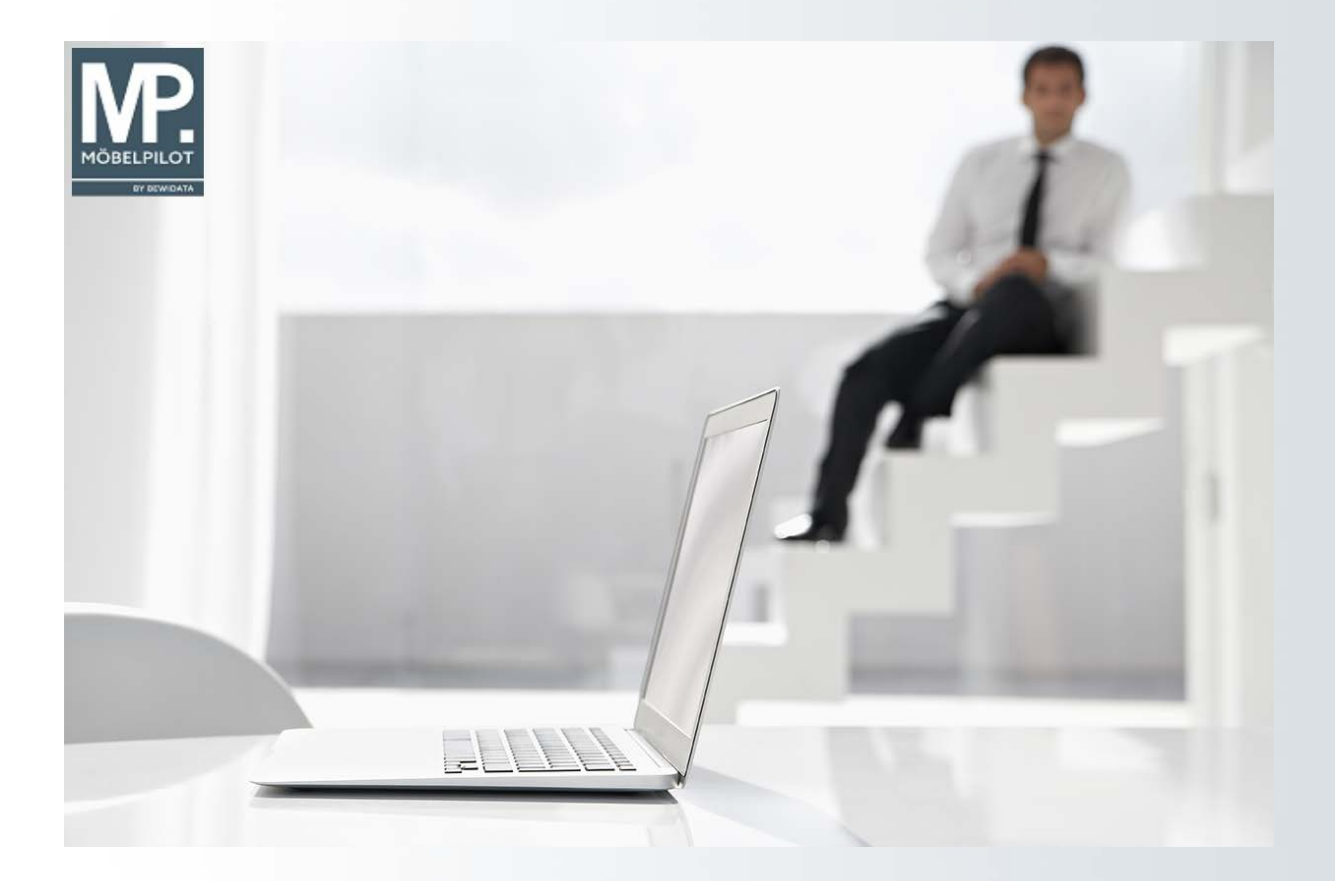

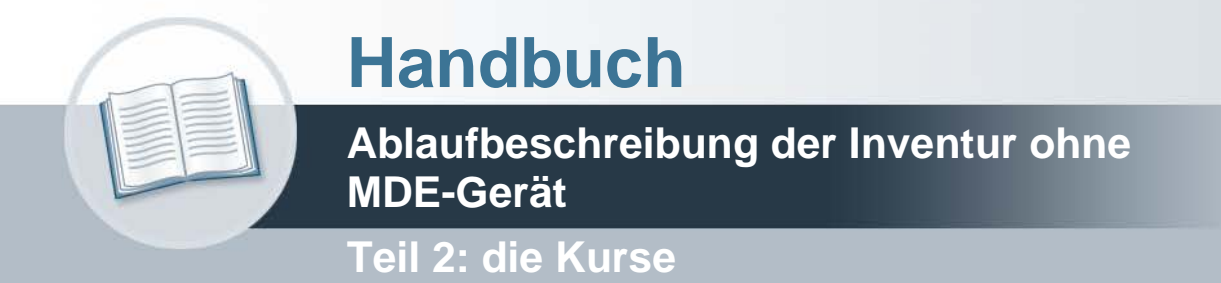

## **Urheberrecht und Haftung**

Dieses Handbuch enthält urheberrechtlich geschützte Informationen. Ohne ausdrückliche schriftliche Genehmigung der Bewidata Unternehmensberatung und EDV-Service GmbH, Erthalstraße 1, 55118 Mainz ist es nicht gestattet, das gesamte Handbuch oder Texte daraus zu reproduzieren, zu speichern oder in irgendeiner Form zu übertragen, zu vervielfältigen oder zu verbreiten.

Die Firma Bewidata Unternehmensberatung und EDV-Service GmbH übernimmt für den Inhalt dieses Handbuches und damit im Zusammenhang stehende geschäftliche Vorgänge keinerlei Garantie. Das gilt auch für hierin enthaltene Fehler und möglicherweise dadurch entstehende Fehlfunktionen in der Arbeit mit den hier beschriebenen Programmen. Die Bewidata GmbH behält sich vor, ohne vorherige Ankündigung dieses Handbuch von Zeit zu Zeit auf den neuesten Stand zu bringen. Änderungen der Bildschirmmasken behalten wir uns ebenfalls vor.

**Hinweis**: Alle in diesem Handbuch abgebildeten Screenshots wurden mit dem Microsoft Internet Explorer erstellt. Abweichungen bei anderen Browsern behalten wir uns vor.

## **Impressum**

bewidata unternehmensberatung und edv-service gmbh erthalstraße 1 55118 mainz

Telefon 06131 63920 Telefax 06131 639266

Geschäftsführer: Hans-Jürgen Röhrig - Handelsregister Mainz HRB 4285

## **Support Rufnummern**

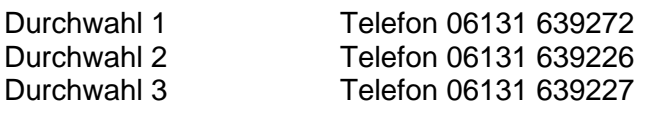

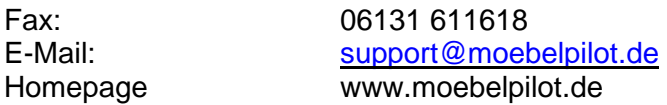

## **Hotline Zeiten**

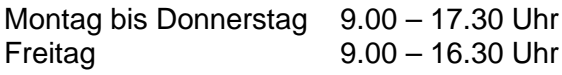

# Inhaltsverzeichnis

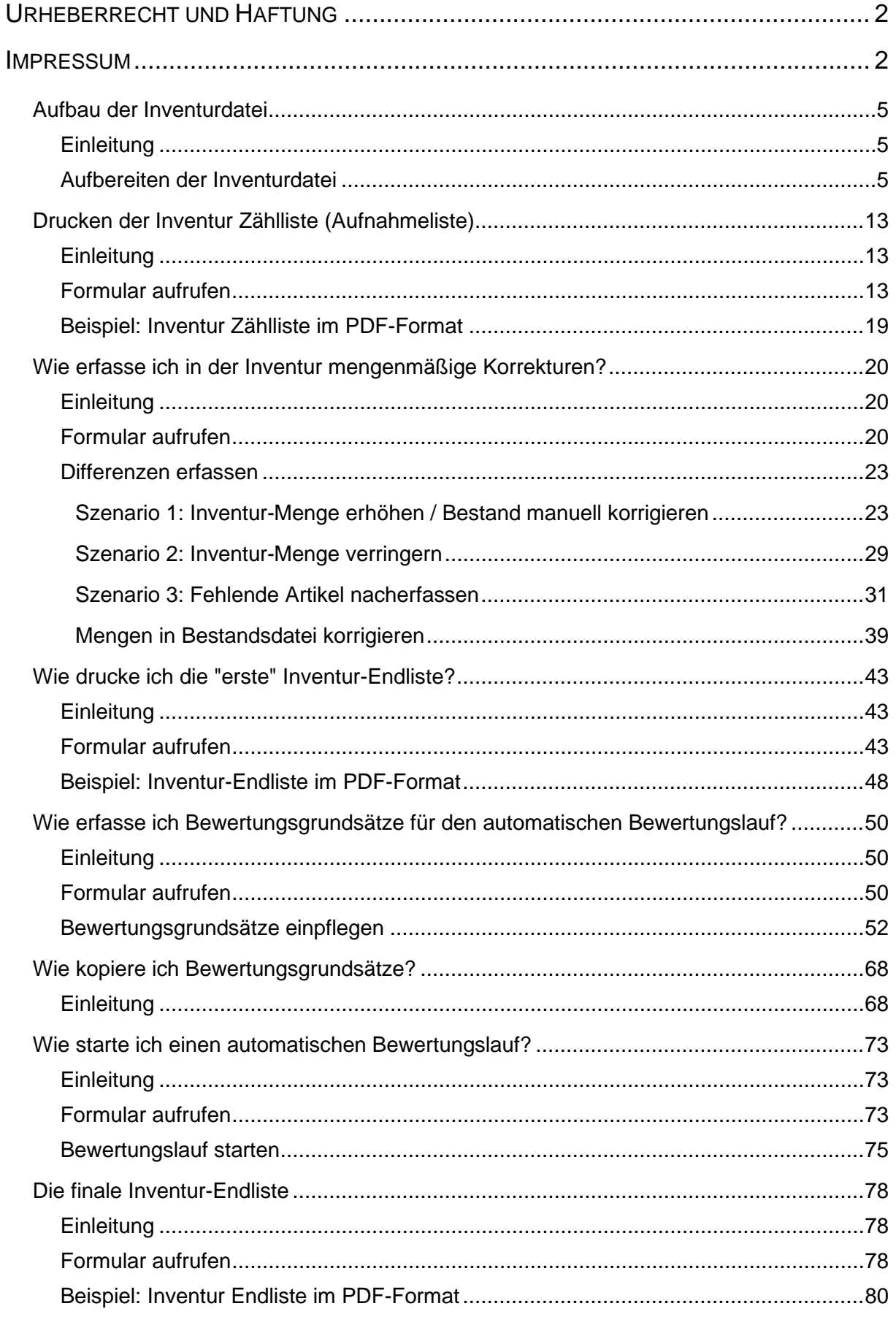

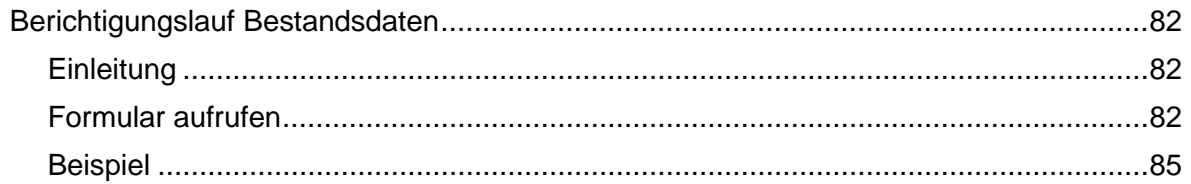

## **Aufbau der Inventurdatei**

#### **Einleitung**

Die Inventuraufbereitung ist der Ausgangspunkt für die gesamte Inventurbearbeitung. Deshalb muss bereits vor dem ersten Schritt sichergestellt sein, dass alle Waren die am Stichtag zum Bestand gehören, also die Kommissionsware wie auch die Lager- und Ausstellungsware, im Warenwirtschaftssystem MÖBELPILOT erfasst sind! Prüfen Sie also bitte unbedingt vor dem Aufbau der Inventurdatei, ob alle Warenein- bzw. -ausgänge stichtagsbezogen erfasst wurden. Danach sollten Sie eine interne Anweisung an alle Mitarbeiter/ -innen die mit MÖBELPILOT arbeiten herausgeben und die Arbeit im MÖBELPILOT für den Zeitrahmen der Dateierstellung einstellen. Je nach Datenbankgröße kann der Aufbau der Datei bis zu 15 Minuten dauern.

#### **Aufbereiten der Inventurdatei**

#### **Das sollten Sie noch wissen!**

Im Warenwirtschaftssystem MÖBELPILOT können Sie mehrere Inventurdateien, jedoch nur eine pro Tag, nebeneinander verwalten und bearbeiten.

Setzen Sie die Schnittstelle zur poe-Kassenlösung POSMAN ein, dann stoppen Sie bitte **vor** dem Aufbau der Inventurdatei die Kassenkommunikation.

Hierzu rufen Sie sich im Inhaltsverzeichnis den Menüpunkt *Kassenkommunikation* auf und danach das Formular *Kommunikation starten/überwachen.*

Stoppen Sie dann die Kommunikation mit einem Klick auf die Schaltfläche *Prozess stoppen.*

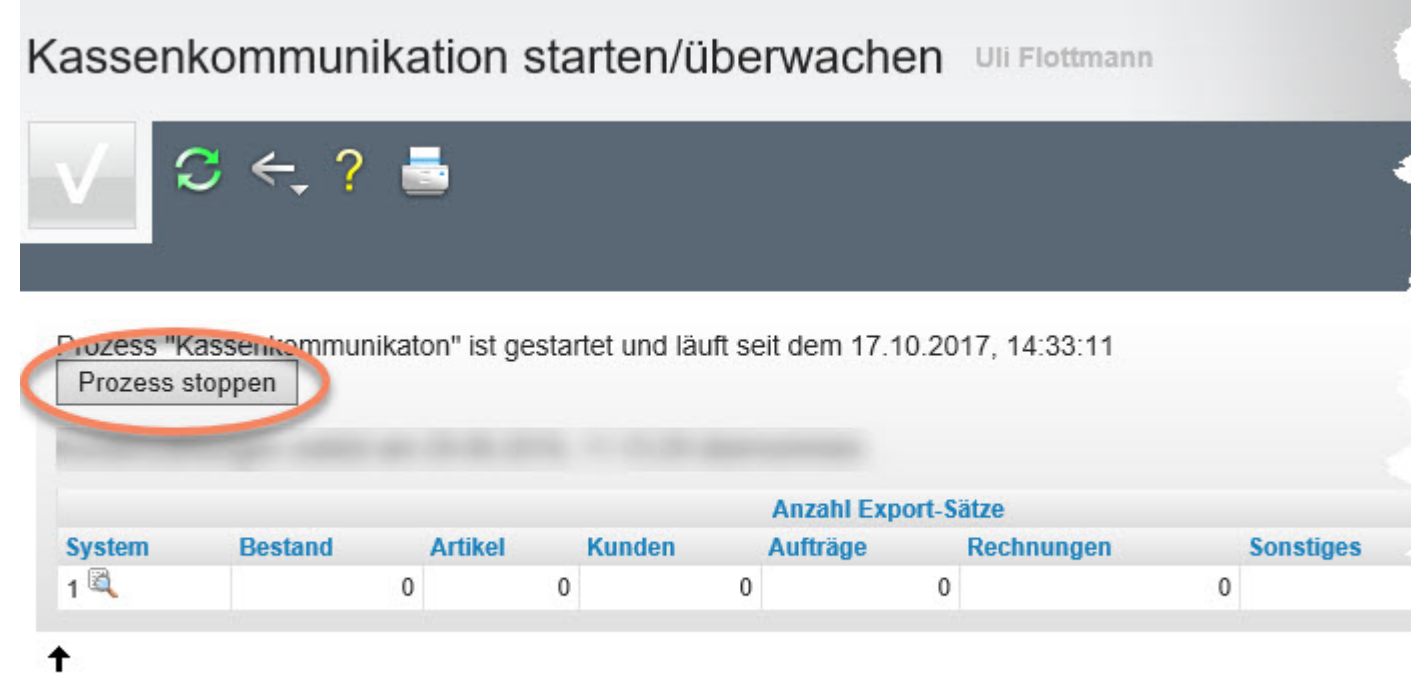

[UF, 18.10.2017, 13:56:35][support@moebelpilot.de]

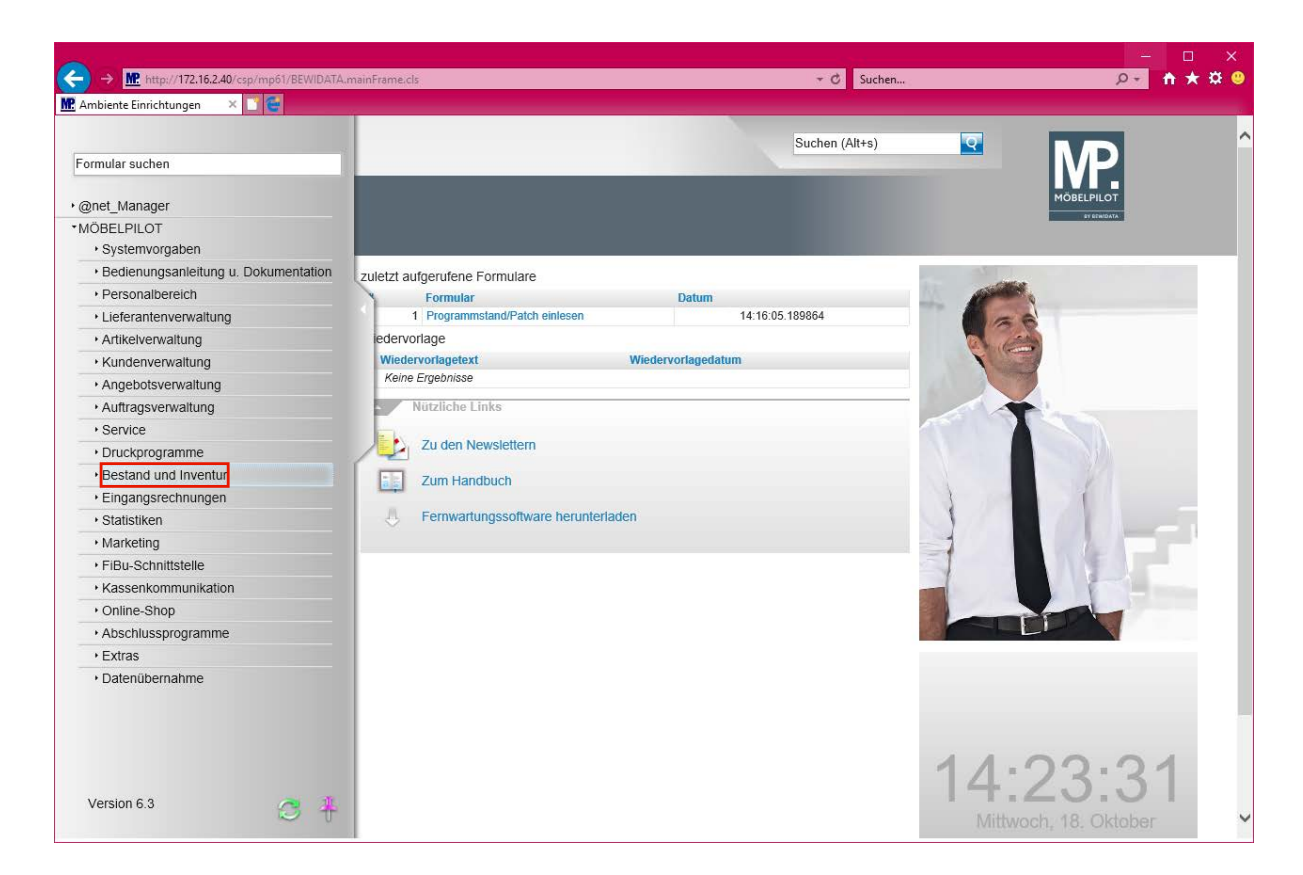

Klicken Sie auf den Hyperlink **Bestand und Inventur**.

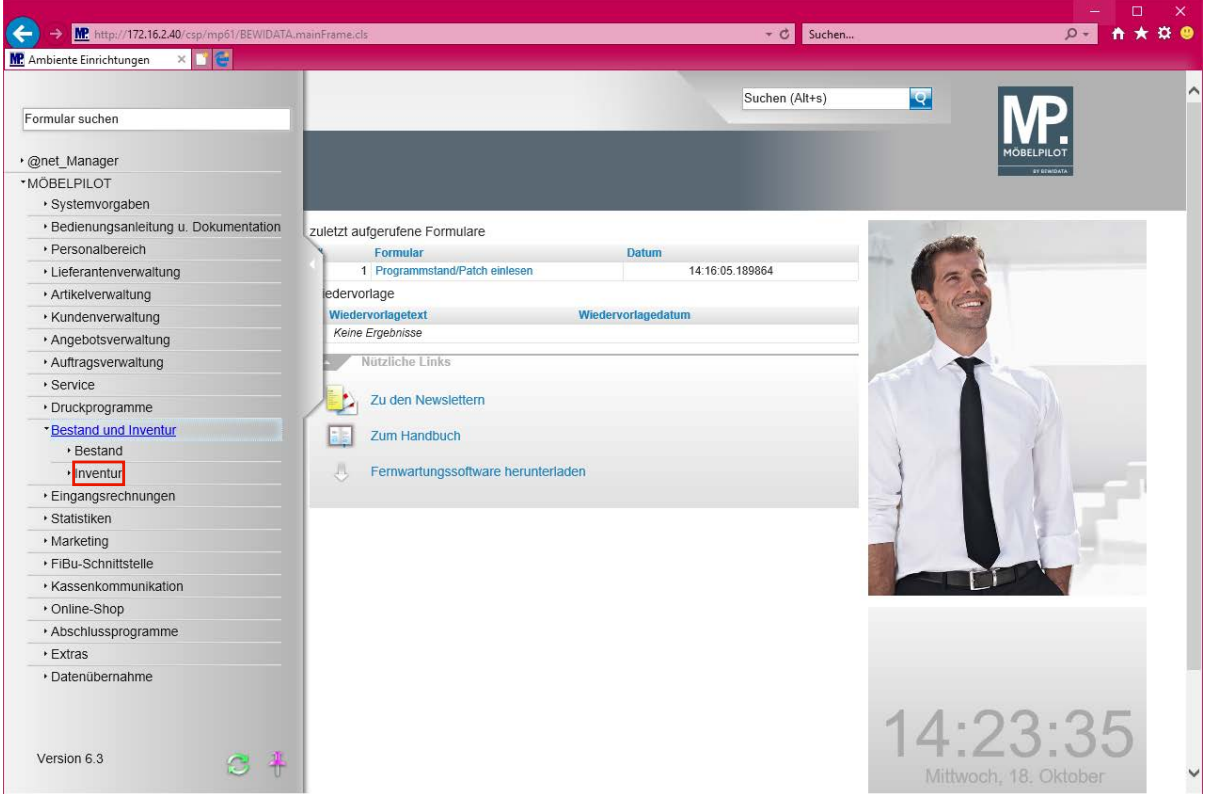

Klicken Sie auf den Hyperlink **Inventur**.

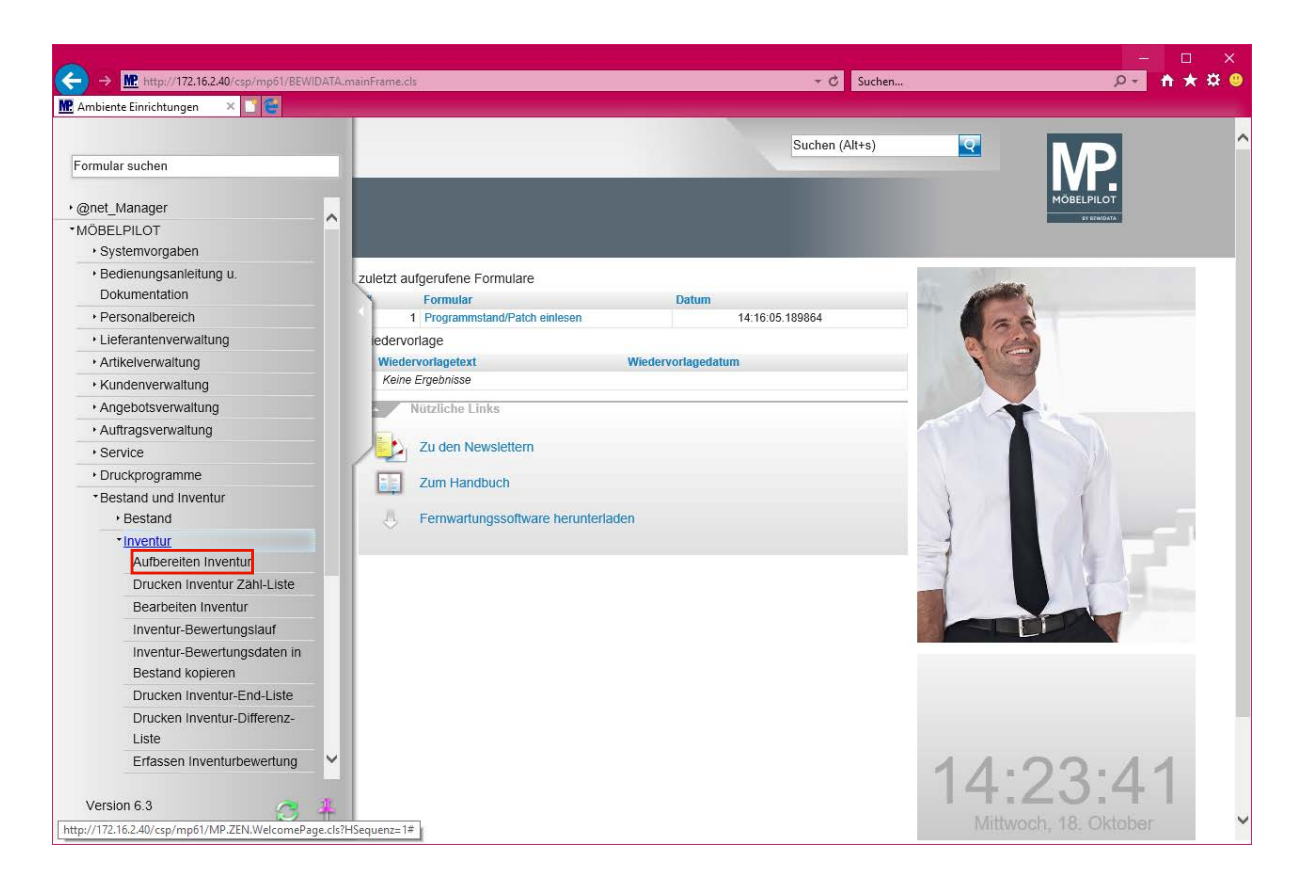

Klicken Sie auf den Hyperlink **Aufbereiten Inventur**.

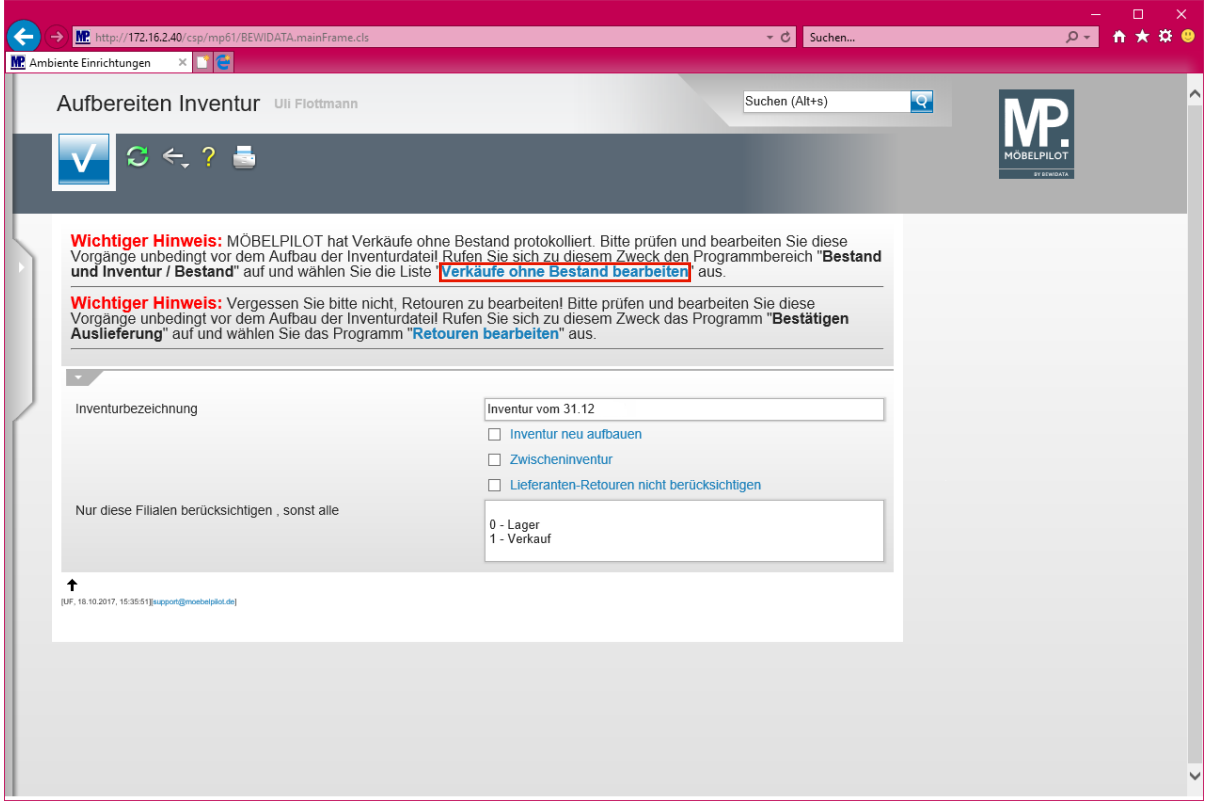

 $\bigodot$ **Für den Fall, dass MÖBELPILOT** *-Verkäufe ohne Bestand-* **protokolliert hat, wird ein entsprechender Hinweis eingeblendet. In diesem Fall sollten Sie zunächst den Hinweis abarbeiten und danach erst die Inventurdatei aufbauen.**

Klicken Sie auf den Hyperlink **Verkäufe ohne Bestand bearbeiten**.

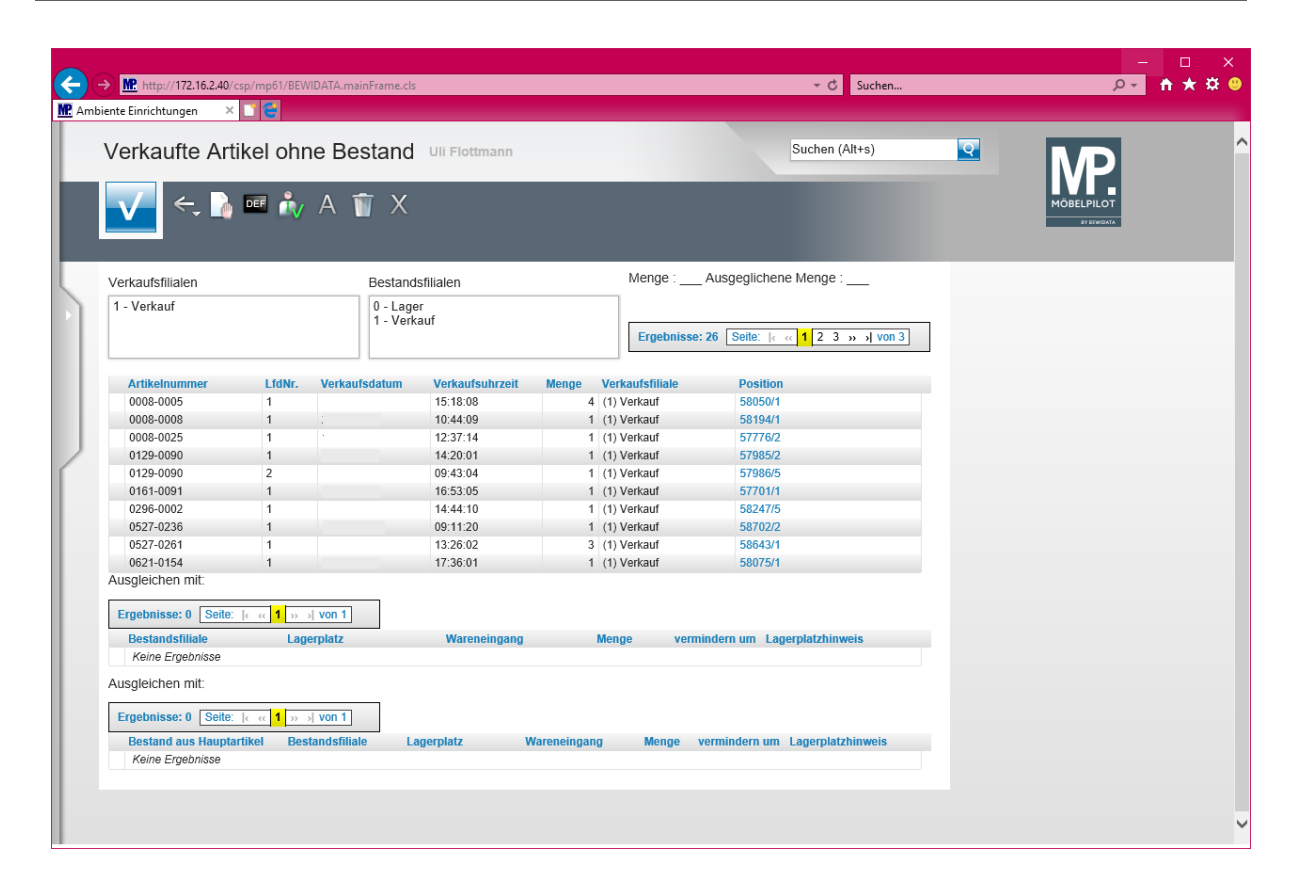

 $\bigodot$ 

**Bearbeiten Sie in diesem Formular die vom System erfassten** *-Verkäufe ohne Bestand-.*

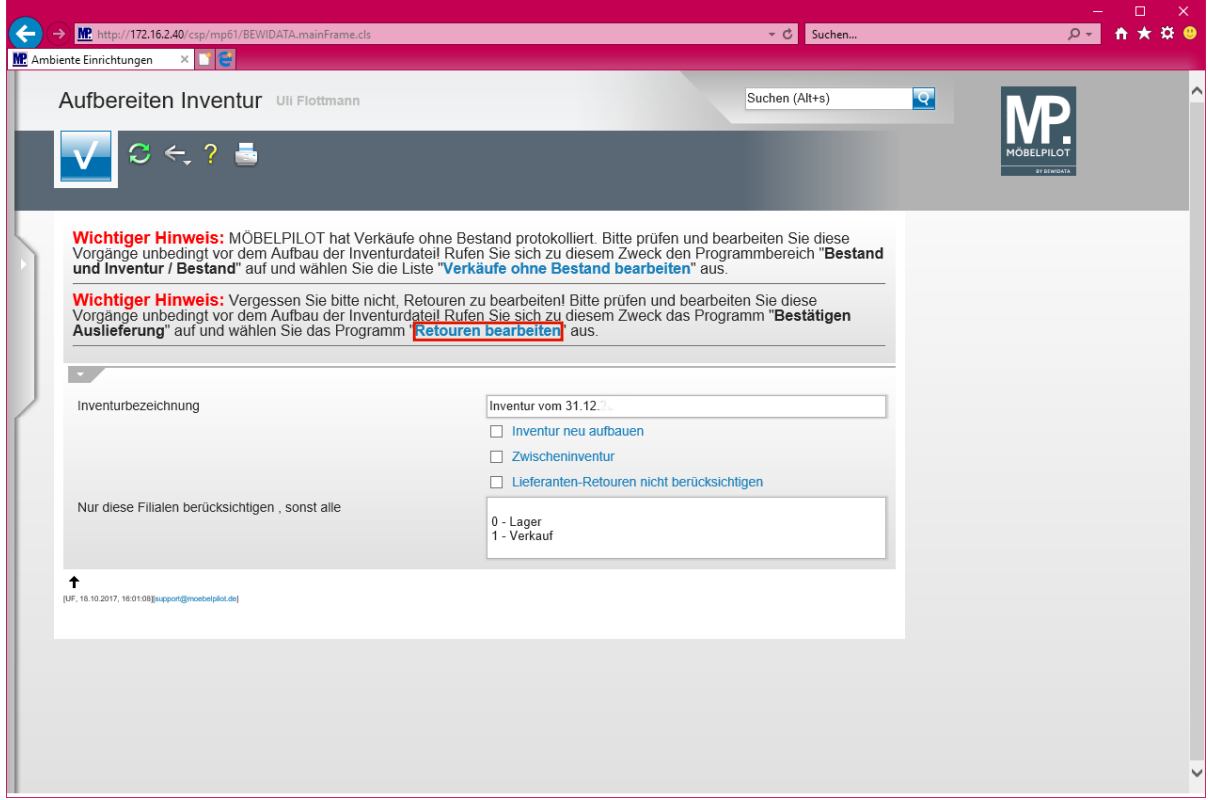

**Der Hinweis auf nicht bearbeitete Retouren sollte ebenfalls vor dem Aufbau der Inventurdatei abgearbeitet werden.**

Klicken Sie auf den Hyperlink **Retouren bearbeiten**.

 $\bullet$ 

А.

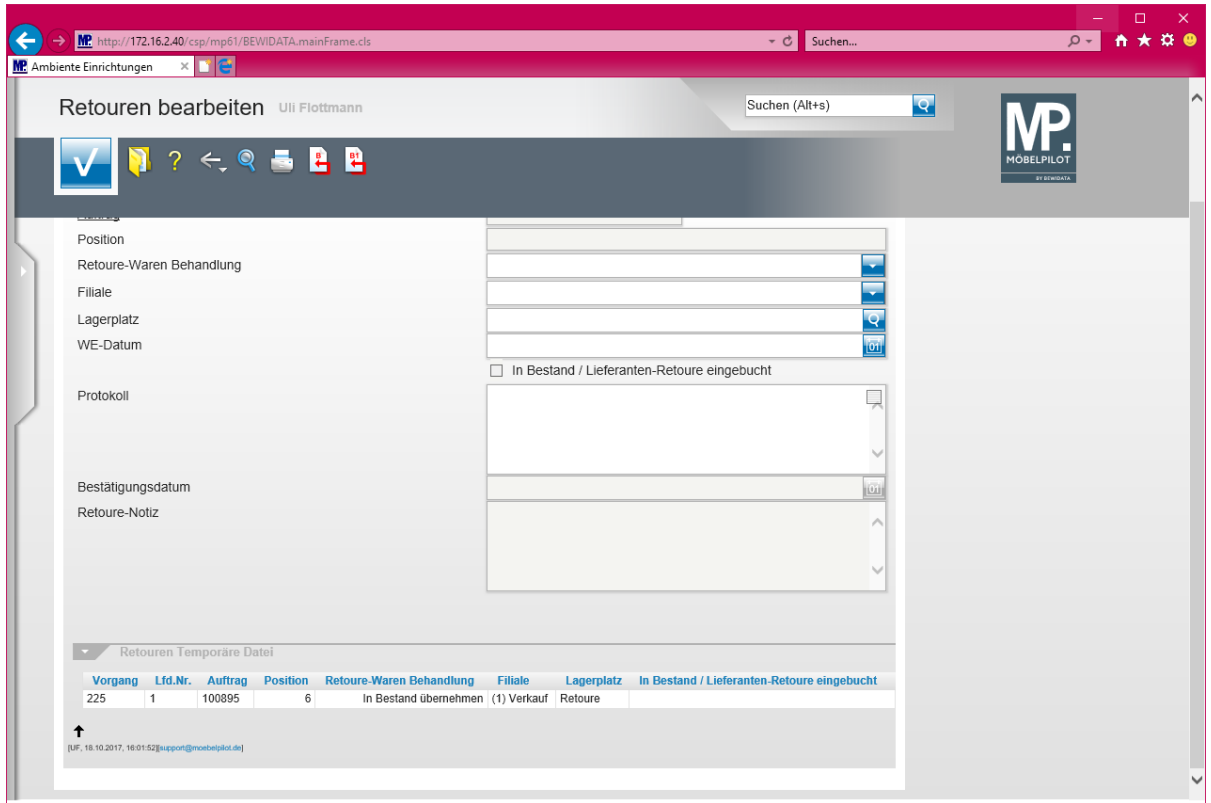

**Damit die noch nicht bearbeiteten Retouren entweder in den Bestand übernommen, oder als Lieferanten-Retoure weiterbehandelt werden, müssen in diesem Formular die entsprechenden Eingaben erfolgen.**

**Die Aufbereitung der Inventurdatei stellt eine Momentaufnahme des im System erfassten Warenbestands da. In der Regel wird, nach dem Aufbau der Datei, die Arbeit im System sofort weitergeführt. So werden z.B. auch wieder Veränderungen am Warenbestand vorgenommen. Daher darf man davon ausgehen, dass man die Datei mit gleichem Inhalt kein weiteres Mal erzeugen kann. Die im Rahmen der späteren Inventurbearbeitung evtl. gelöschten Informationen bleiben gelöscht. Es kann nur eine neue Inventurdatei erstellt werden, die aber dann natürlich auch nur die "neue" aktuelle Bestandssituation widerspiegelt.** 

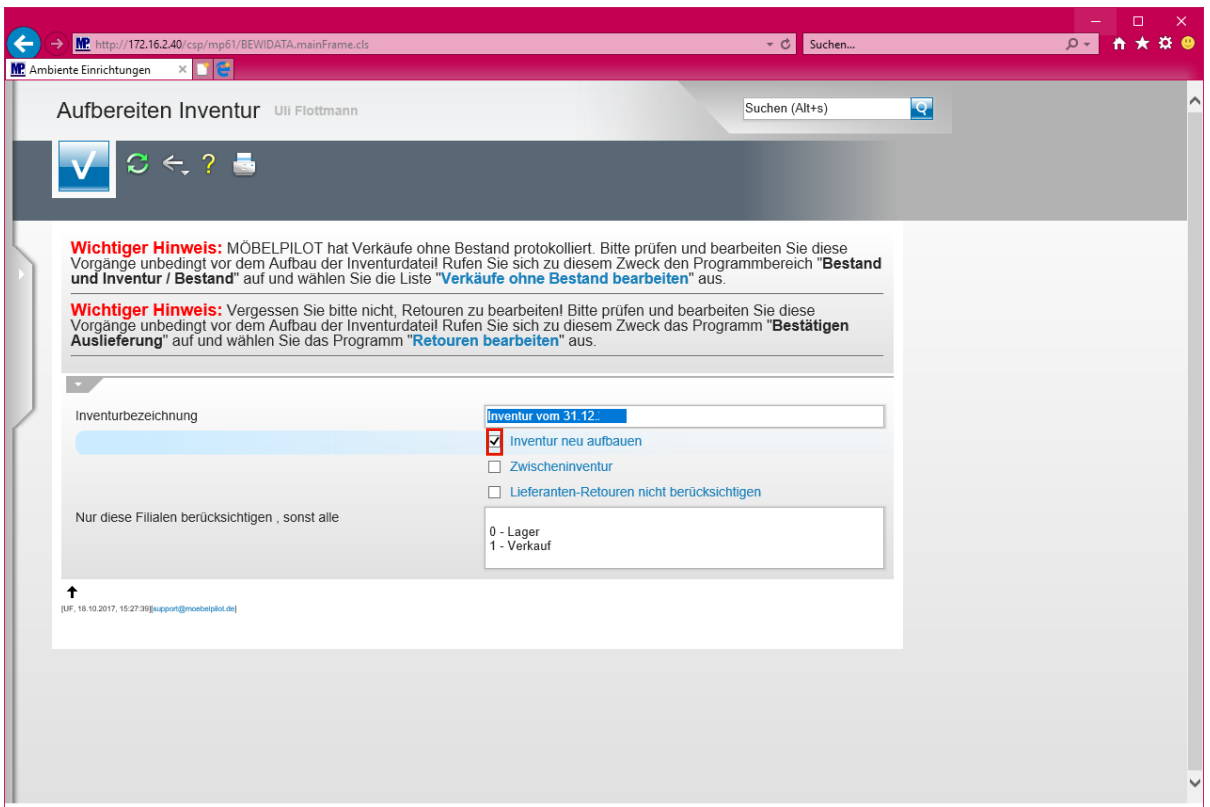

 $\bullet$ **Das Textfeld -***Inventurbezeichnung-* **wird automatisch vorbelegt, kann aber vom Anwender angepasst werden. Achtung: Ein hier ggf. aufgeführtes Datum nimmt keinen Einfluss auf die Datenselektion. Der hier hinterlegte Text wird letztendlich nur als "Titel" für die Aufnahme- und Endliste verwendet.**

Klicken Sie auf das Kontrollkästchen **Inventur neu aufbauen**.

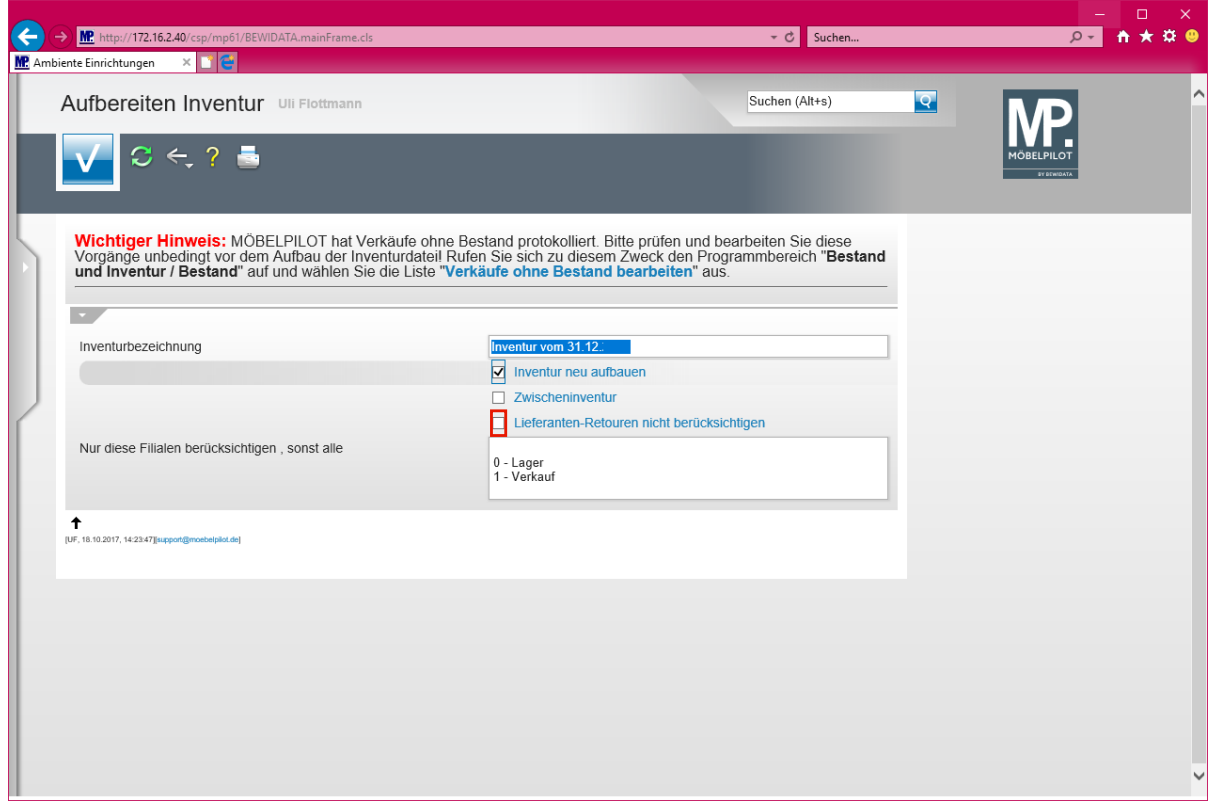

**Entscheiden Sie an dieser Stelle, ob ggf. im System als "***Lieferanten-Retoure-* **geführte Warenbestände in der Inventurdatei berücksichtigt werden sollen oder nicht.**

Seite 10

Klicken Sie auf das Kontrollkästchen **Lieferanten-Retouren nicht berücksichtigen**.

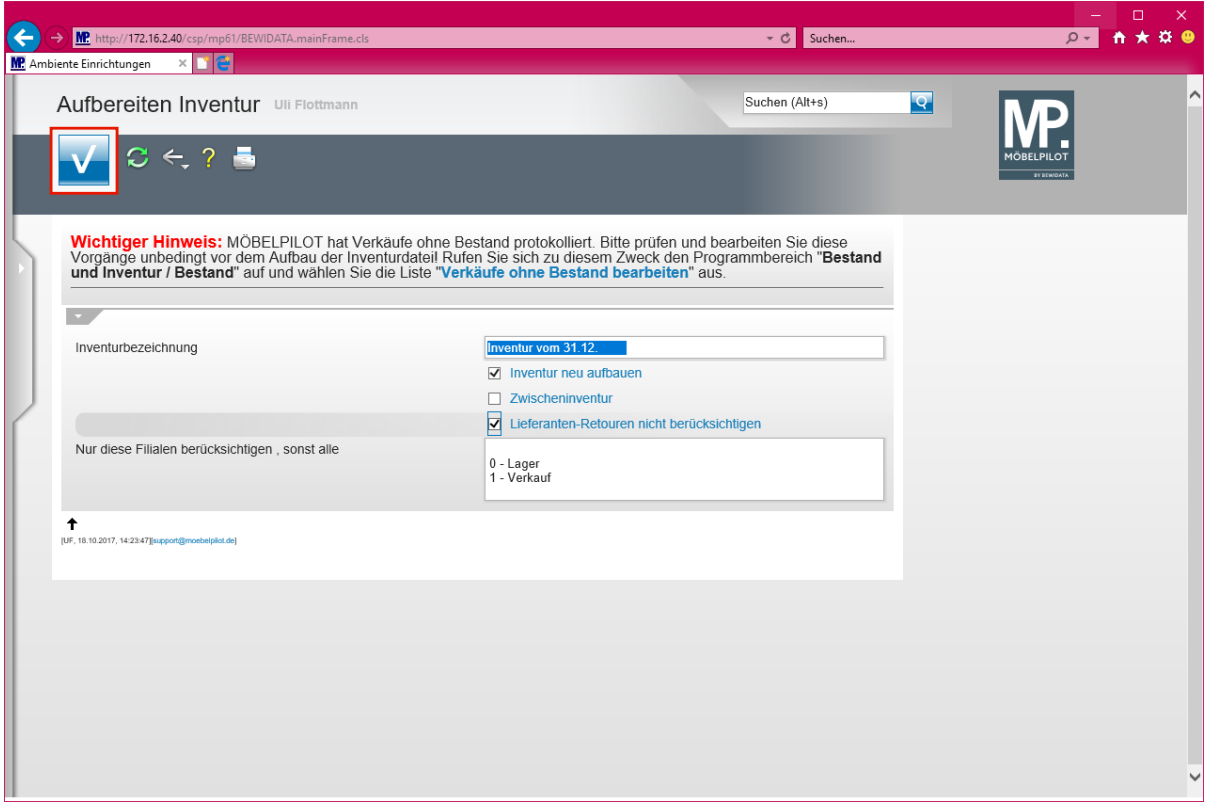

Klicken Sie auf die Schaltfläche **Speichern (F12 oder Strg+S)**.

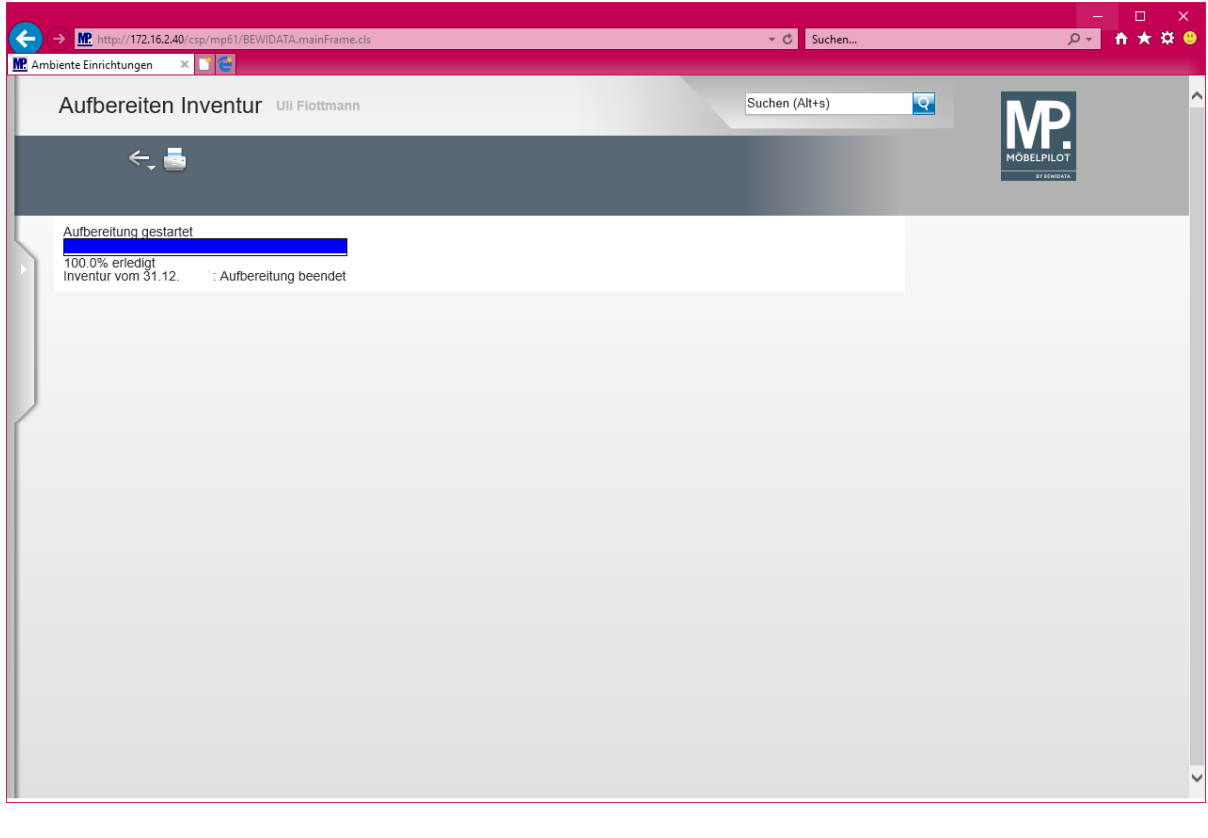

 $\overline{\mathbf{1}}$ **Rechnen Sie mit bis zu 15 Minuten für die Erstellung der Inventurdatei. Das System meldet Ihnen die Fertigstellung des Vorgangs. In der Zwischenzeit können Sie MÖBELPILOT zur Beauskunftung nutzen. Verändern oder ergän-**

#### **zen Sie bitte vor Beendigung der Aufbereitung keine bestandsrelevanten Daten!!**

#### **Das sollten Sie noch beachten!**

Setzen Sie die Schnittstelle zur poe-Kassenlösung POSMAN ein, dann starten Sie bitte **nach**  dem Aufbau der Inventurdatei die Kassenkommunikation.

Hierzu rufen Sie sich im Inhaltsverzeichnis den Menüpunkt *Kassenkommunikation* auf und danach das Formular *Kommunikation starten/überwachen.*

Starten Sie dann die Kommunikation mit einem Klick auf die Schaltfläche *Prozess starten!*

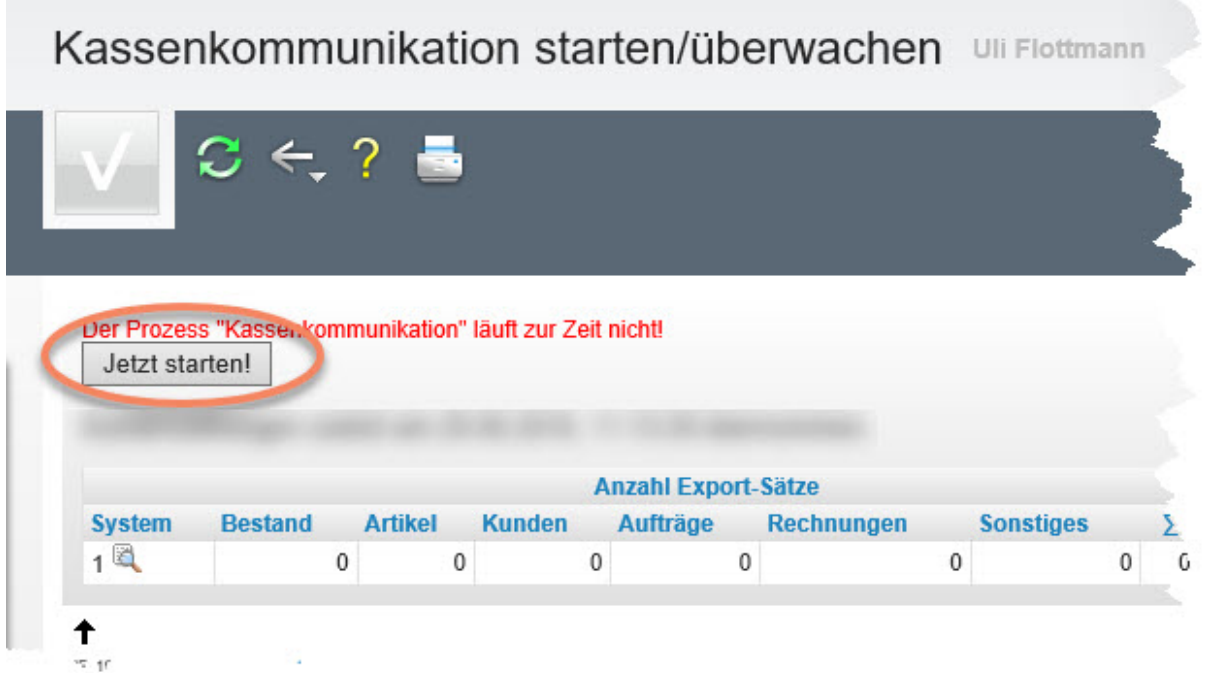

## **Drucken der Inventur Zählliste (Aufnahmeliste)**

#### **Einleitung**

Mit Hilfe des hier beschriebenen Formulars erzeugen Sie den Ausdruck der Inventur-Aufnahmeliste. Das System lässt die Gestaltung dieser Liste nach unterschiedlichsten Gesichtspunkten zu. Wir empfehlen Ihnen für die jährliche Bestandsaufnahme die Filter so zu setzen, dass der gesamte Warenbestand ausgedruckt wird. Als Ergebnis erhalten Sie dann eine Liste, mit der anschließend die körperliche Bestandsaufnahme durchgeführt wird.

#### **Formular aufrufen**

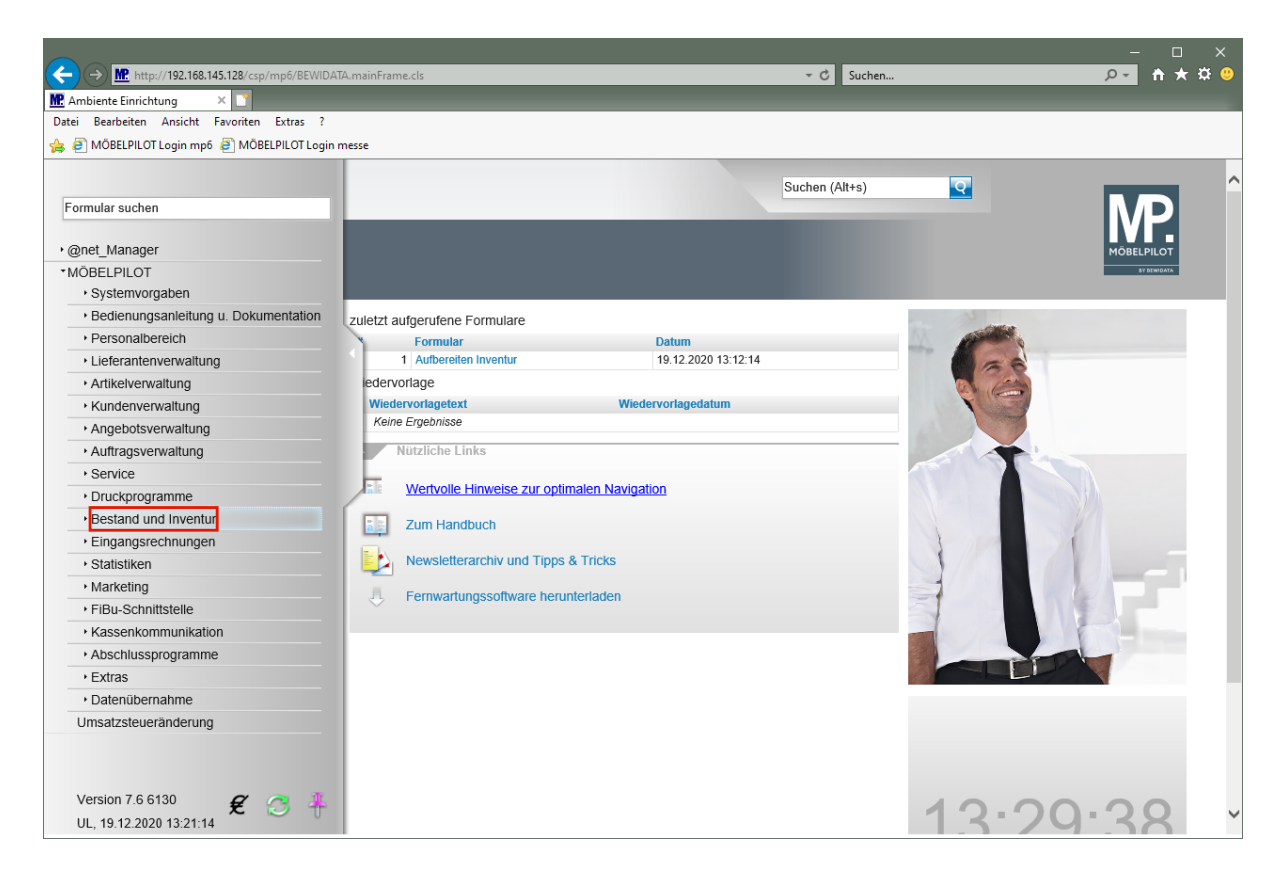

Klicken Sie auf den Hyperlink **Bestand und Inventur**.

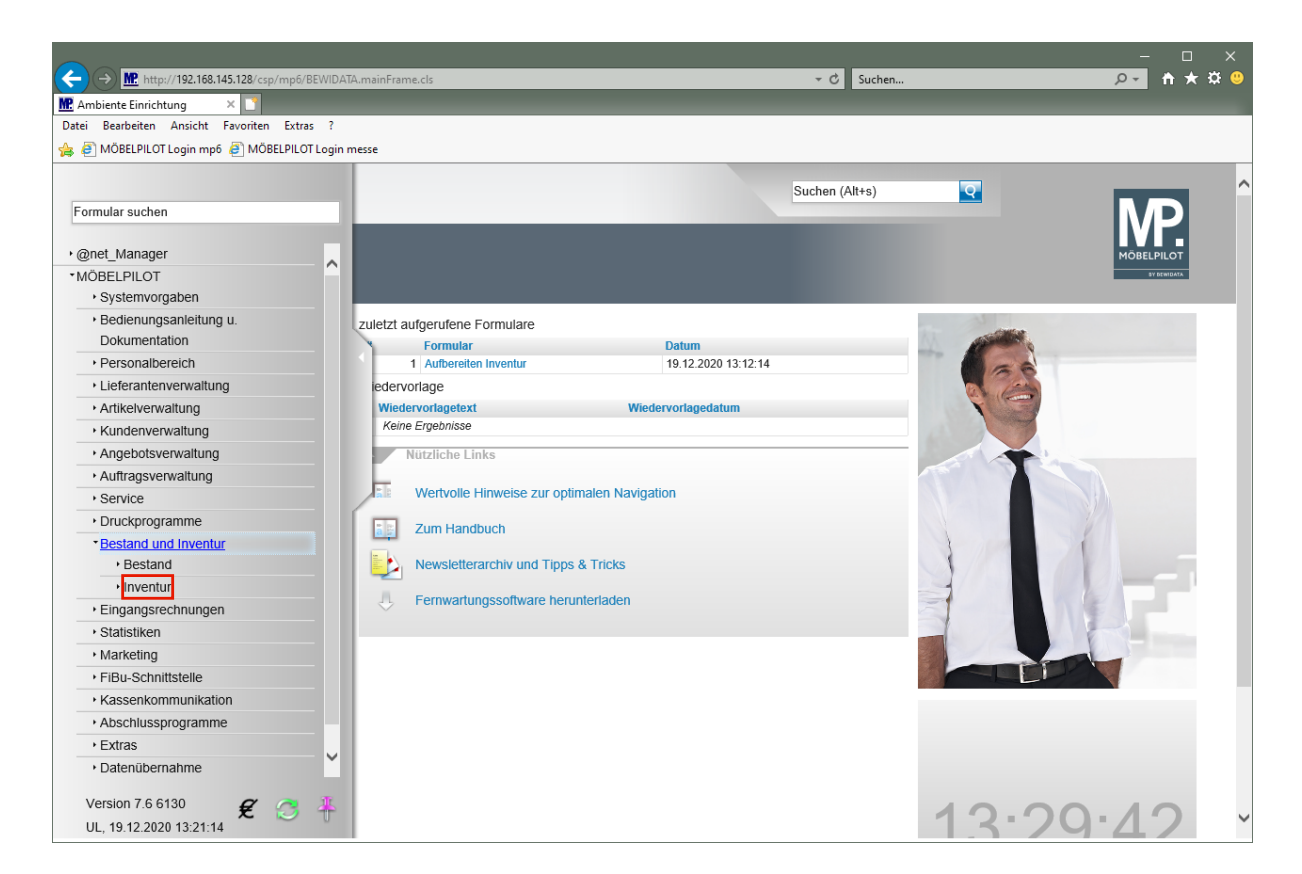

Klicken Sie auf den Hyperlink **Inventur**.

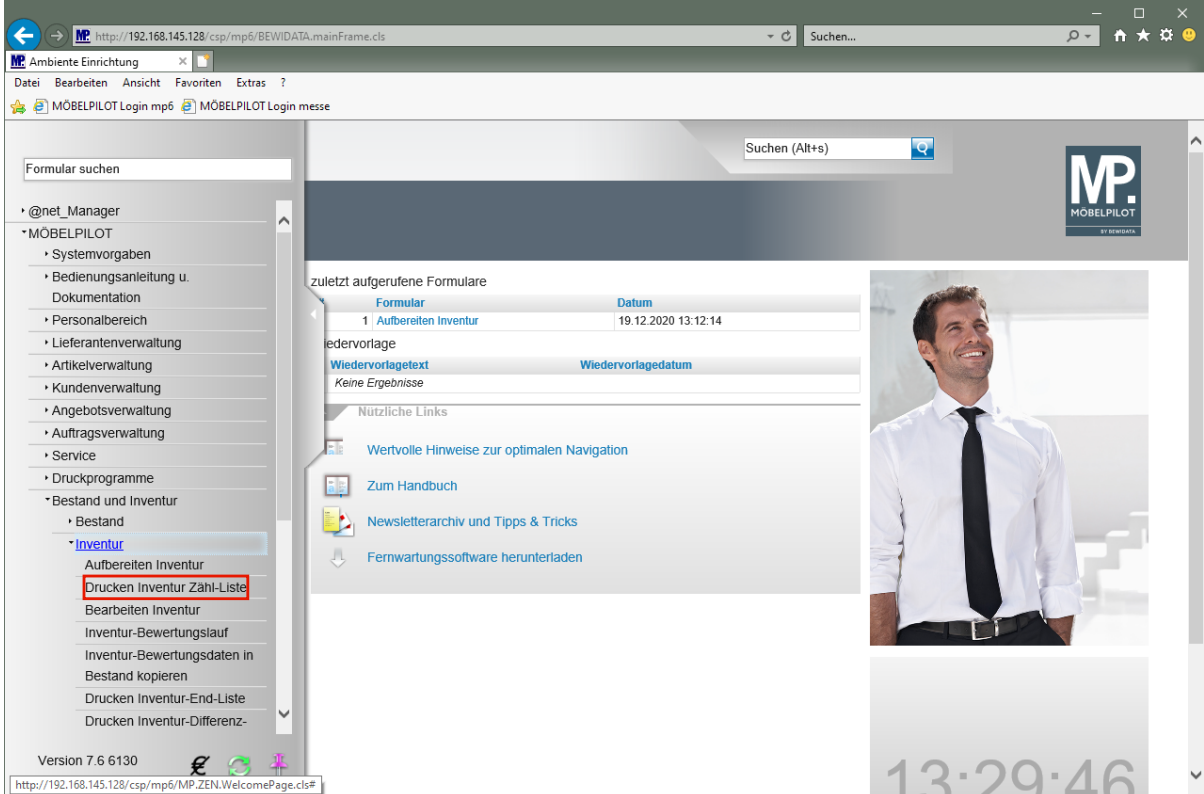

Klicken Sie auf den Hyperlink **Drucken Inventur Zähl-Liste**.

 $\bigodot$ 

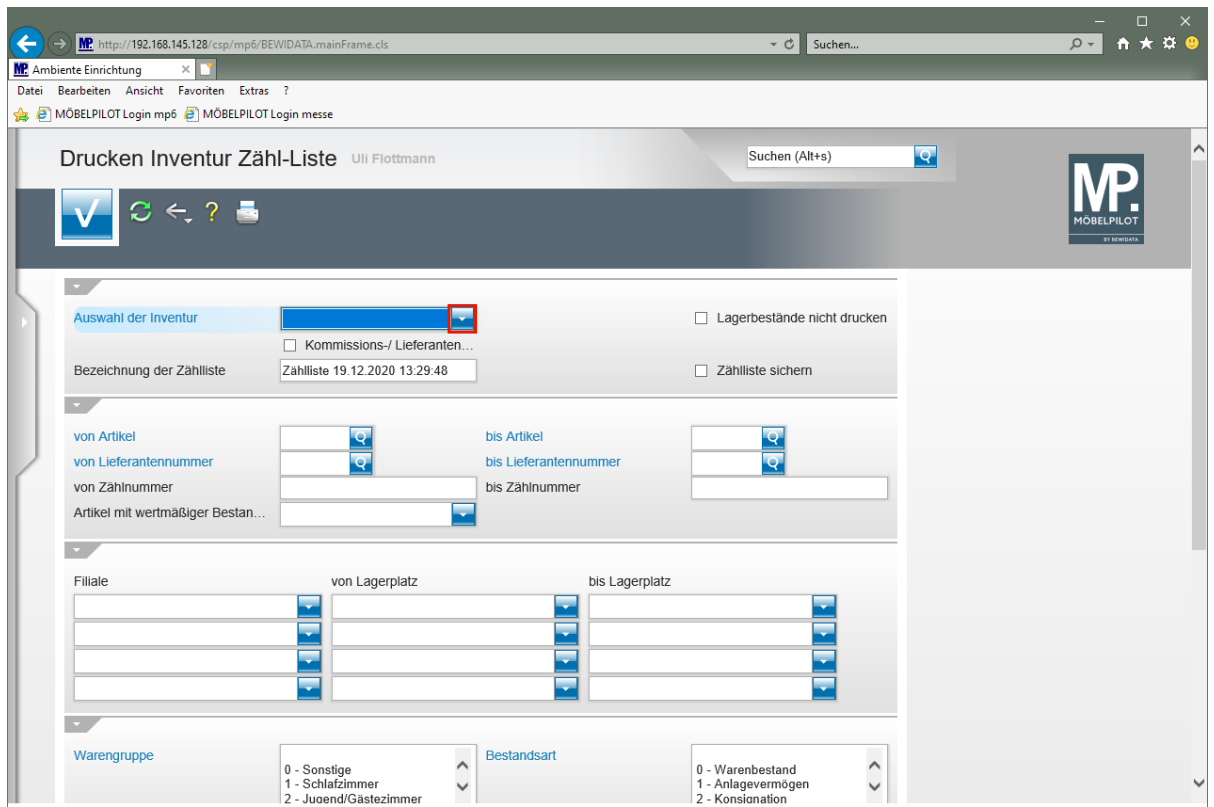

Klicken Sie im Feld **Auswahl der Inventur** auf die Schaltfläche **Öffnen**.

Wie bereits an anderer Stelle erwähnt, kann MÖBELPILOT mehrere Inventuren nebeneinander verwalten. Bitte achten Sie darauf, hier zunächst die richtige Auswahl zu treffen.

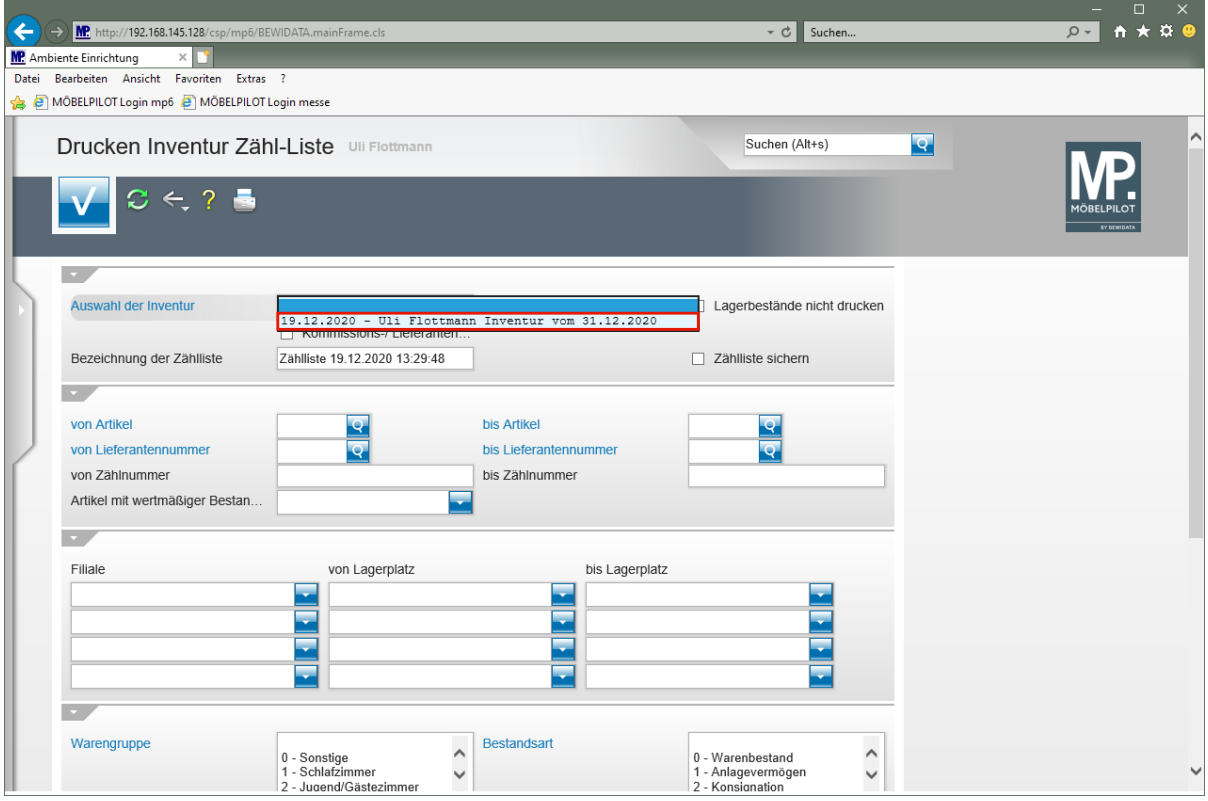

Klicken Sie auf den Listeneintrag **Inventur vom 31.12.2020**.

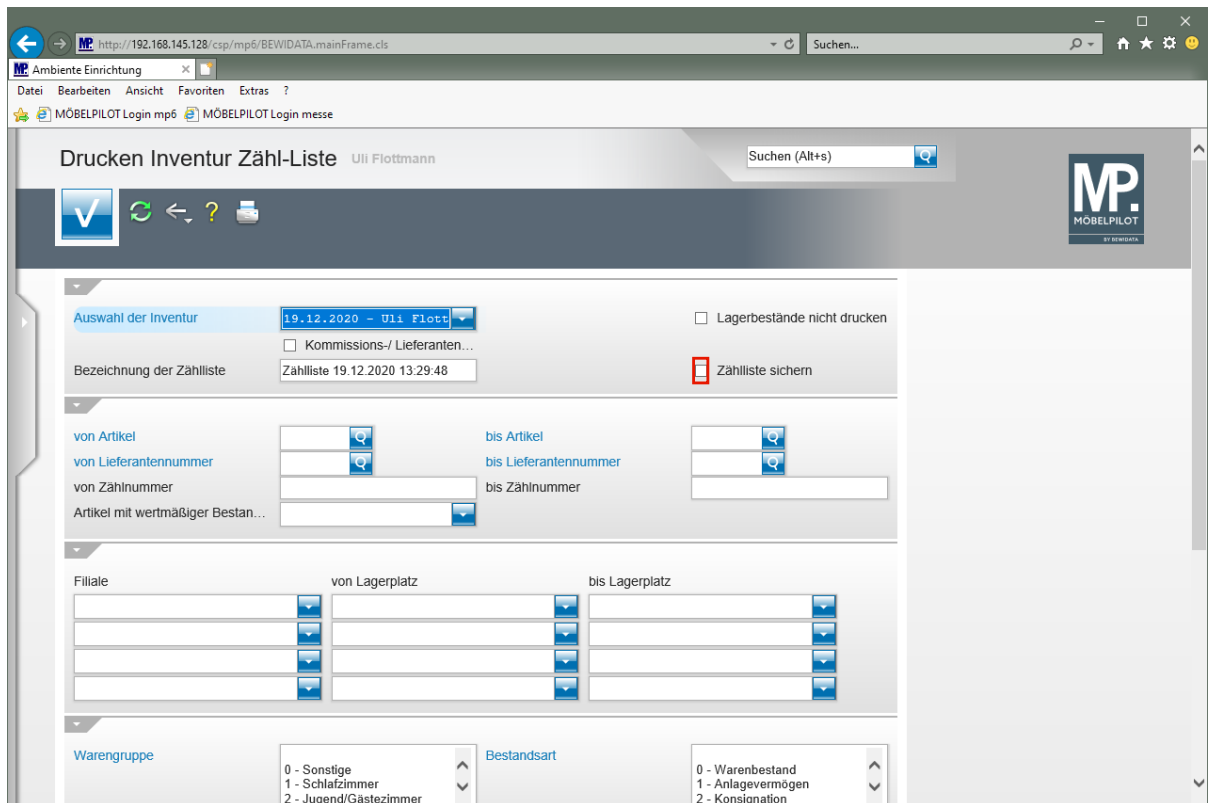

 $\bullet$ 

Ändern Sie ggf. die Bezeichnung der Zählliste. Wir empfehlen Ihnen, die Zählliste zu sichern.

Klicken Sie auf das Kontrollkästchen **Zählliste sichern**.

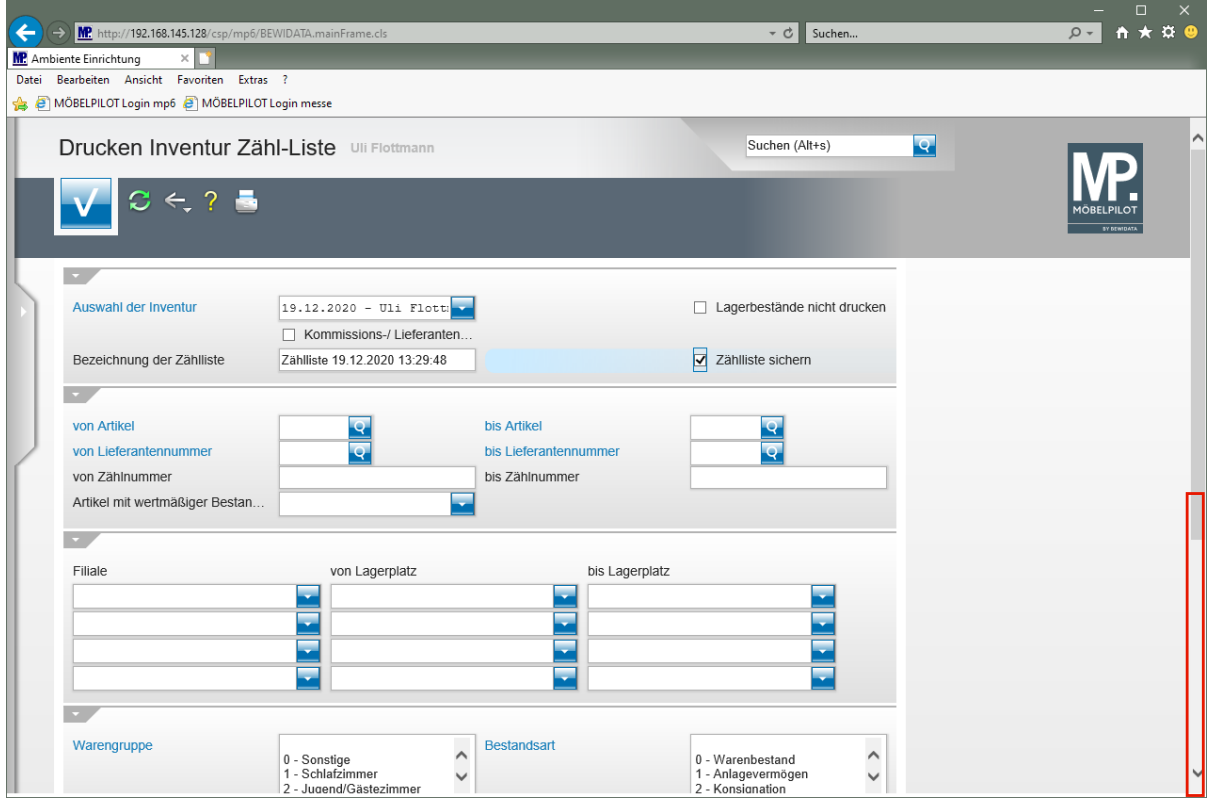

Klicken Sie auf die vertikale Bildlaufleiste.

Seite 16

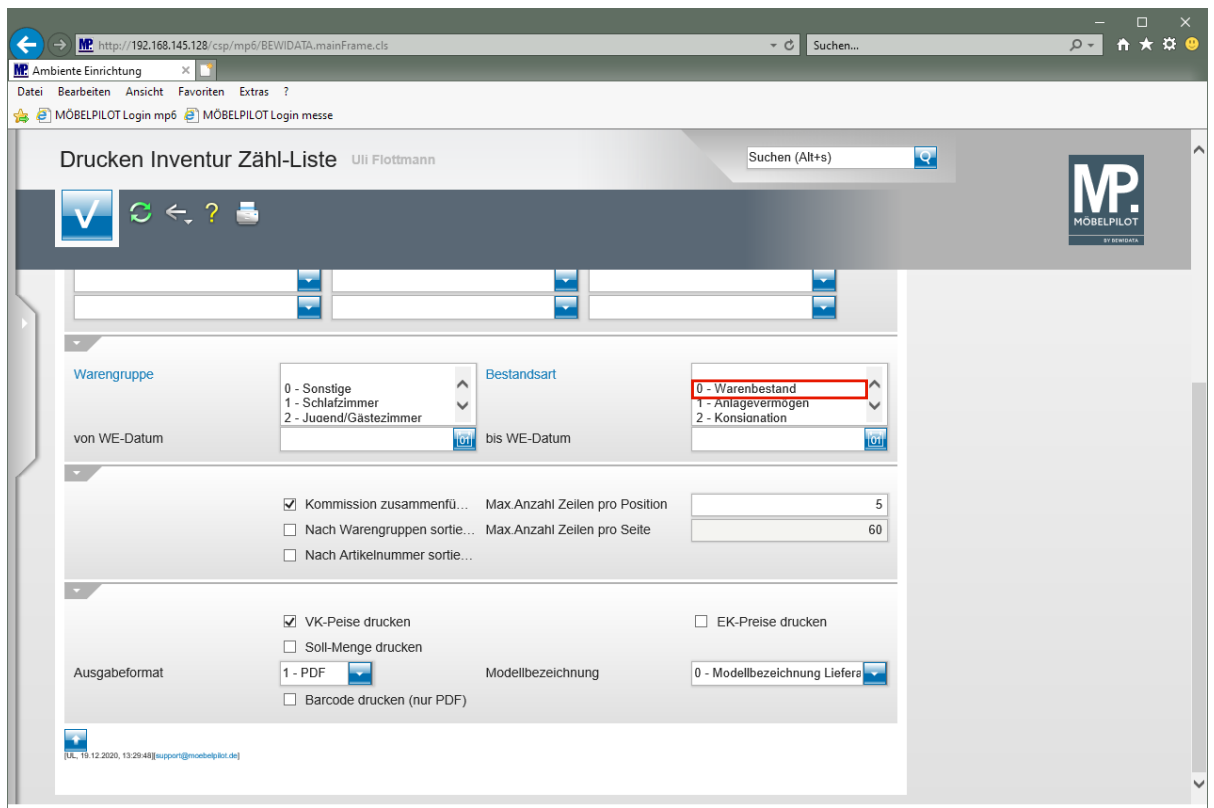

Klicken Sie auf den Listeneintrag **0 - Warenbestand**.

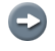

Eine Einschränkung im Feld *"Bestandsart"* sollte nur dann erfolgen, wenn die Ware im Bestand nach den hier vorgegebenen Kriterien eingepflegt wird. Andernfalls ist die Vorgabe ohne Bedeutung.

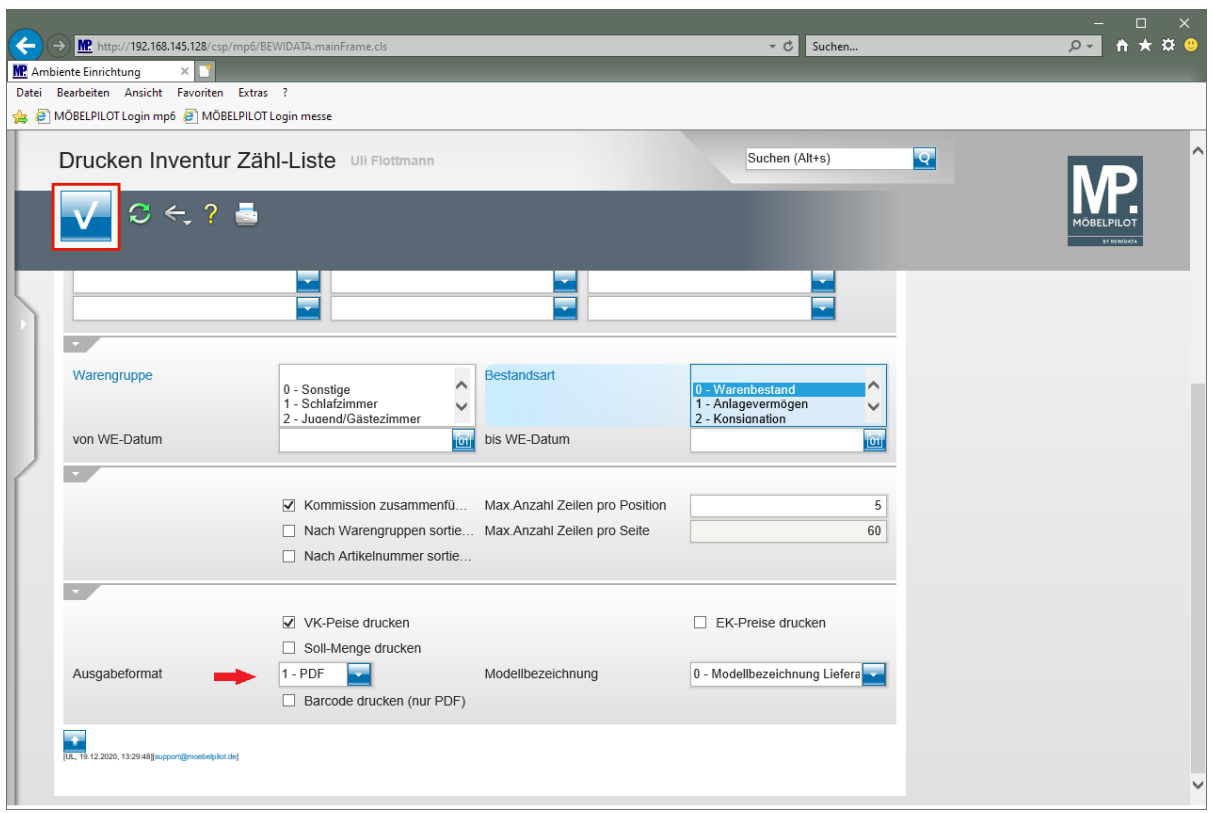

 $\bullet$ 

MÖBELPILOT bietet Ihnen die Möglichkeit, die Liste in den Dateiformaten HTML, PDF oder CSV auszugeben. Wir empfehlen Ihnen als Ausgabeformat die Standardvorgabe PDF zu wählen.

Klicken Sie auf die Schaltfläche **Speichern (F12 oder Strg+S)**.

#### **Beispiel: Inventur Zählliste im PDF-Format**

#### **Musterausdruck einer Inventur Zähl-Liste im PDF-Format**

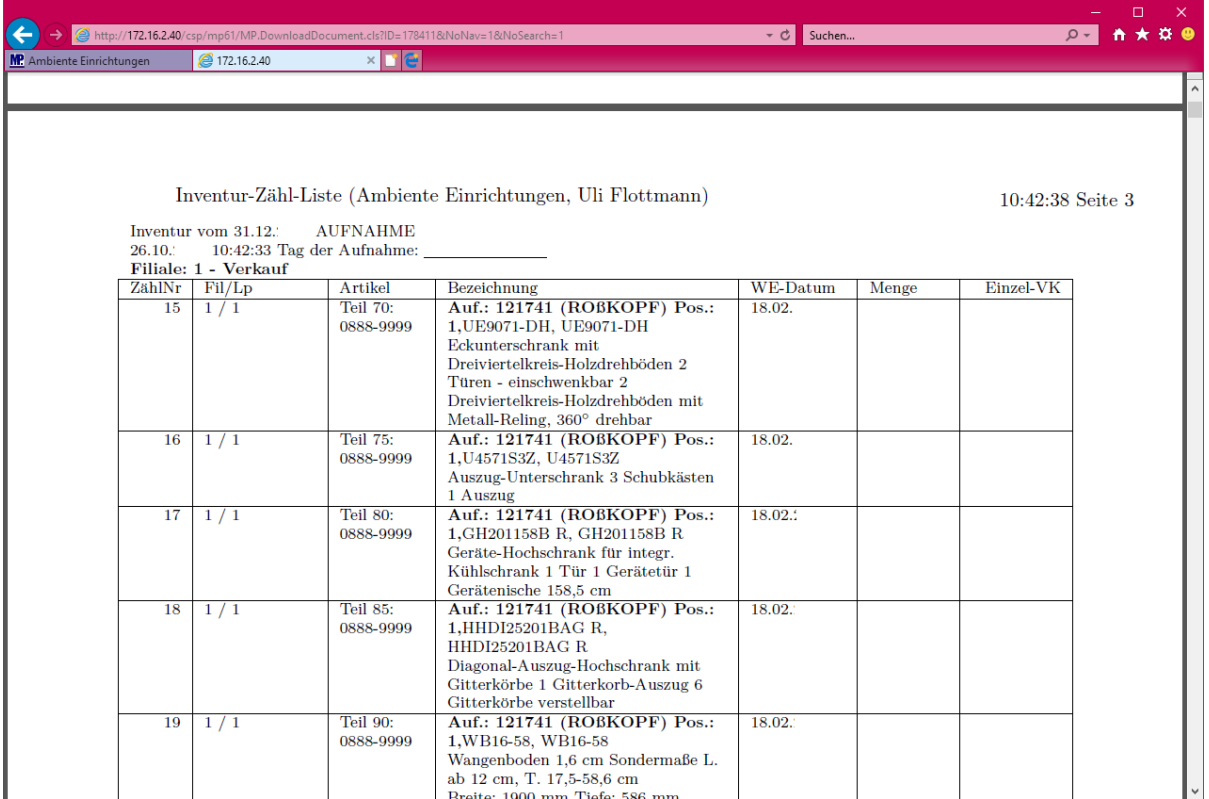

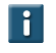

**Ggf. vorhandene Lagerplatzhinweise werden in der Spalte Fil/Lp mit angegeben.**

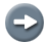

**Der Ausdruck der Papierliste erfolgt auf dem bekannten Weg.**

### **Wie erfasse ich in der Inventur mengenmäßige Korrekturen?**

#### **Einleitung**

Trotz sorgfältiger Bestandsführung kann man davon ausgehen, dass die körperliche Bestandsaufnahme Differenzen zwischen dem Warenbestand lt. Warenwirtschaftssystem und dem tatsächlichen Bestand aufdeckt. Diese Differenzen werden im Formular *"Bearbeiten Inventur"* als Korrekturen erfasst. Hierbei dienen die jeweilige Zählnummern der Aufnahmeliste zur Anwahl des jeweiligen Datensatzes. Im ersten Schritt der Inventurbearbeitung sollten noch keine Wertansätze geändert werden, sondern lediglich die mengenmäßigen Aktualisierungen erfolgen.

#### **Formular aufrufen**

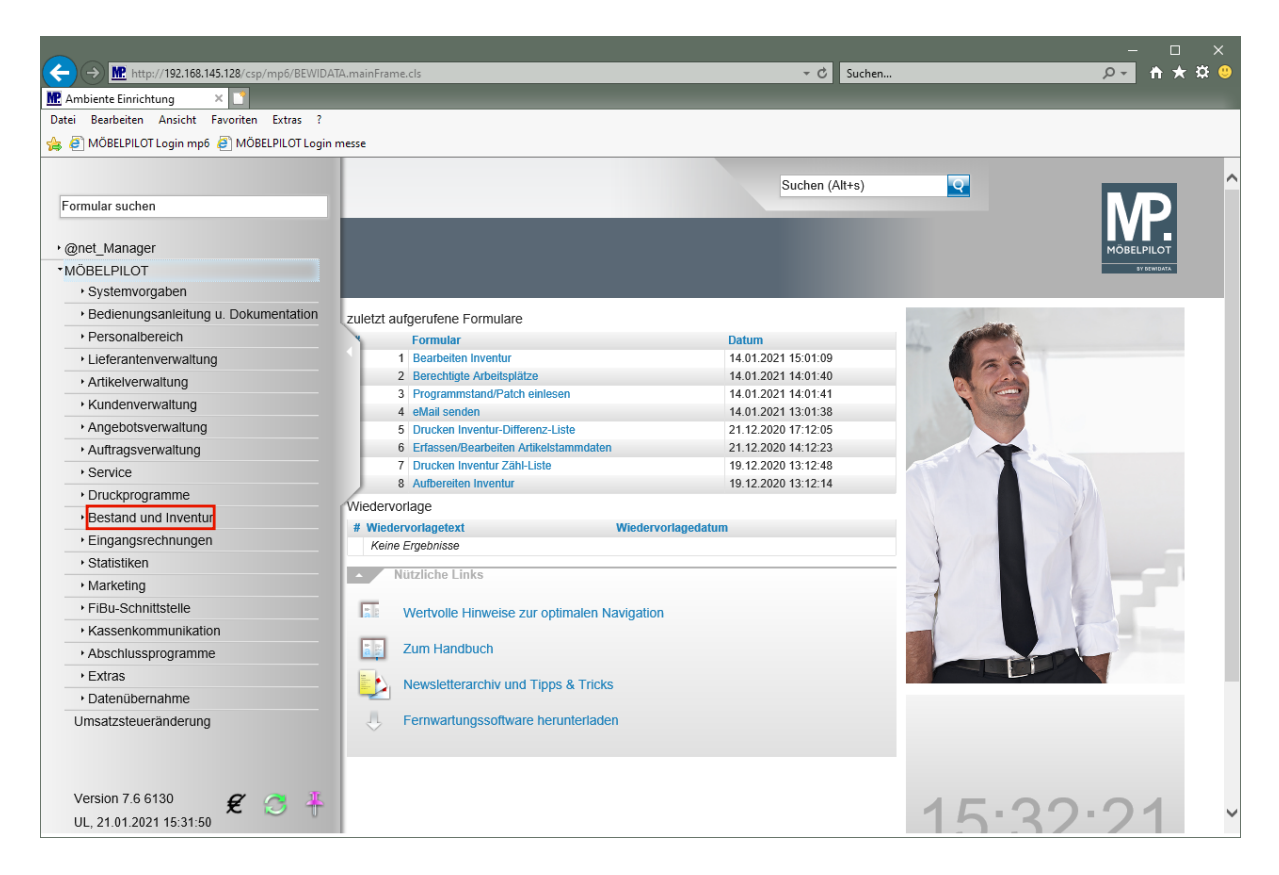

Klicken Sie auf den Hyperlink **Bestand und Inventur**.

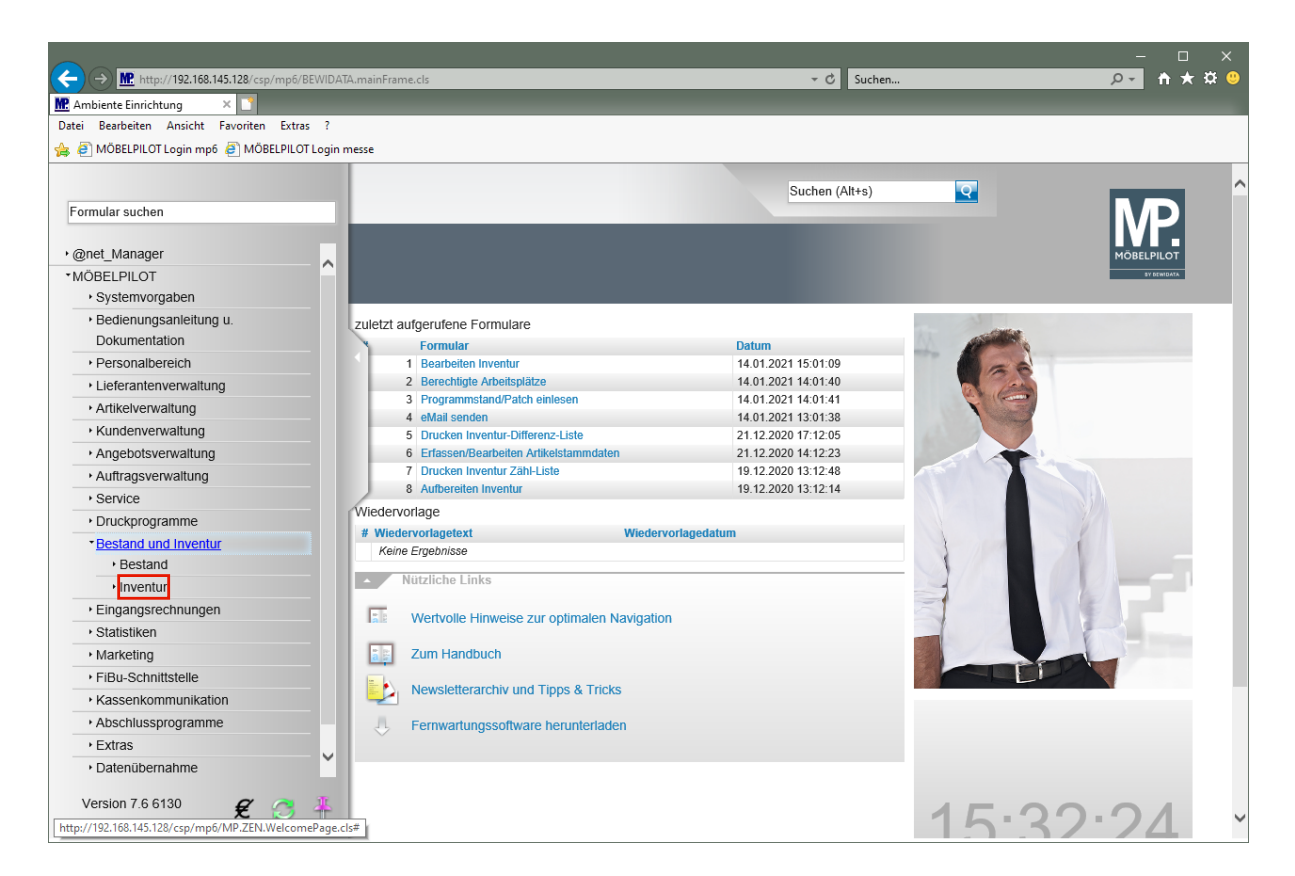

Klicken Sie auf den Hyperlink **Inventur**.

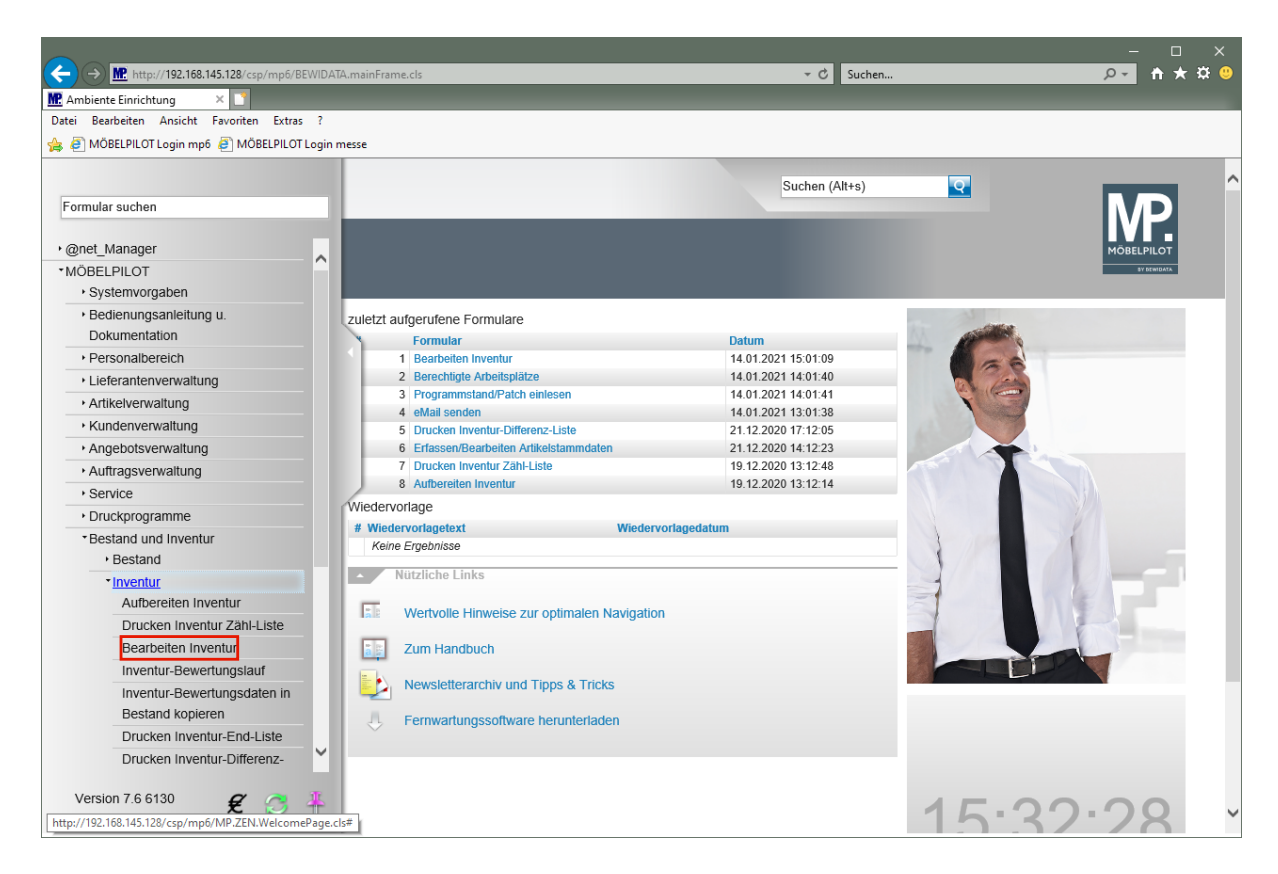

Klicken Sie auf den Hyperlink **Bearbeiten Inventur**.

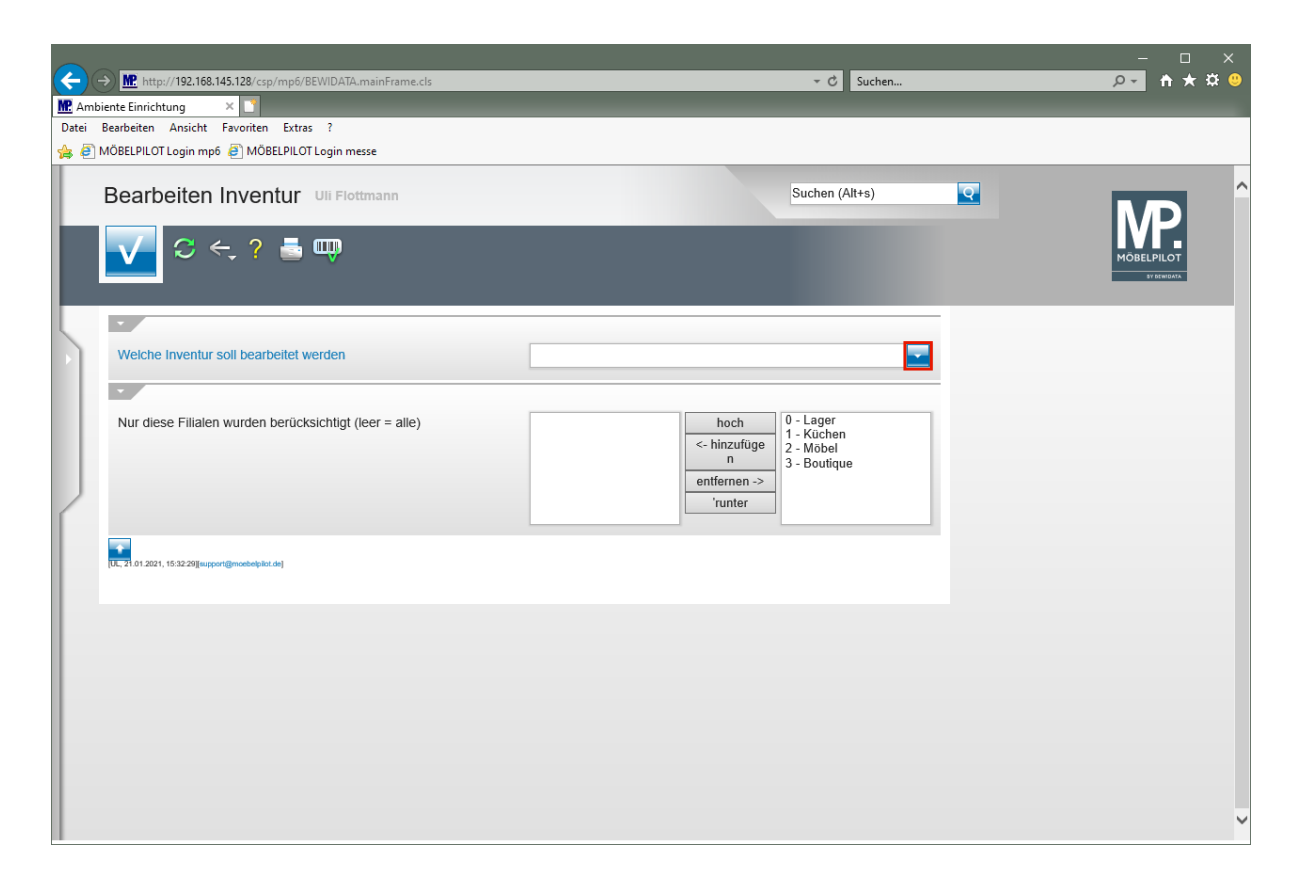

Klicken Sie im Auswahlfeld *"Welche Inventur soll bearbeitet werden"* auf die Schaltfläche **Öffnen**.

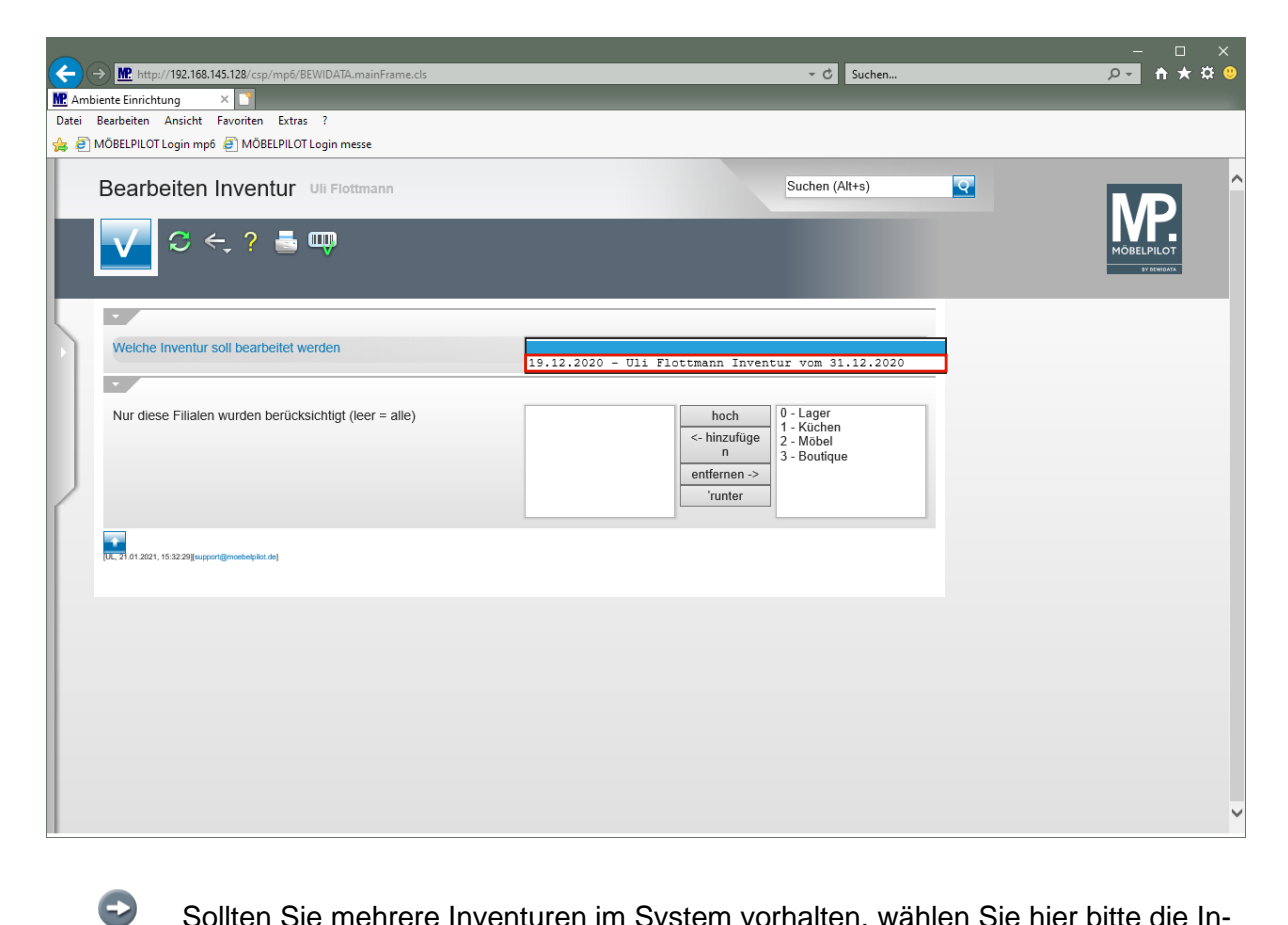

Sollten Sie mehrere Inventuren im System vorhalten, wählen Sie hier bitte die Inventurdatei aus, die Sie bearbeiten wollen.

Klicken Sie auf den Listeneintrag **Inventur vom 31.12.2020**.

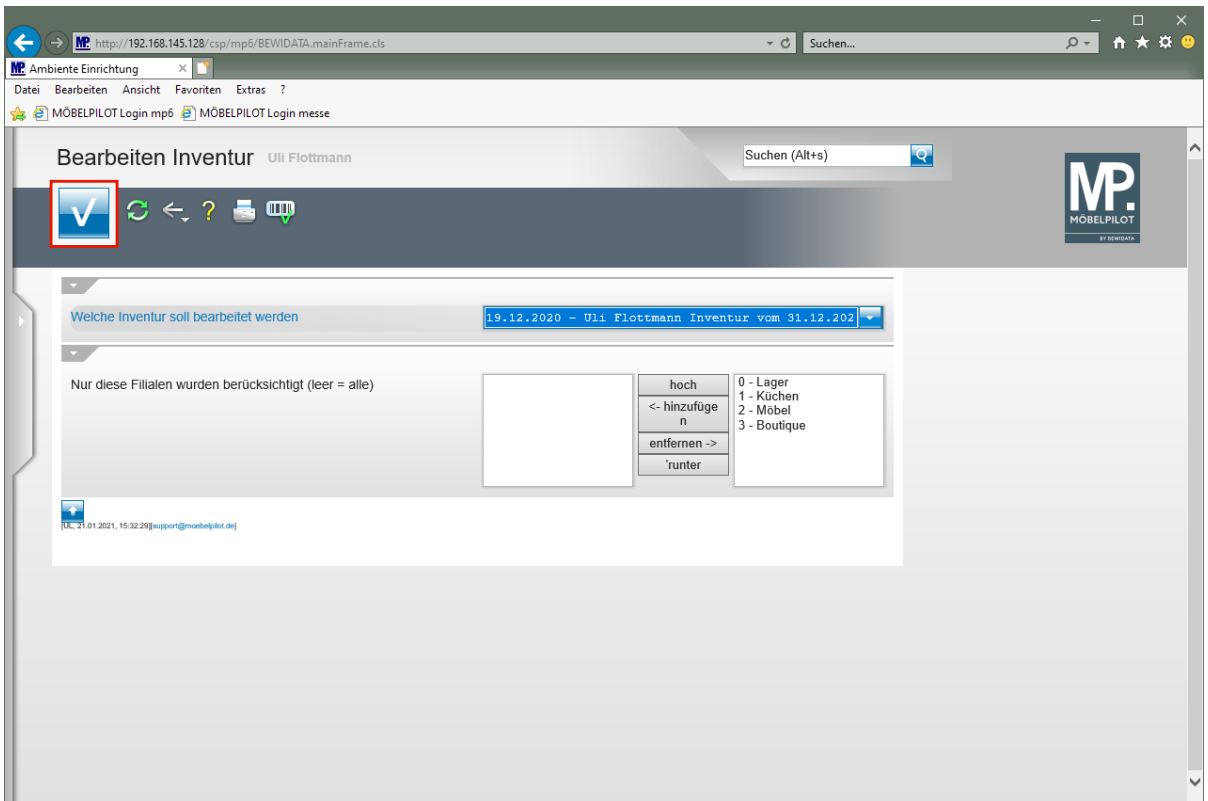

Klicken Sie auf die Schaltfläche **Speichern (F12 oder Strg+S)**.

#### **Differenzen erfassen**

 $\bullet$ 

## **Szenario 1: Inventur-Menge erhöhen / Bestand manuell korrigieren**

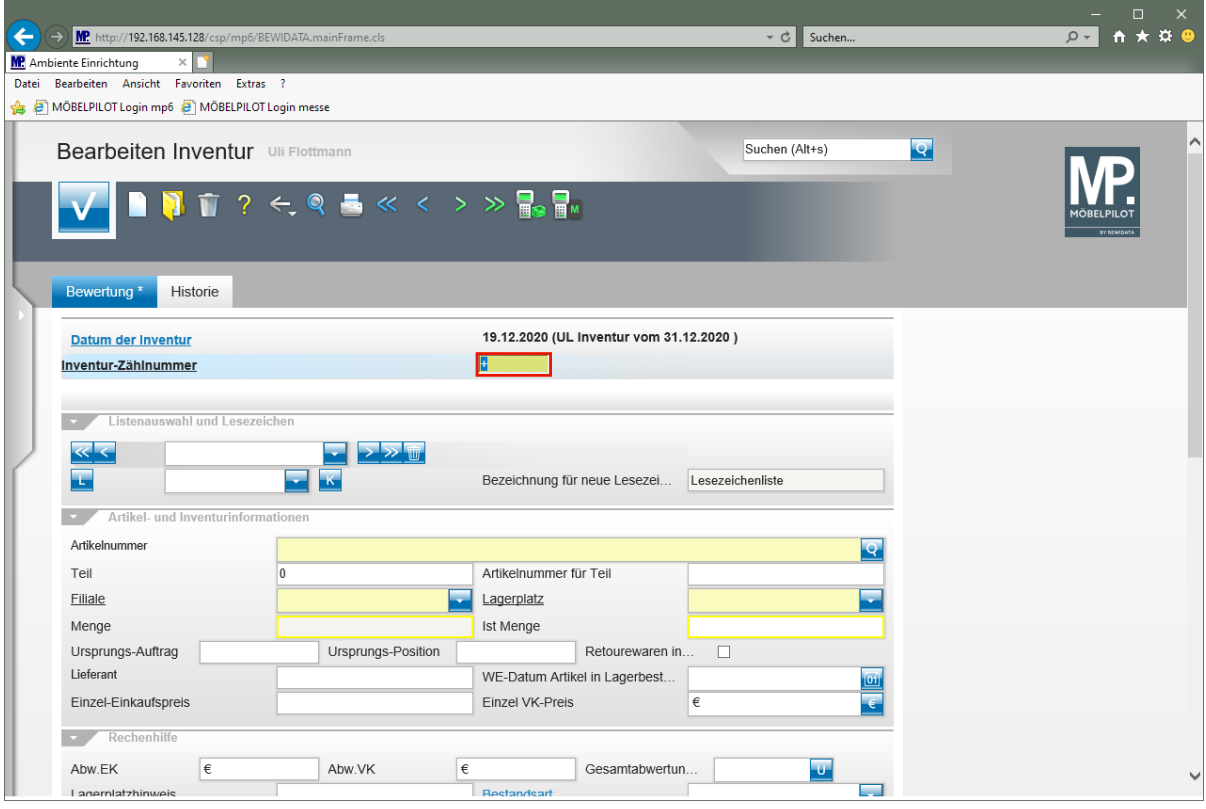

Beim Aufruf des Formulars steht der Cursor bereits im Feld *"Inventur-Zählnummer"*. Sie können also sofort mit der Eingabe der zu bearbeitenden Nummer beginnen.

Geben Sie **1282** im Feld **Inventur-Zählnummer** ein.

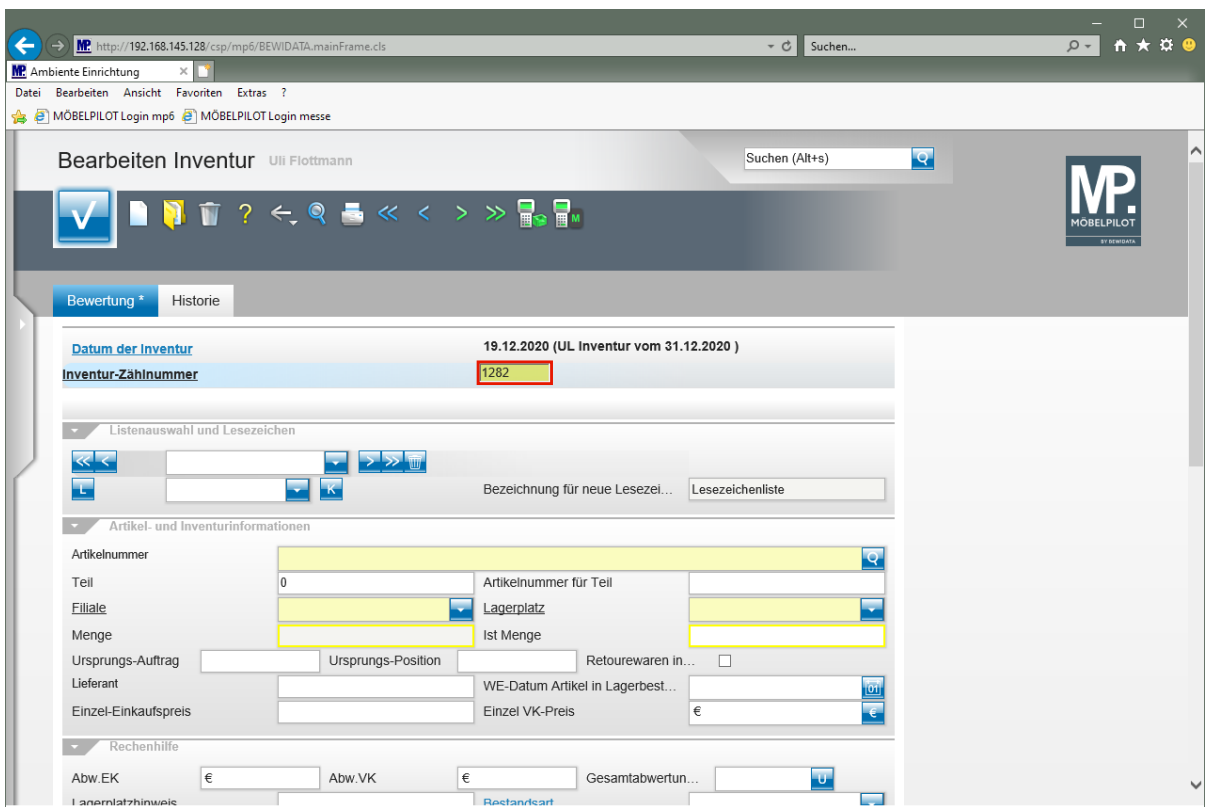

Drücken Sie die Taste

Bei **zeitnaher** Datenaufbereitung und Bestandsaufnahme ist davon auszugehen, dass die festgestellten Differenzen auch Auswirkung auf die aktuelle Bestandsdatei haben. Da sich Mengenkorrekturen in der Inventurdatei nicht automatisch auf die Bestandsdatei auswirken, bietet MÖBELPILOT 2 Verfahren an, mit denen man die Bestandsdatei entsprechend korrigieren an. Voraussetzung ist hier, dass Sie über die notwendige Berechtigung verfügen.

- 1. Das nachfolgend beschriebene, *"manuelle"* Verfahren.
- 2. Das automatisierte Verfahren *"Mengen in Bestandsdatei korrigieren".*

Beide Verfahren können innerhalb einer Inventur-Bearbeitung angewendet werden. Wir empfehlen Ihnen jedoch das im Szenario 2 beschriebene, automatisierte Verfahren. Dieses bietet zunächst den Vorteil, dass alle Änderungen mit einem Klick vorgenommen werden. Darüber hinaus werden die geänderten Bestandsdaten mit dem Merker *"Bestandskorrektur durch Inventurprogramm"* gekennzeichnet. Dieser Merker ist dann auch Bestandteil der **GoBD-Export-Datei**.

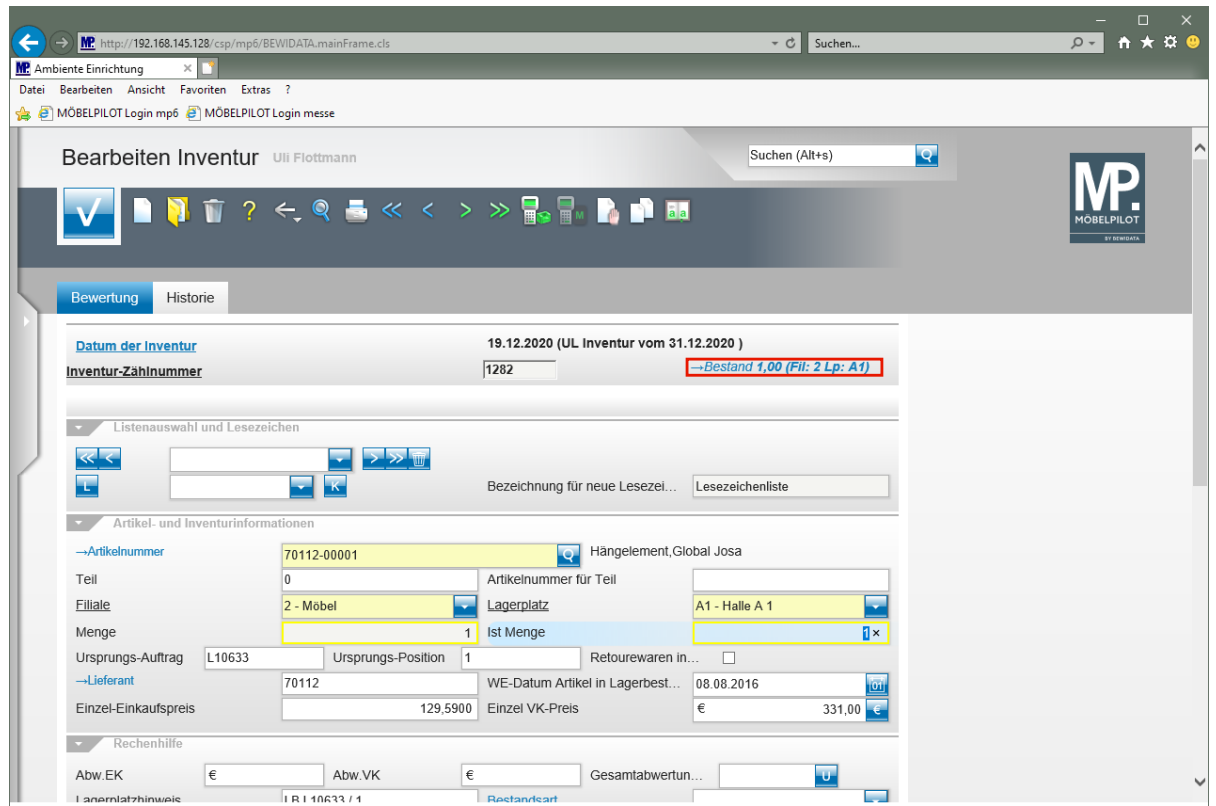

Klicken Sie auf den Hyperlink **Bestand**.

 $\overline{\mathbf{1}}$ Sollte der Bestand zwischenzeitlich ausgeliefert worden sein, so wird Ihnen an dieser Stelle ein entsprechender Hinweis (Link) eingeblendet. Beispiel:

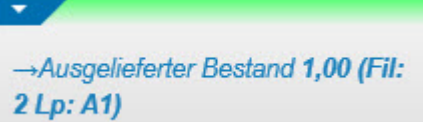

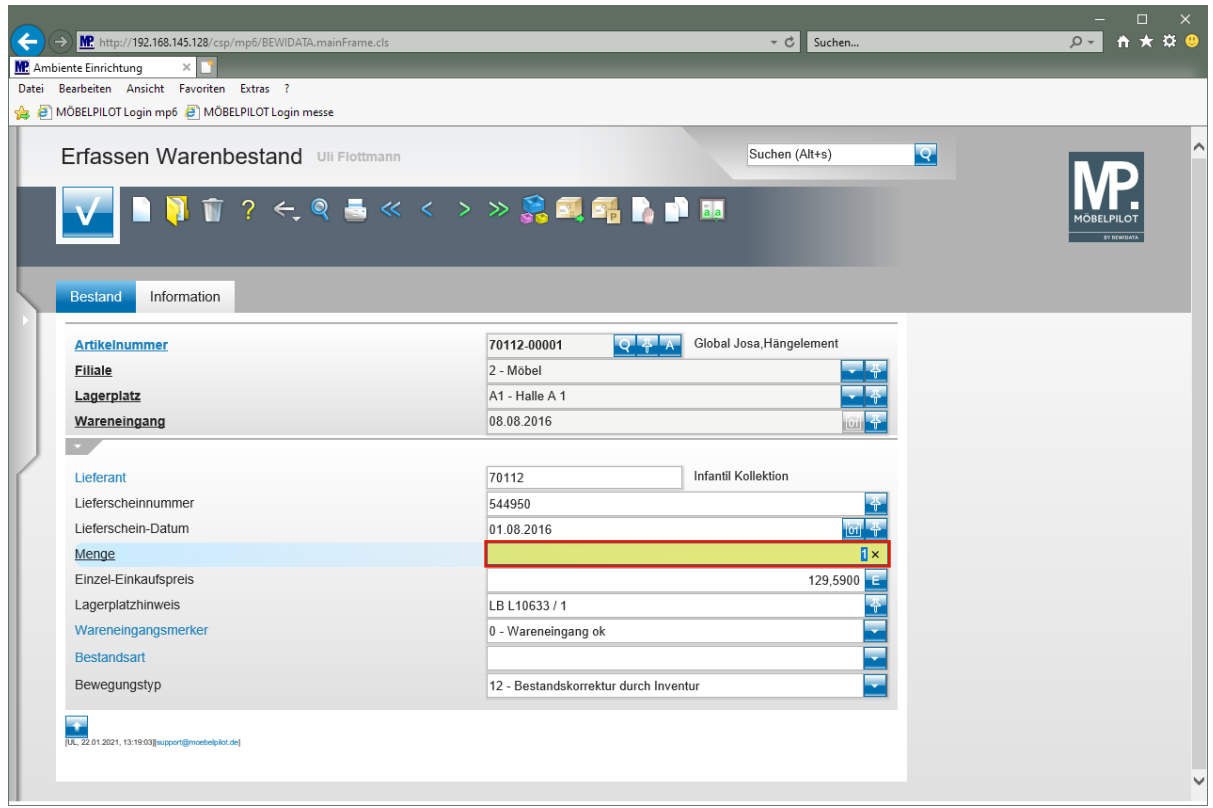

Geben Sie **2** im Feld **Menge** ein.

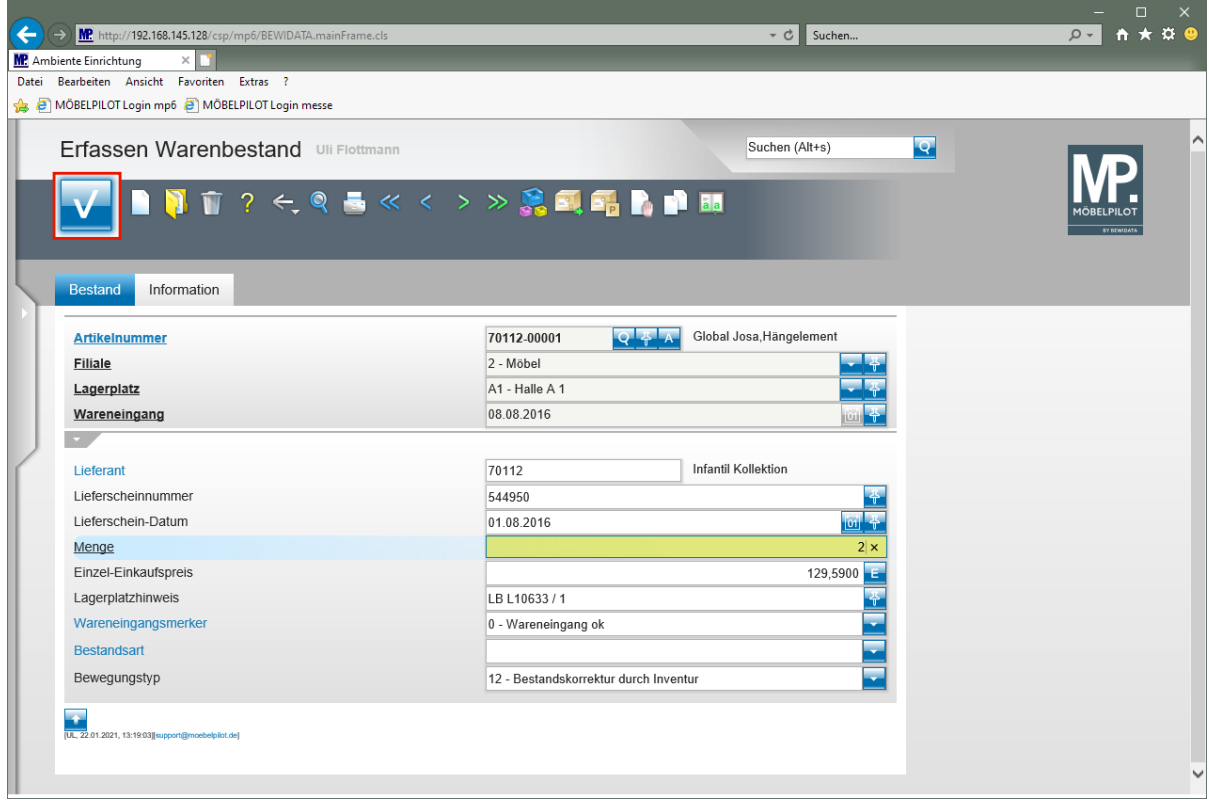

Klicken Sie auf die Schaltfläche **Speichern (F12 oder Strg+S)**.

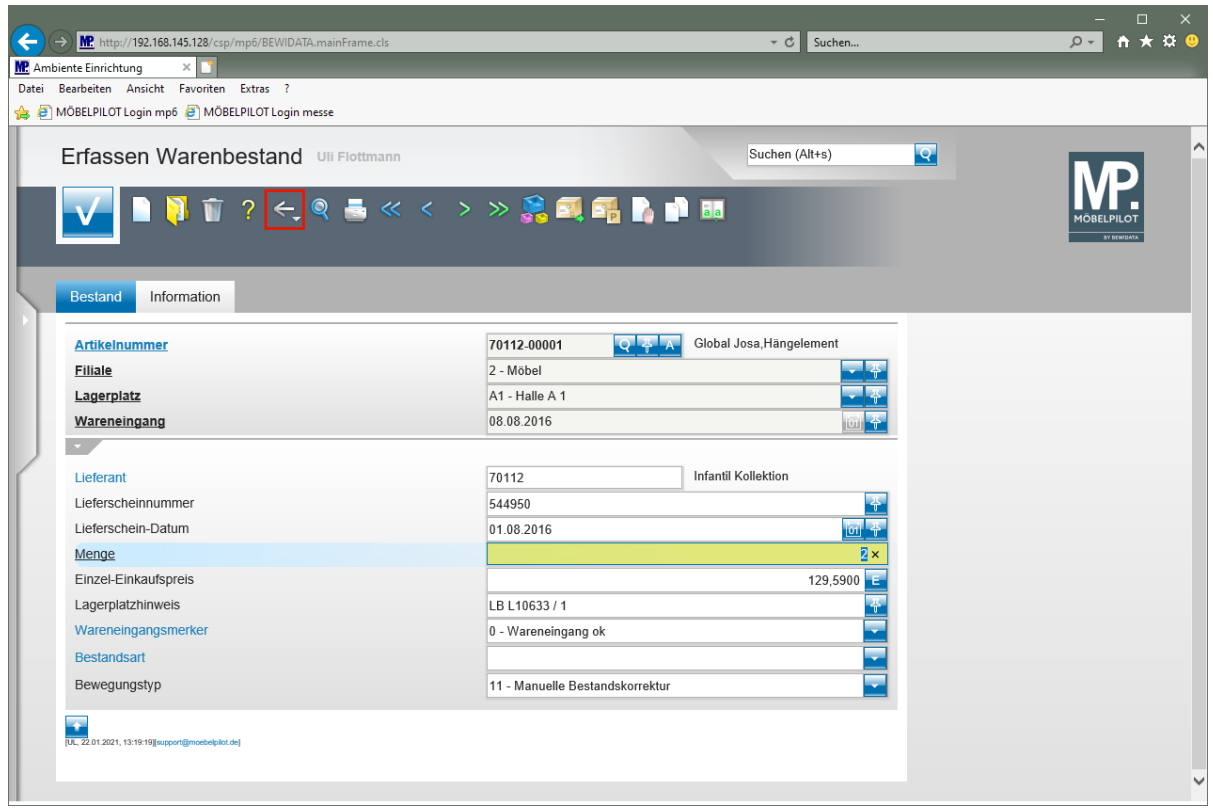

Klicken Sie auf die Schaltfläche **Zurück (Strg+R)**.

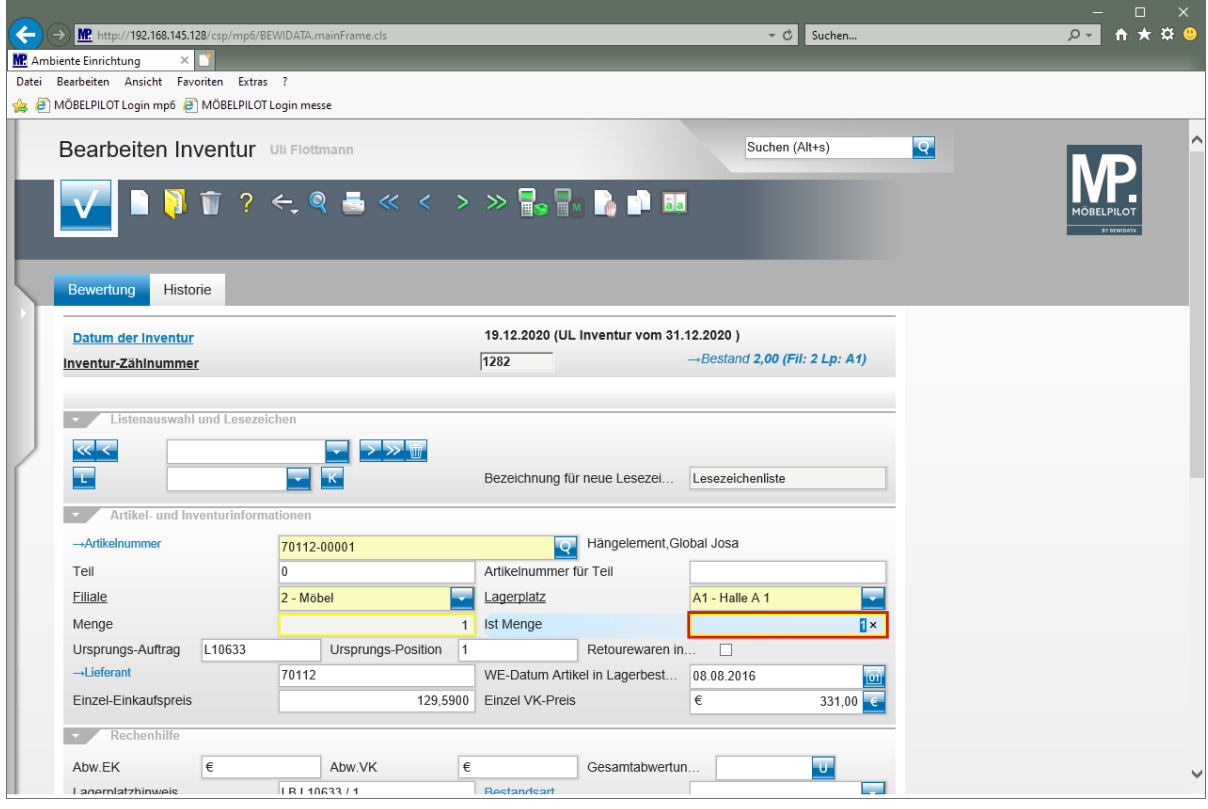

 $\Rightarrow$ 

Der Cursor steht bereits im Feld *"Ist Menge"*. Sie können also die *"neue (gezählte) Menge"* direkt einpflegen.

Geben Sie **2** im Feld **Ist Menge** ein.

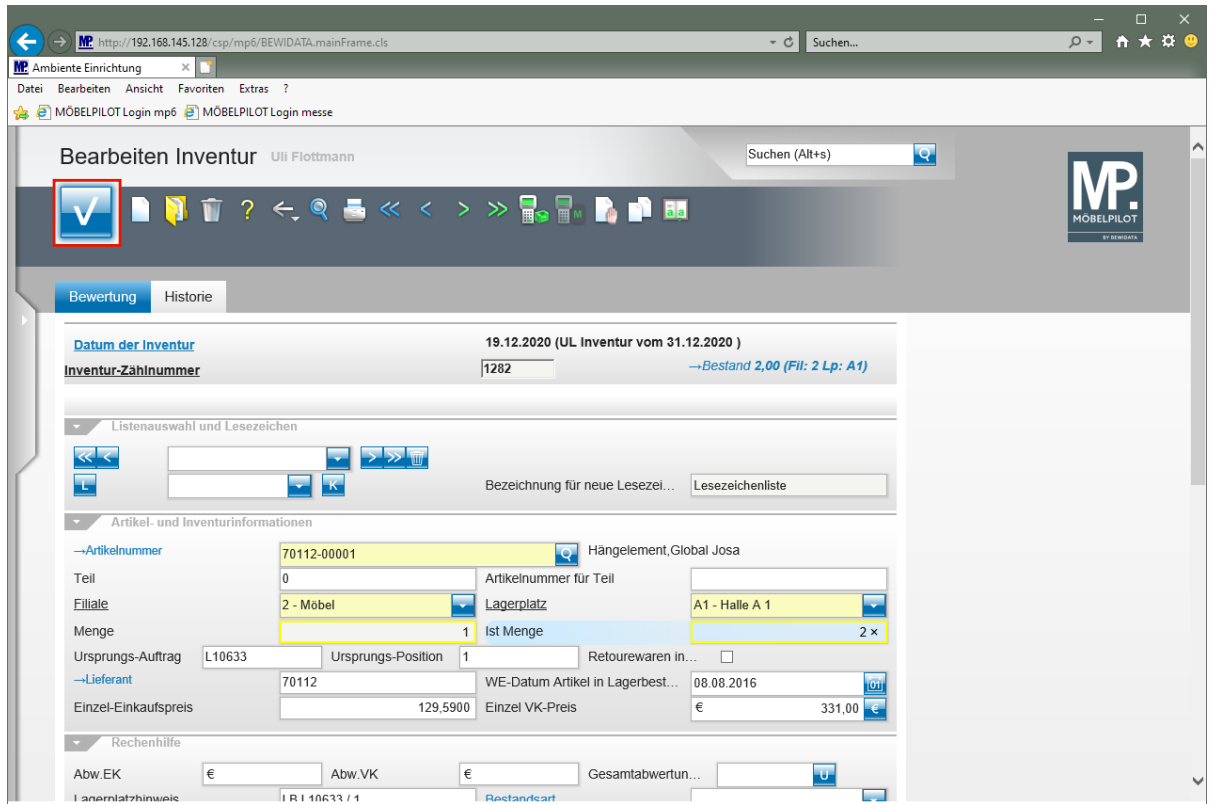

Klicken Sie auf die Schaltfläche **Speichern (F12 oder Strg+S)**.

 $\bullet$ 

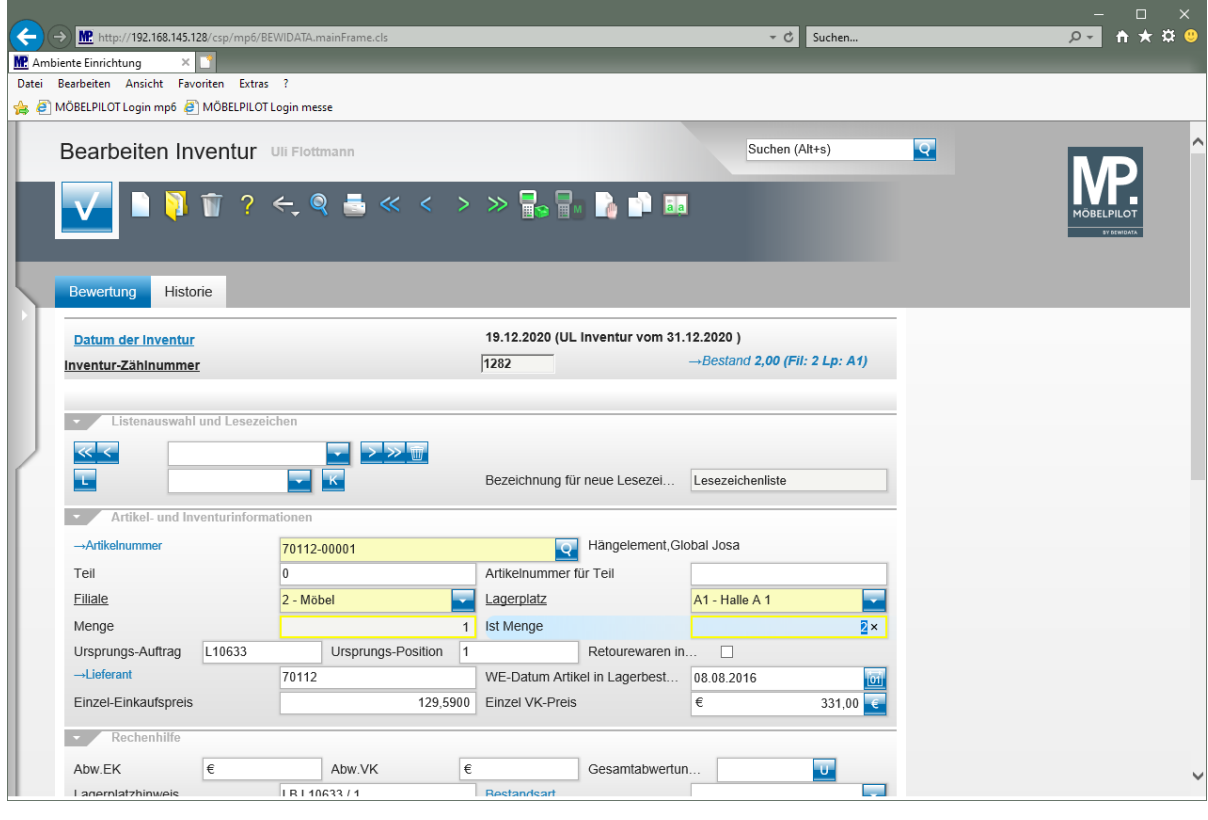

Rufen Sie sich nun mit einem Klick auf den Button **das Formular neu auf und** pflegen Sie dann die nächste, zu bearbeitende *"Inventur-Zählnummer"*.

## **Szenario 2: Inventur-Menge verringern**

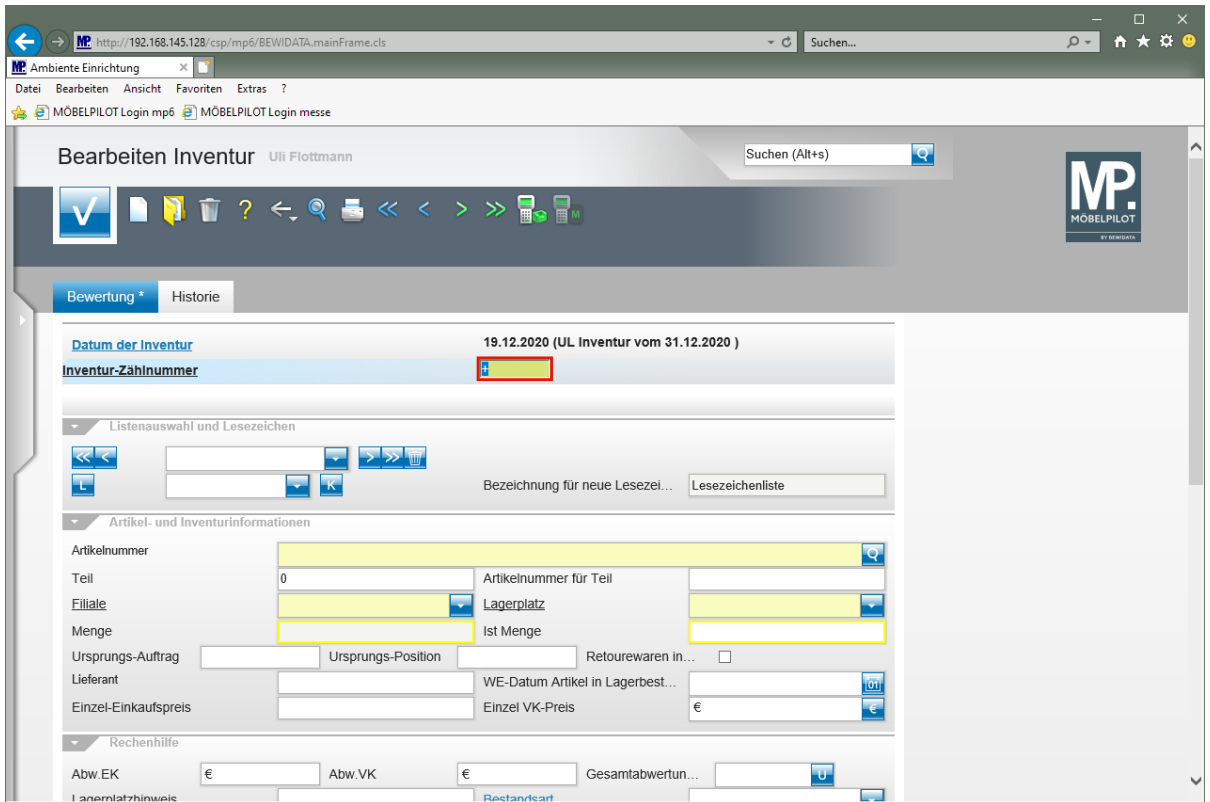

Geben Sie **1298** im Feld **Inventur-Zählnummer** ein.

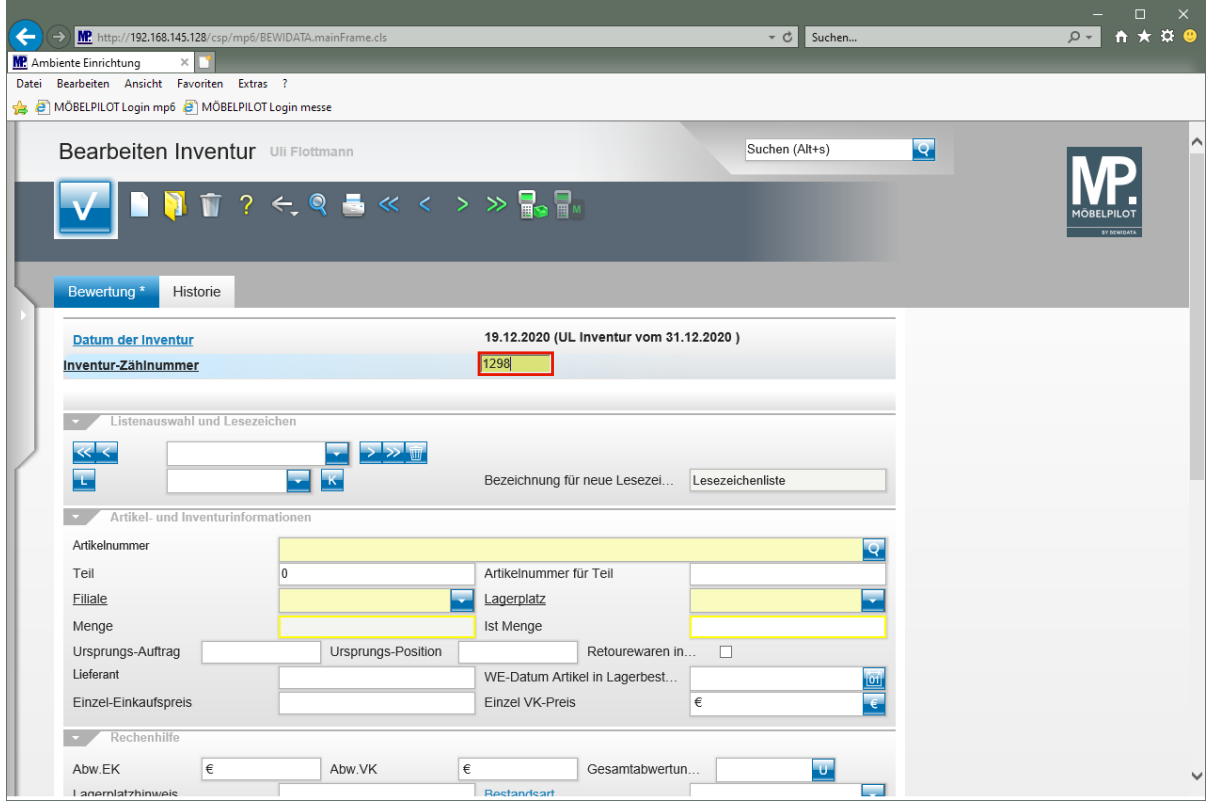

Drücken Sie die Taste

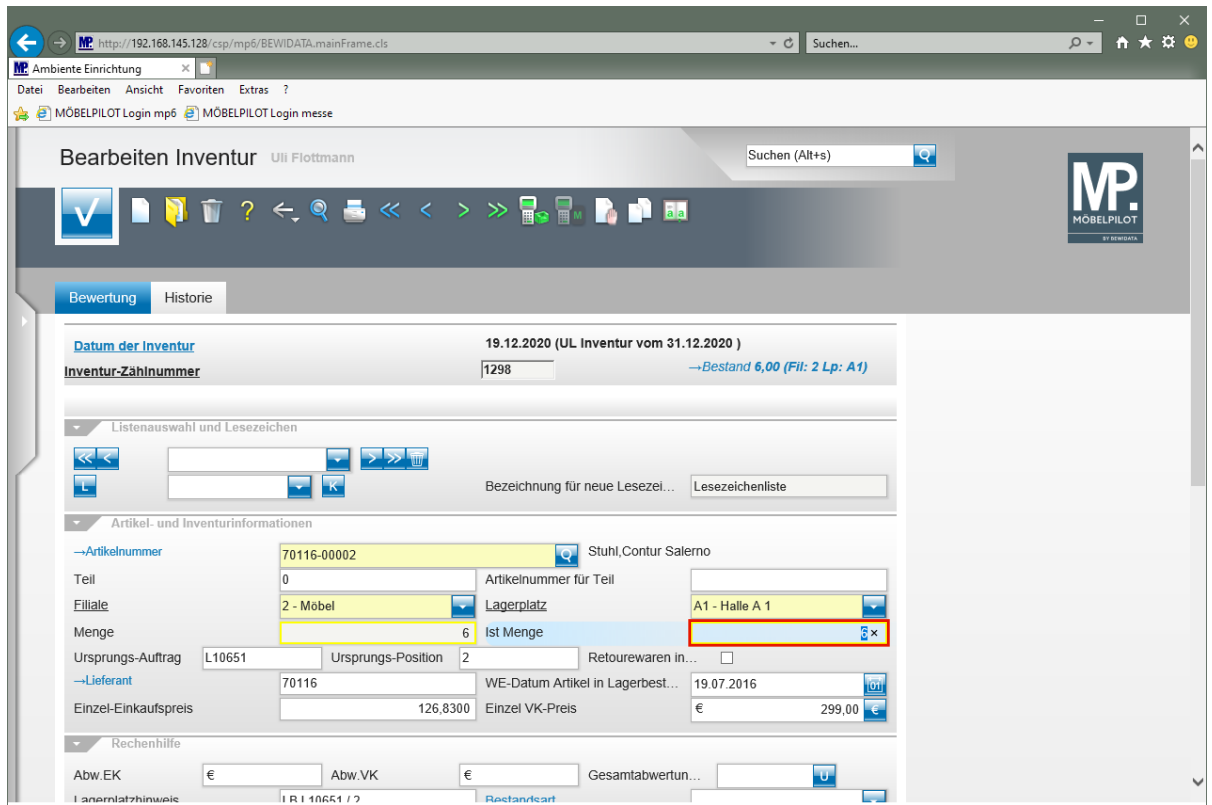

## Geben Sie **4** im Feld **Ist Menge** ein.

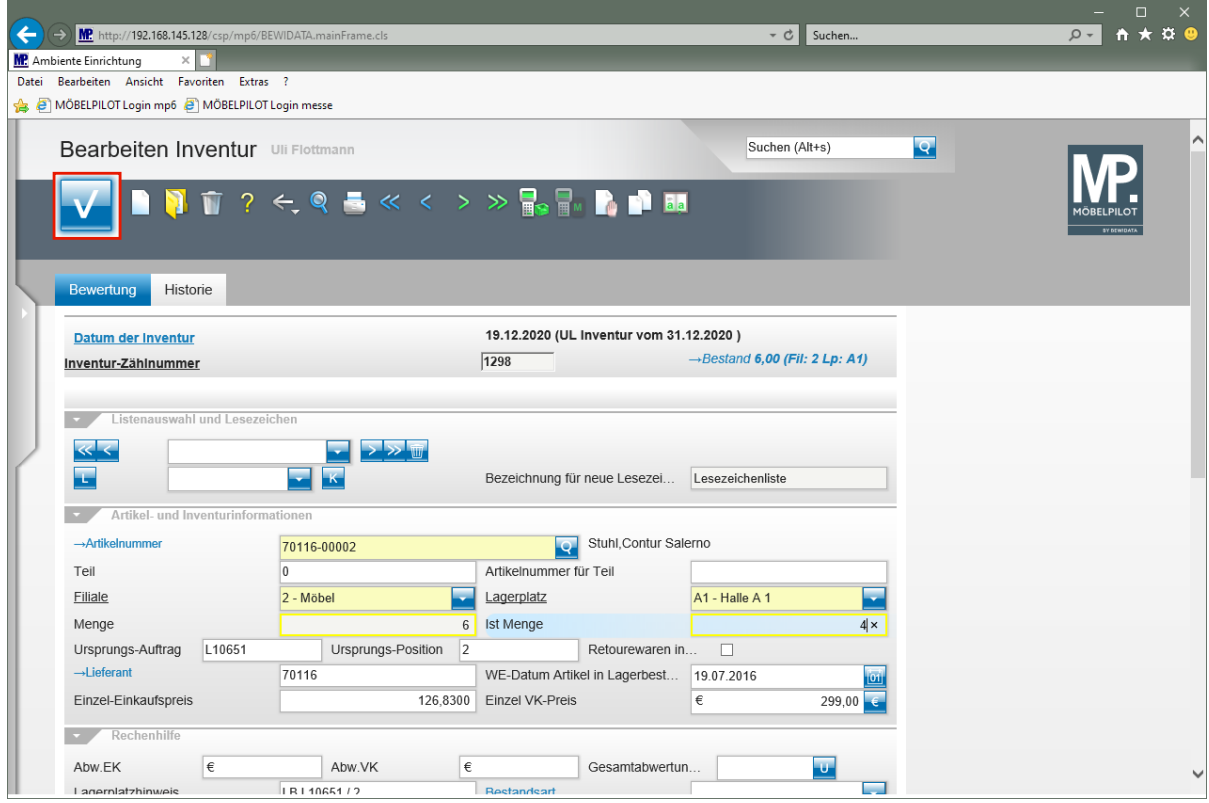

Klicken Sie auf die Schaltfläche **Speichern (F12 oder Strg+S)**.

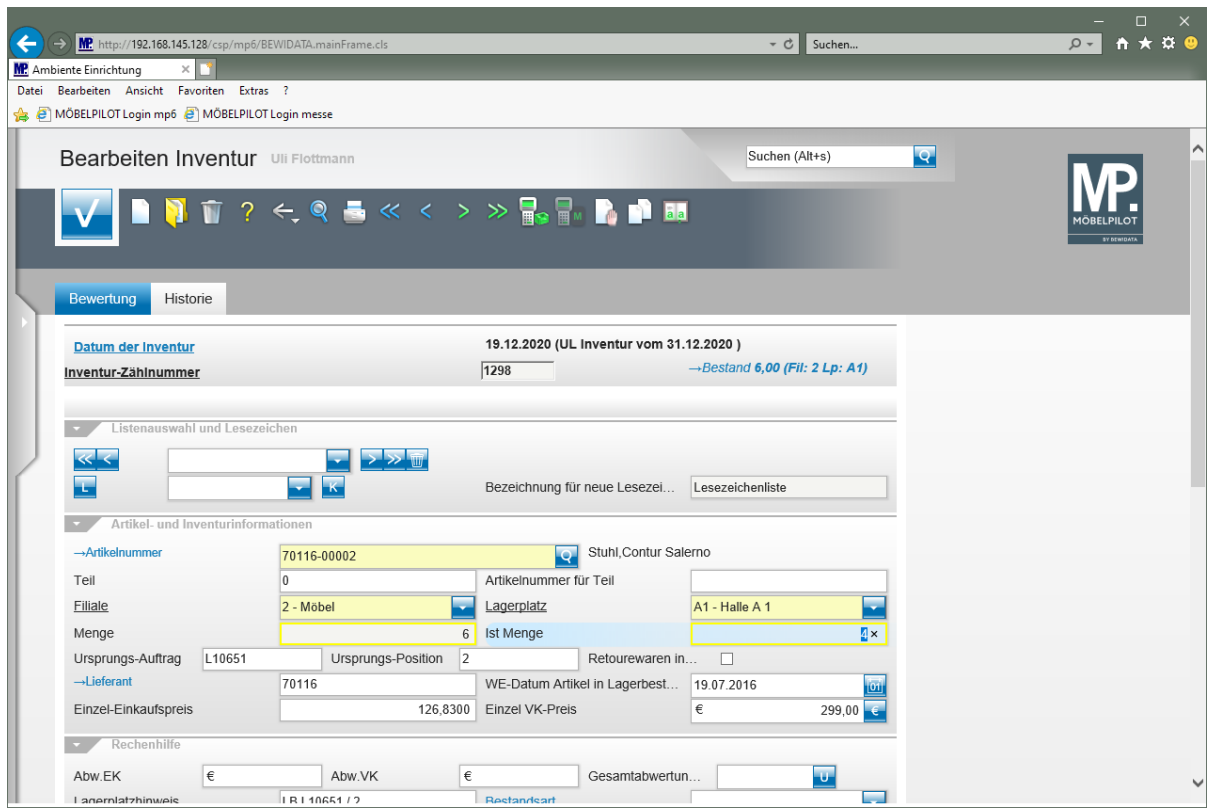

Bearbeiten Sie auf diese Weise die komplette Inventur-Datei.

**Szenario 3: Fehlende Artikel nacherfassen**

 $\bullet$ 

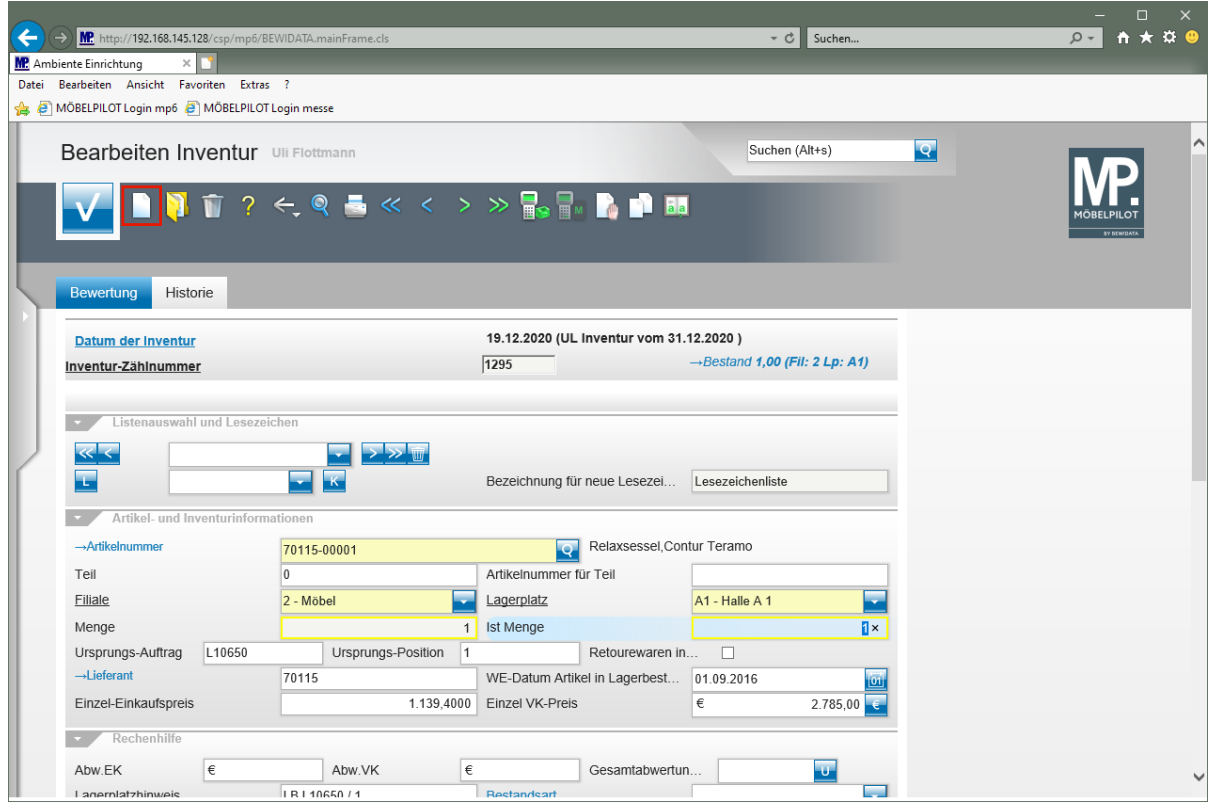

Klicken Sie auf den Hyperlink **Neu (Strg+N)**.

#### **Szenario:**

Sie haben im Rahmen der Inventuraufnahme einen Artikel gefunden, der nicht in der Aufnahmeliste steht. D.h., dass dieser Artikel zum Zeitpunkt der Inventuraufbereitung nicht im System mit Bestand hinterlegt war. Um den Artikel nun nachträglich der Inventurdatei hinzuzufügen sind folgende Punkte zu beachten:

1. Prüfen Sie, ob es sich um einen bereits angelegten Artikel handelt. Falls nicht, dann legen Sie ihn zunächst an.

2. Erfassen Sie den Artikel wie nachstehend beschrieben.

3. Pflegen Sie den Bestand auch in die Bestandsdatei ein. Nutzen Sie hierzu die bereits beschriebenen Möglichkeiten.

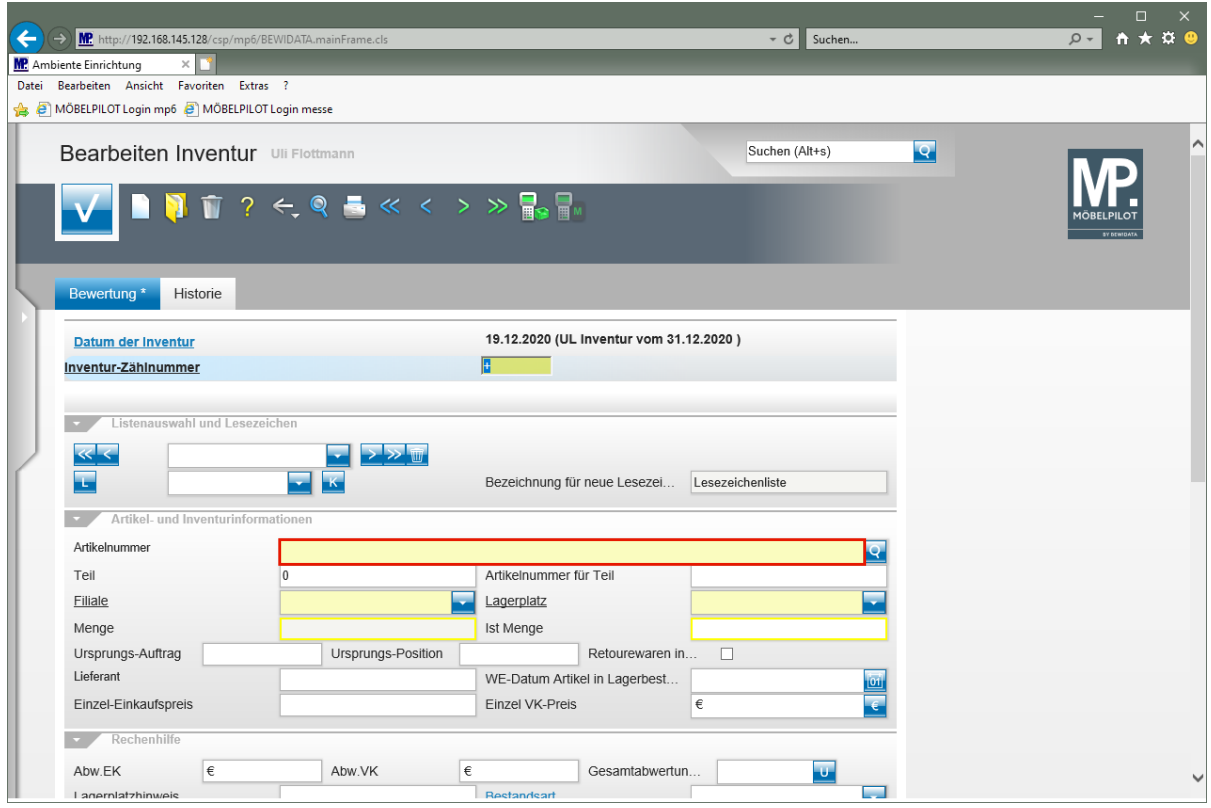

Klicken Sie auf das Eingabefeld **Artikelnummer**.

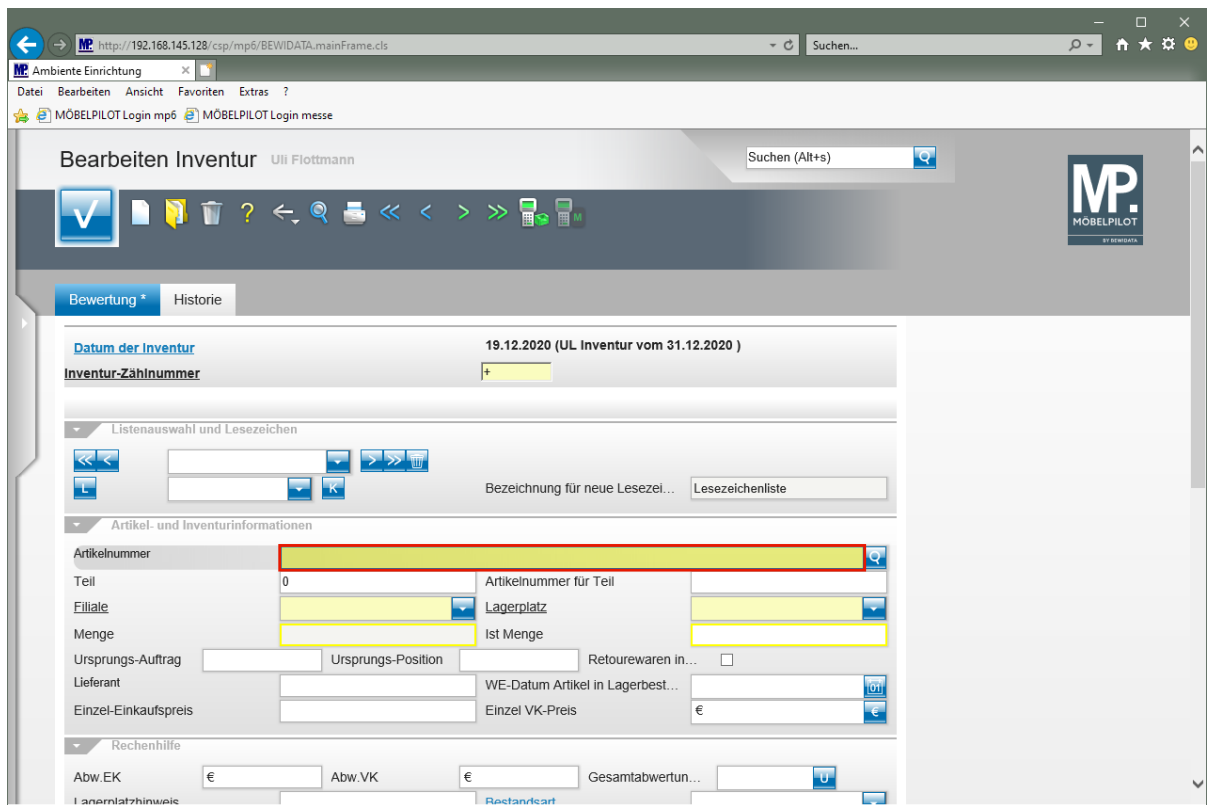

Geben Sie **70116,2** im Feld **Artikelnummer** ein.

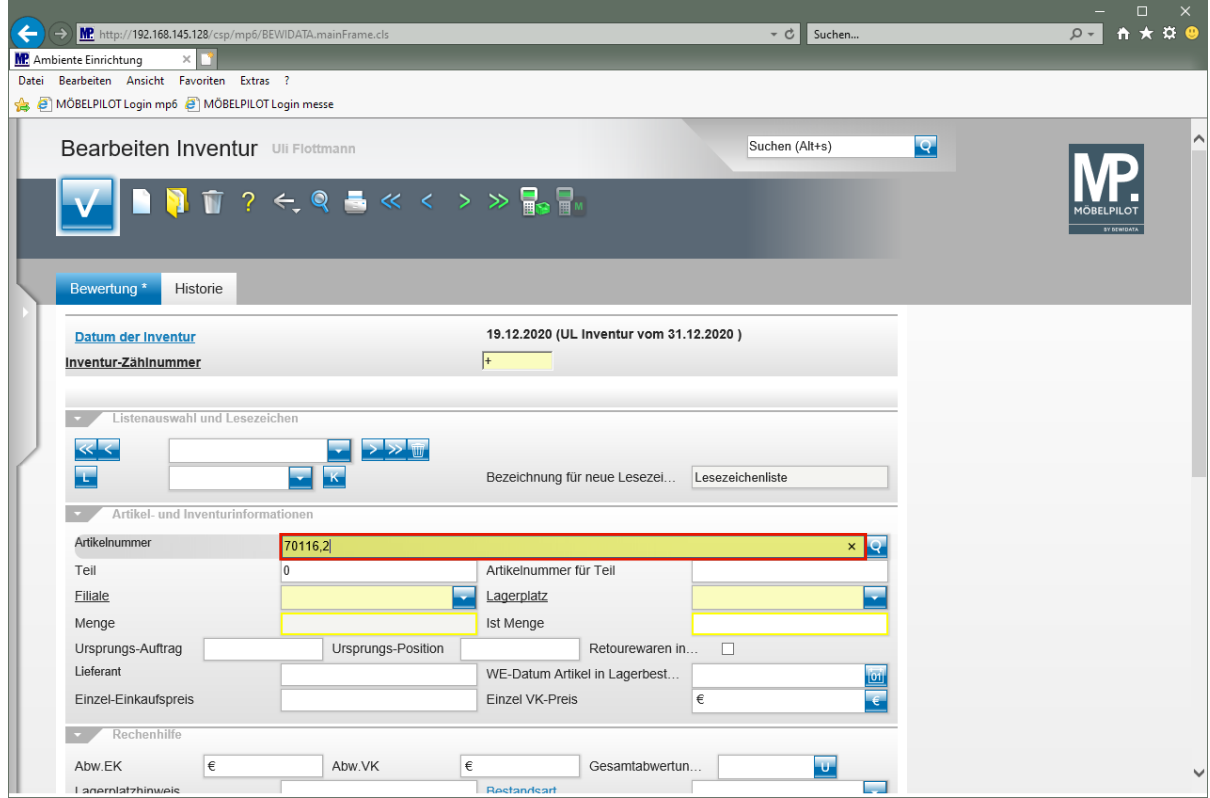

Drücken Sie die Taste

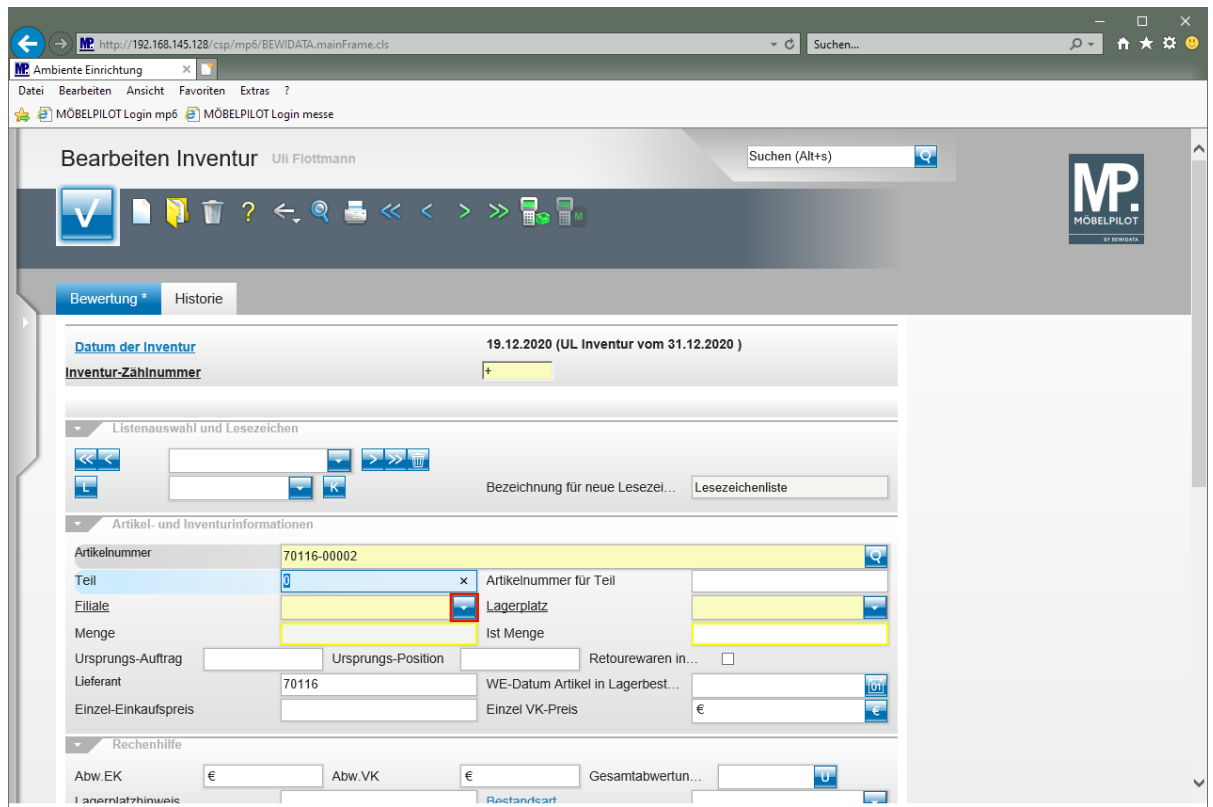

Klicken Sie im Auswahlfeld **Filiale** auf die Schaltfläche **Öffnen**.

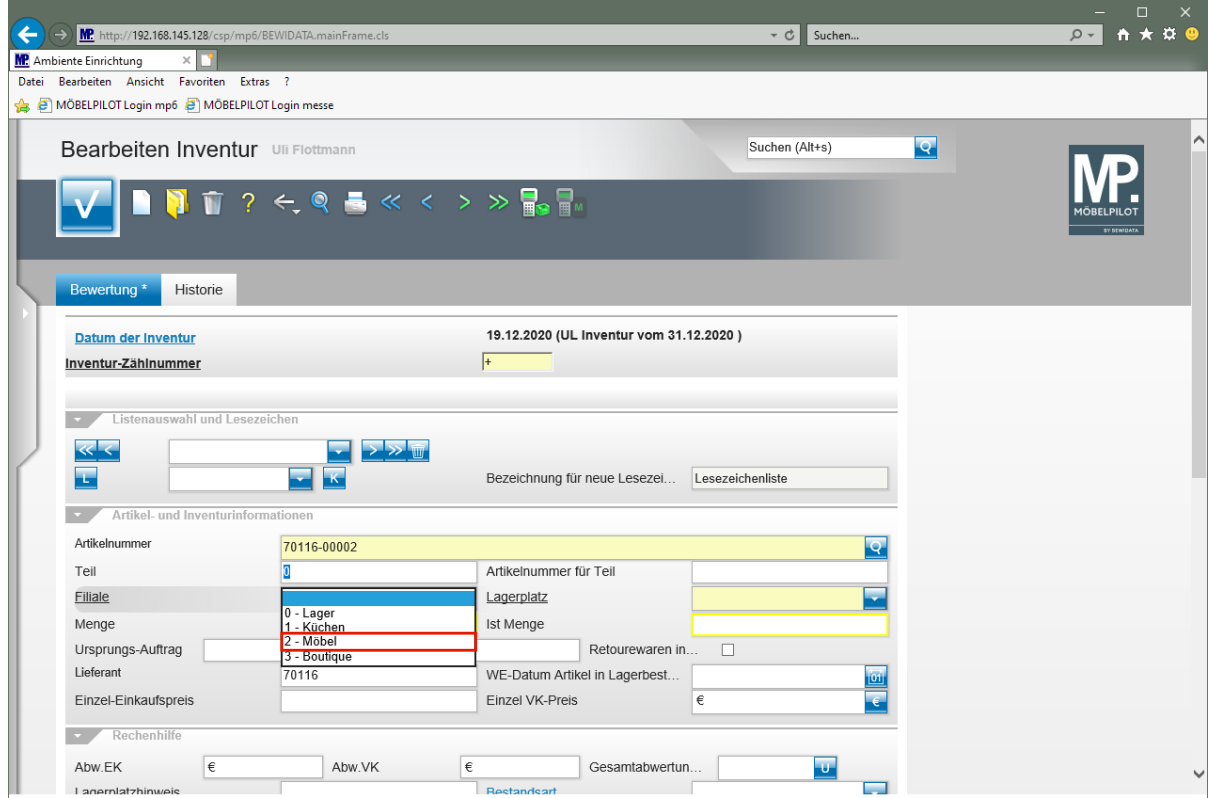

Klicken Sie auf den Listeneintrag **2 - Möbel**.

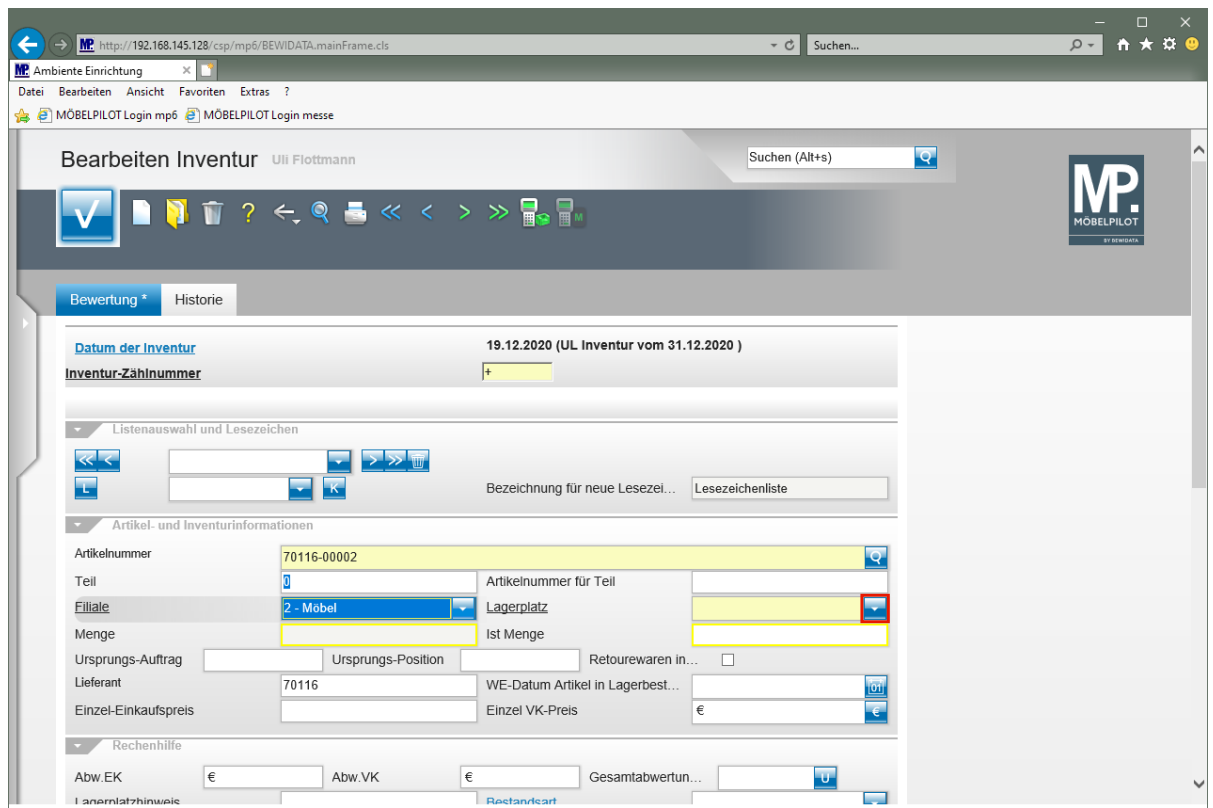

Klicken Sie im Auswahlfeld **Lagerplatz** auf die Schaltfläche **Öffnen**.

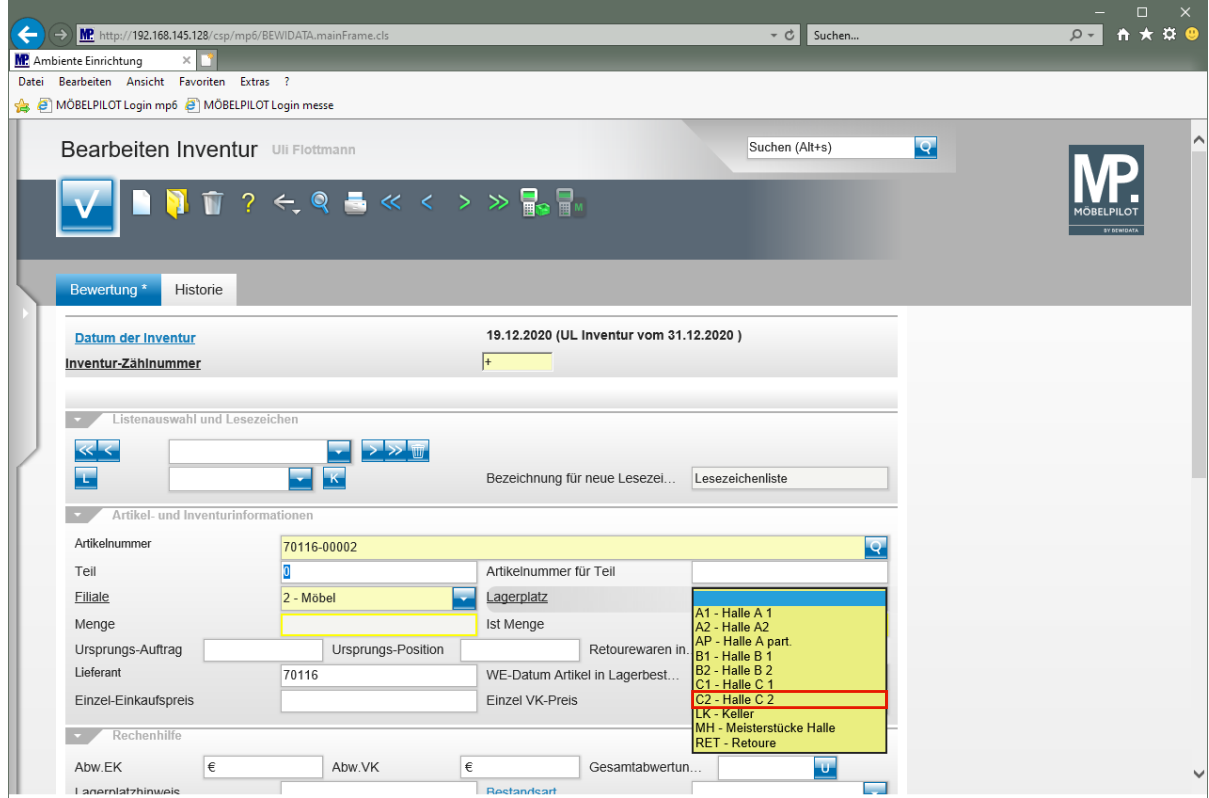

Klicken Sie auf den Listeneintrag **C2 - Halle C 2**.

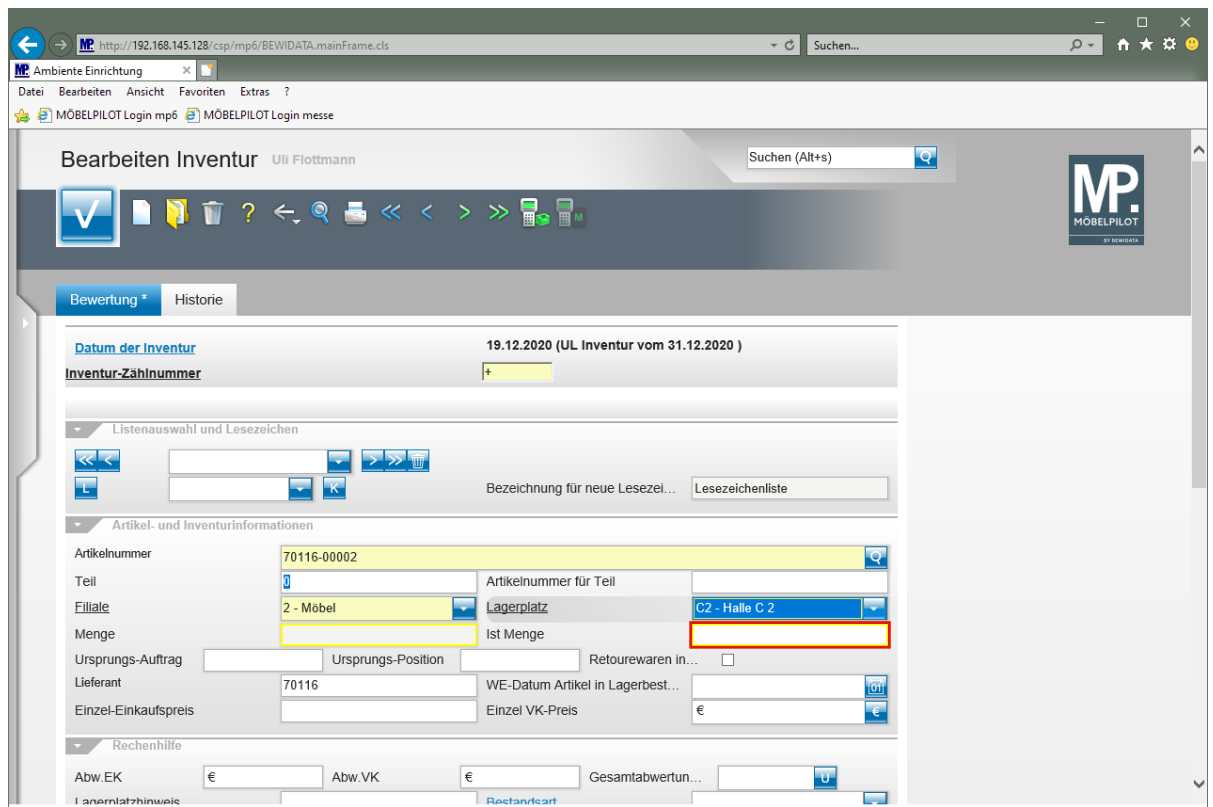

Klicken Sie auf das Eingabefeld **Ist Menge**.

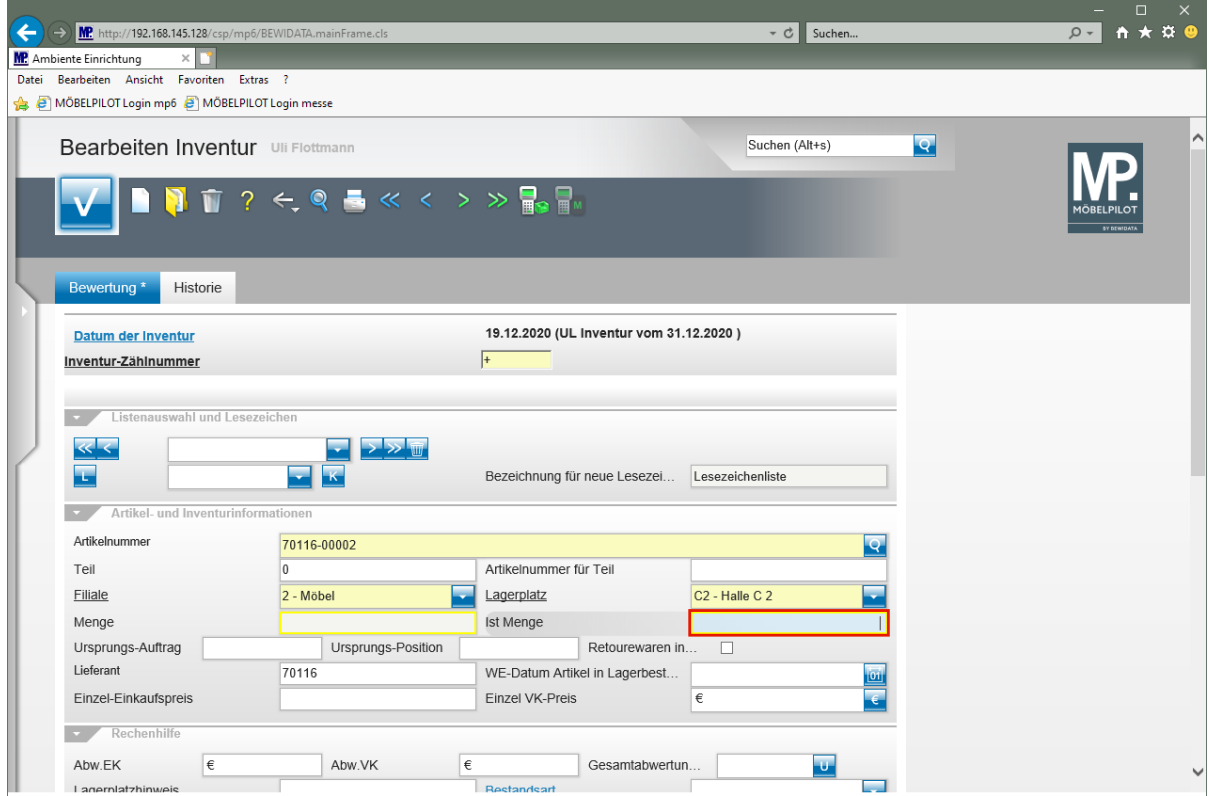

Geben Sie **4** im Feld **Ist Menge** ein.
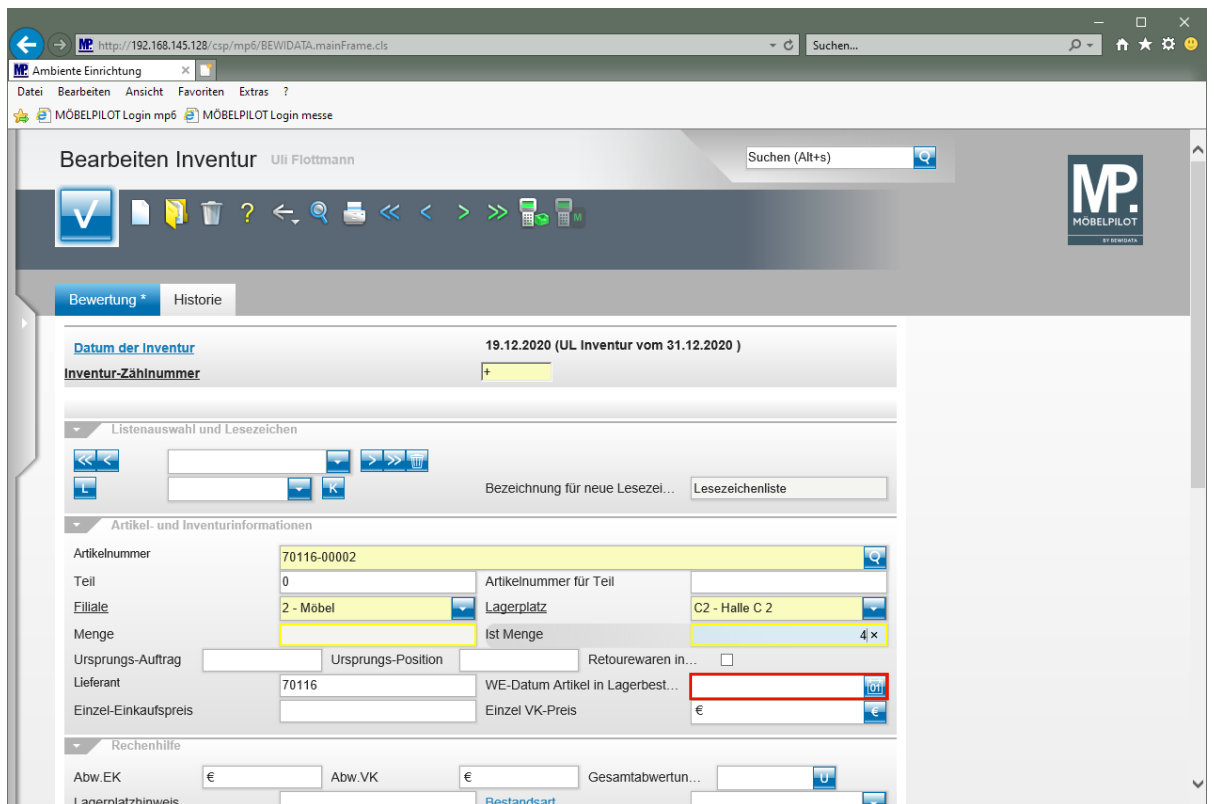

Klicken Sie auf das Eingabefeld **WE-Datum Artikel in Lagerbestand**.

 $\blacktriangle$ 

Die Eingabe eines Wareneingang-Datums ist an dieser Stelle zwingend erforderlich!

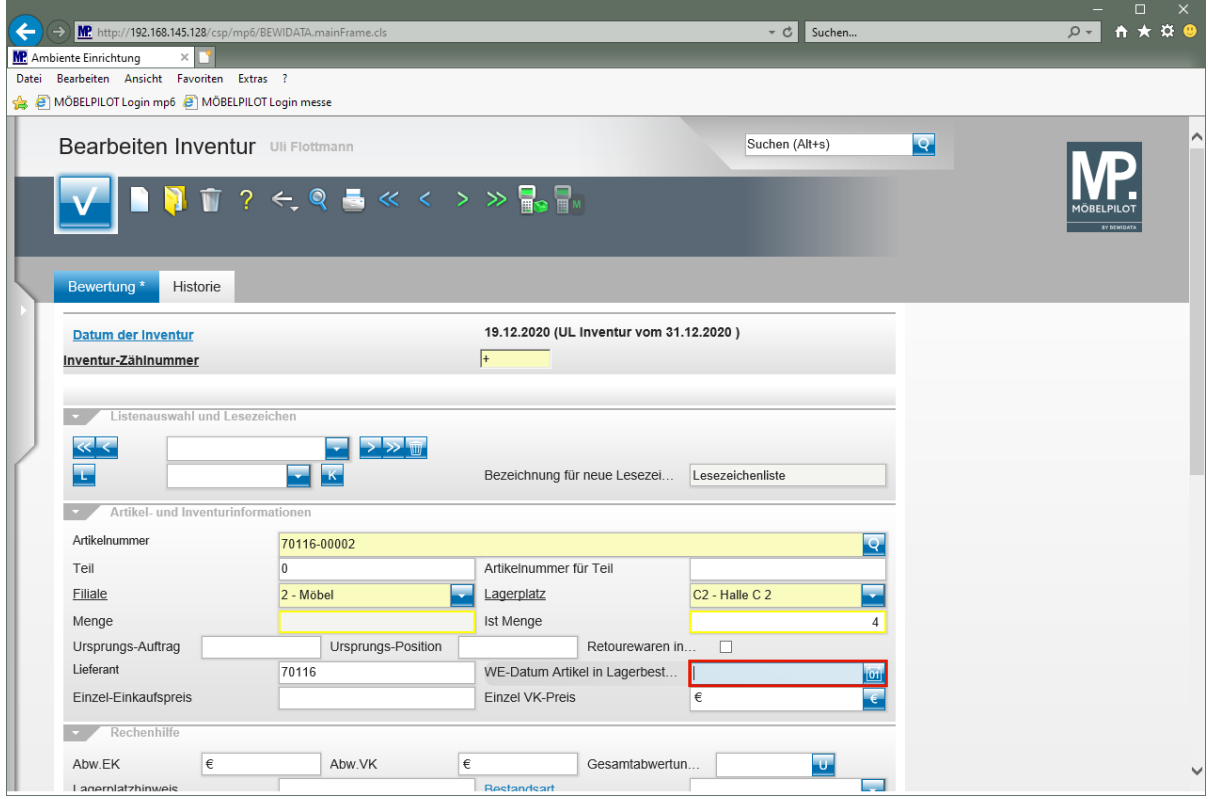

Geben Sie **200720** im Feld **WE-Datum Artikel in Lagerbestand** ein.

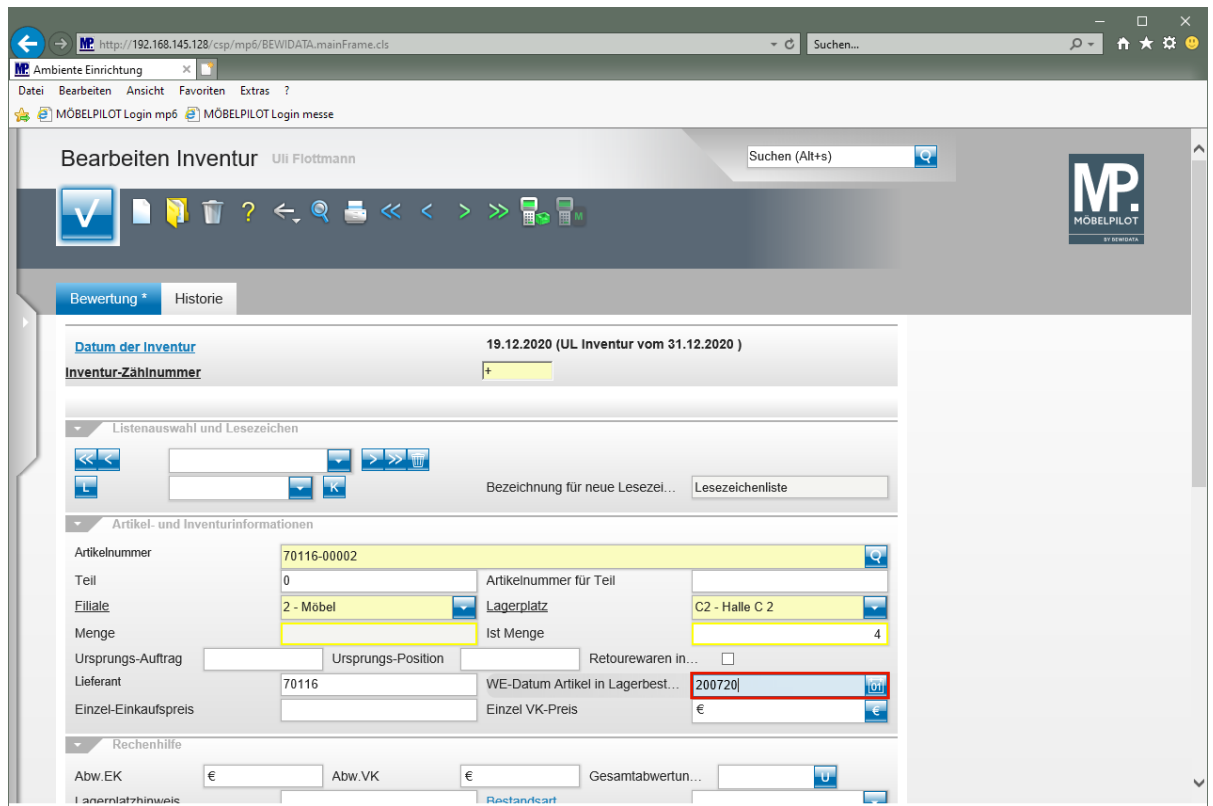

# Drücken Sie die Taste

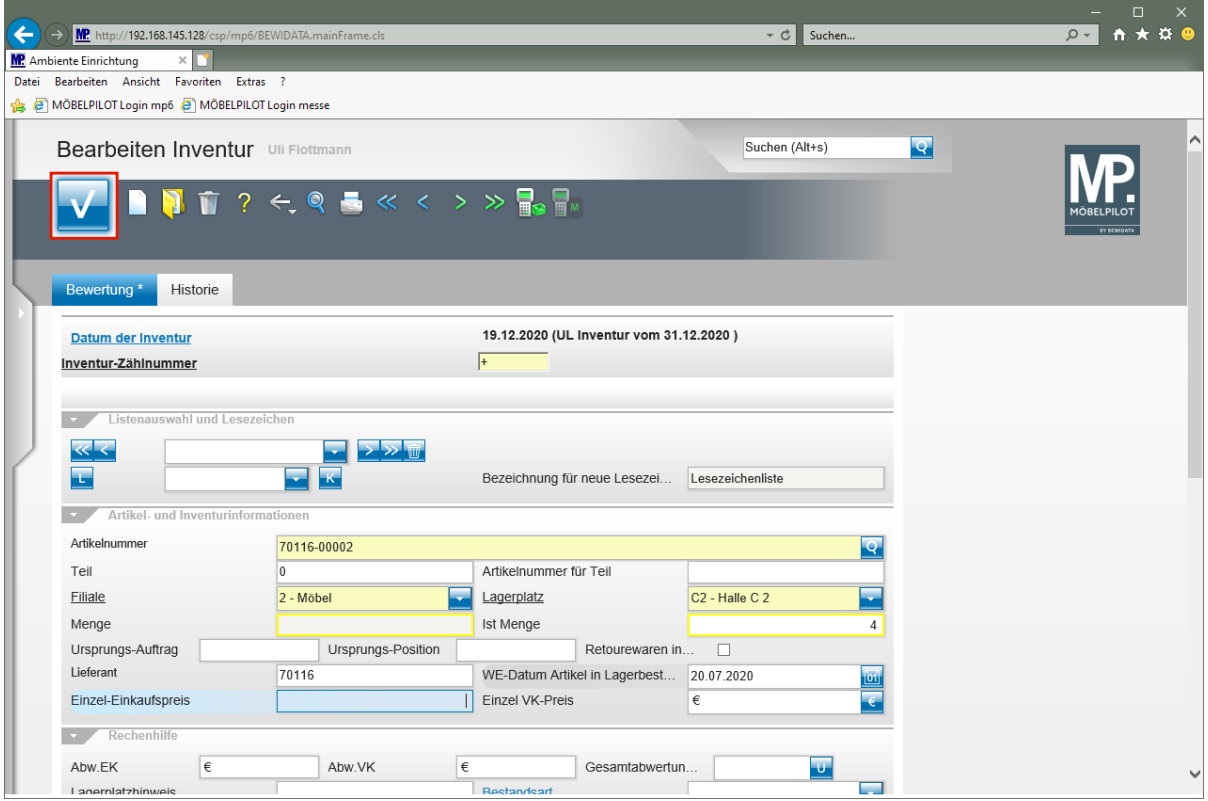

Klicken Sie auf die Schaltfläche **OK**.

А

Werden in die Felder Einzel-EK und Einzel-VK keine Werte eingepflegt, nimmt das Programm an dieser Stelle die aktuellen Wiederbeschaffungs-Werte aus dem Artikel-Stammblatt! Bitte berücksichtigen Sie, dass diese ggf. von den historischen Werten abweichen können.

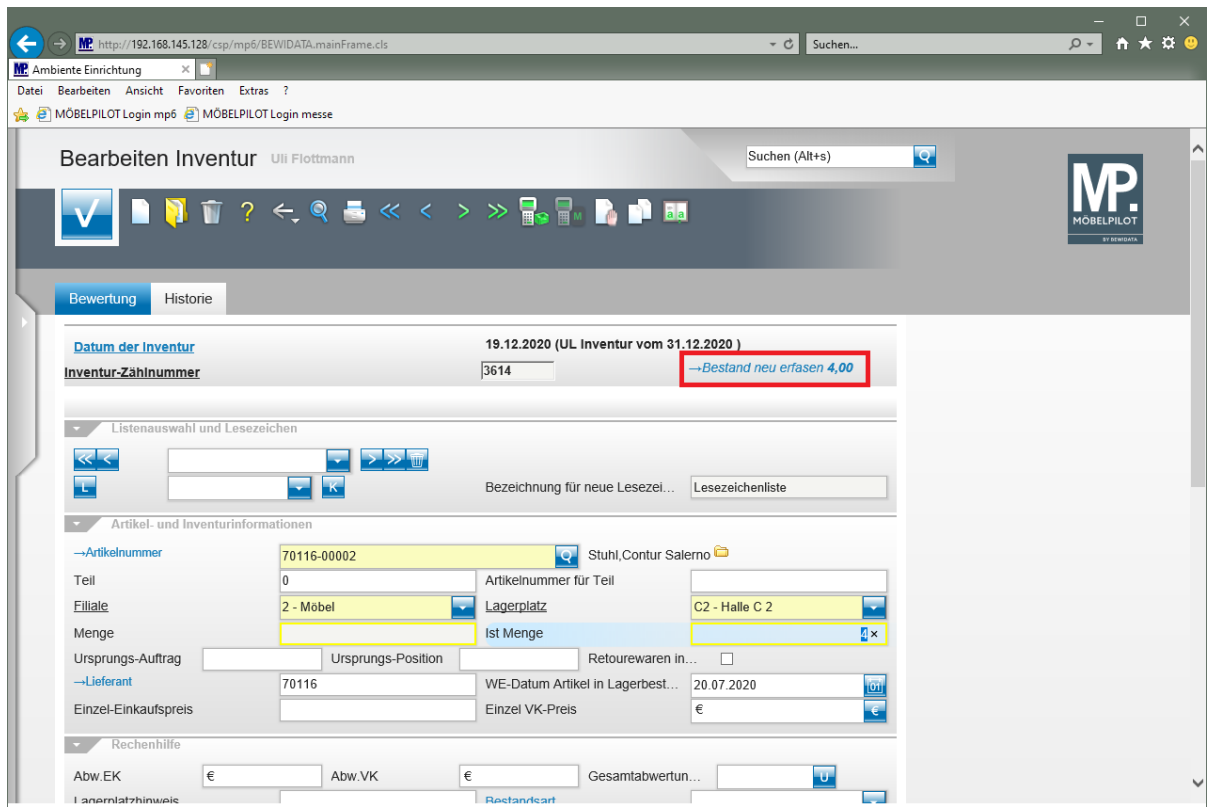

 $\bullet$ 

Die Korrektur der Bestandsdatei nehmen Sie entweder über den Link im Formular, oder wie nachstehend beschrieben, vor.

**Mengen in Bestandsdatei korrigieren**

| $\times \blacksquare$<br><b>MP</b> Ambiente Einrichtung<br>Datei<br>Bearbeiten Ansicht Favoriten Extras ?<br>A P MÖBELPILOT Login mp6 P MÖBELPILOT Login messe<br>$\overline{\mathbf{Q}}$<br>Suchen (Alt+s)<br>· @net_Manager<br>∧<br>*MÖBELPILOT<br>· Systemvorgaben<br>· Bedienungsanleitung u.<br>zuletzt aufgerufene Formulare<br><b>Dokumentation</b><br><b>Datum</b><br><b>Formular</b><br>· Personalbereich<br>1 Erfassen Warenbestand<br>28.01.2021 14:01:18<br>2 Bearbeiten Inventur<br>28.01.2021 14:01:01<br>· Lieferantenverwaltung<br>3 Umsatzsteueränderung<br>28.01.2021 13:01:22<br>Artikelverwaltung<br>4 Berechtigte Arbeitsplätze<br>14.01.2021 14:01:40<br>Kundenverwaltung<br>5 Programmstand/Patch einlesen<br>14.01.2021 14:01:41<br>6 eMail senden<br>14.01.2021 13:01:38<br>Angebotsverwaltung<br>7 Drucken Inventur-Differenz-Liste<br>21.12.2020 17:12:05<br>· Auftragsverwaltung<br>8 Erfassen/Bearbeiten Artikelstammdaten<br>21.12.2020 14:12:23<br>Service<br>9 Drucken Inventur Zähl-Liste<br>19.12.2020 13:12:48<br>Druckprogramme<br>10 Aufbereiten Inventur<br>19.12.2020 13:12:14<br>*Bestand und Inventur<br>Wiedervorlage<br>· Bestand<br># Wiedervorlagetext<br>Wiedervorlagedatum<br>· Inventur<br>Keine Ergebnisse<br>· Eingangsrechnungen<br>Nützliche Links<br>· Statistiken<br>區<br>Wertvolle Hinweise zur optimalen Navigation<br>· Marketing<br>▶ FiBu-Schnittstelle<br><b>Zum Handbuch</b><br>Kassenkommunikation<br>· Abschlussprogramme<br>Newsletterarchiv und Tipps & Tricks<br><b>Extras</b><br>◡<br>д<br>Fernwartungssoftware herunterladen<br>· Datenübernahme | MP http://192.168.145.128/csp/mp6/BEWIDATA.mainFrame.cls |   | Suchen<br>- C | n<br>$\star$ 0 0<br>$\sim$ Q<br>m |
|----------------------------------------------------------------------------------------------------|----------------------------------------------------------|---|---------------|-----------------------------------|
|                                                                                                    |                                                          |   |               |                                   |
|                                                                                                    |                                                          |   |               |                                   |
|                                                                                                    |                                                          |   |               |                                   |
|                                                                                                    |                                                          |   |               |                                   |
|                                                                                                    |                                                          |   |               |                                   |
|                                                                                                    |                                                          |   |               |                                   |
|                                                                                                    |                                                          |   |               |                                   |
|                                                                                                    |                                                          |   |               |                                   |
|                                                                                                    |                                                          |   |               |                                   |
|                                                                                                    |                                                          |   |               |                                   |
|                                                                                                    |                                                          |   |               |                                   |
|                                                                                                    |                                                          |   |               |                                   |
| €<br>1/1.19<br>UL, 28.01.2021 14:17:48                                                                                                    | Version 7.6 6180                                         | ╬ |               |                                   |

Klicken Sie auf den Hyperlink **Inventur**.

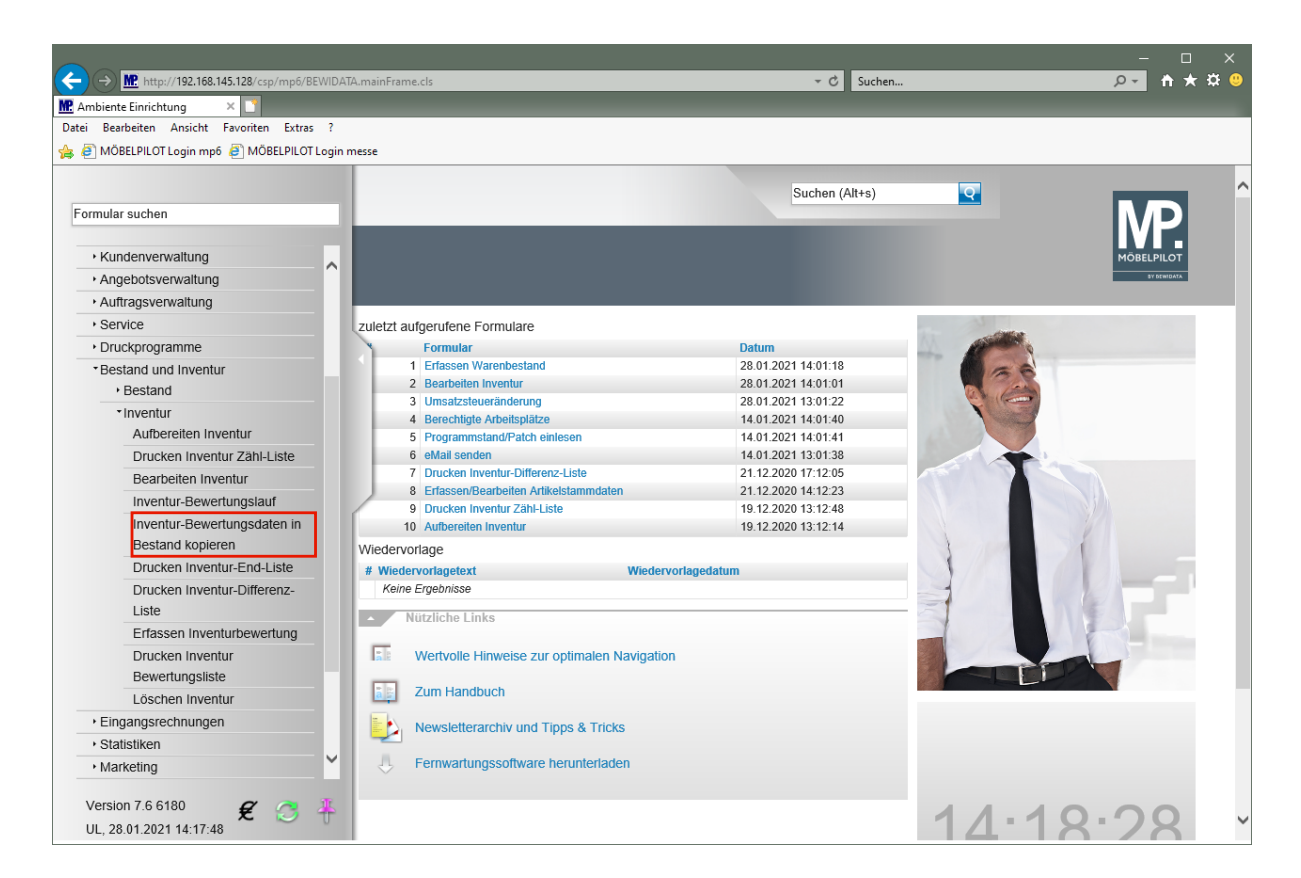

Klicken Sie auf den Hyperlink **Inventur-Bewertungsdaten in Bestand kopieren**.

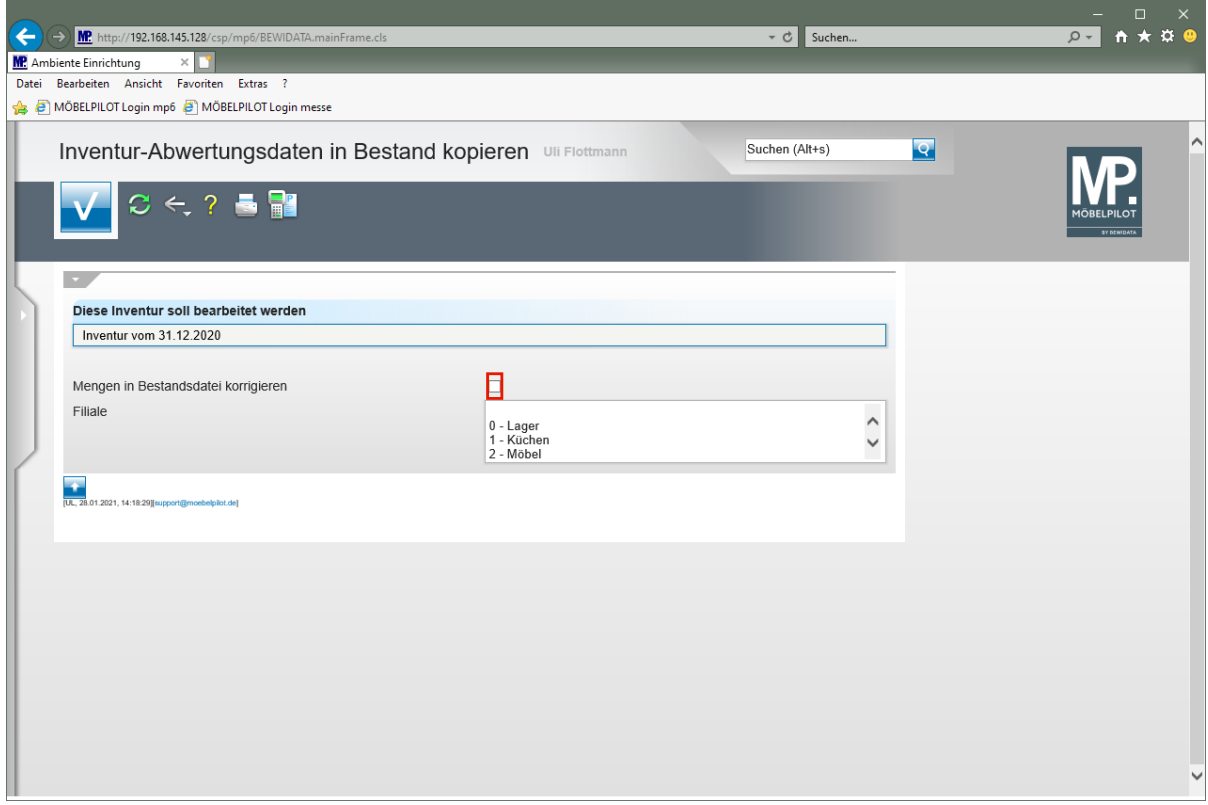

Da im ersten Schritt noch keine wertmäßigen Änderungen vorgenommen wurden, dient dieses Formular zunächst nur zur Korrektur der Bestandsdatei.

Wird im Auswahlfeld *"Filiale"* keine Vorgabe gesetzt, dann wird die Funktion auf die gesamten Bestände ausgeführt

Klicken Sie auf das Kontrollkästchen **Mengen in Bestandsdatei korrigieren**.

 $\bigodot$ 

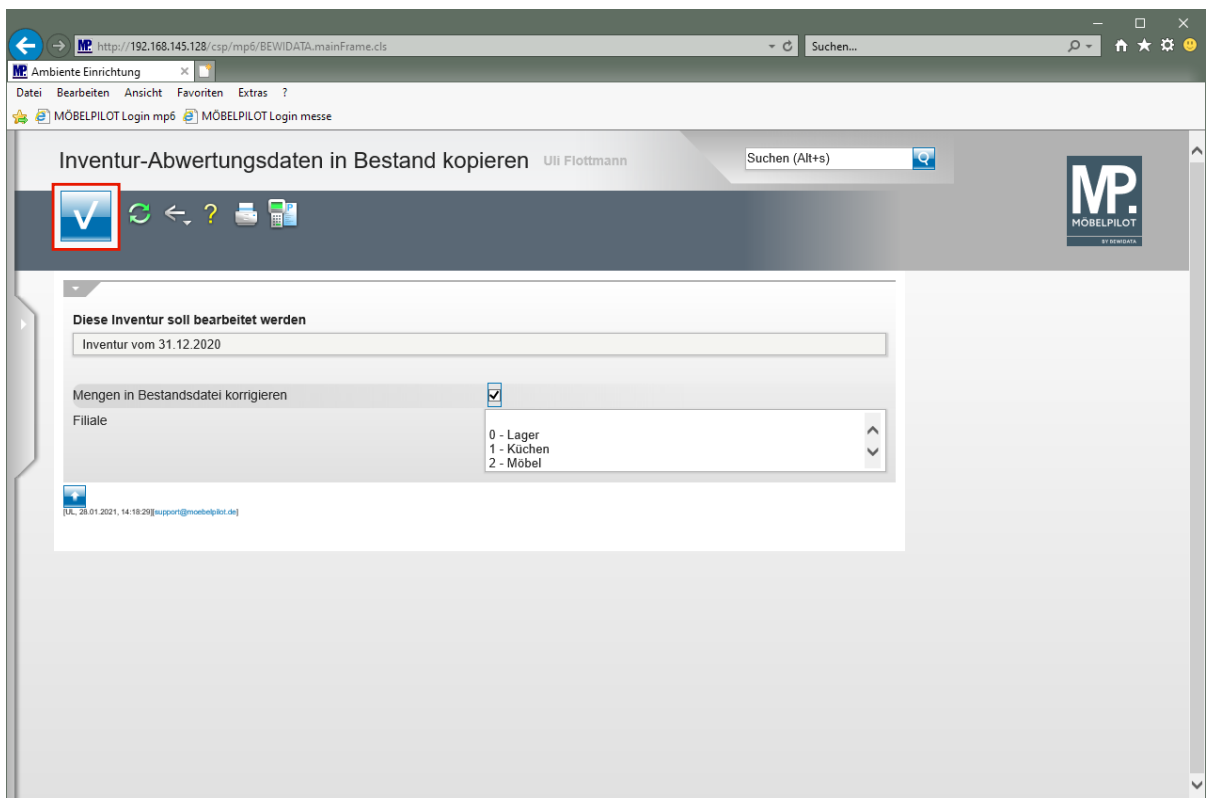

Klicken Sie auf die Schaltfläche **Speichern (F12 oder Strg+S)**.

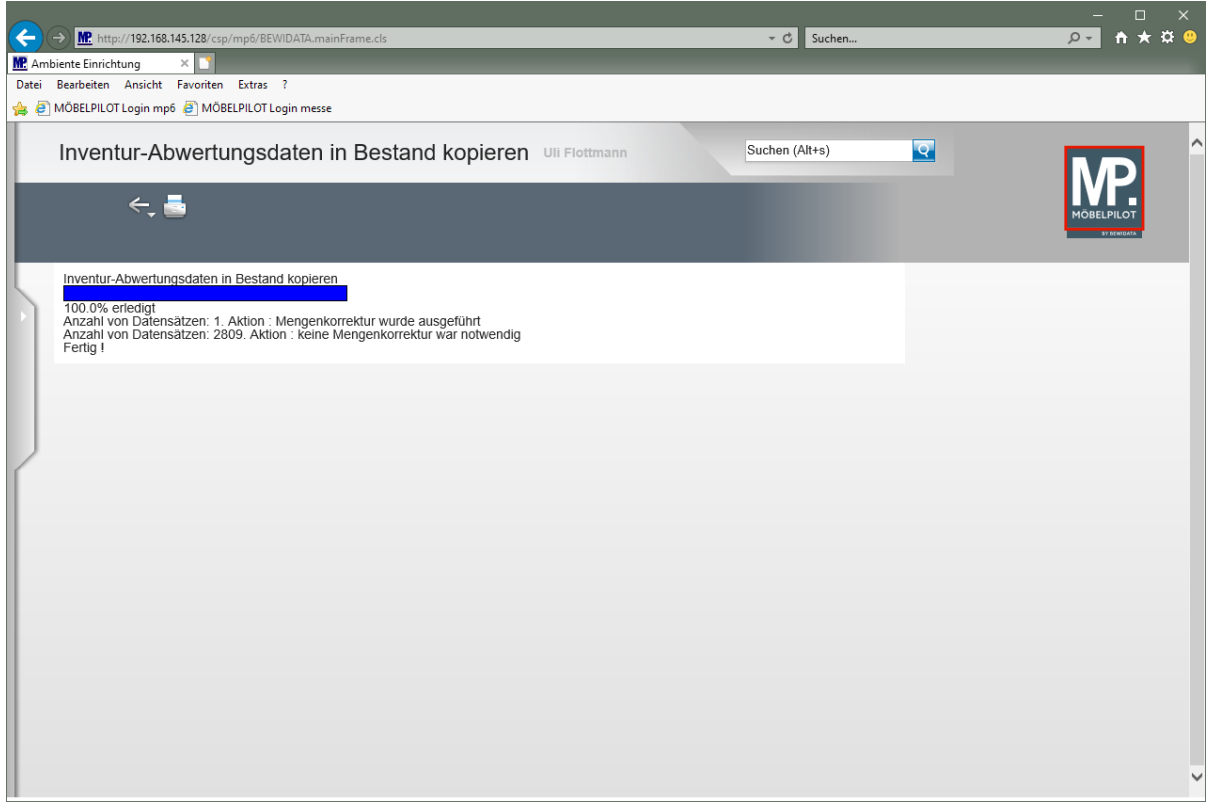

Warten Sie bitte, bis das System die Meldung 100.0% erledigt einblendet. Danach können Sie das Formular verlassen.

In unserem Beispiel wurde die im Szenario 2 vorgenommene Mengen-Reduzierung als Korrektur in die Bestandsdatei übertragen.

Klicken Sie auf die Schaltfläche **Home-Bildschirm**.

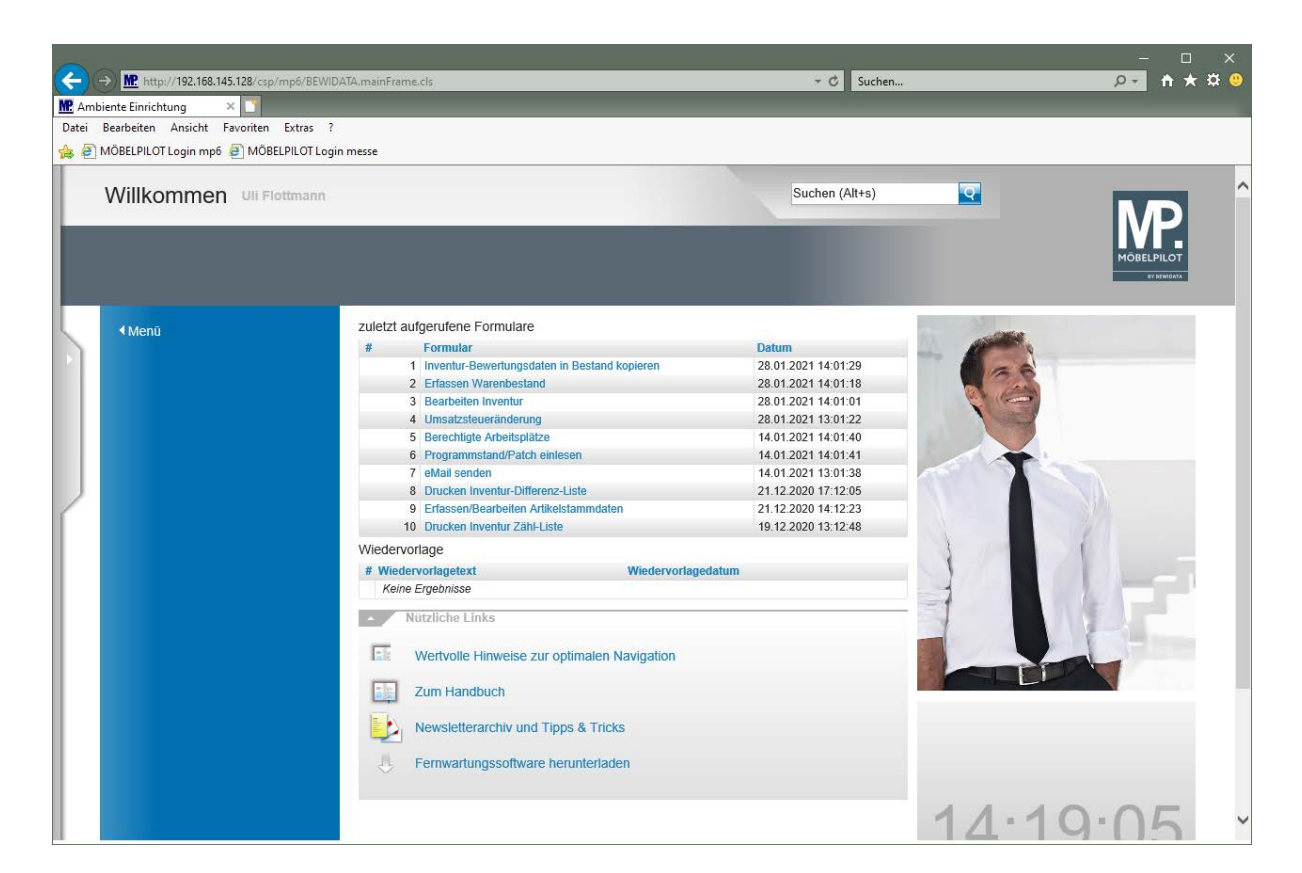

## **Wie drucke ich die "erste" Inventur-Endliste?**

#### **Einleitung**

Nach der Bearbeitung der Inventur-Zählliste kann der Ausdruck der Inventur-Endliste erfolgen. Diese gibt nun den effektiven Warenbestand zum Stichtag wieder. Die Endsummen der Liste beinhalten bereits die ggf. in den Vorjahren eingepflegten Bewertungen. Wie die Inventur-Zählliste, so bietet auch die Inventur-Endliste eine Vielzahl von Selektionsmöglichkeiten, mit denen Sie den Ausdruck gezielt auf Ihre Anforderungen ausrichten können. Die einzelnen Feldbeschreibungen und Funktionen hierzu entnehmen Sie bitte der Dokumentation *"Formular Drucken Inventur-Endliste".*

#### **Formular aufrufen**

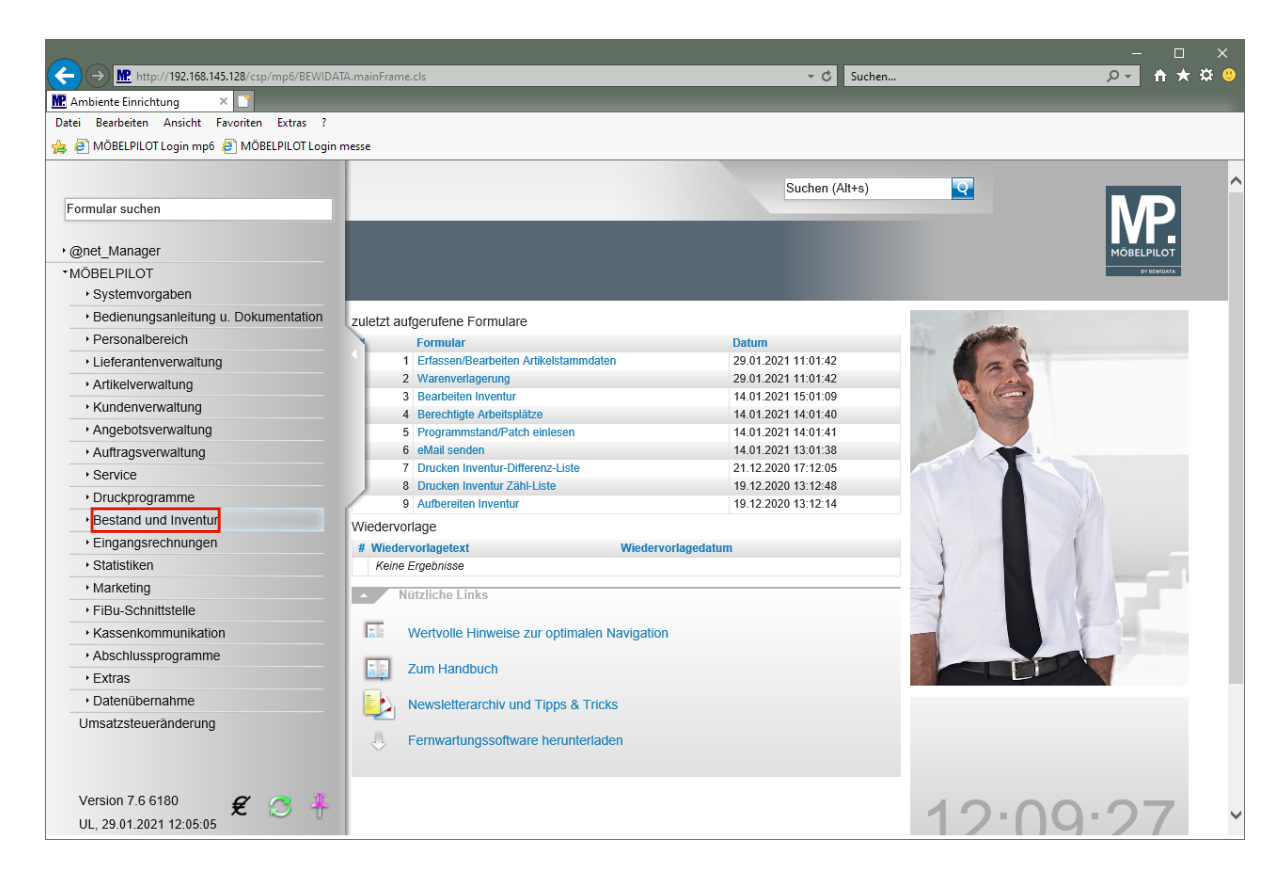

Klicken Sie auf den Hyperlink **Bestand und Inventur**.

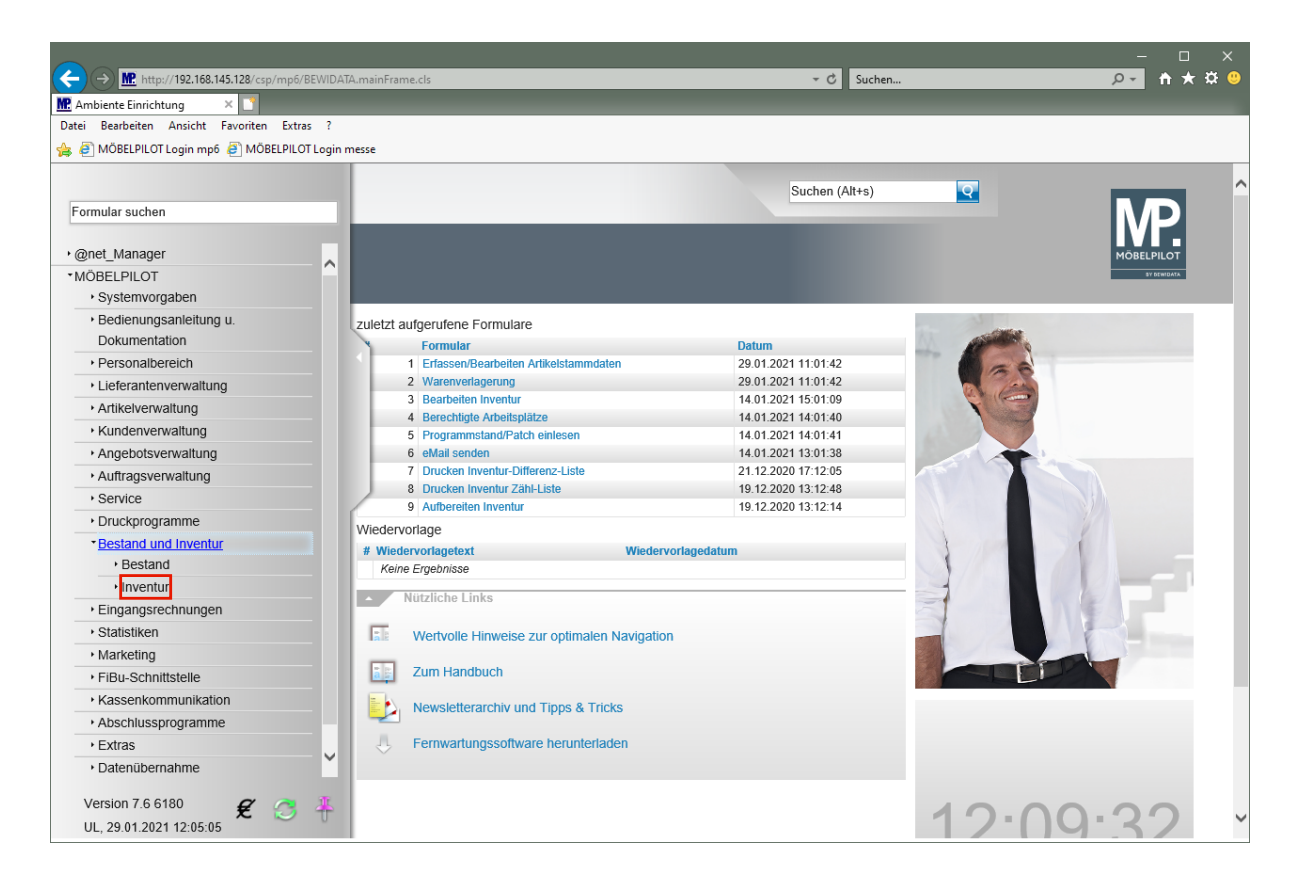

Klicken Sie auf den Hyperlink **Inventur**.

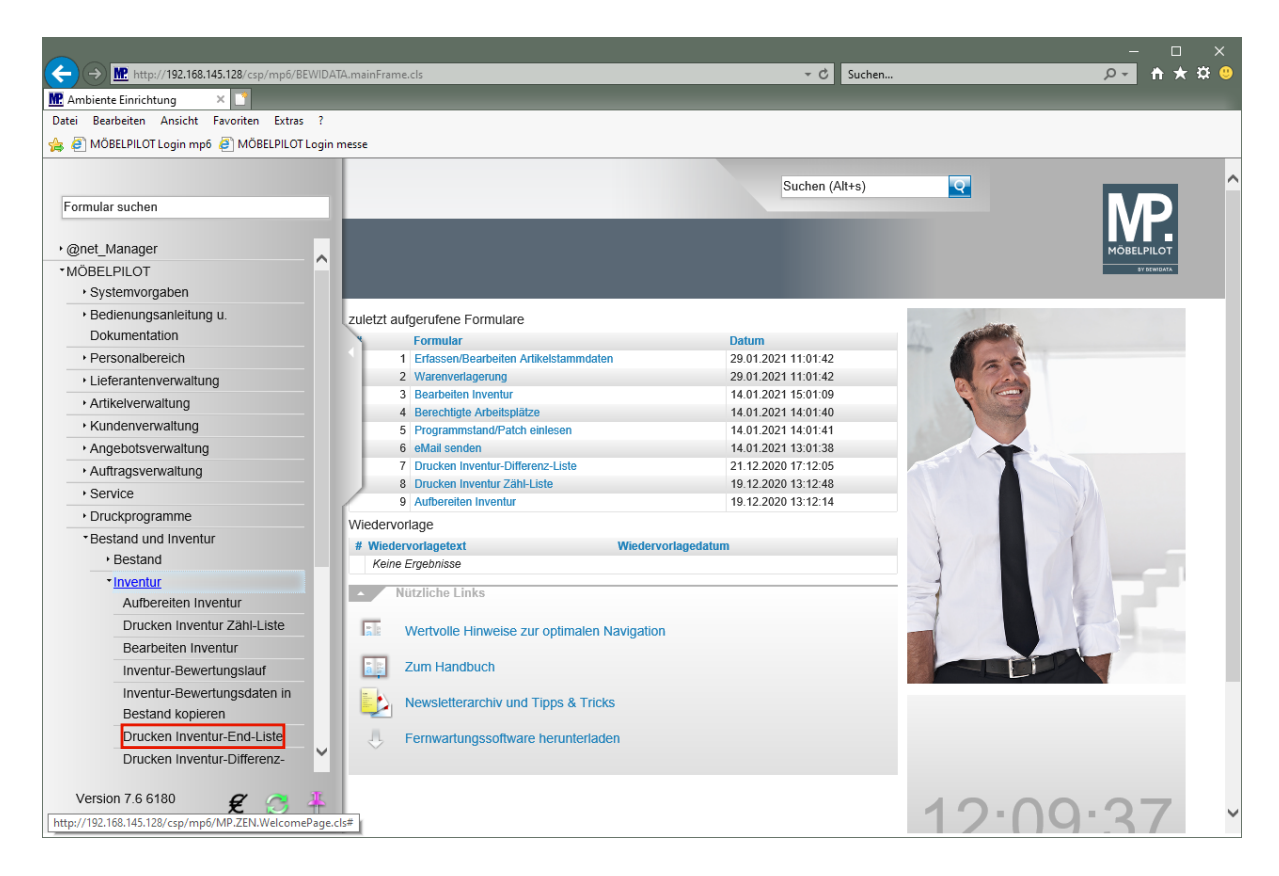

Klicken Sie auf den Hyperlink **Drucken Inventur-End-Liste**.

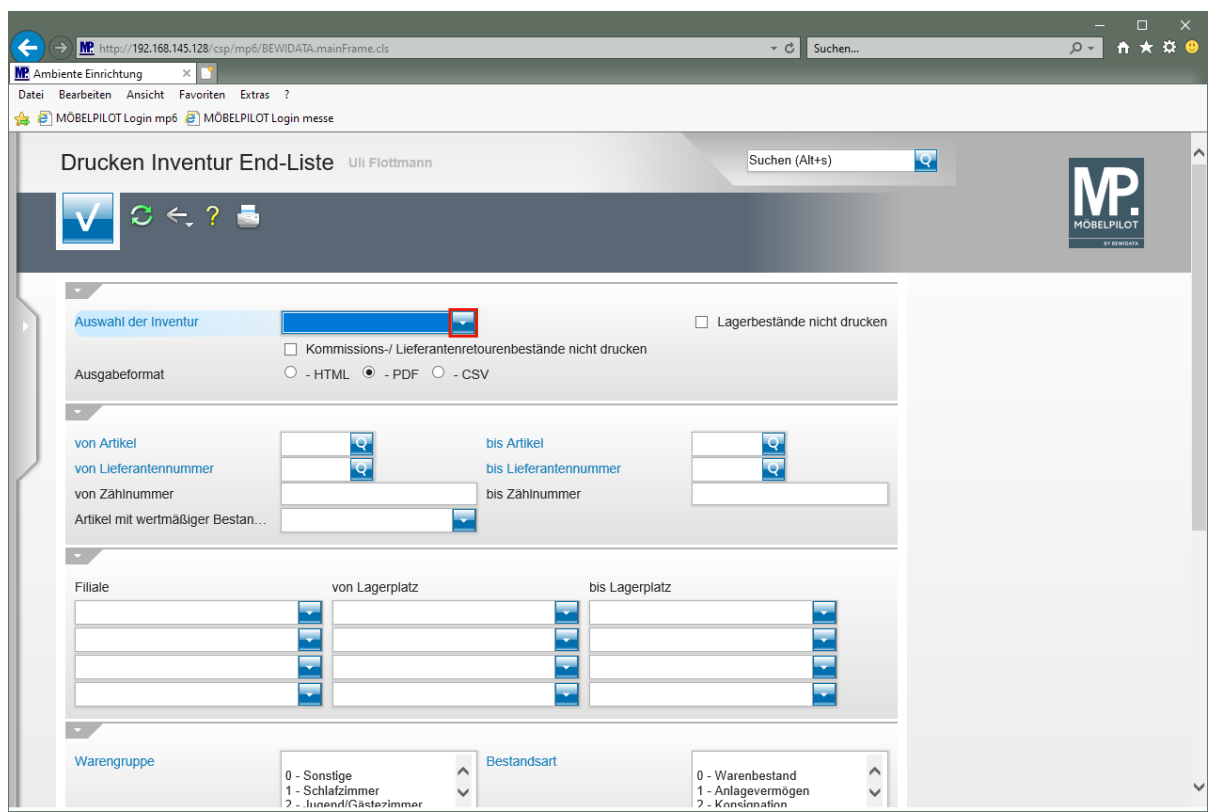

Klicken Sie im Feld *"Auswahl der Inventur"* auf die Schaltfläche **Öffnen**.

 $\overline{\mathbf{1}}$ MÖBELPILOT bietet Ihnen die Möglichkeit, die Liste in den Dateiformaten HTML, PDF oder CSV auszugeben. Wir empfehlen Ihnen als Ausgabeformat die Standardvorgabe PDF zu wählen.

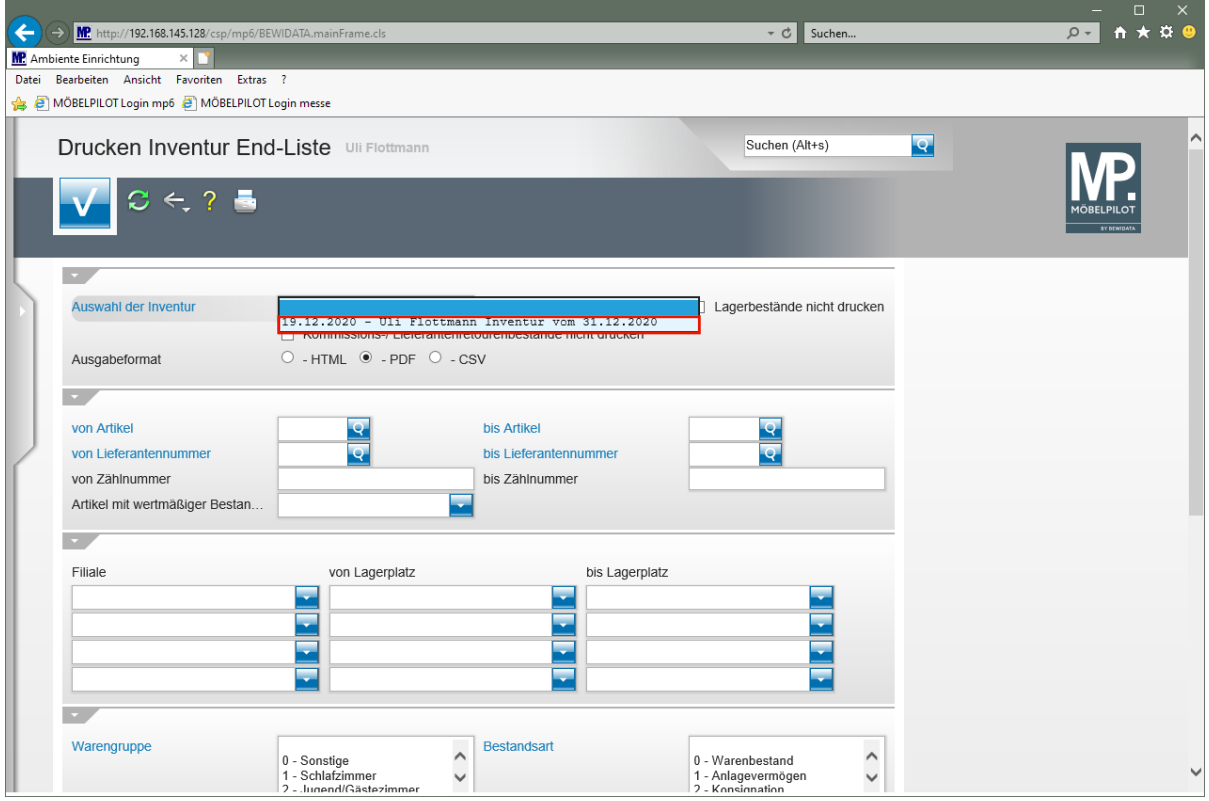

Klicken Sie auf den Listeneintrag **Inventur vom 31.12.2020**.

 $\bigodot$ 

Wie bereits an anderer Stelle erwähnt, kann MÖBELPILOT mehrere Inventurdateien nebeneinander verwalten. Bitte achten Sie darauf, hier zunächst die richtige Auswahl zu treffen.

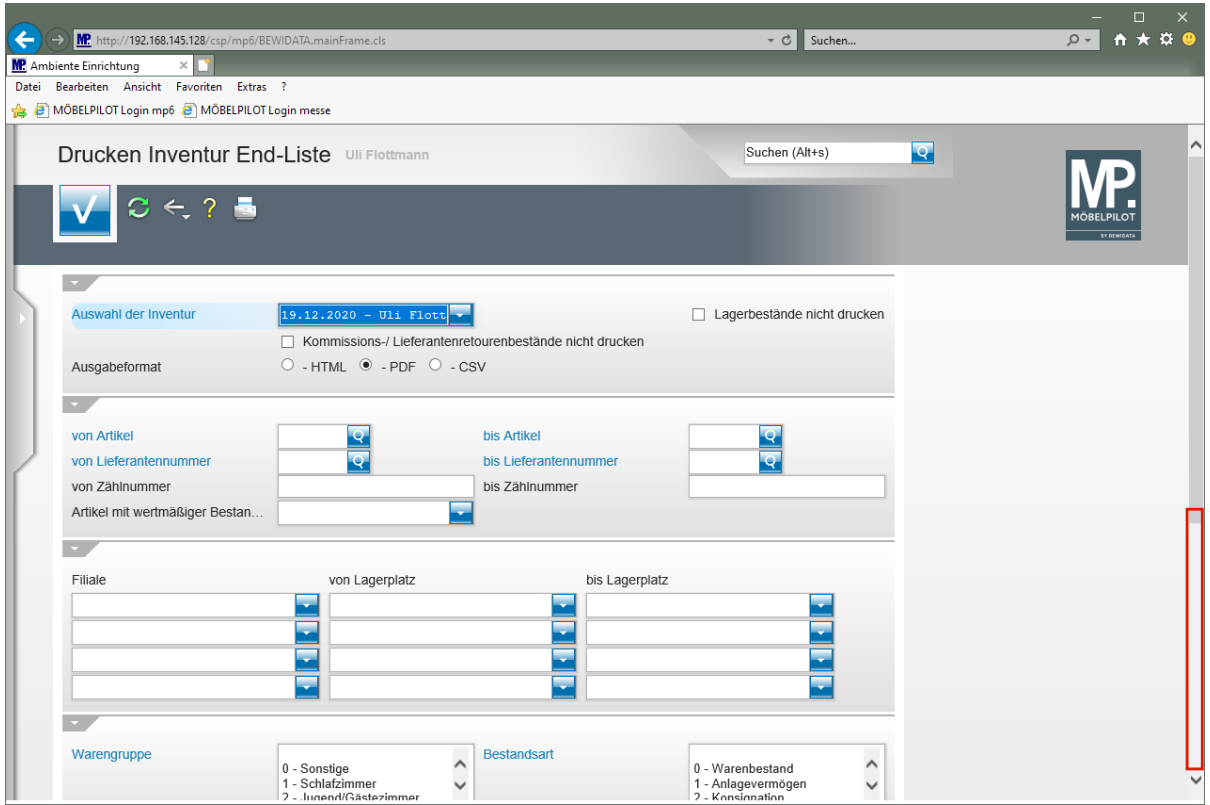

MÖBELPILOT bietet Ihnen die Möglichkeit, die Liste in den Dateiformaten HTML, PDF oder CSV auszugeben. Wir empfehlen Ihnen als Ausgabeformat die Standardvorgabe PDF zu wählen.

Klicken Sie auf die vertikale Bildlaufleiste.

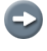

 $\overline{\mathbf{1}}$ 

Legen Sie ggf. weitere Selektionskriterien fest.

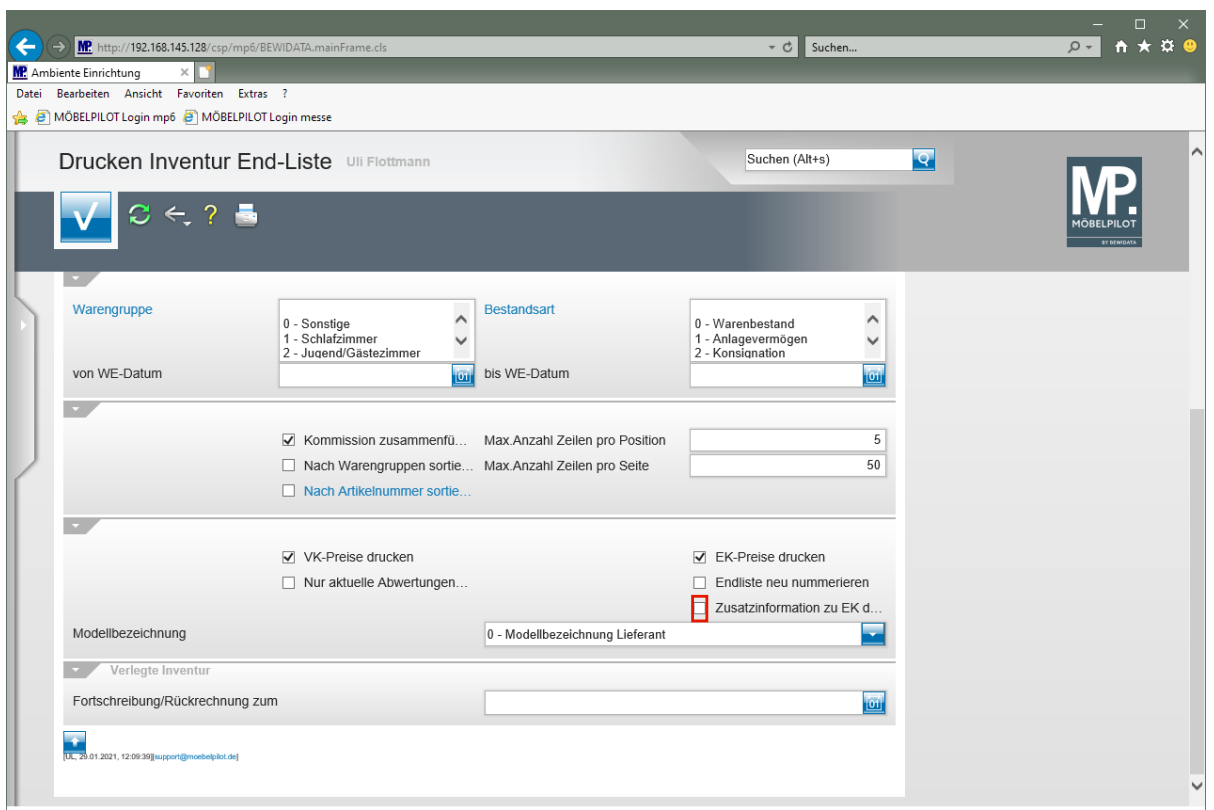

 $\overline{\mathbf{1}}$ 

Soll die Endliste z.B. eine Zusammenfassung des historischen sowie des aktuellen EK's ausweisen, dann aktivieren Sie die Option *Zusatzinformation zu EK drucken".*

Klicken Sie auf das Kontrollkästchen **Zusatzinformation zu EK drucken**.

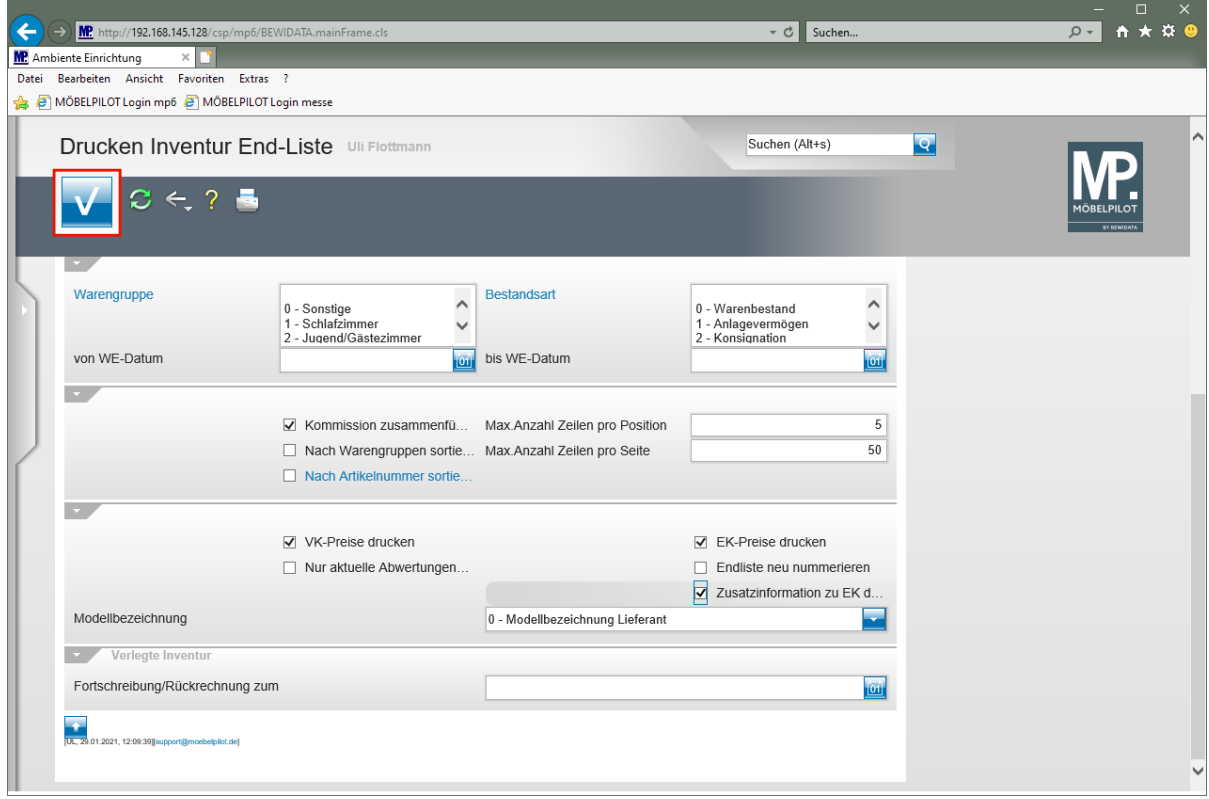

Klicken Sie auf die Schaltfläche **Speichern (F12 oder Strg+S)**.

## **Beispiel: Inventur-Endliste im PDF-Format**

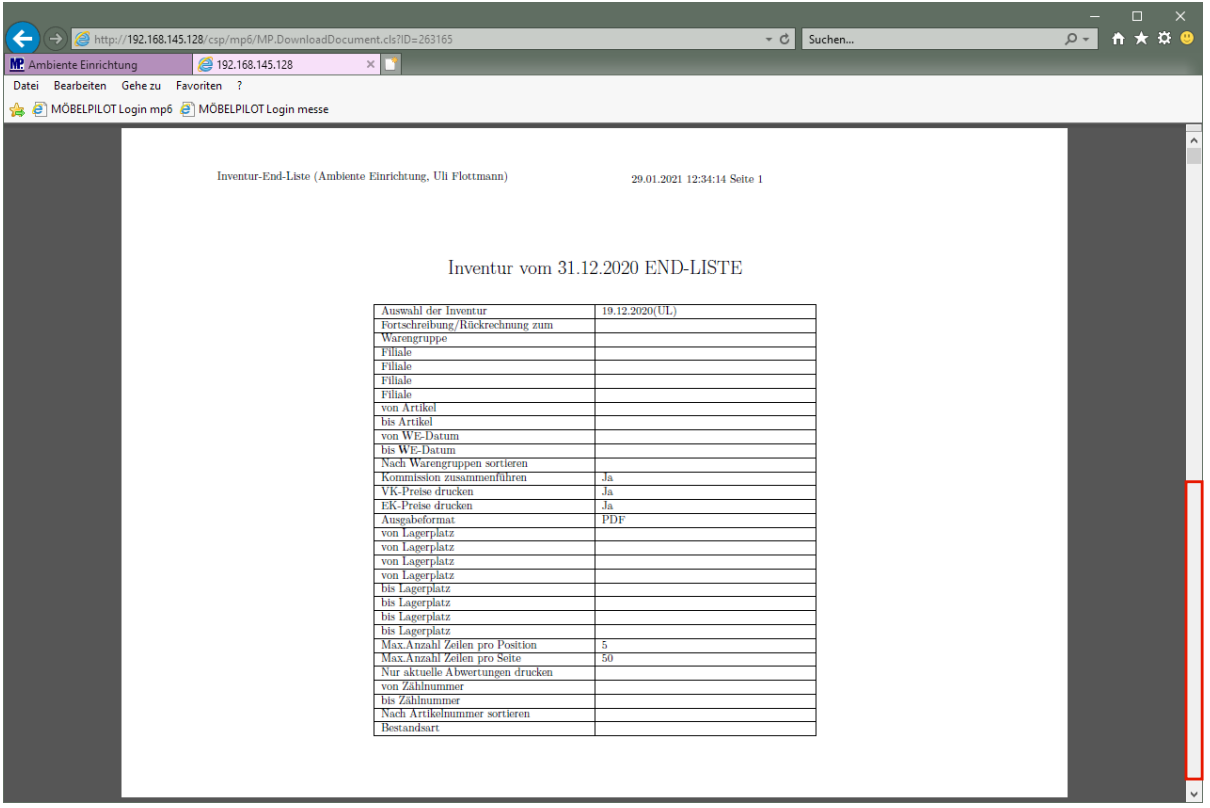

### **Teilansicht einer Inventur-Endliste: Deckblatt**

Klicken Sie auf die vertikale Bildlaufleiste.

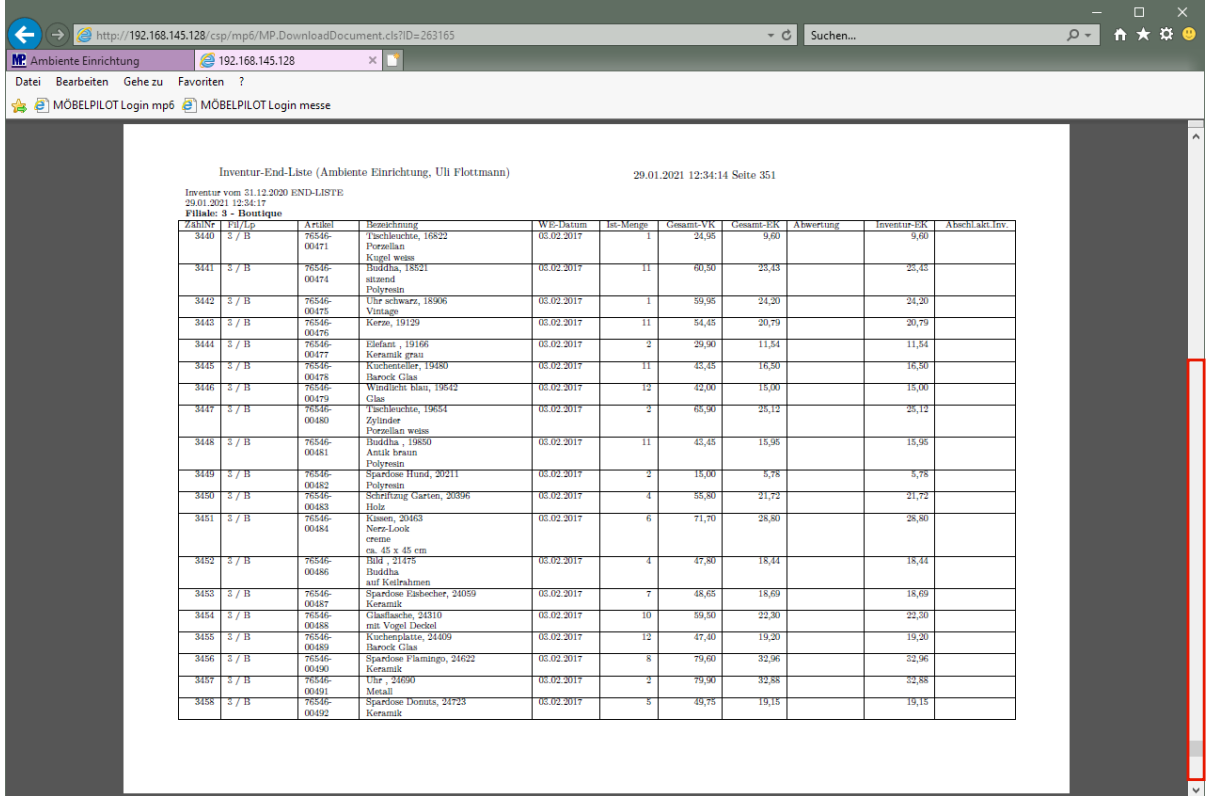

## **Teilansicht einer Inventur-Endliste**

Klicken Sie auf die vertikale Bildlaufleiste.

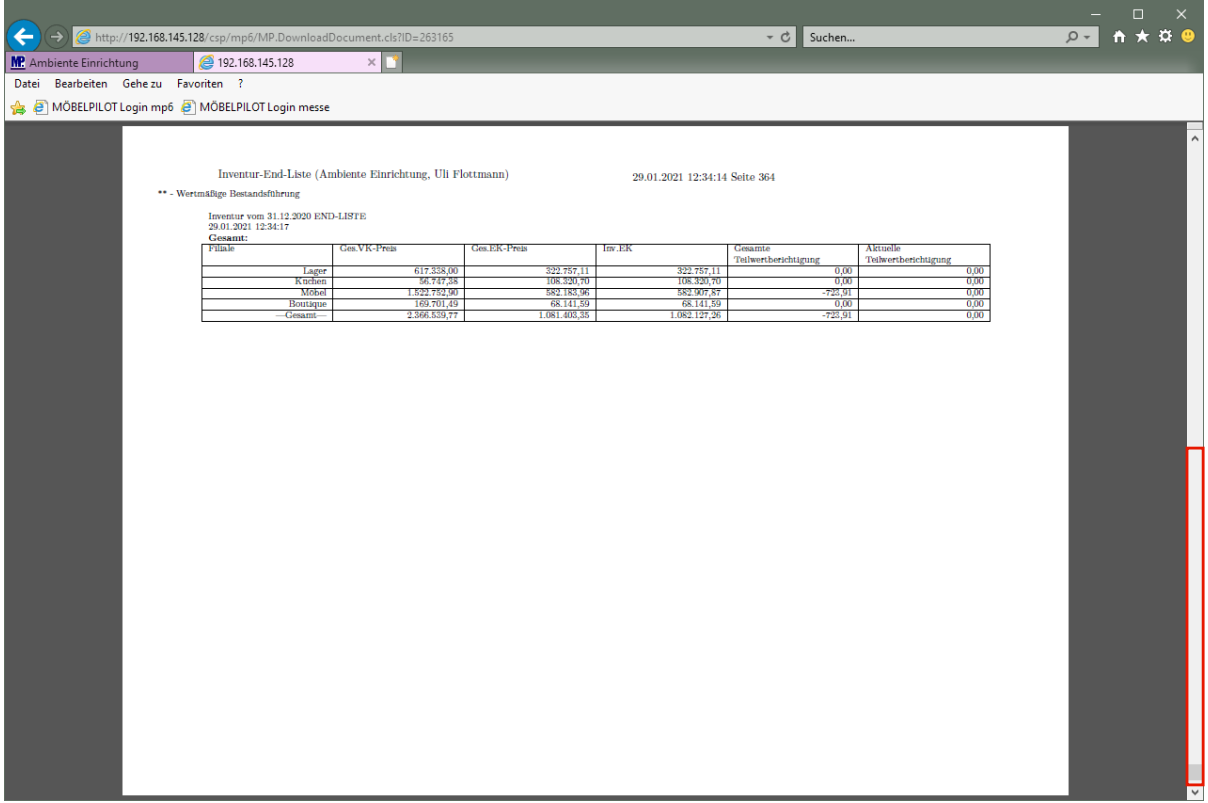

## **Teilansicht einer Inventur-Endliste: Zusammenfassung der Filial-Werte**

Klicken Sie auf die vertikale Bildlaufleiste.

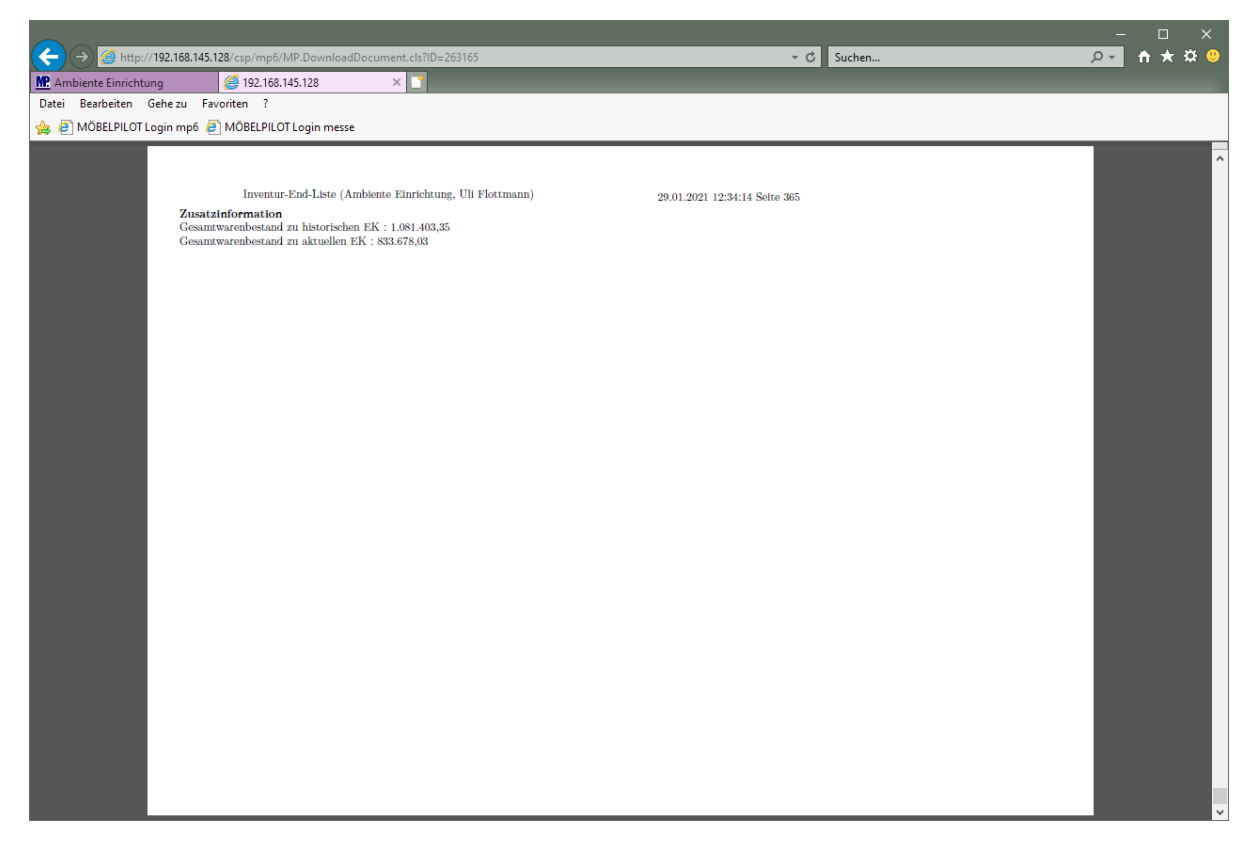

# **Teilansicht einer Inventur-Endliste: Zusatzinformation**

## **Wie erfasse ich Bewertungsgrundsätze für den automatischen Bewertungslauf?**

#### **Einleitung**

Nach der körperlichen Bestandsaufnahme und den hieraus ggf. erforderlichen Bestandskorrekturen erfolgt in der Regel die Warenbewertung. Diese kann programmunterstützt und/oder manuell erfolgen. Nutzt man die automatische Bewertung, so ist es wichtig, diese immer vor der manuellen Bewertung einzusetzen, da sie manuelle Bewertungen überschreibt.

### **Formular aufrufen**

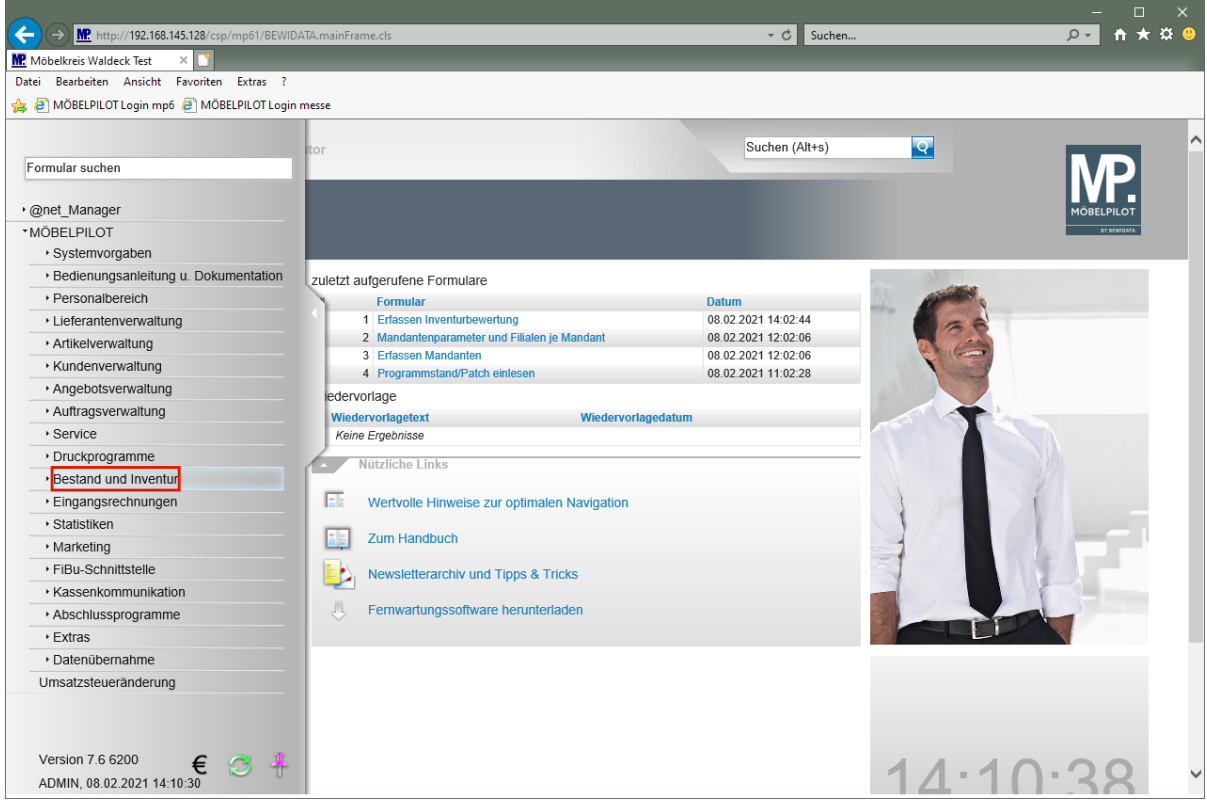

Klicken Sie auf den Hyperlink **Bestand und Inventur**.

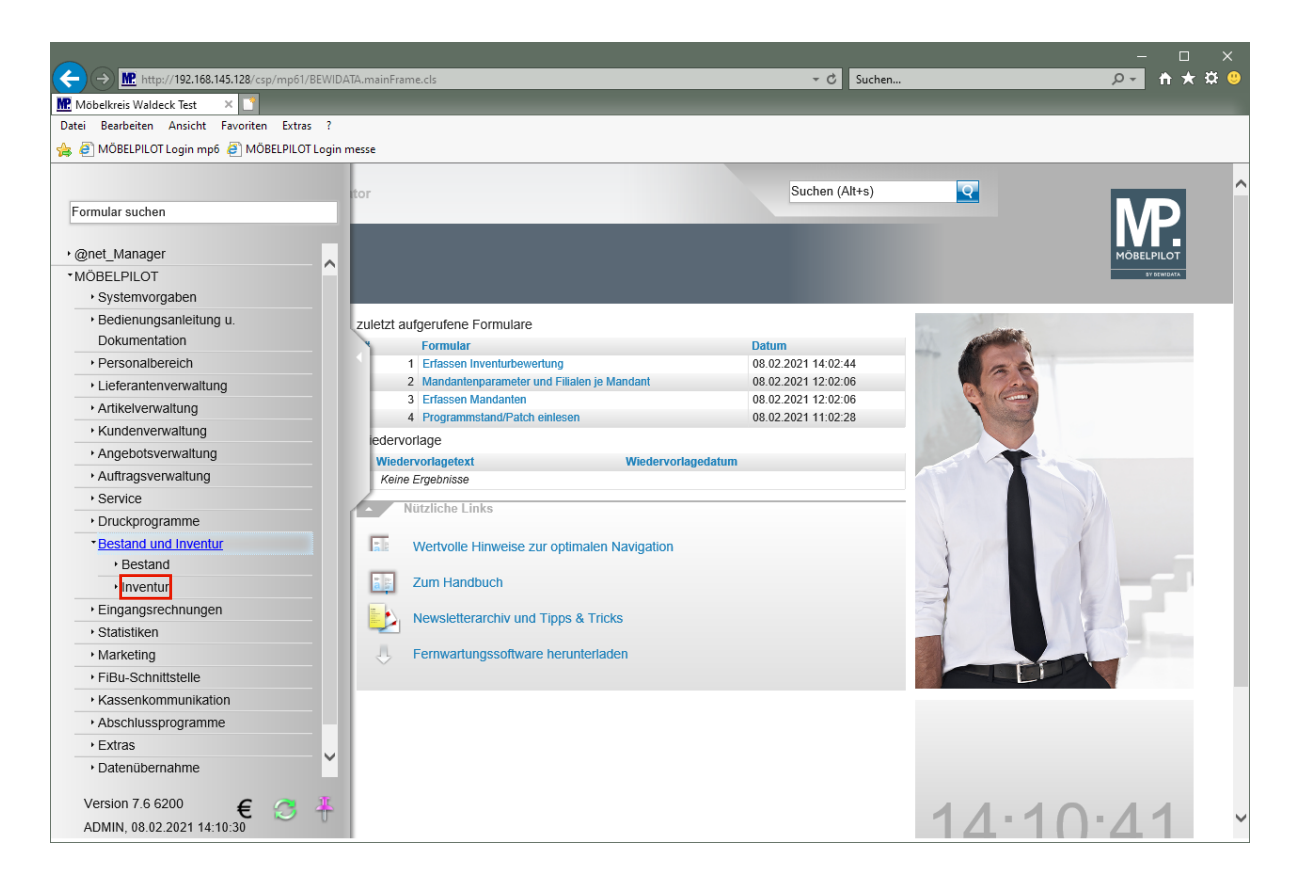

Klicken Sie auf den Hyperlink **Inventur**.

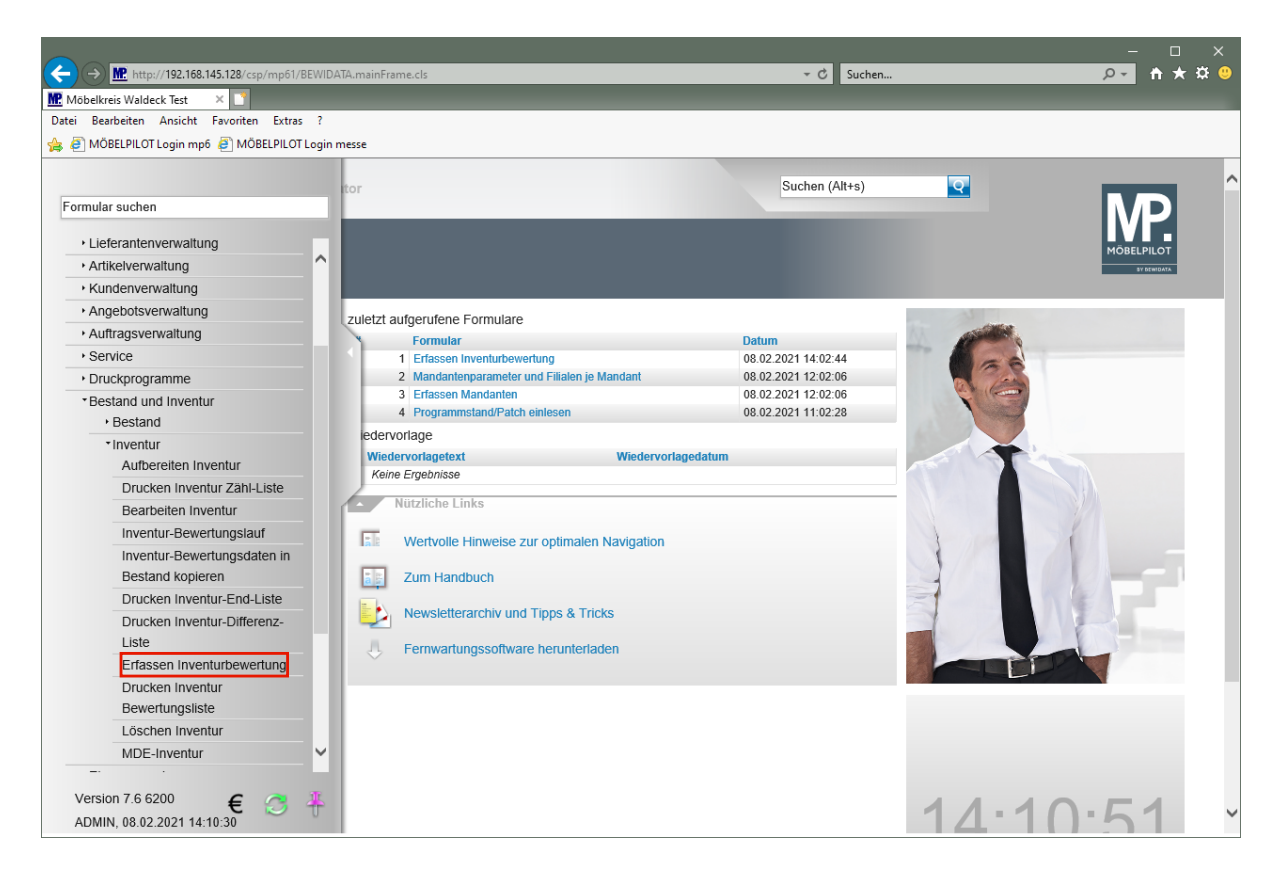

Klicken Sie auf den Hyperlink **Erfassen Inventurbewertung**.

### **Bewertungsgrundsätze einpflegen**

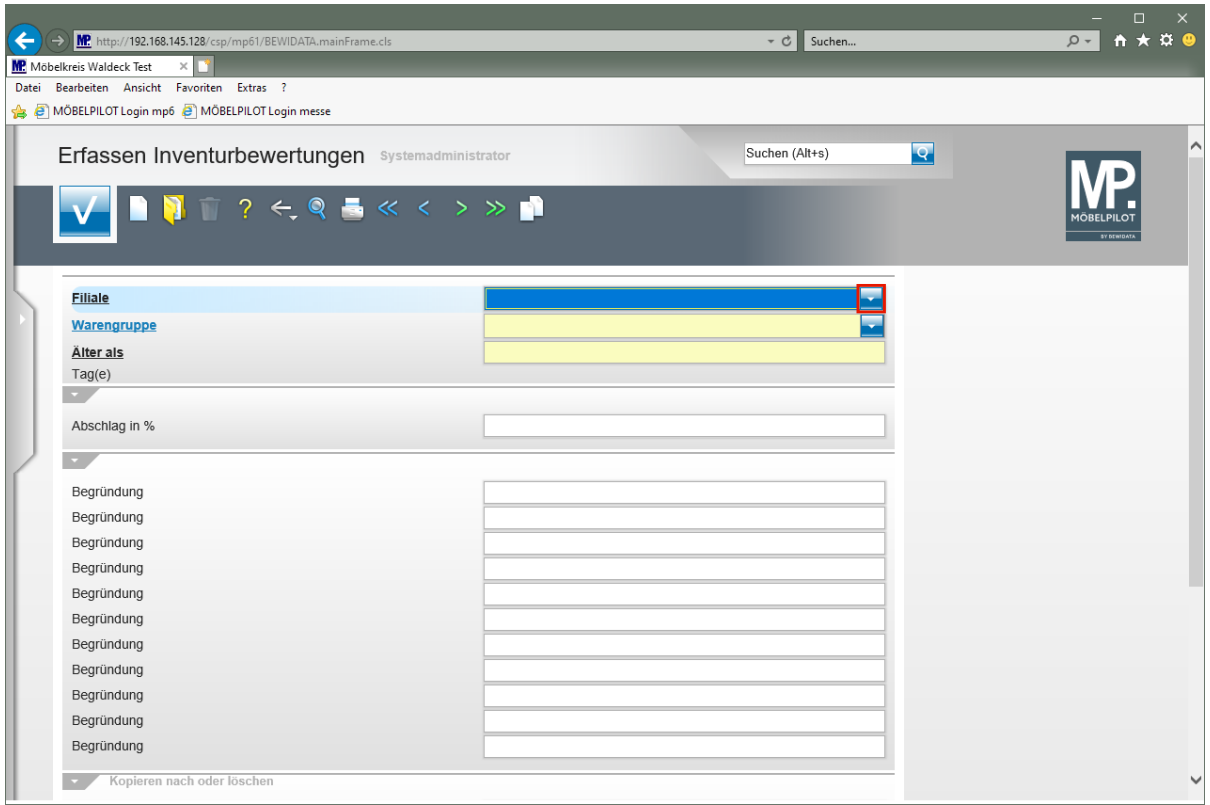

Klicken Sie im Auswahlfeld **Filiale** auf die Schaltfläche **Öffnen**.

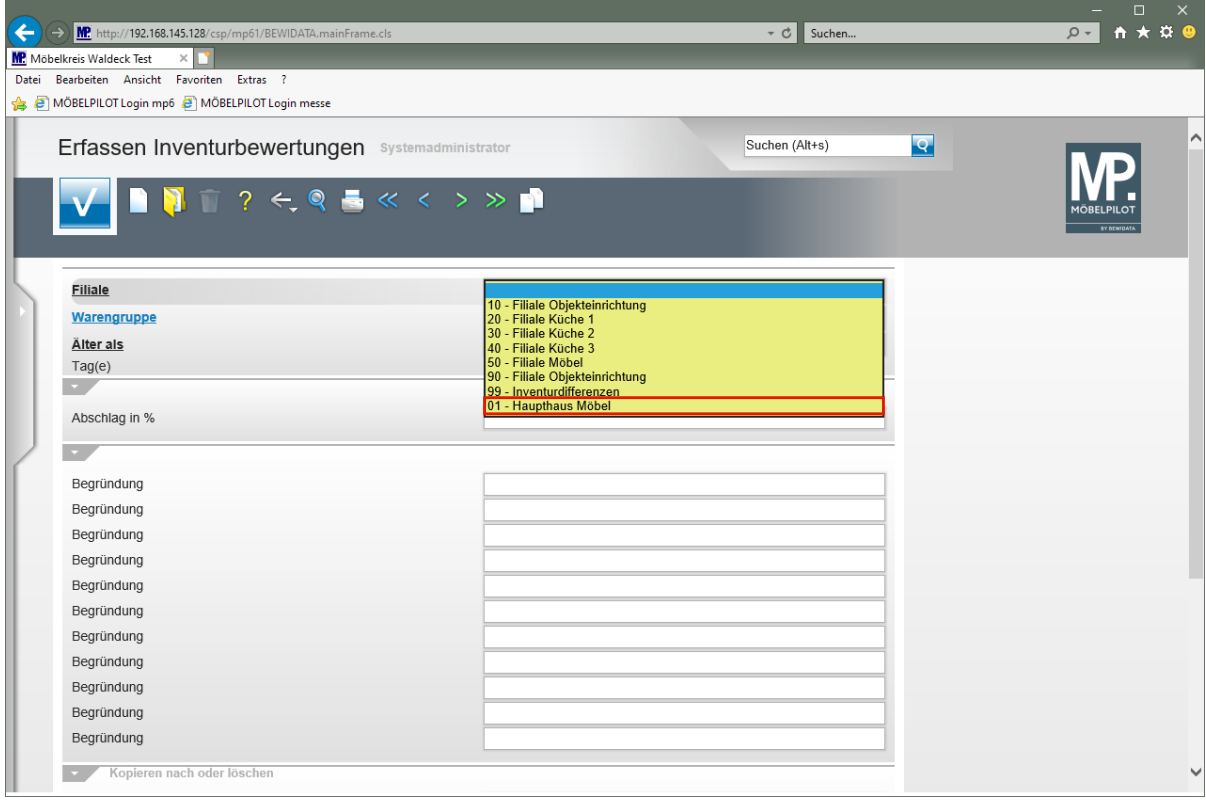

Wählen Sie zunächst die Filiale aus, für die die Vorgaben gelten sollen.

Klicken Sie auf den Listeneintrag **01 - Haupthaus Möbel**.

 $\bullet$ 

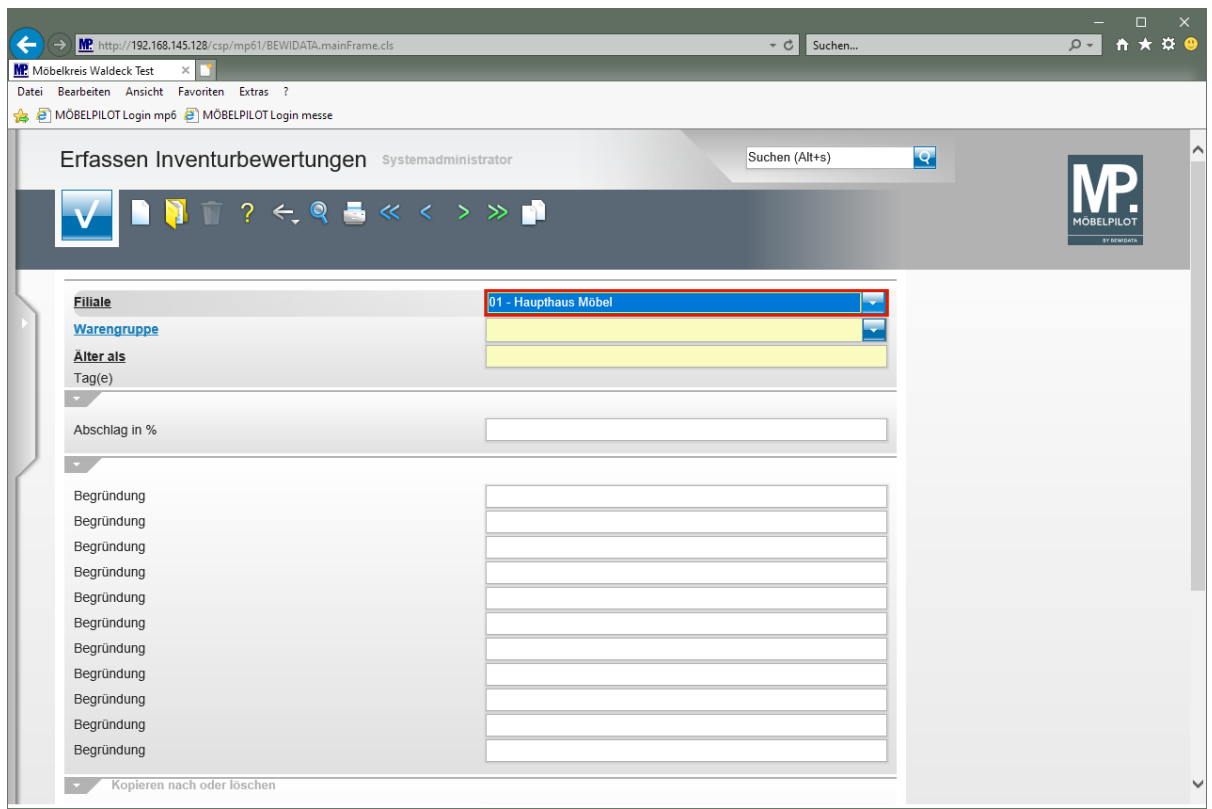

# Drücken Sie die Taste

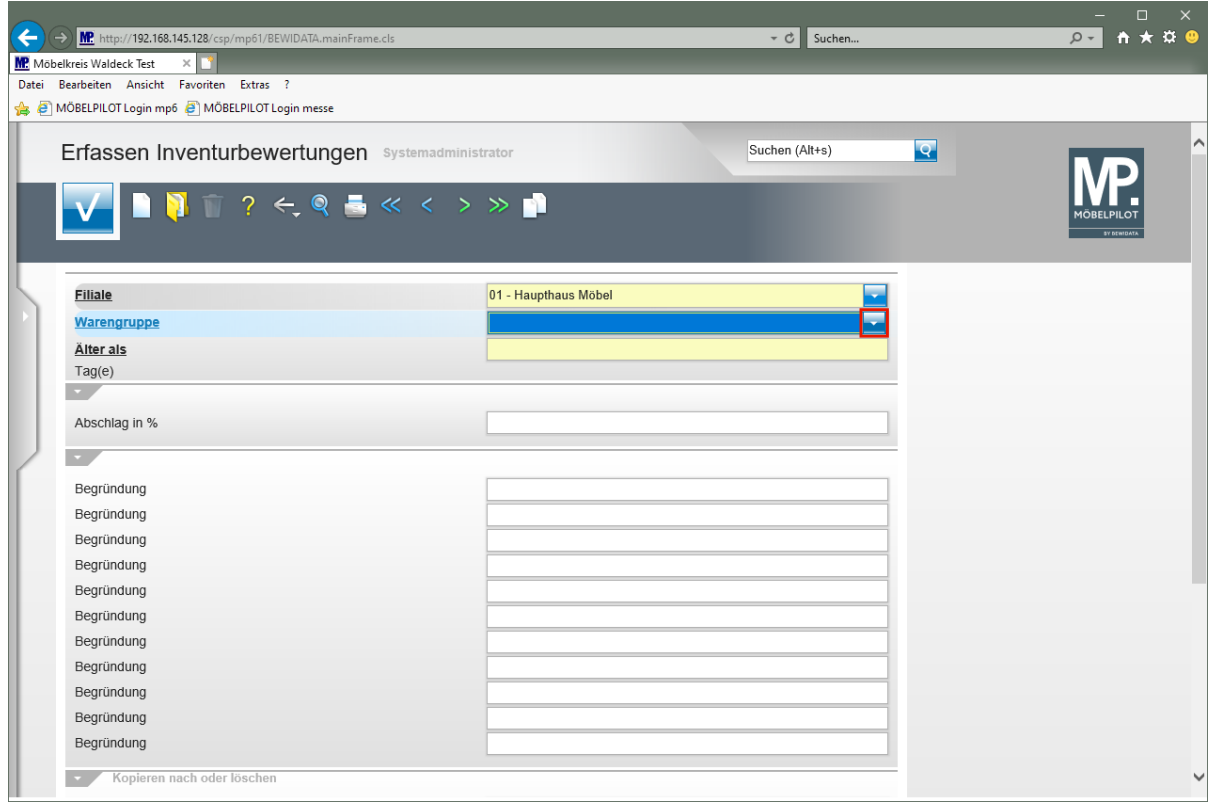

Klicken Sie im Auswahlfeld **Warengruppe** auf die Schaltfläche **Öffnen**.

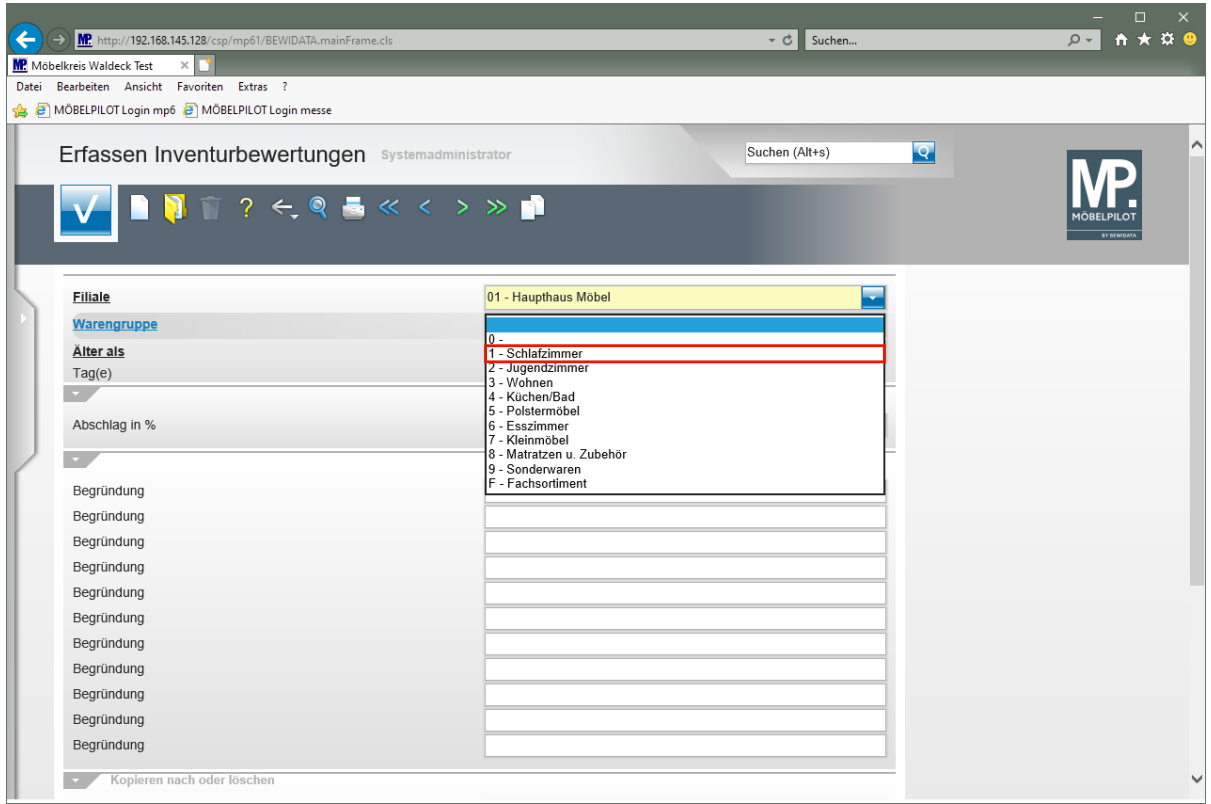

Klicken Sie auf den Listeneintrag **1 - Schlafzimmer**.

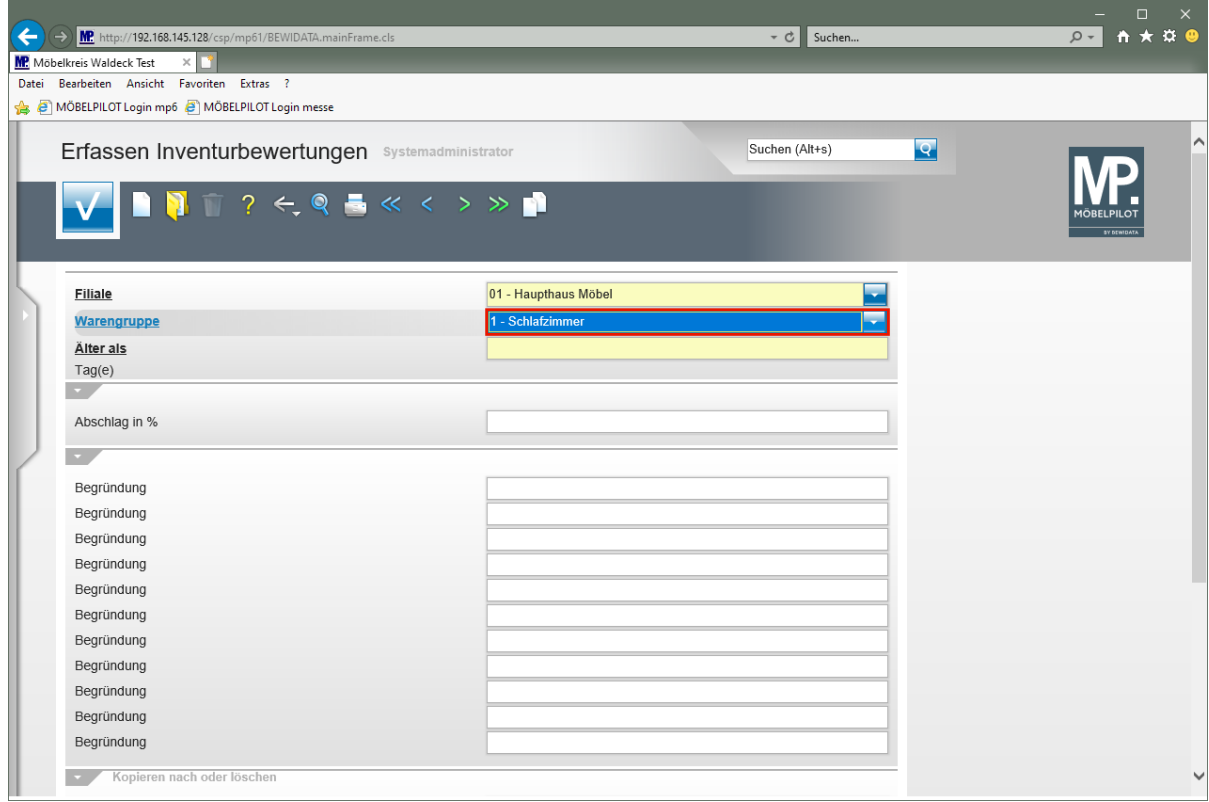

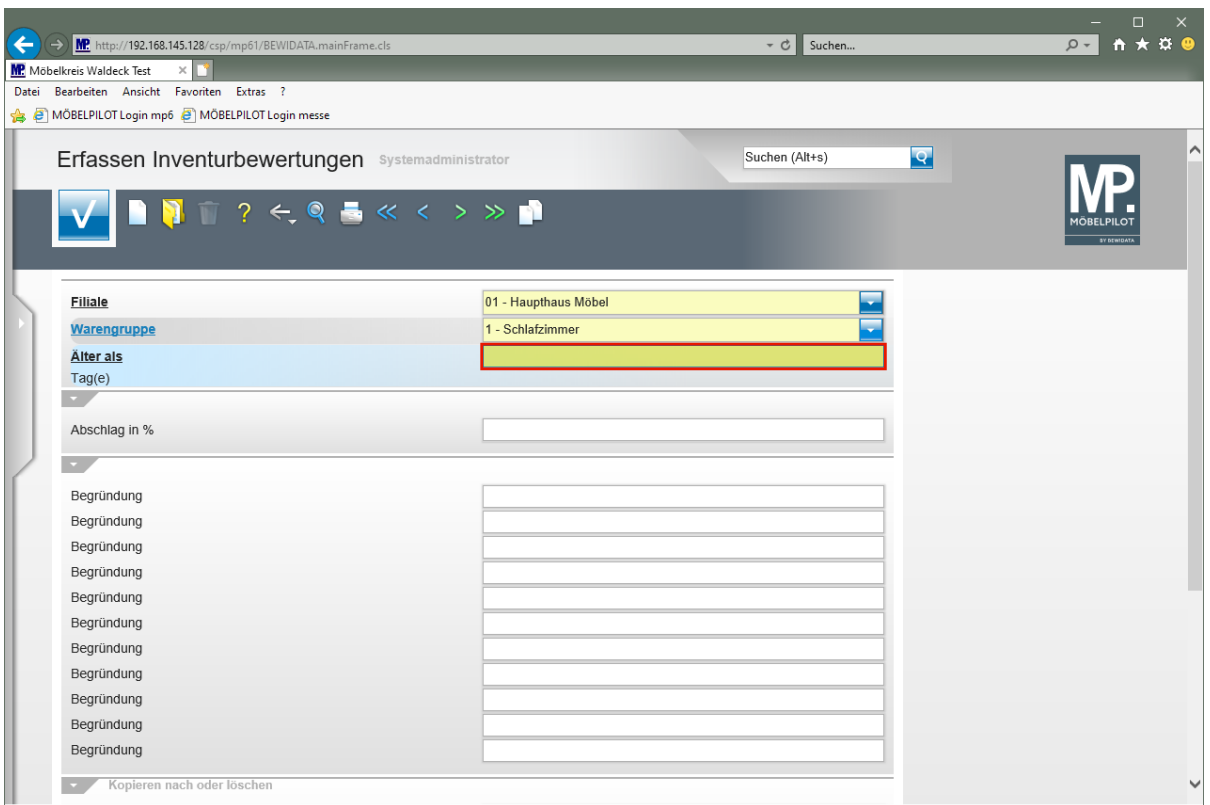

 $\blacktriangle$ **Die in der Dokumentation verwendeten Zeiträume und Abschläge sind willkürlich gewählt und sollen nur zur Erläuterung des Verfahrens dienen.**

Geben Sie **30** im Feld **Älter als** ein.

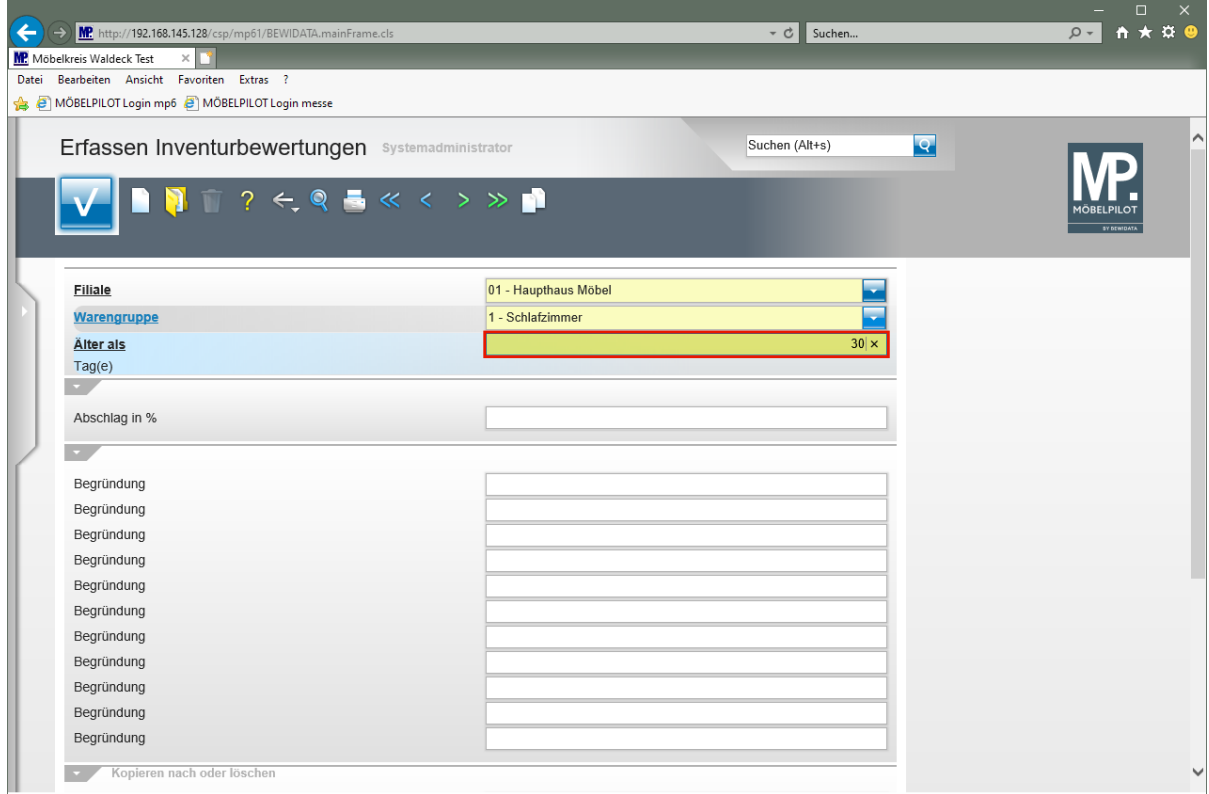

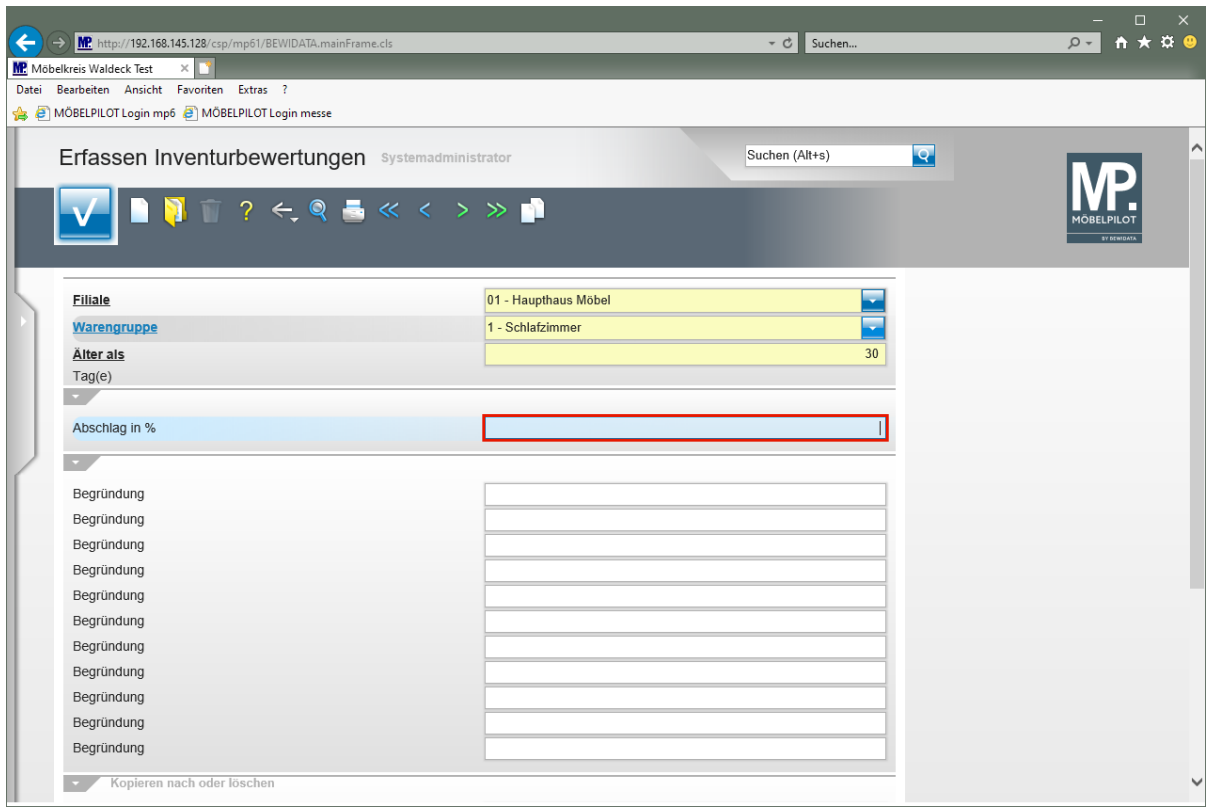

Geben Sie **20** im Feld **Abschlag in %** ein.

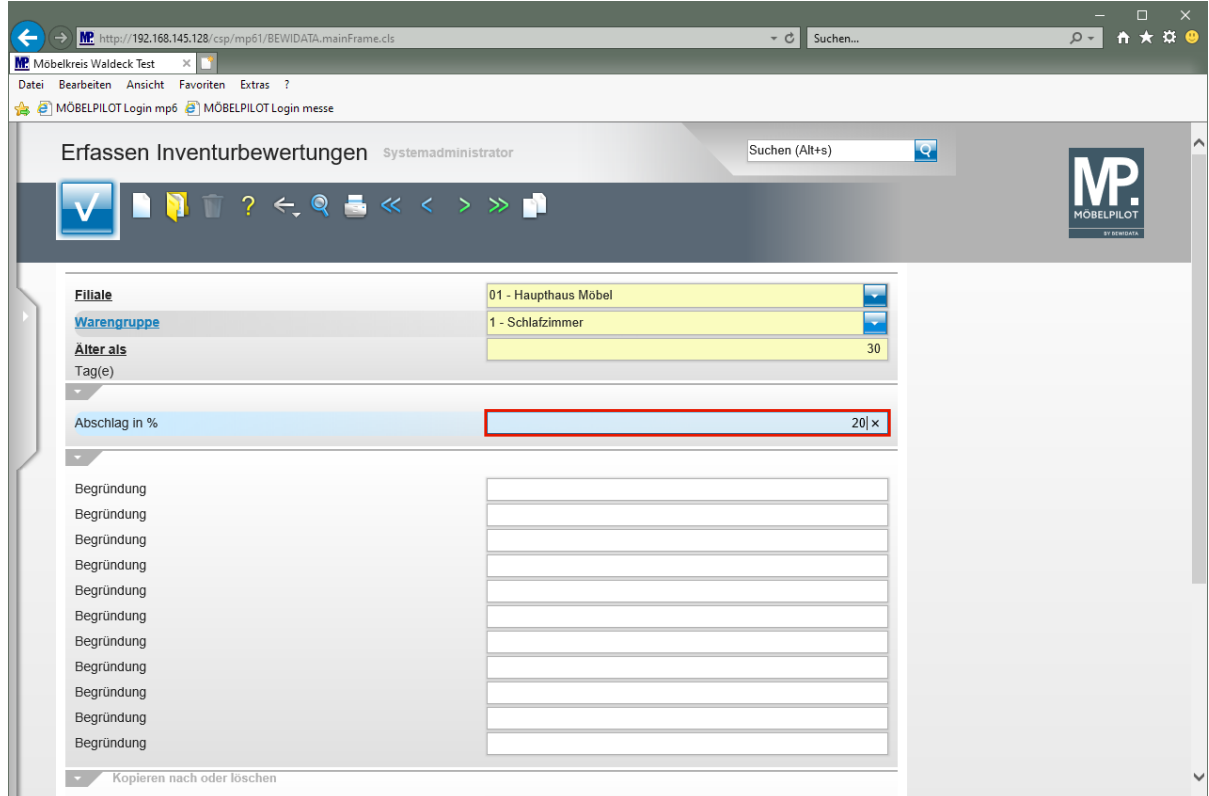

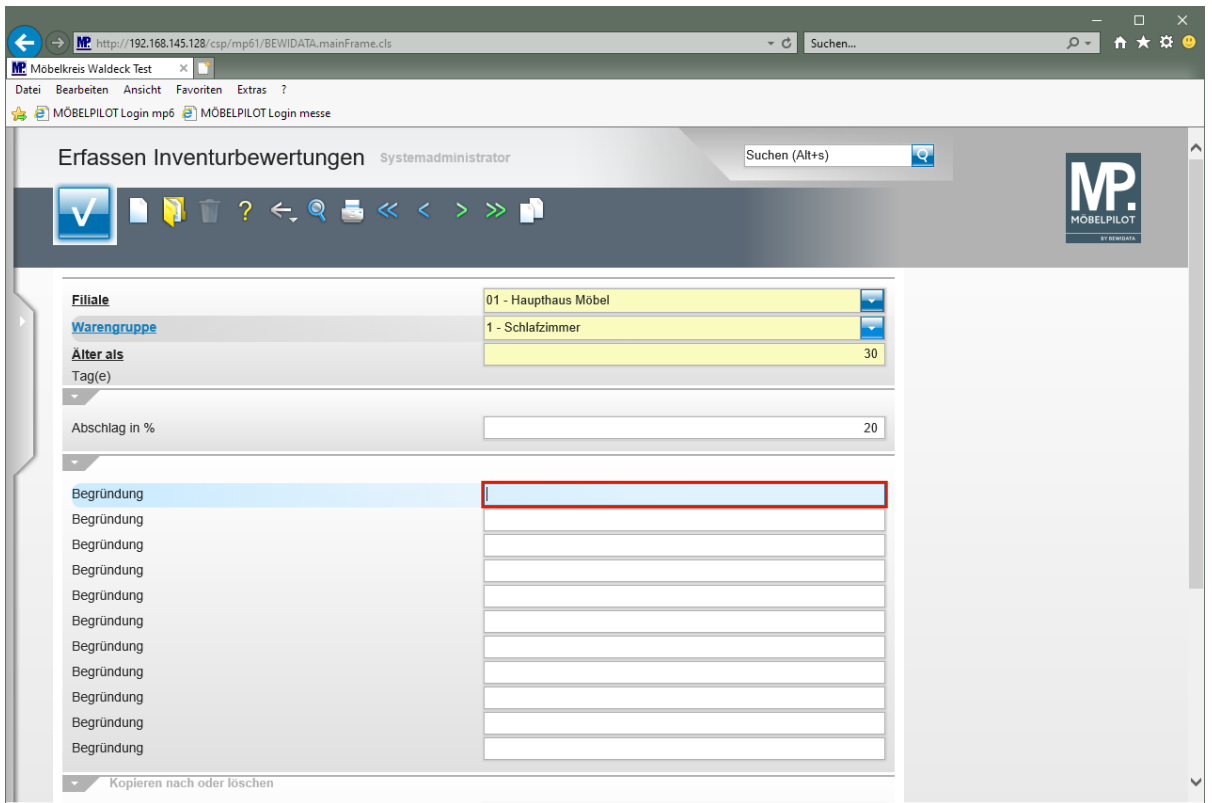

 $\bullet$ Ob, welche und wieviel Begründungen eingepflegt werden, bleibt dem Anwender überlassen. Die hinterlegten Begründungen werden beim Bewertungslauf per Zufallsgenerator den entsprechenden Bestandspositionen zugewiesen.

Geben Sie **Begründung 1** im Feld **Begründung** ein.

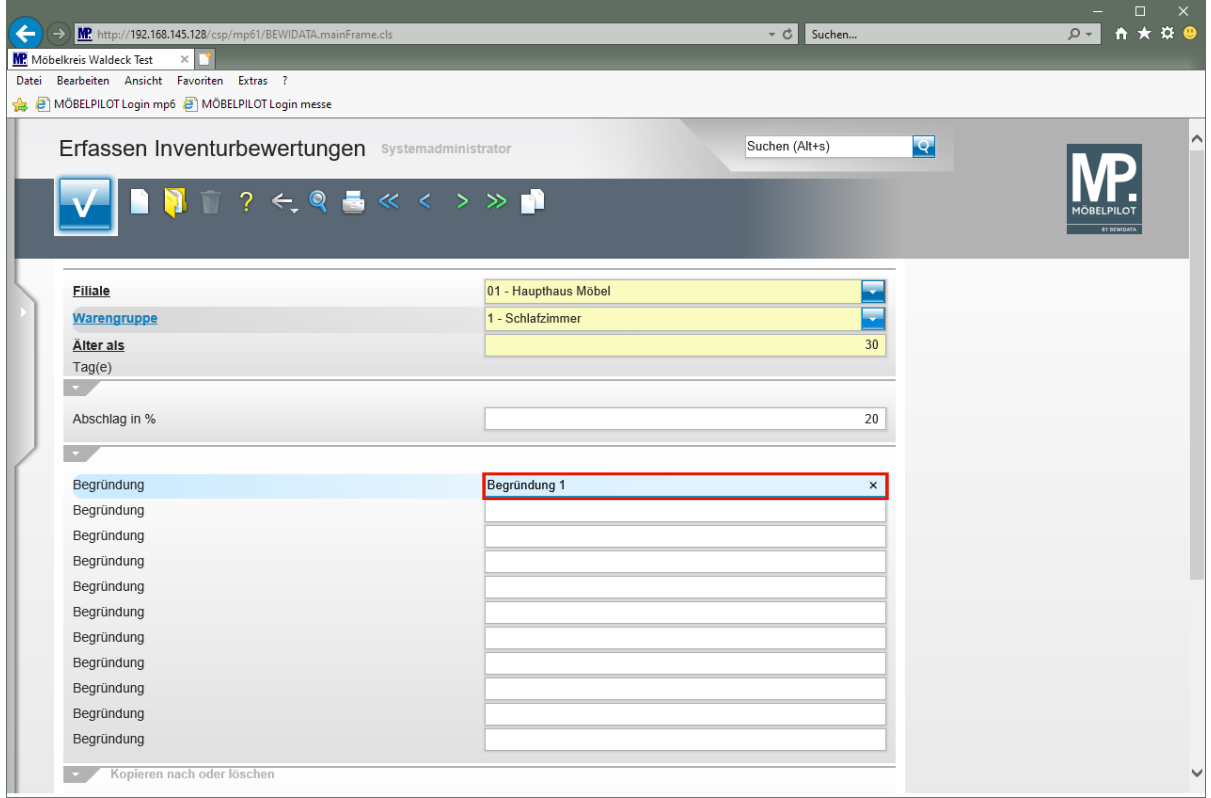

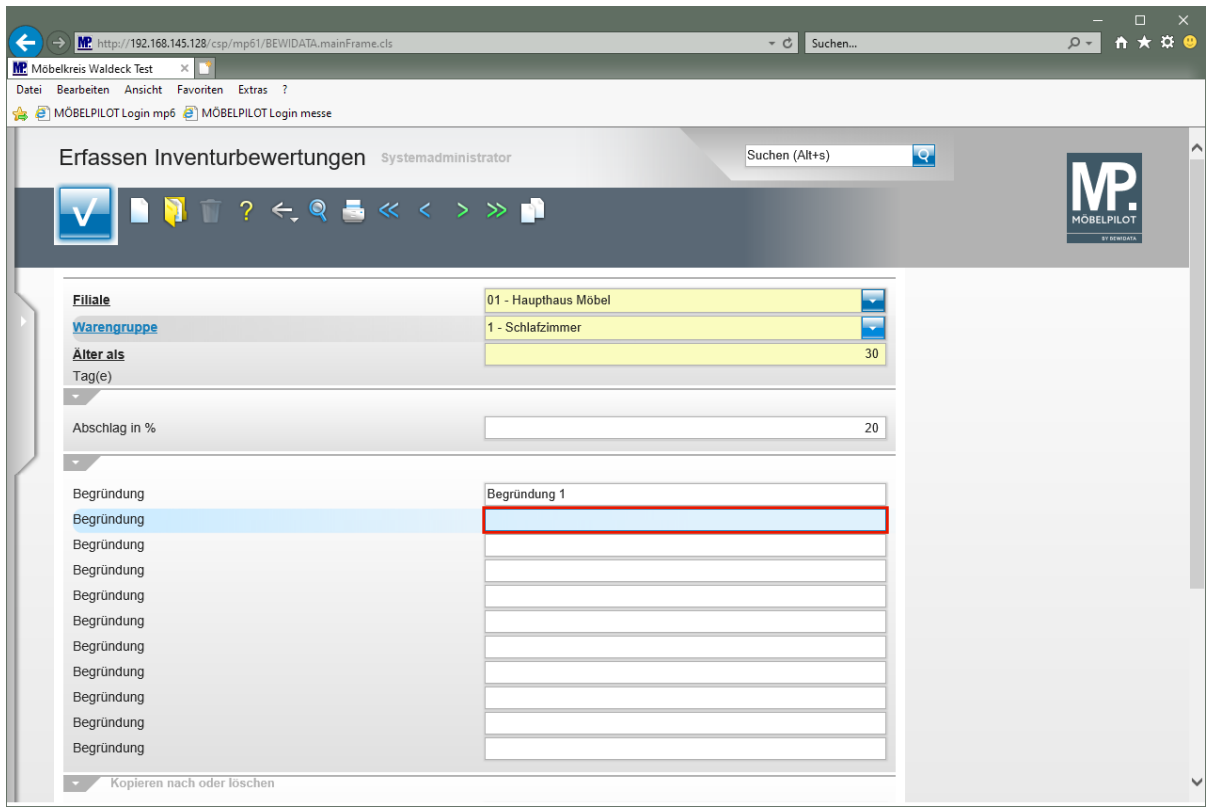

Geben Sie **Begründung 2** im Feld **Begründung** ein.

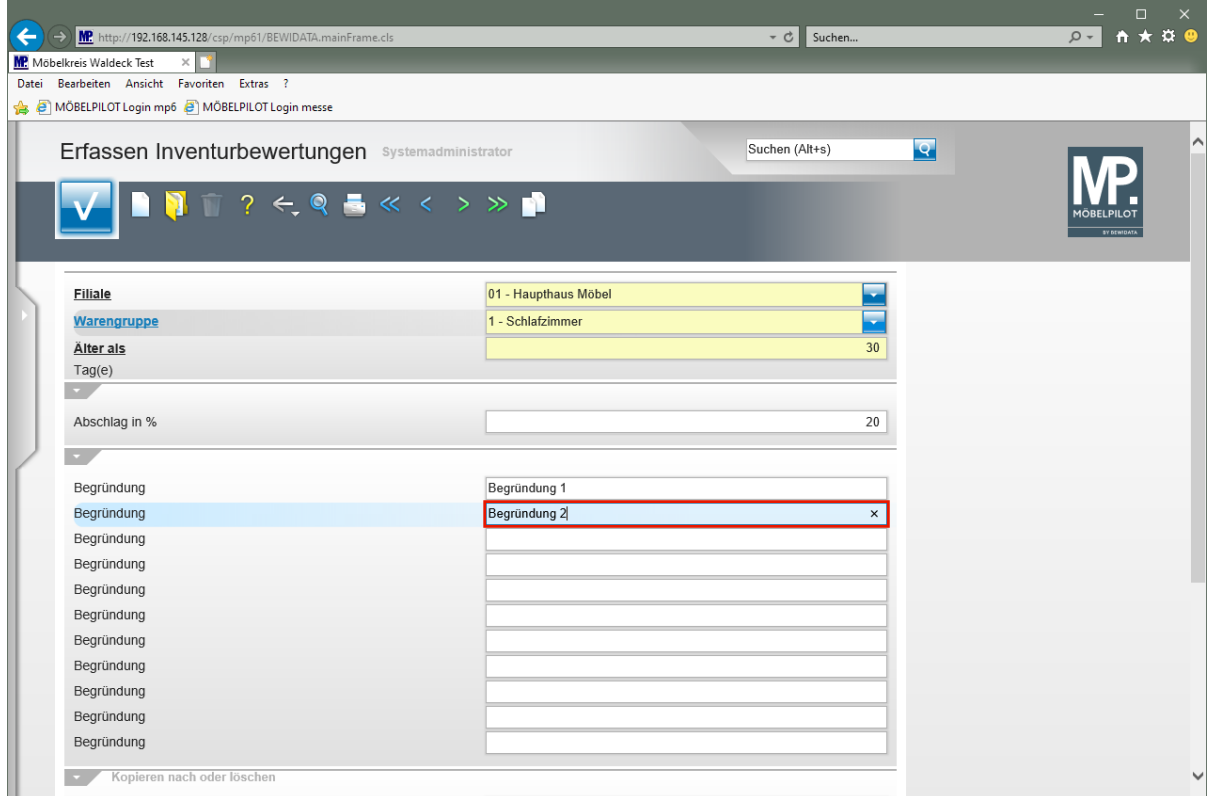

Drücken Sie die Taste

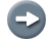

Sie können bis zu 11 Begründungen einpflegen.

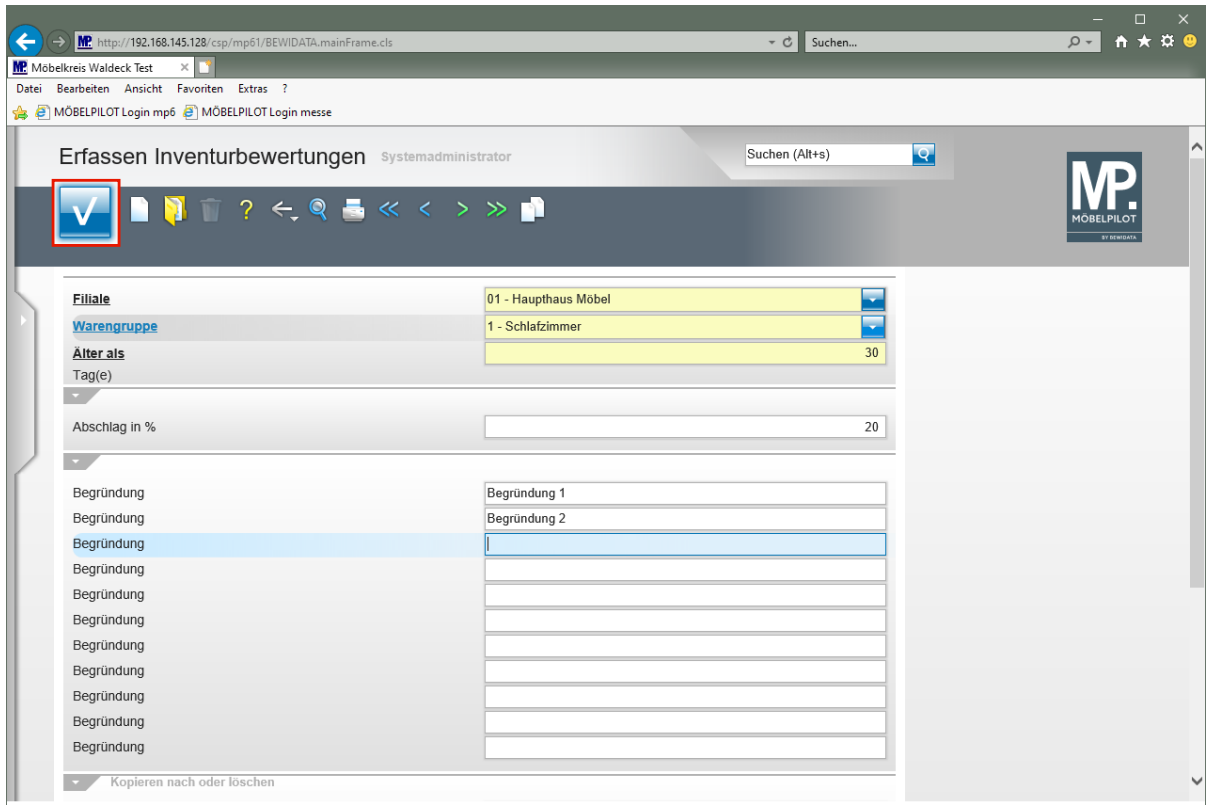

Klicken Sie auf die Schaltfläche **Speichern (F12 oder Strg+S)**.

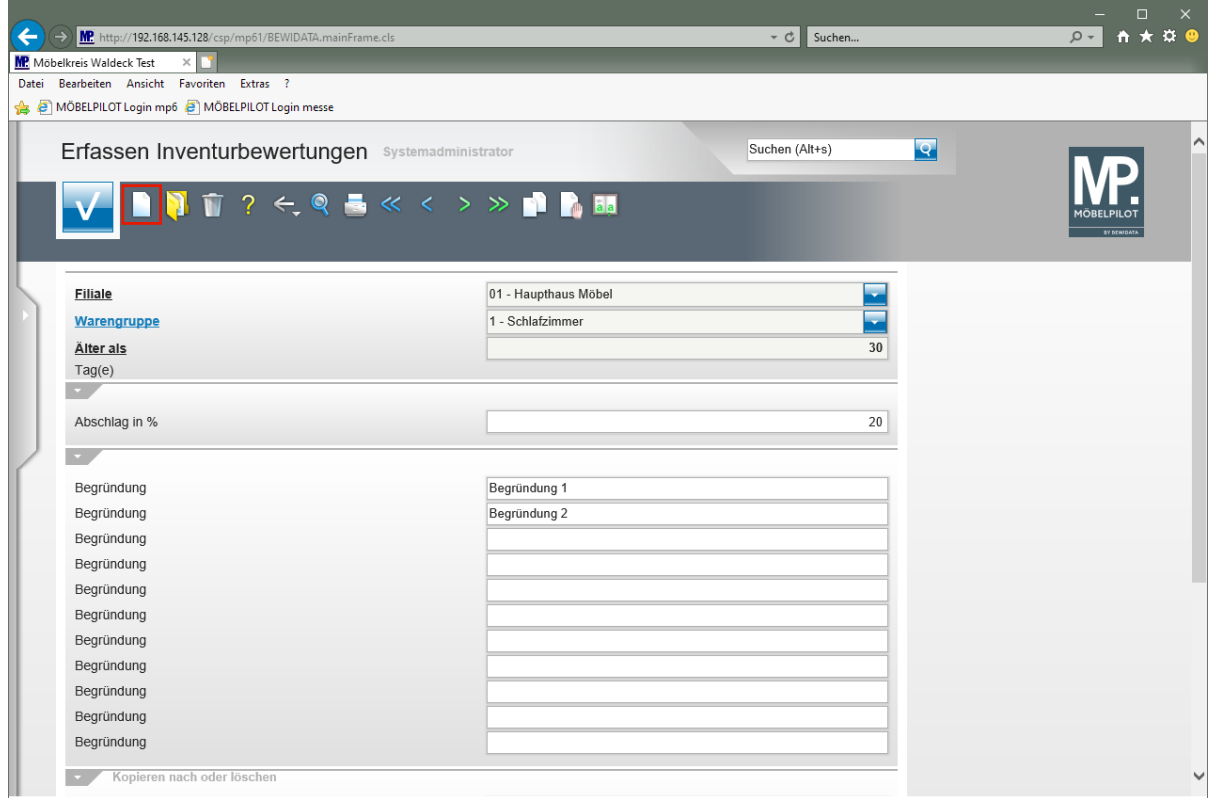

Klicken Sie auf den Hyperlink **Neu (Strg+N)**.

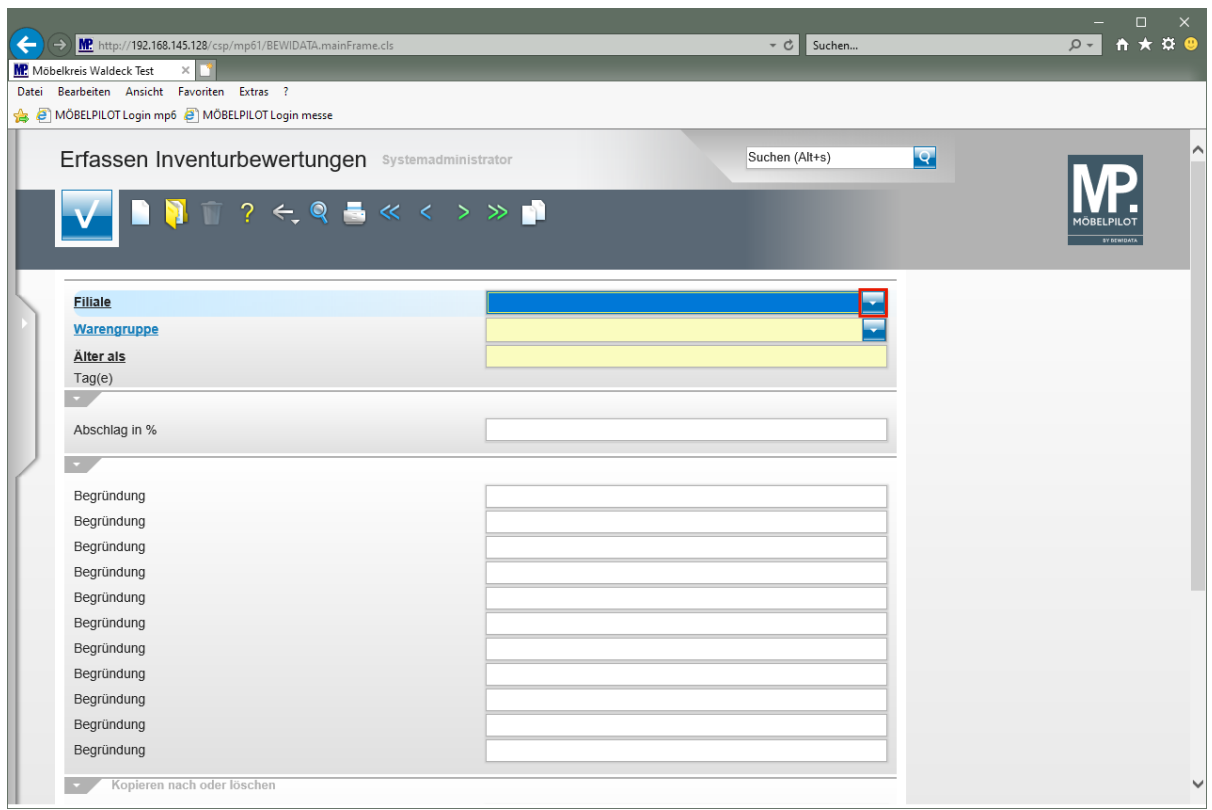

Klicken Sie auf die Schaltfläche **Öffnen**.

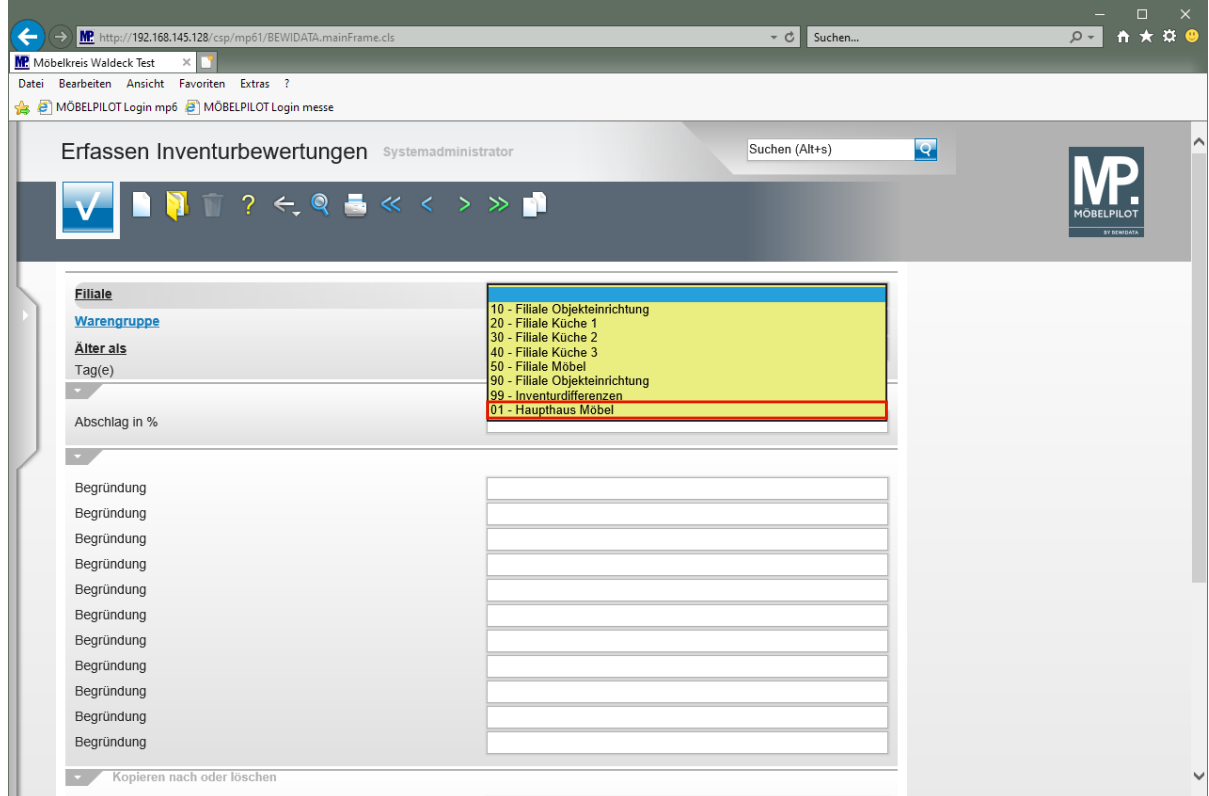

Klicken Sie auf den Listeneintrag **01 - Haupthaus Möbel**.

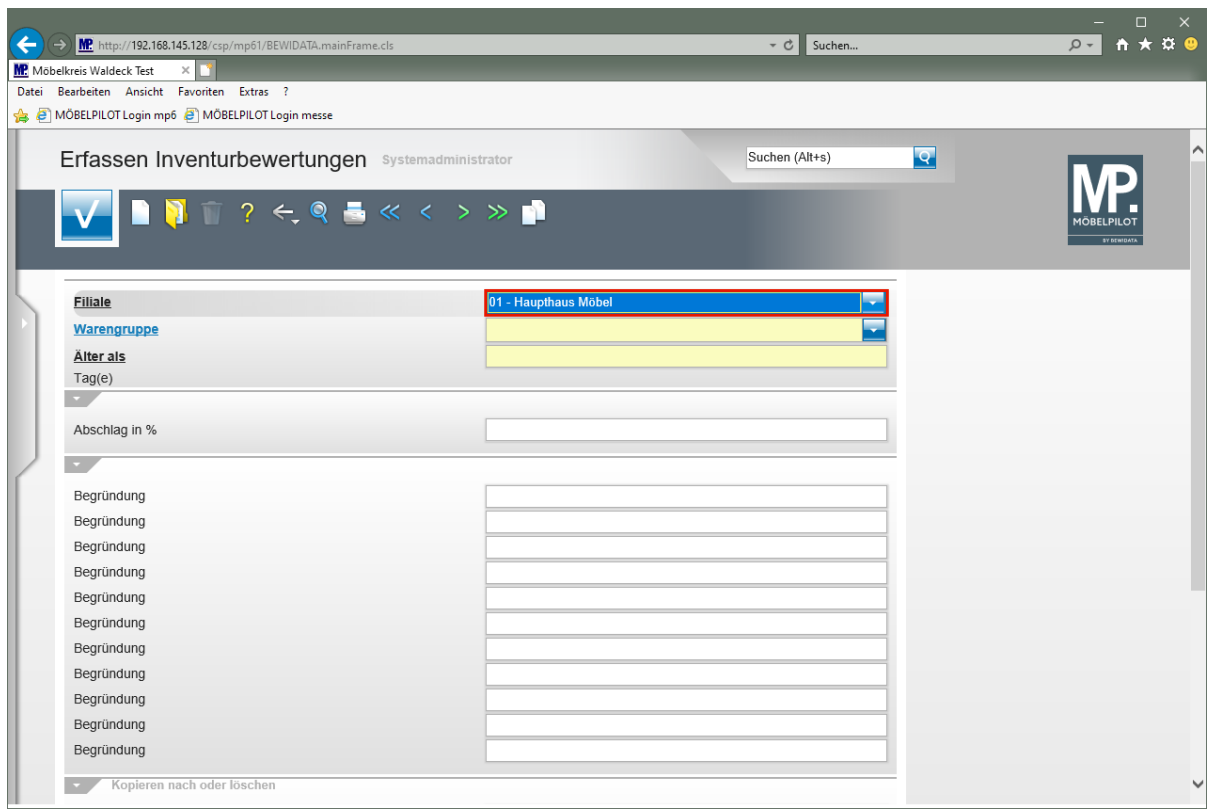

# Drücken Sie die Taste

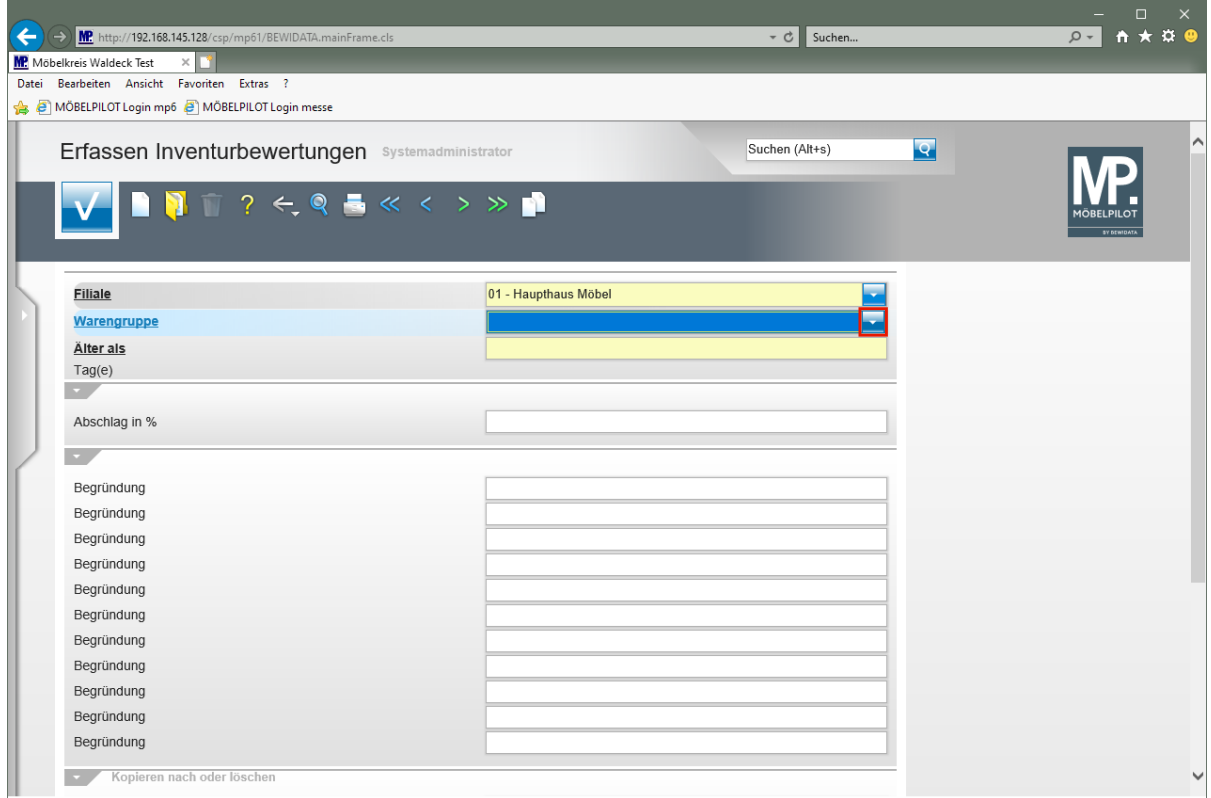

Klicken Sie auf die Schaltfläche **Öffnen**.

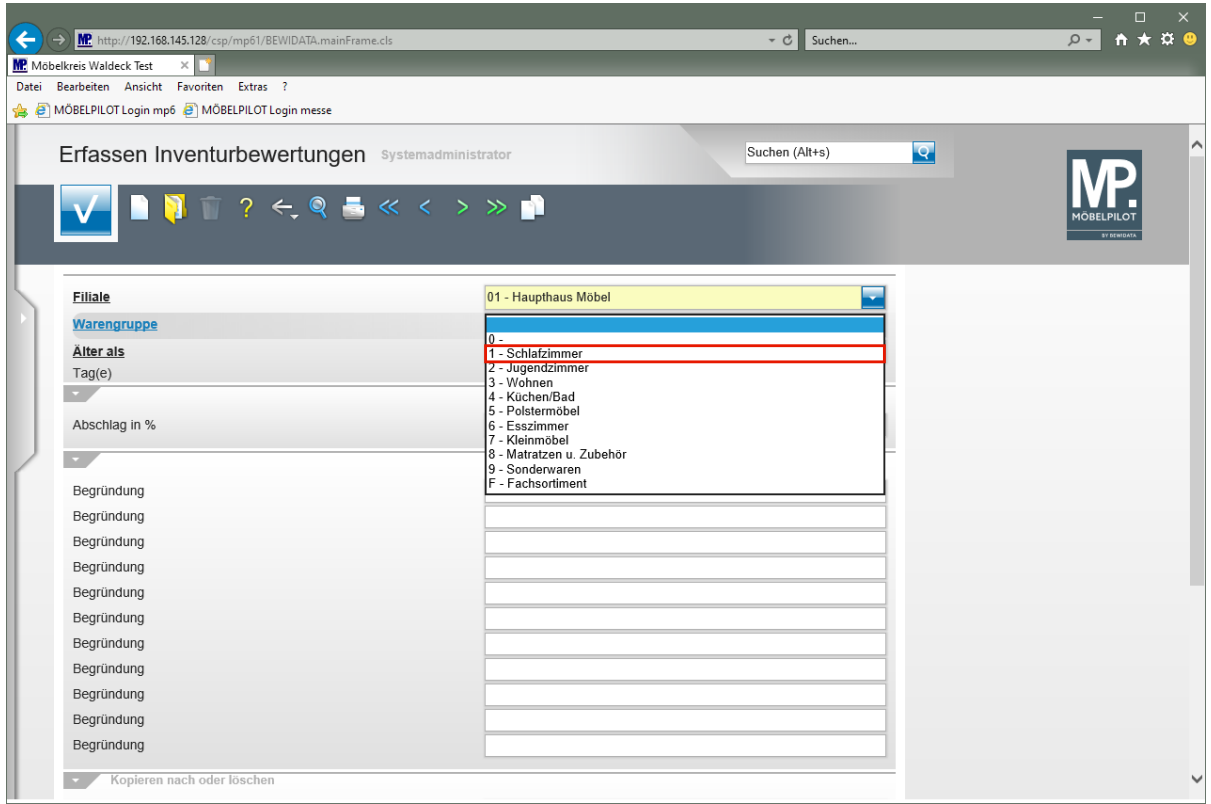

Klicken Sie auf den Listeneintrag **1 - Schlafzimmer**.

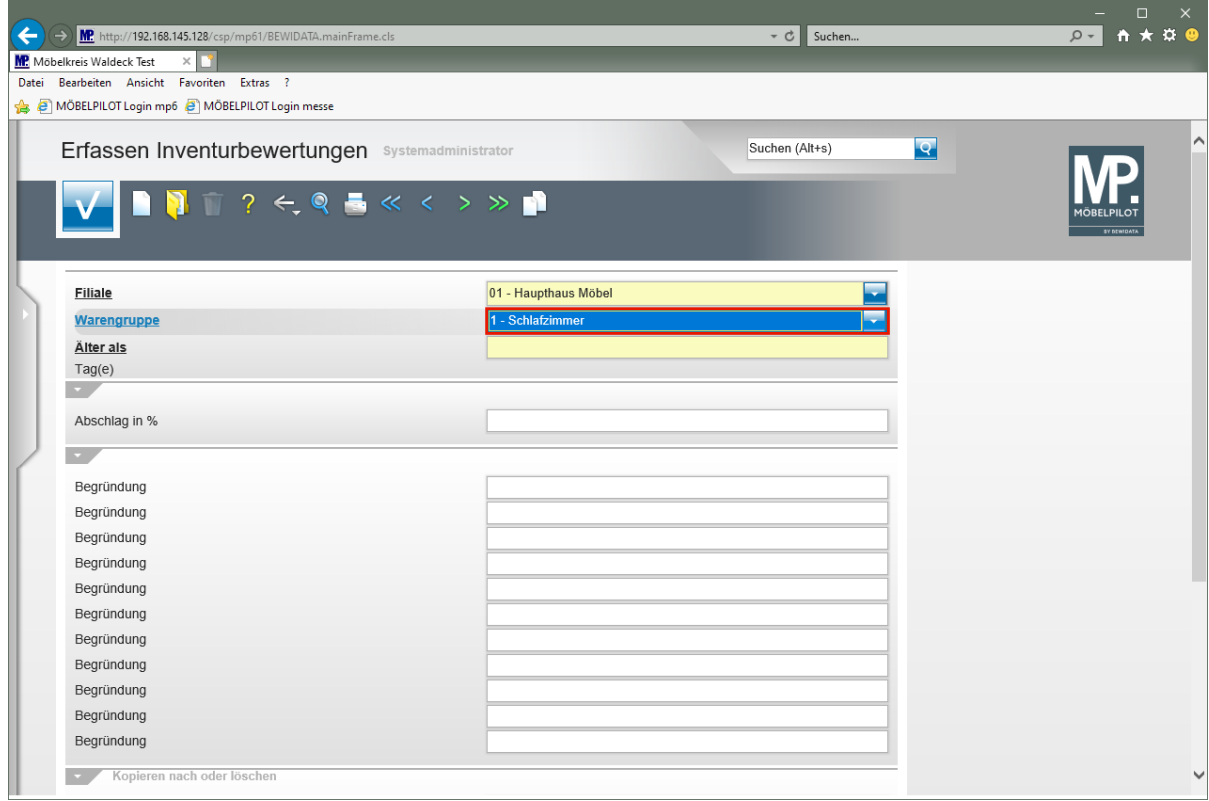

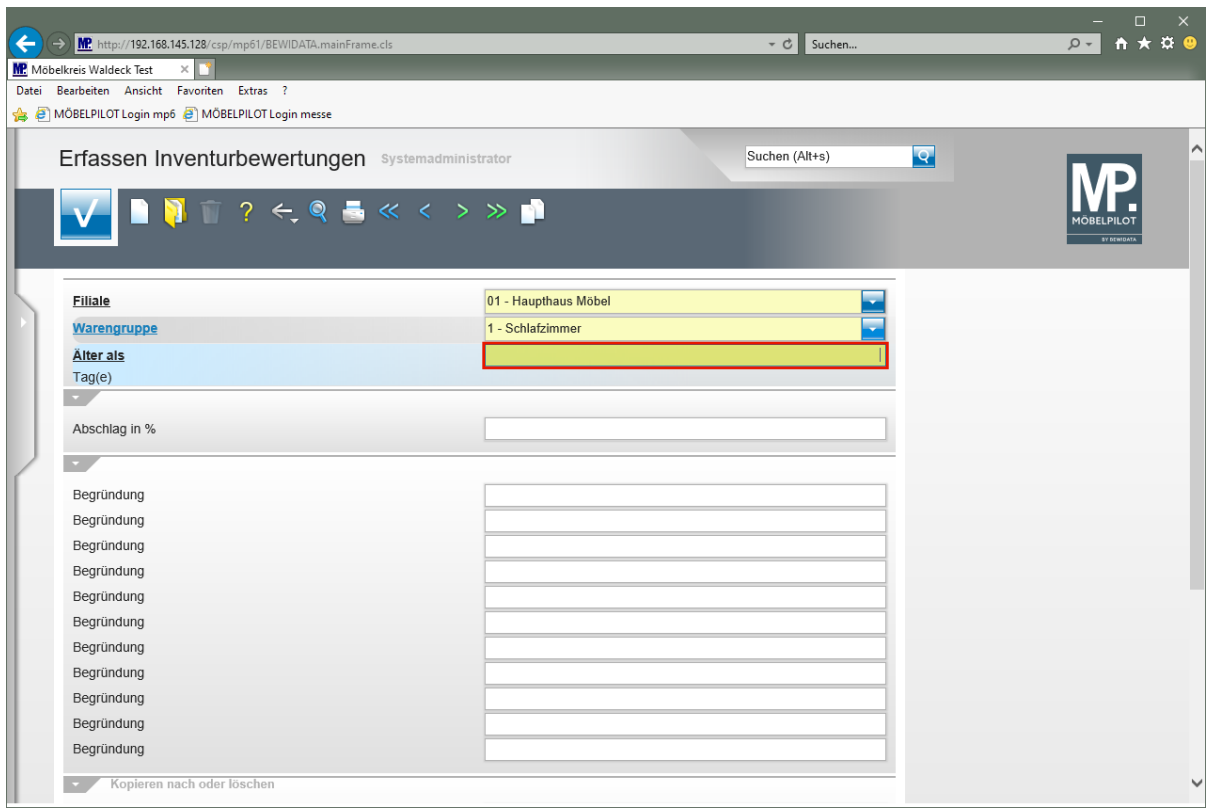

Geben Sie **365** im Feld **Älter als** ein.

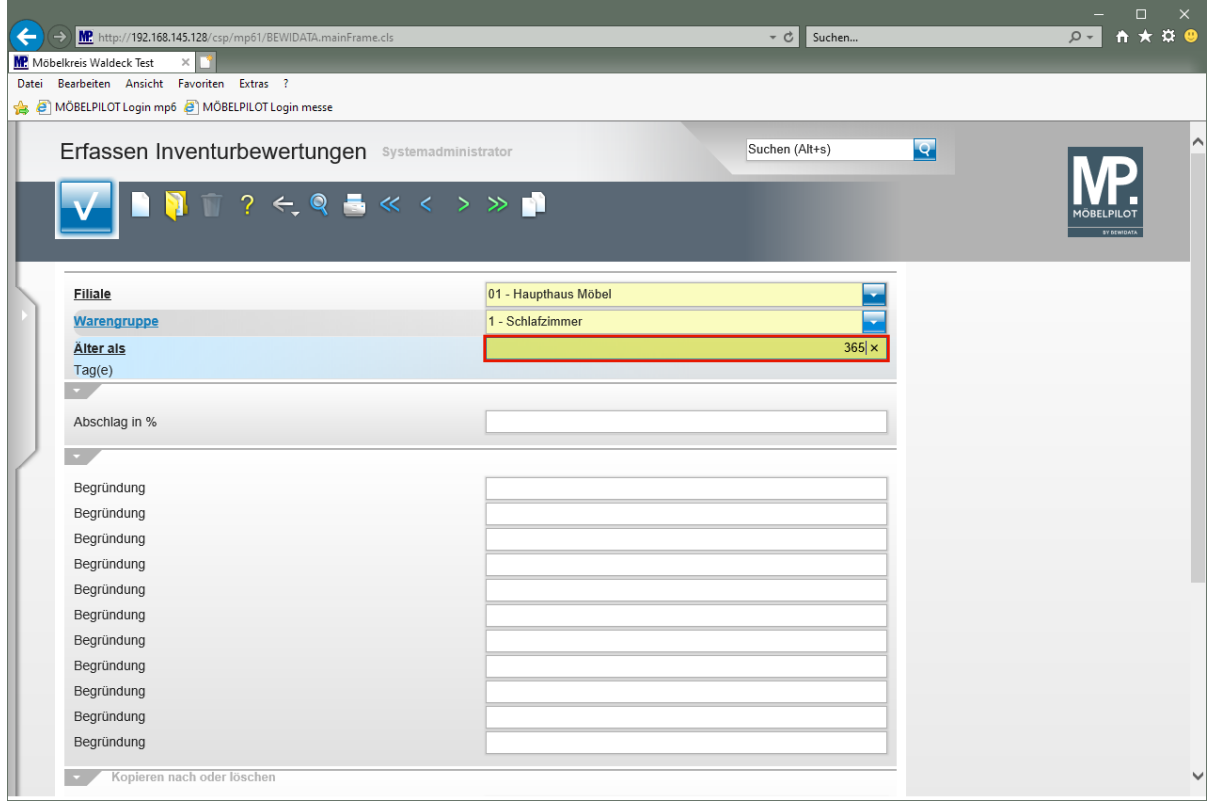

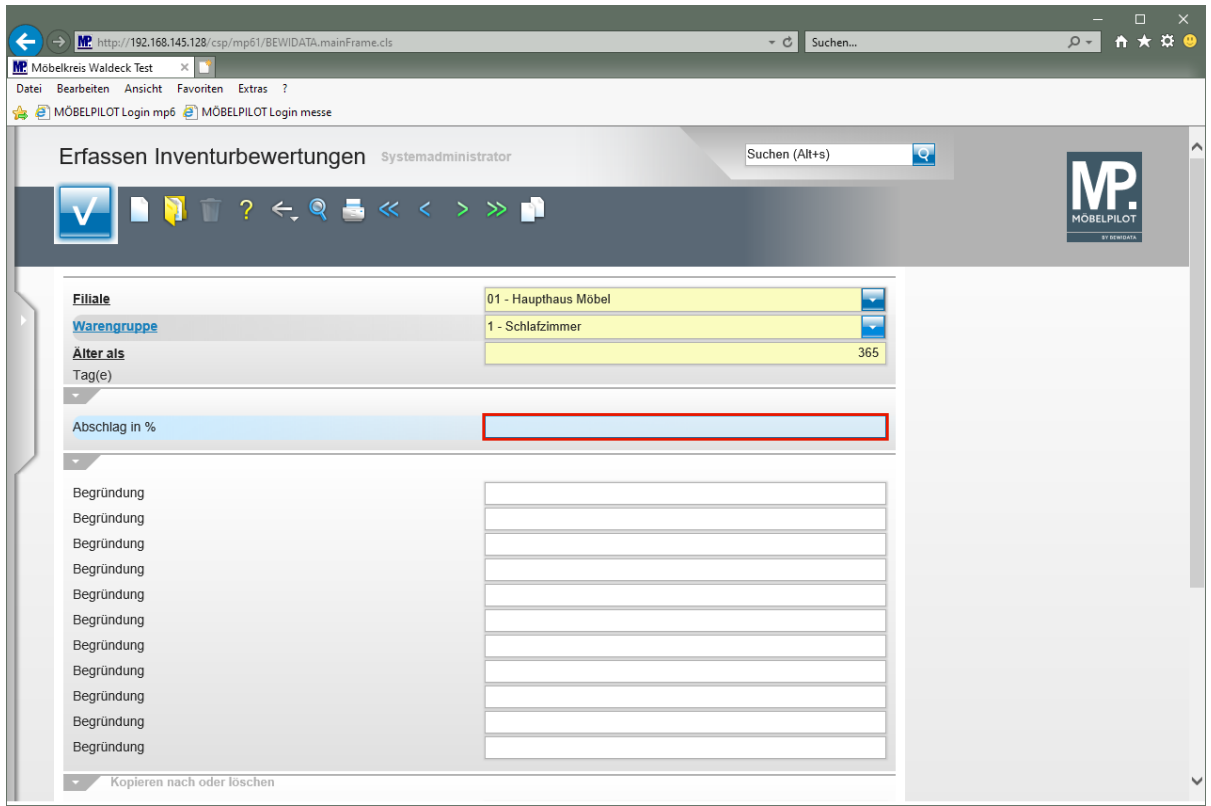

Geben Sie **30** im Feld **Abschlag in %** ein.

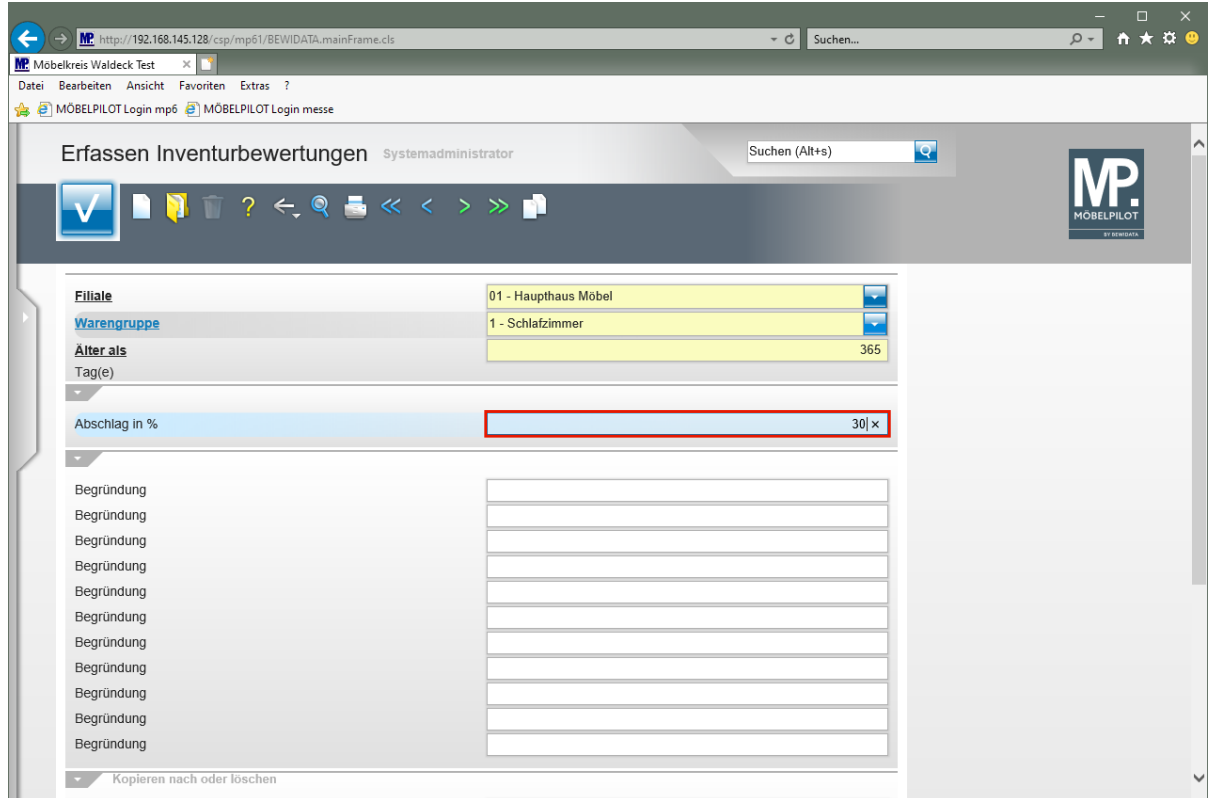

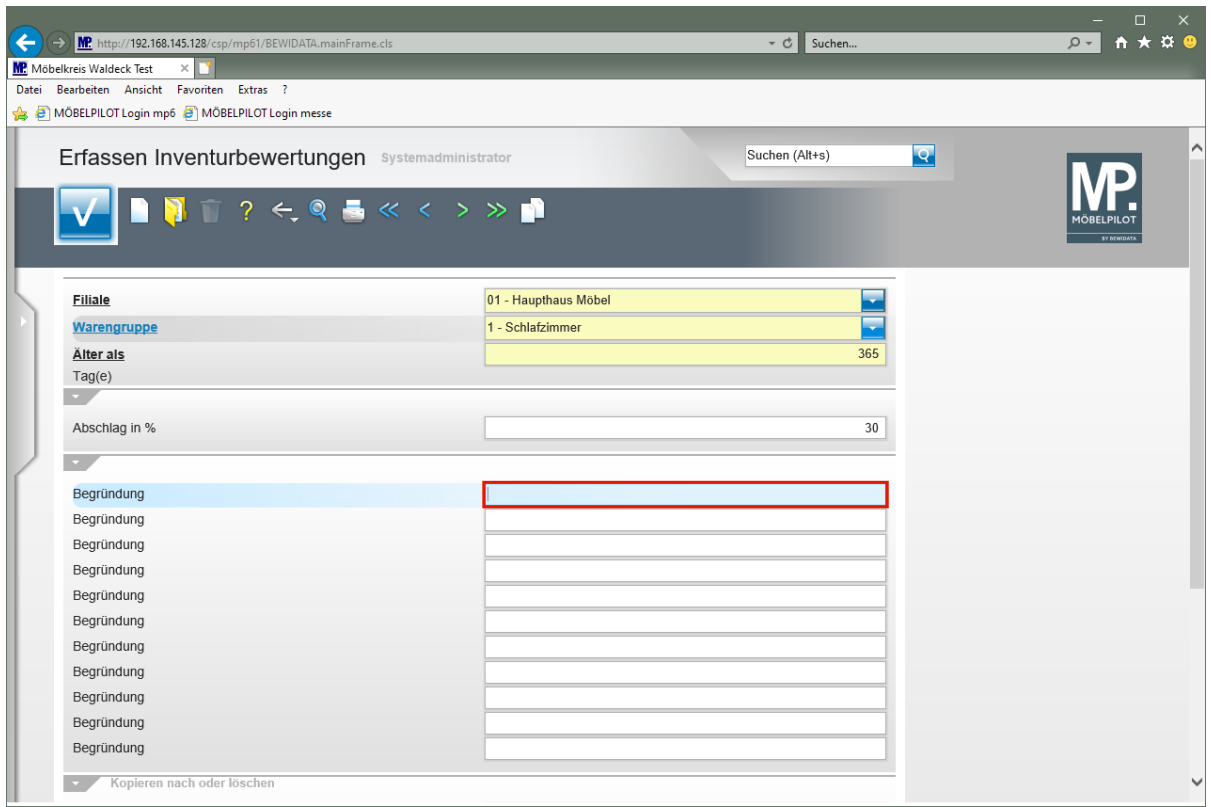

Geben Sie **Begründung 3** im Feld **Begründung** ein.

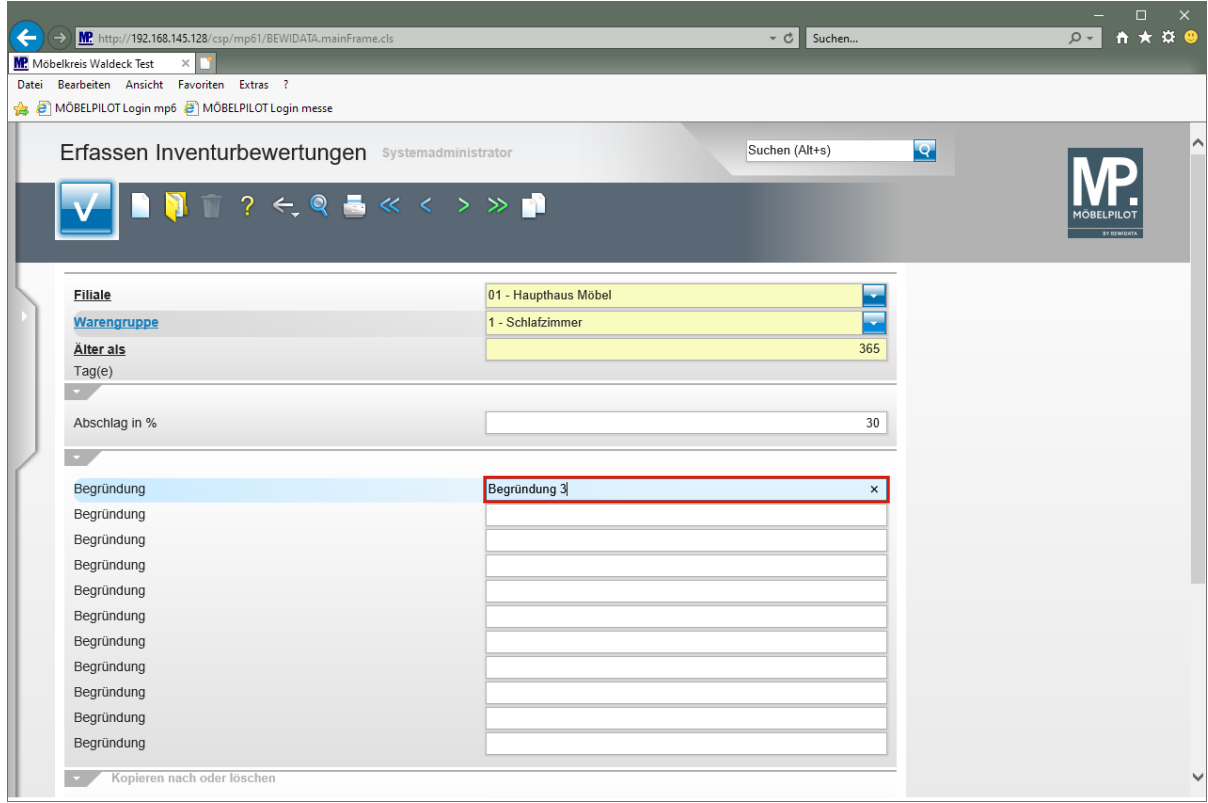

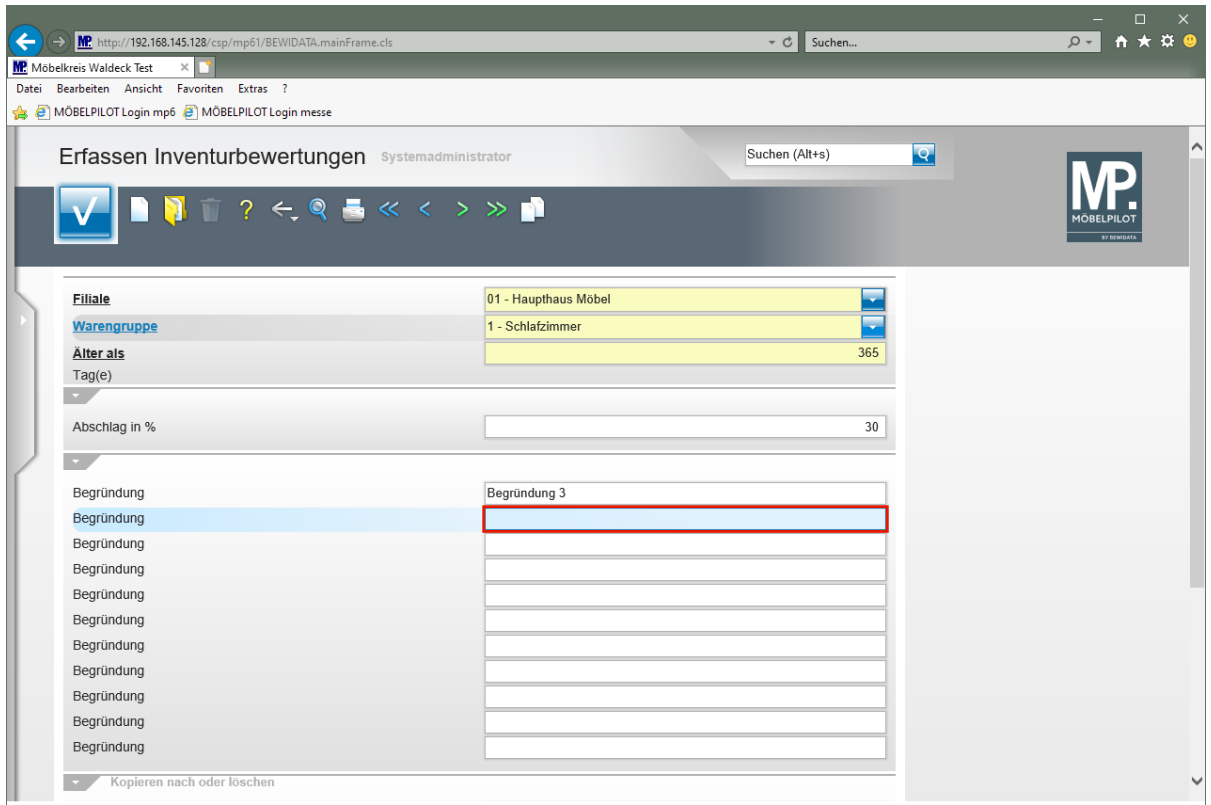

Geben Sie **Begründung 4** im Feld **Begründung** ein.

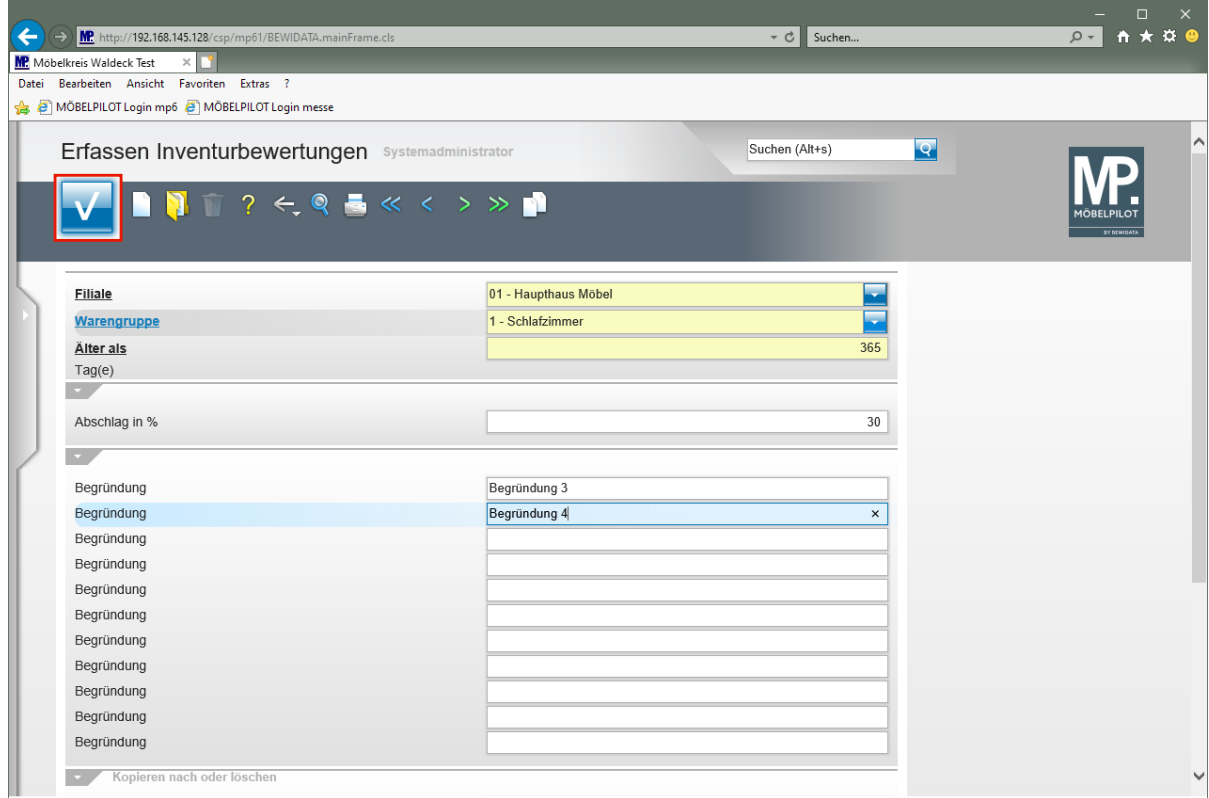

Klicken Sie auf die Schaltfläche **Speichern (F12 oder Strg+S)**.

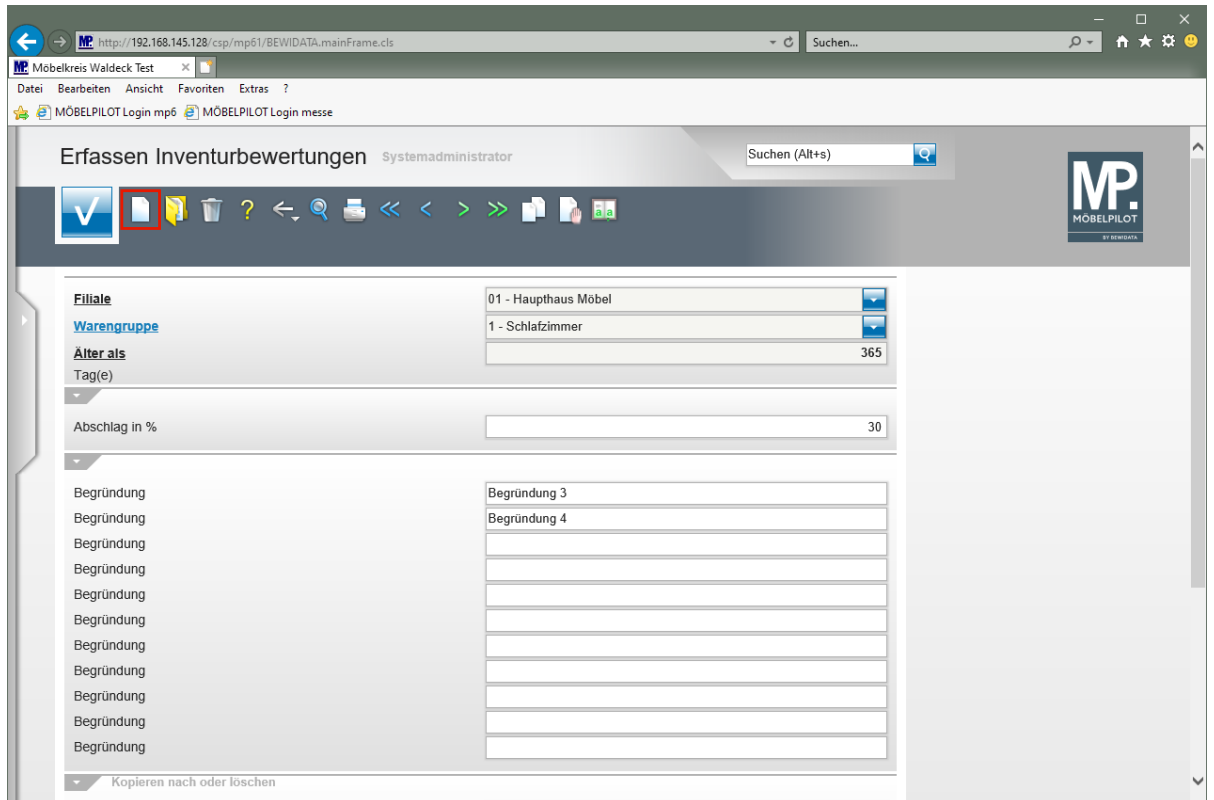

Klicken Sie auf den Hyperlink **Neu (Strg+N)**.

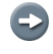

Pflegen Sie auf diese Weise für die Warengruppe weitere Zeiträume, Abschläge und Begründungen ein.

# **Wie kopiere ich Bewertungsgrundsätze?**

## **Einleitung**

Bewertungsgrundsätze können selbstverständlich für jede Filiale und Warengruppe individuell festgelegt werden. Wir zeigen Ihnen in diesem Teil der Dokumentation, wie man die im vorausgegangenen Kurs festgelegten Vorgaben einfach kopieren kann.

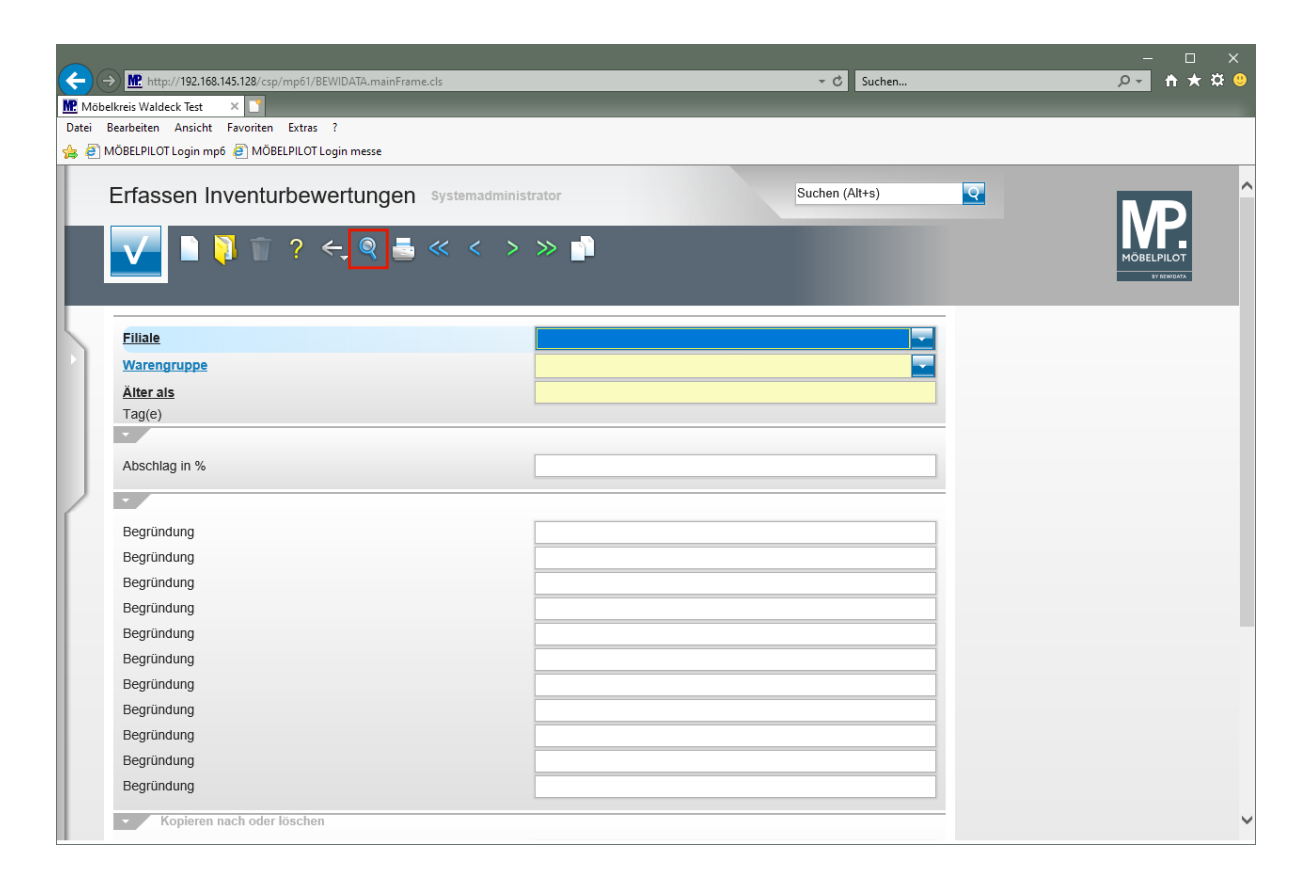

 $\bigodot$ 

Rufen Sie sich wieder das Formular *"Erfassen Inventurbewertungen"* auf.

Klicken Sie auf den Hyperlink **Suchen (F9)**.

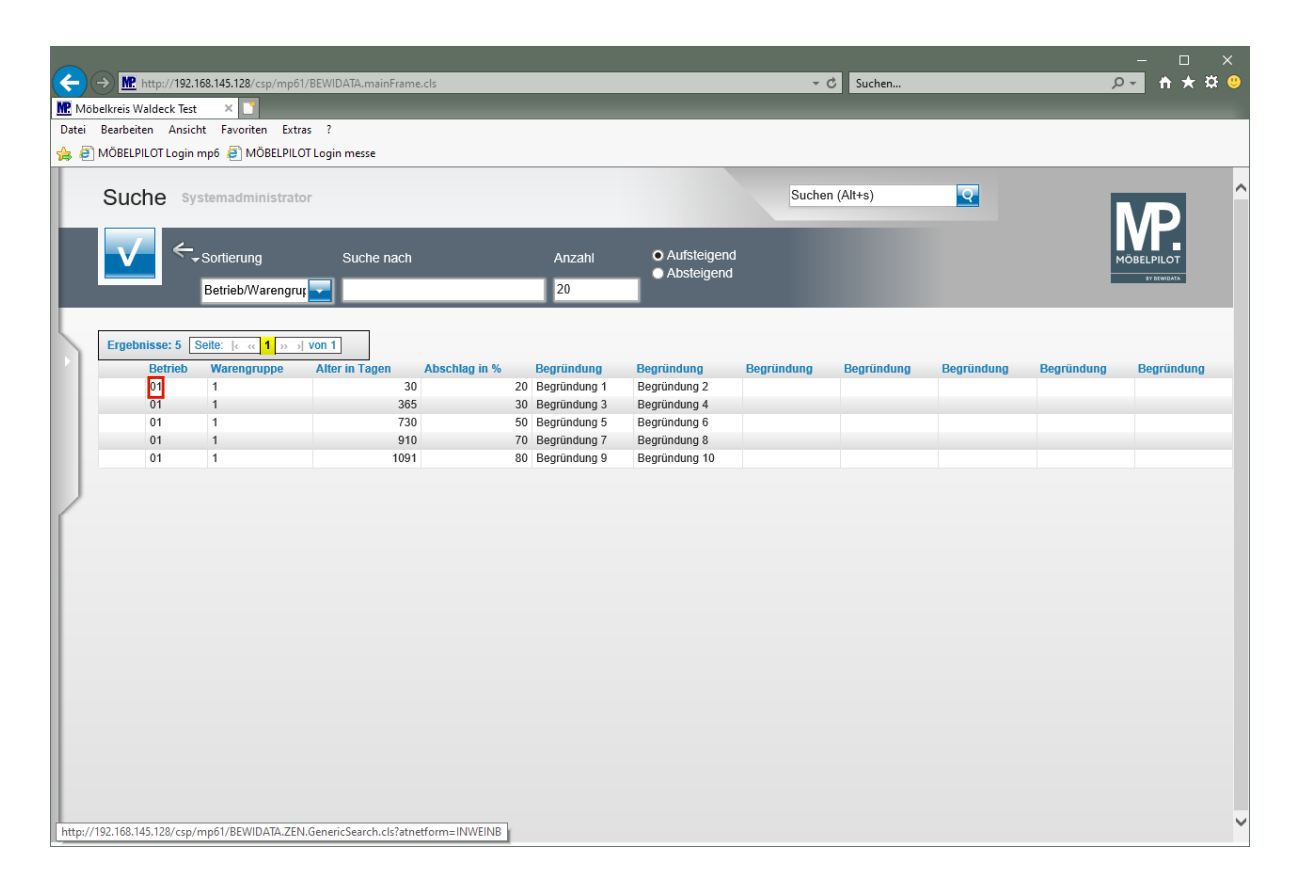

MÖBELPILOT blendet alle bereits vorhandenen Bewertungsgrundsätze ein. Wählen Sie zunächst eine Vorgabe aus.

Klicken Sie auf **01**.

 $\bigodot$ 

 $\bigodot$ 

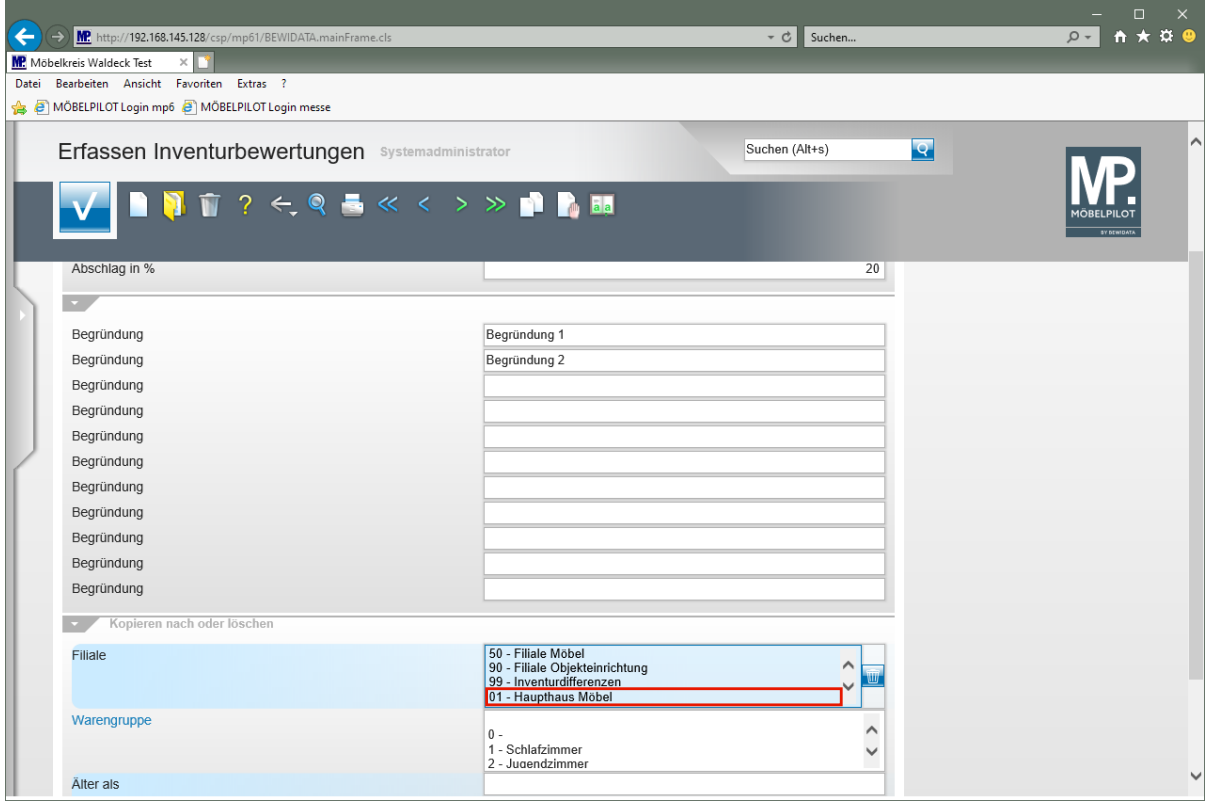

Legen Sie im Multiselektionsfeld **Filiale** fest, auf welche Filiale(n) die Vorgaben kopiert werden sollen.

#### Klicken Sie auf den Listeneintrag **01 - Haupthaus Möbel**.

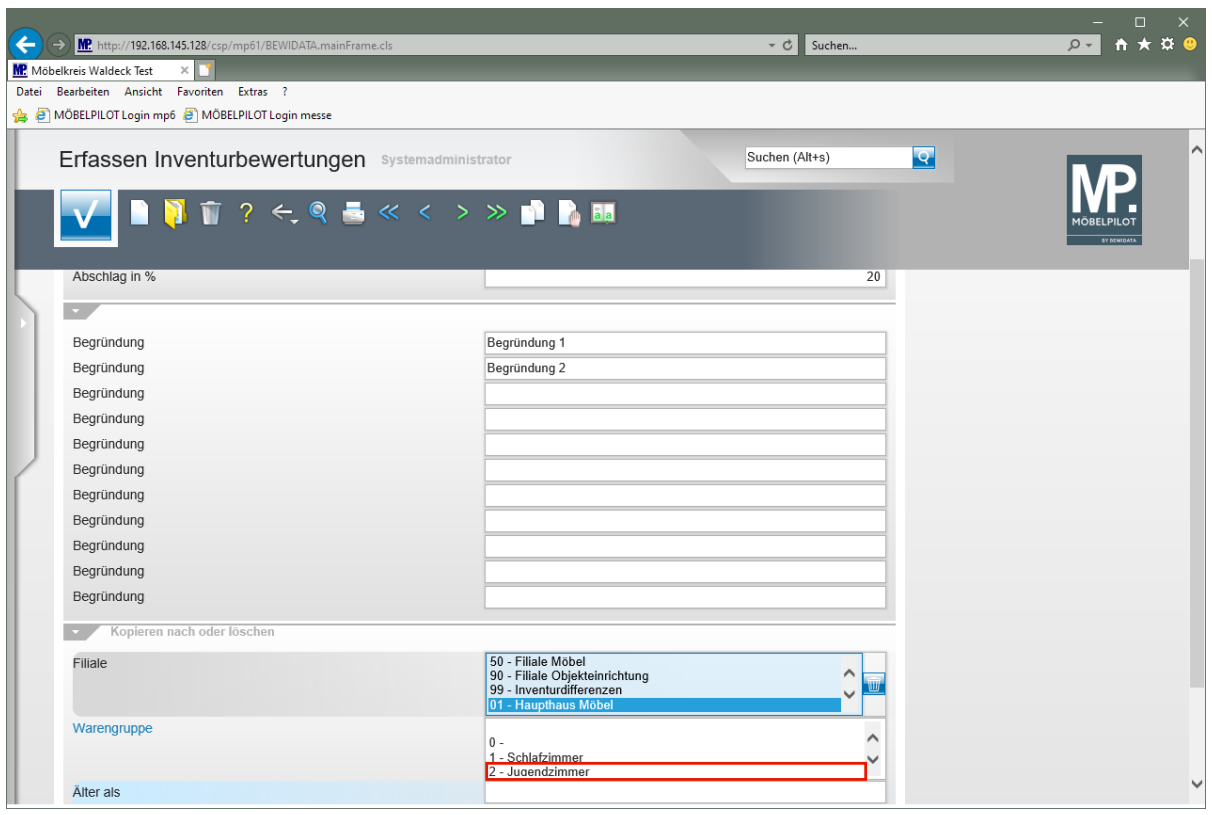

 $\bullet$ Bestimmen Sie jetzt im Multiselektionsfeld **Warengruppe,** auf welche Warengruppe(n) die Vorgabe kopiert werden soll.

Klicken Sie auf den Listeneintrag **2 - Jugendzimmer**.

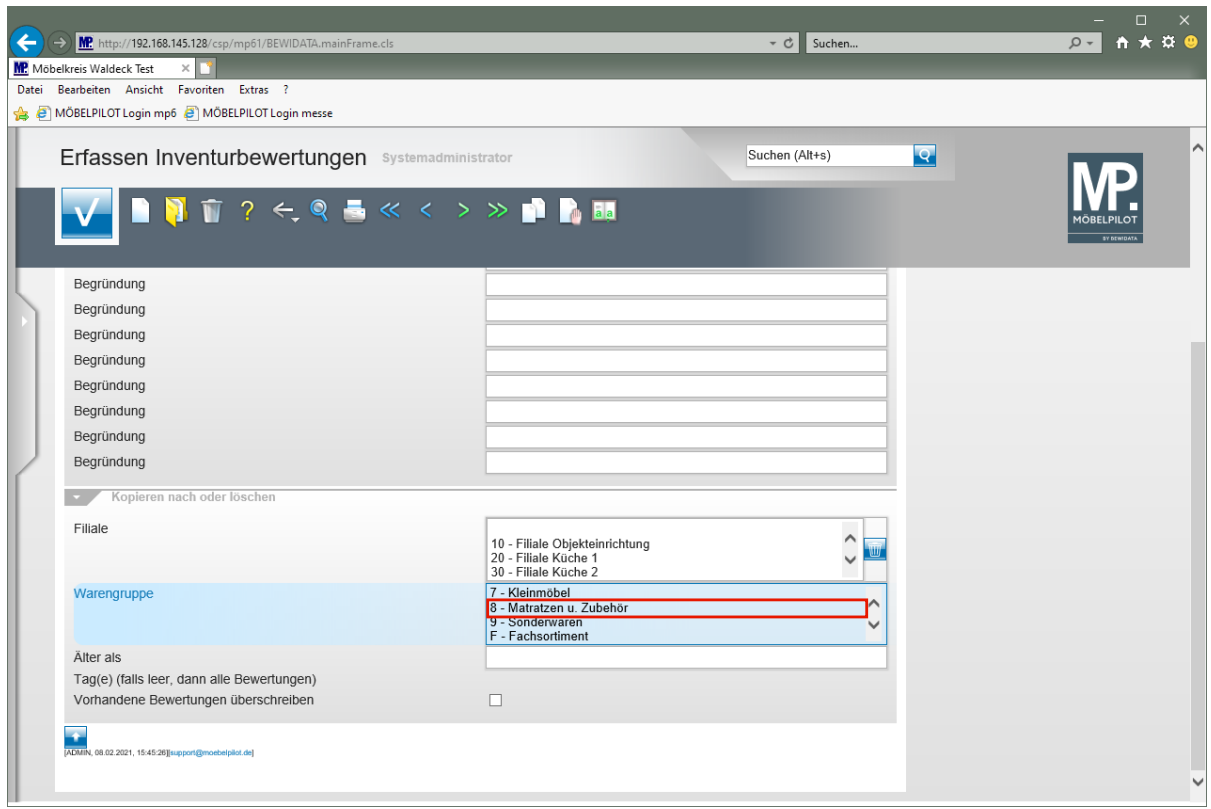

Klicken Sie auf den Listeneintrag **8 - Matratzen u. Zubehör** und halten Sie dabei gedrückt.

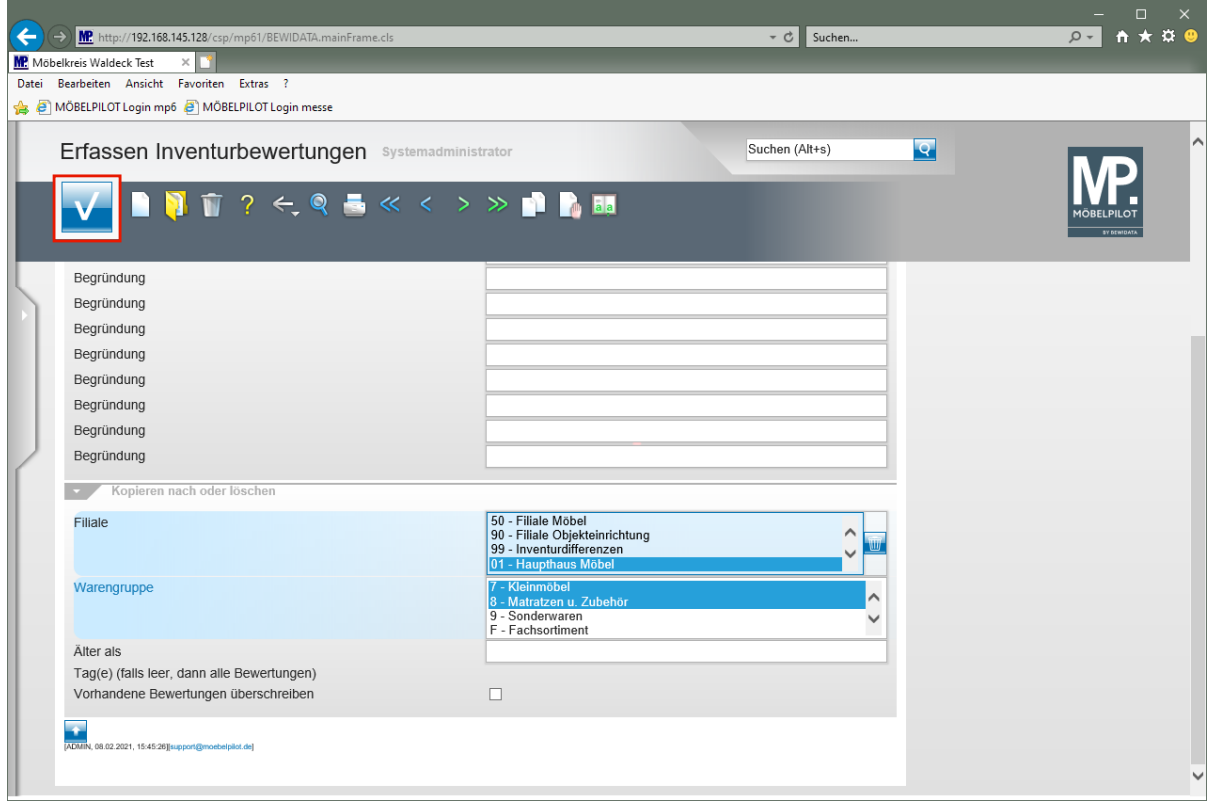

Klicken Sie auf die Schaltfläche **Speichern (F12 oder Strg+S)**.

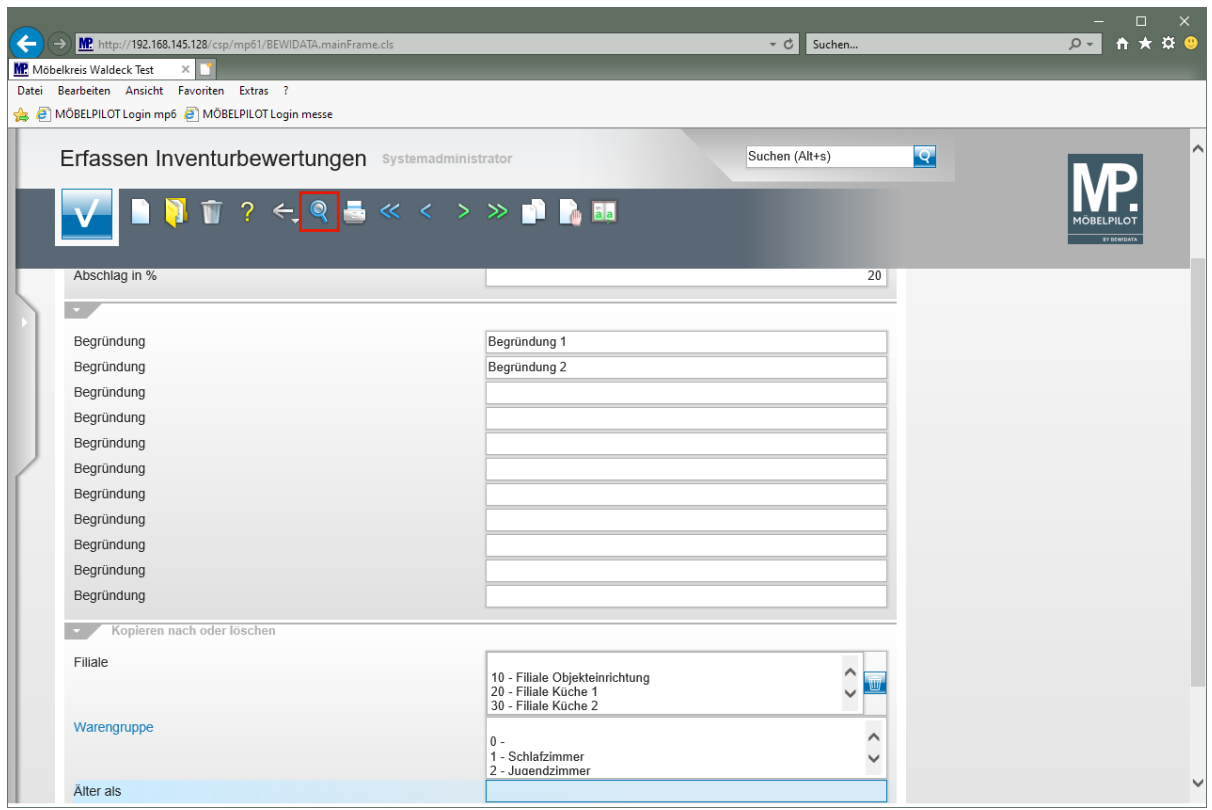

Klicken Sie auf den Hyperlink **Suchen (F9)**.

 $\bullet$ 

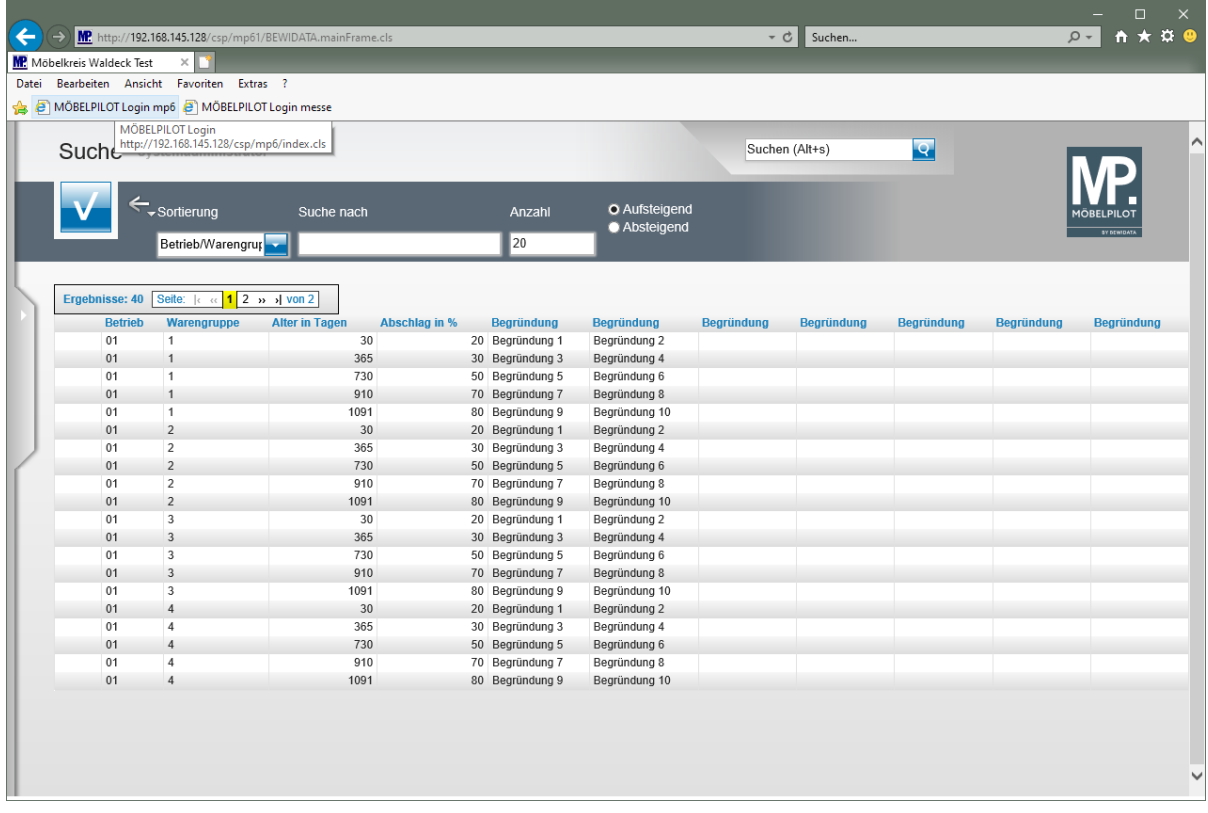

MÖBELPILOT hat nun die Bewertungsgrundsätze der Warengruppe 1 auf die Warengruppen 2 bis 8 übertragen.
# **Wie starte ich einen automatischen Bewertungslauf?**

## **Einleitung**

Nachdem Sie im vorausgegangenen Kurs erfahren haben, wie man "pauschale Wertberichtigungen" hinterlegt, zeigen wir Ihnen in diesem Teil der Dokumentation, wie die Bewertungsgrundsätze auf die Inventurbestände übertragen werden. Das Ergebnis des Bewertungslaufes dient zunächst als Orientierungshilfe. Es kann durch weitere Bewertungsläufe mit geänderten Vorgaben beeinflusst werden. In der Regel werden danach abschließend noch Einzelfälle betrachtet und manuell bewertet.

Weitere Informationen zu diesem Thema finden Sie in der Dokumentation *"Formular Bearbeiten Inventur".*

#### **Formular aufrufen**

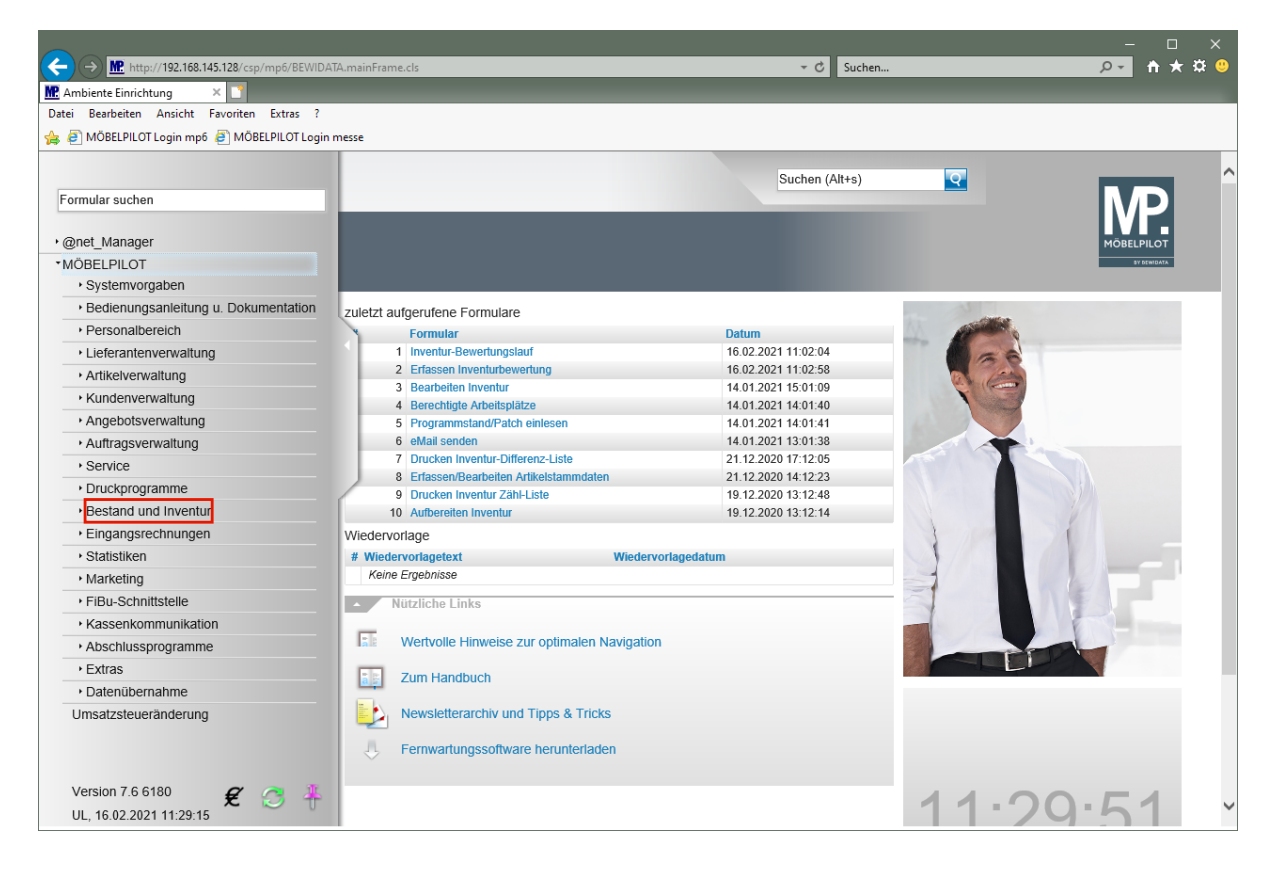

Klicken Sie auf den Hyperlink **Bestand und Inventur**.

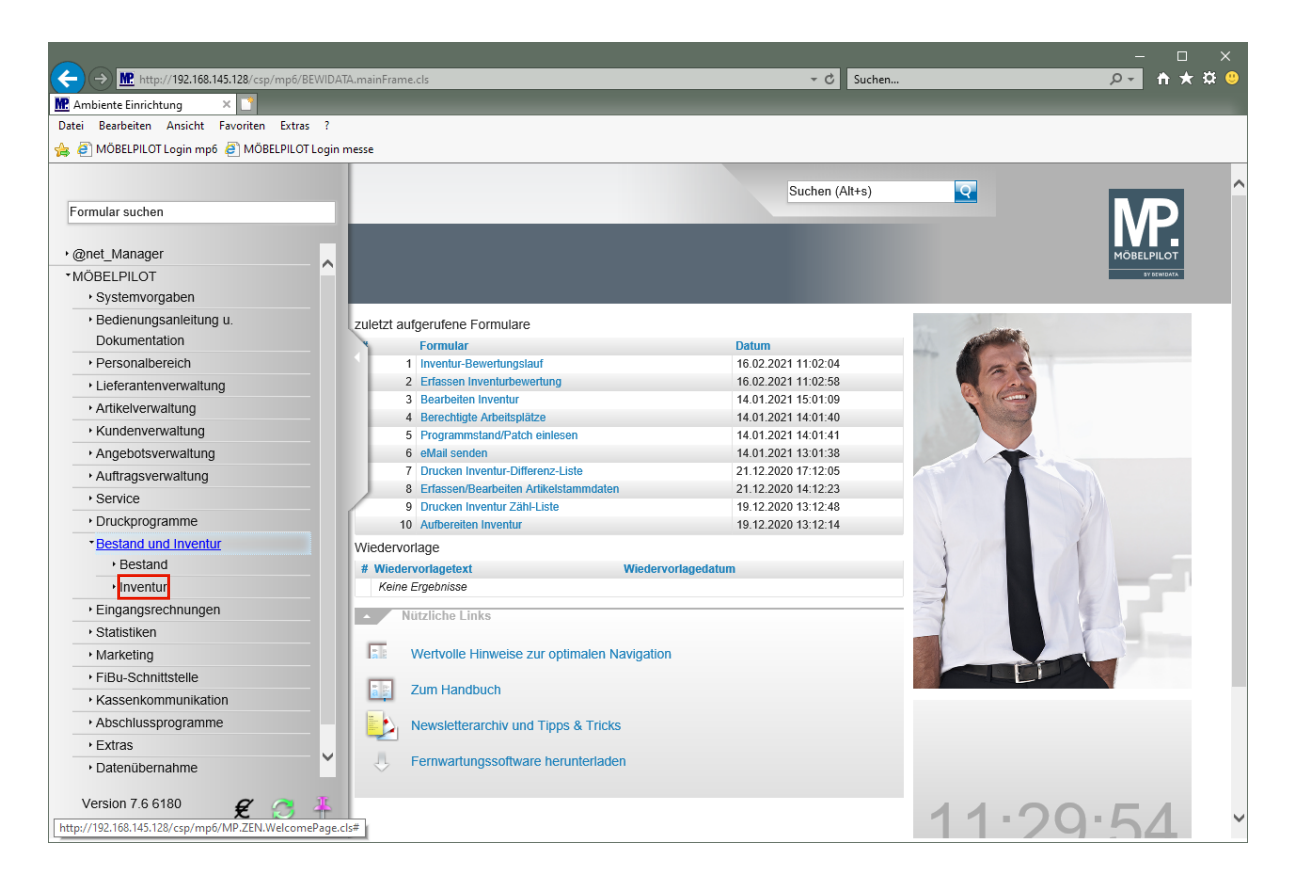

Klicken Sie auf den Hyperlink **Inventur**.

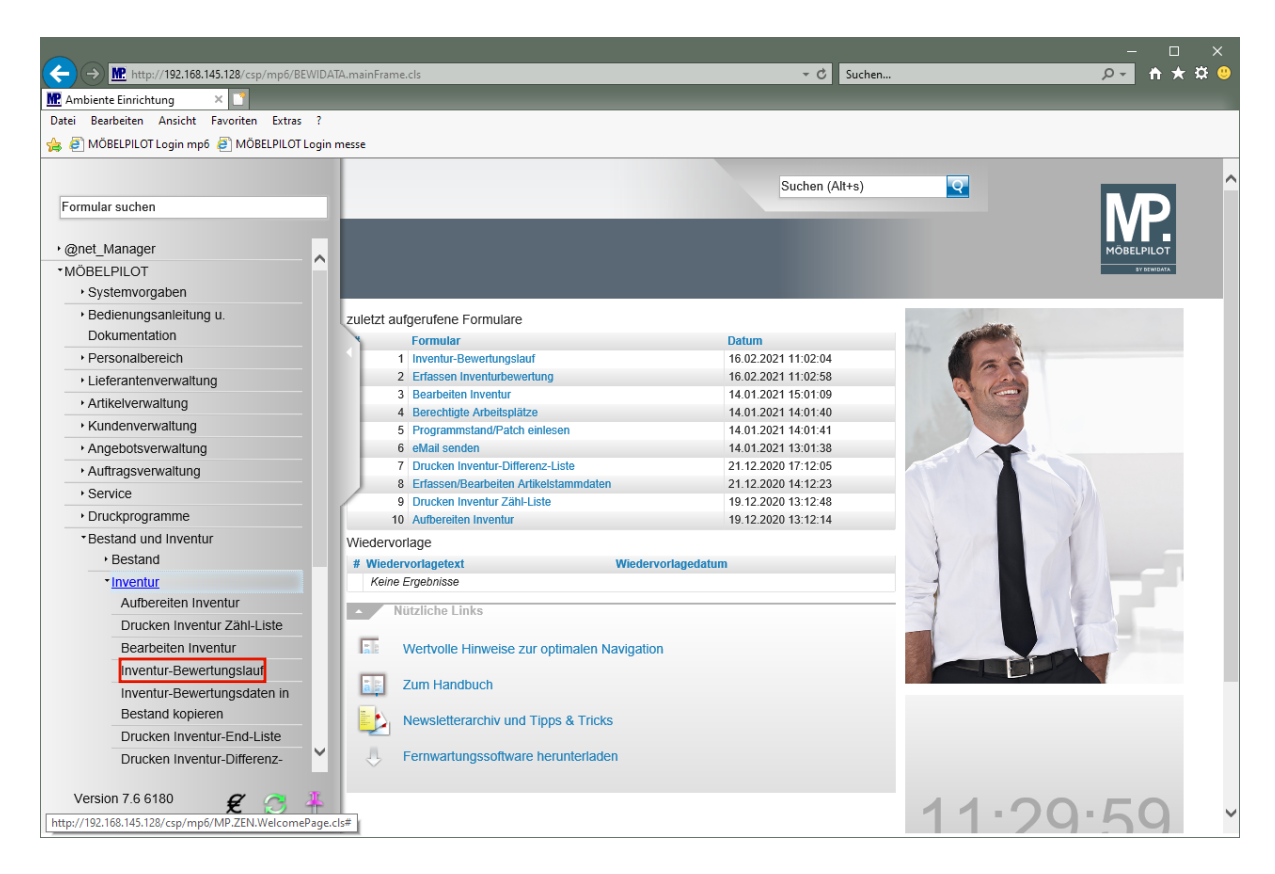

Klicken Sie auf den Hyperlink **Inventur-Bewertungslauf**.

## **Bewertungslauf starten**

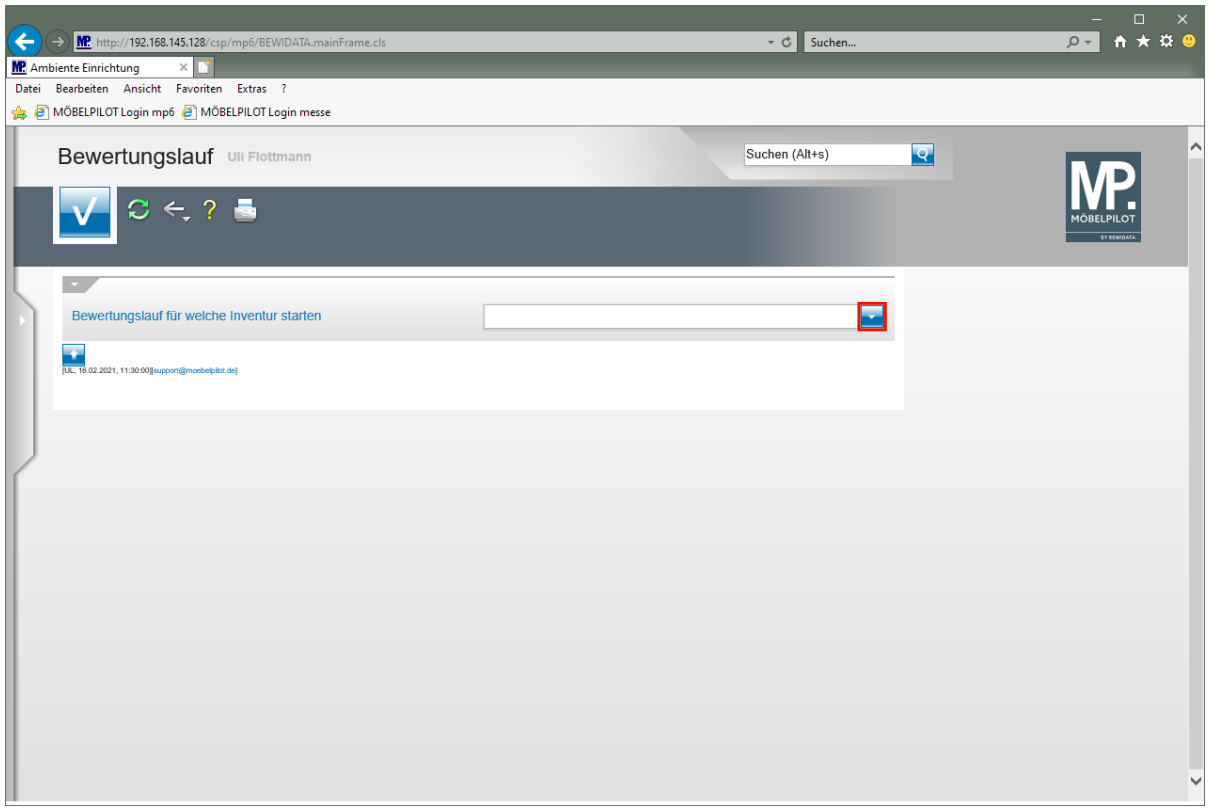

Klicken Sie im Auswahlfeld auf die Schaltfläche **Öffnen**.

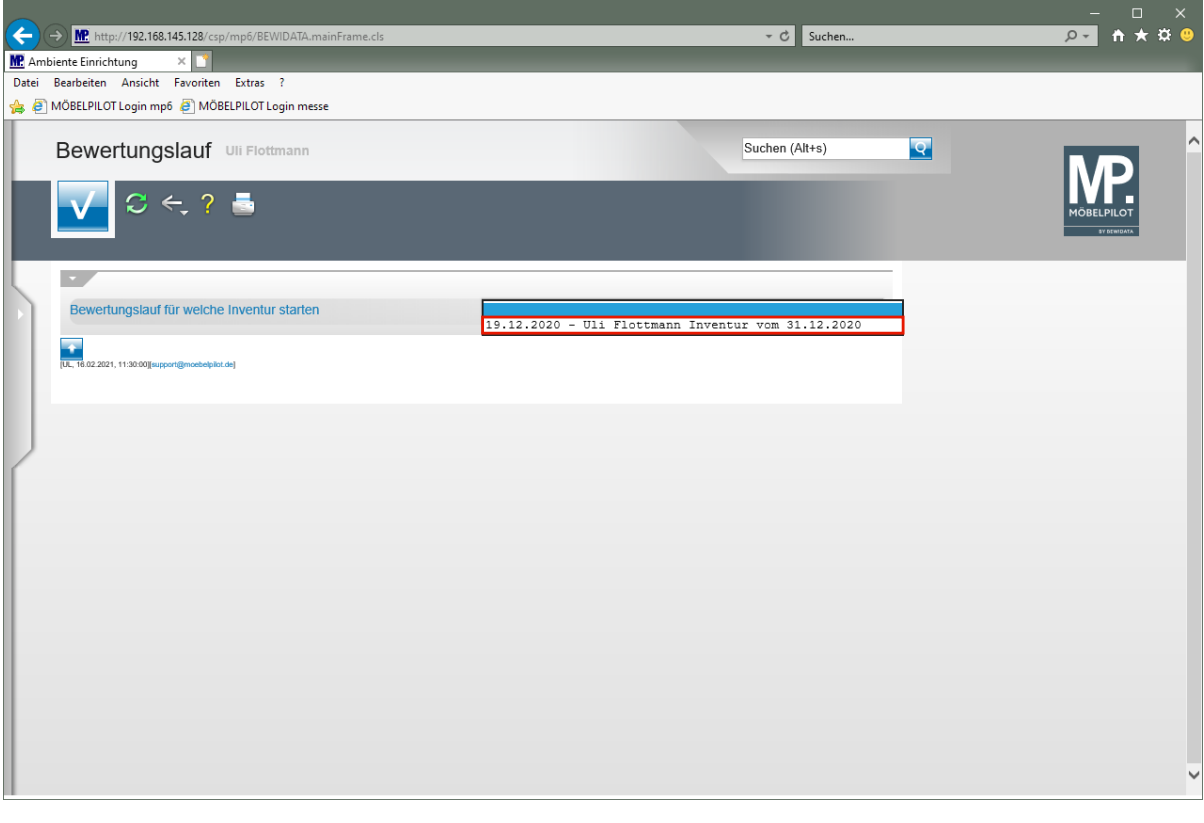

 $\bullet$ Wie bereits mehrfach erwähnt, kann MÖBELPILOT mehrere Inventurdateien vorhalten. Wählen Sie daher an dieser Stelle die Datei aus, für die Sie nun den Bewertungslauf starten wollen.

Klicken Sie auf den Listeneintrag **Inventur vom 31.12.2020**.

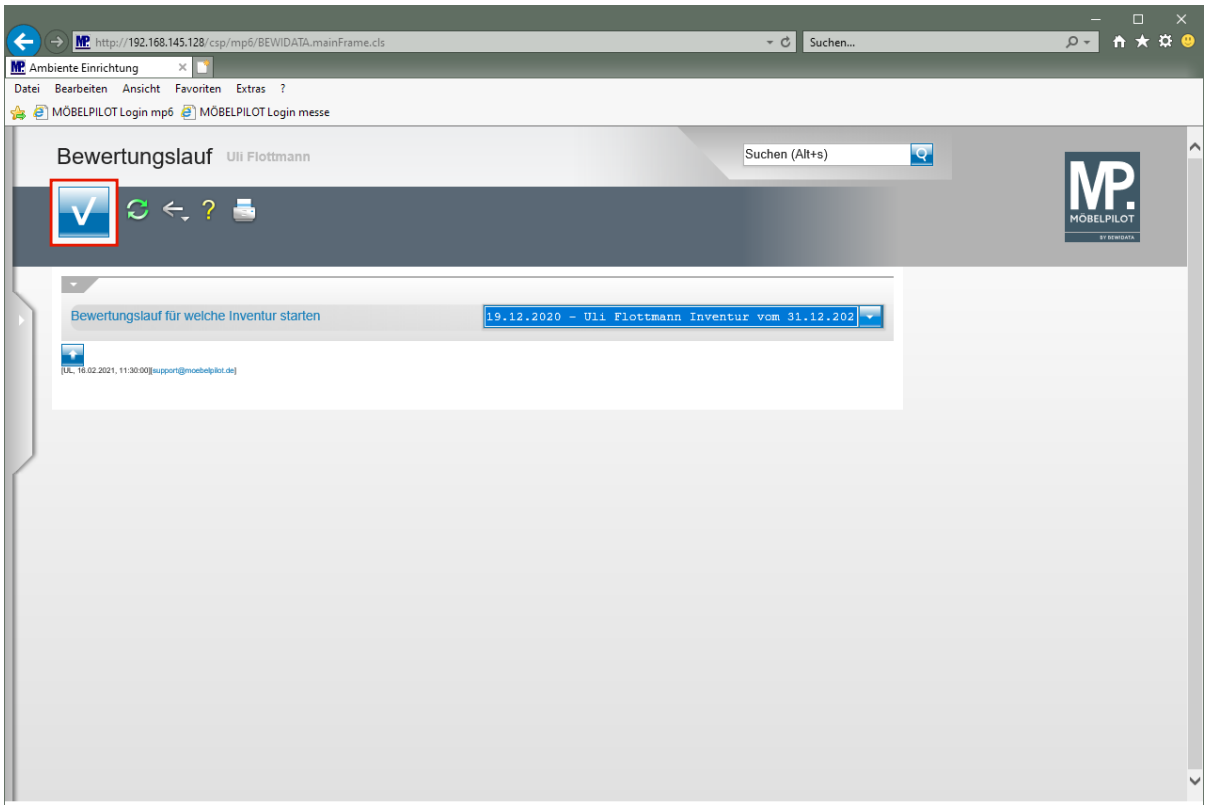

Klicken Sie auf die Schaltfläche **Speichern (F12 oder Strg+S)**.

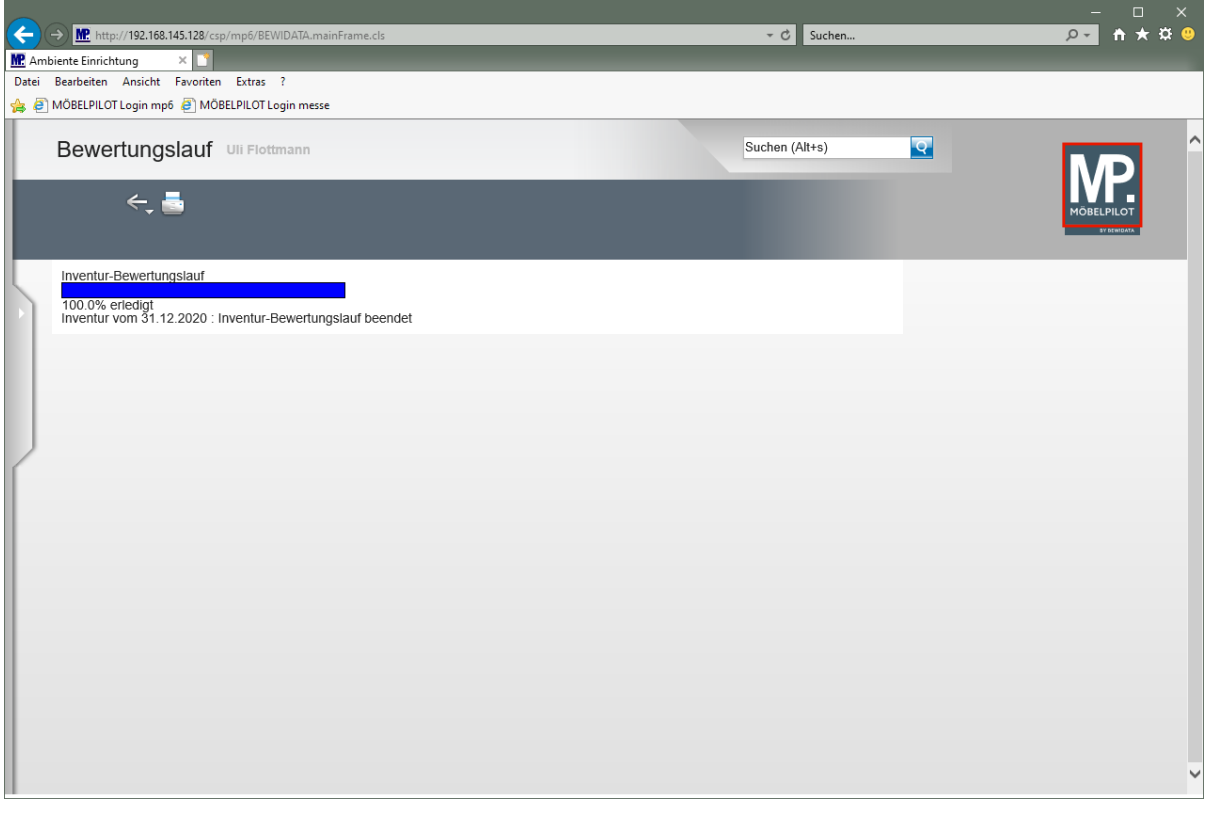

 $\bullet$ Warten Sie bitte die Meldung *"Inventur-Bewertungslauf beendet"* ab. Danach können Sie das Formular verlassen.

Klicken Sie auf die Schaltfläche **Home-Bildschirm**.

Seite 76

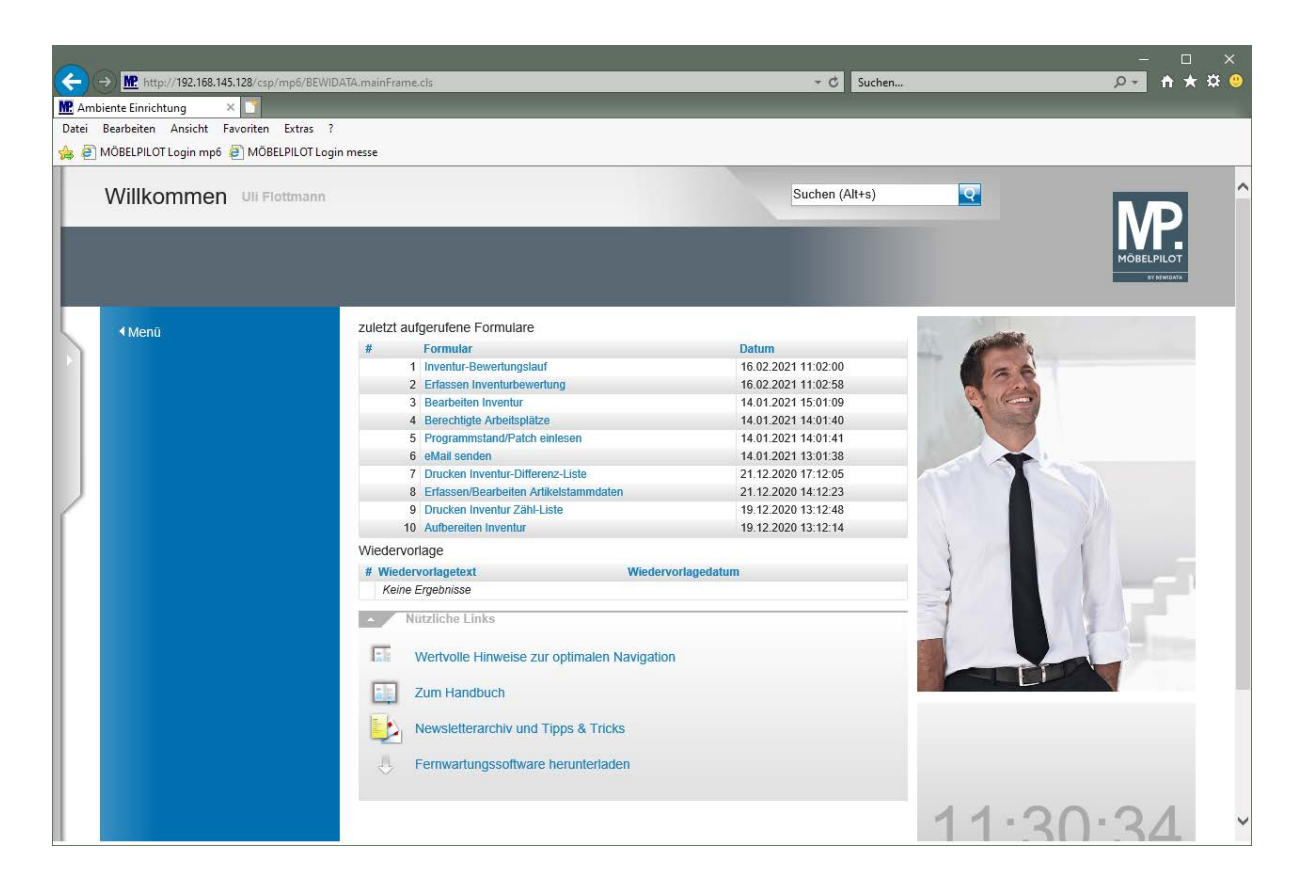

# **Die finale Inventur-Endliste**

## **Einleitung**

Die hinterlegten Bewertungsgrundsätze wurden im Rahmen des automatischen Inventur-Bewertungslaufes auf alle zutreffenden Artikel übertragen, so dass nun erneut eine Endliste gedruckt werden kann, die das Ergebnis der Bewertung zeigt.

In der Regel werden danach im Formular *"Bearbeiten Inventur"* manuelle Einzelbewertungen vorgenommen.

Die Korrektur und der Ausdruck der Endliste können beliebig oft wiederholt werden. Das Ergebnis ist schließlich eine Endliste, die den effektiv ermittelten Warenbestand mit einer aktuellen Bewertung zeigt.

#### **Formular aufrufen**

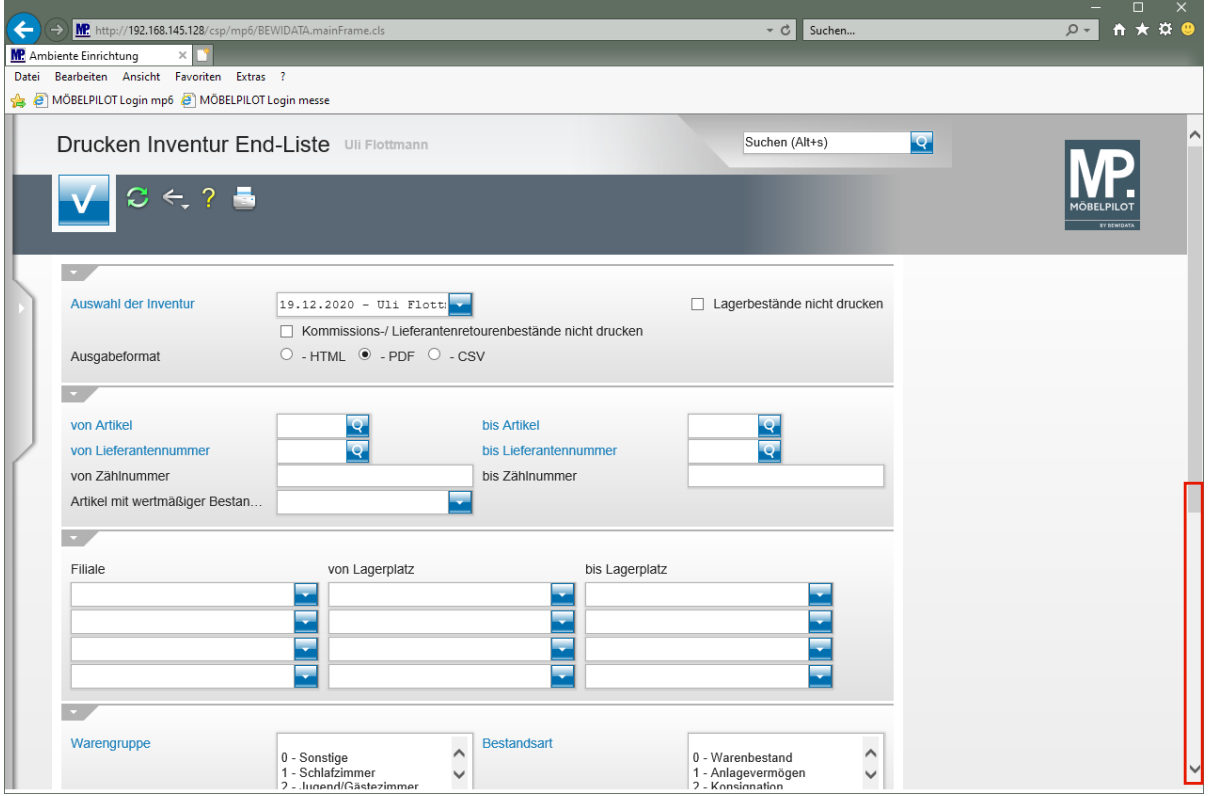

 $\bigodot$ 

Rufen Sie zunächst das Formular *"Drucken Inventur Endliste"* auf und wählen Sie die Inventur-Datei aus, für die Sie nun die Endliste produzieren wollen.

Klicken Sie auf die vertikale Bildlaufleiste.

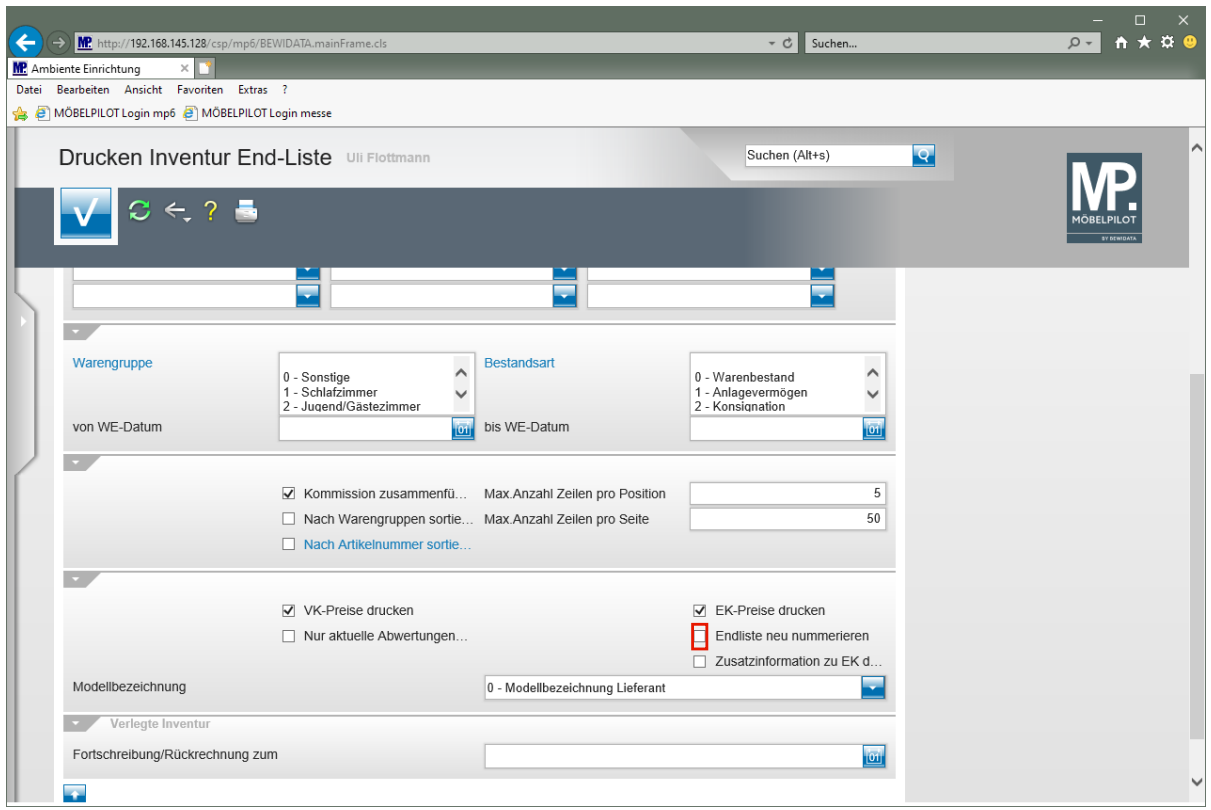

 $\blacktriangle$ Entscheiden Sie, ob die finale Endliste neu nummeriert werden soll. Wenn ja, werden durch die Bearbeitung entstandene Lücken zwischen den Zählnummern geschlossen. Dieser Vorgang ist unumkehrbar!!!!

Klicken Sie auf das Kontrollkästchen **Endliste neu nummerieren**.

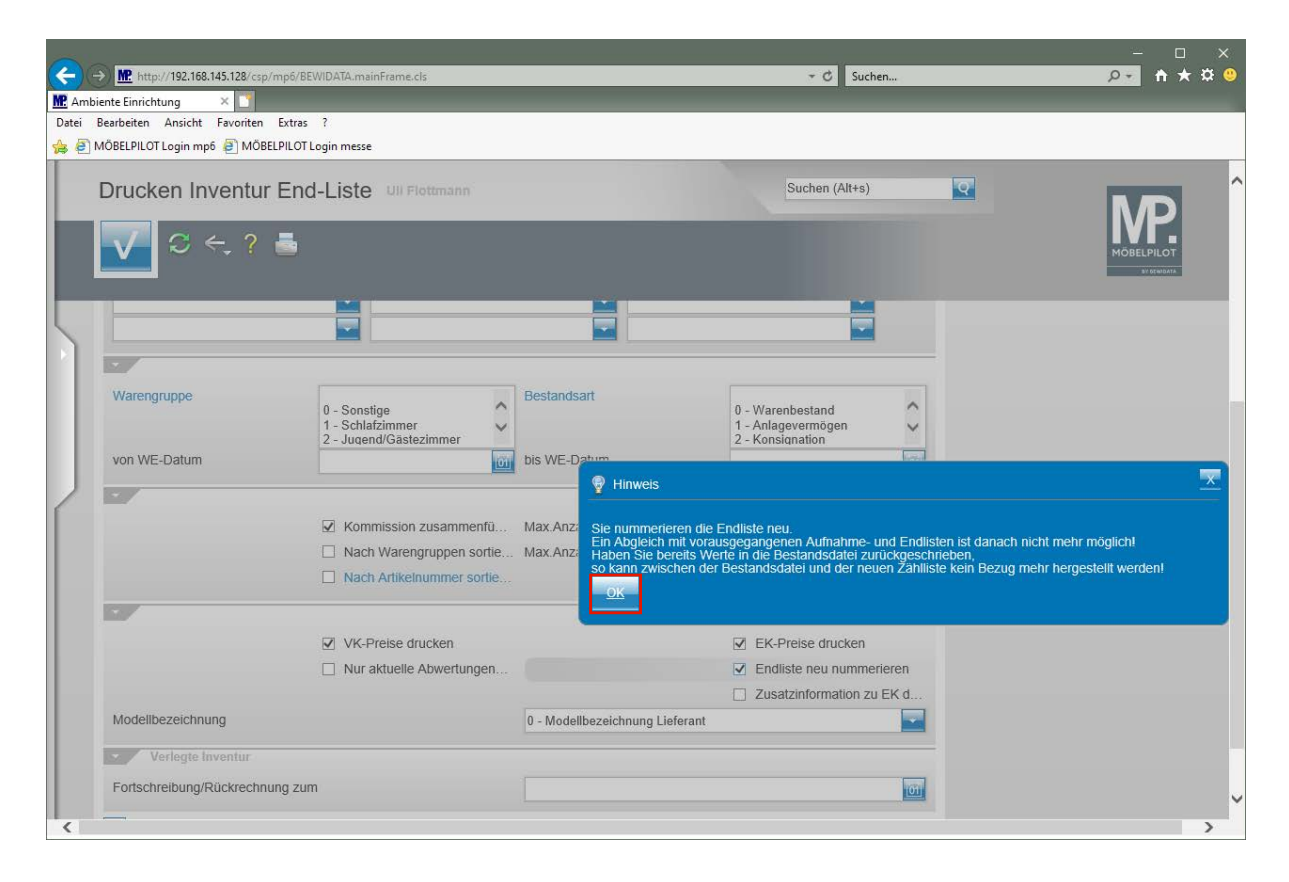

Beachten Sie unbedingt den eingeblendeten Hinweis!

A

Seite 79

## Klicken Sie auf die Schaltfläche **OK**.

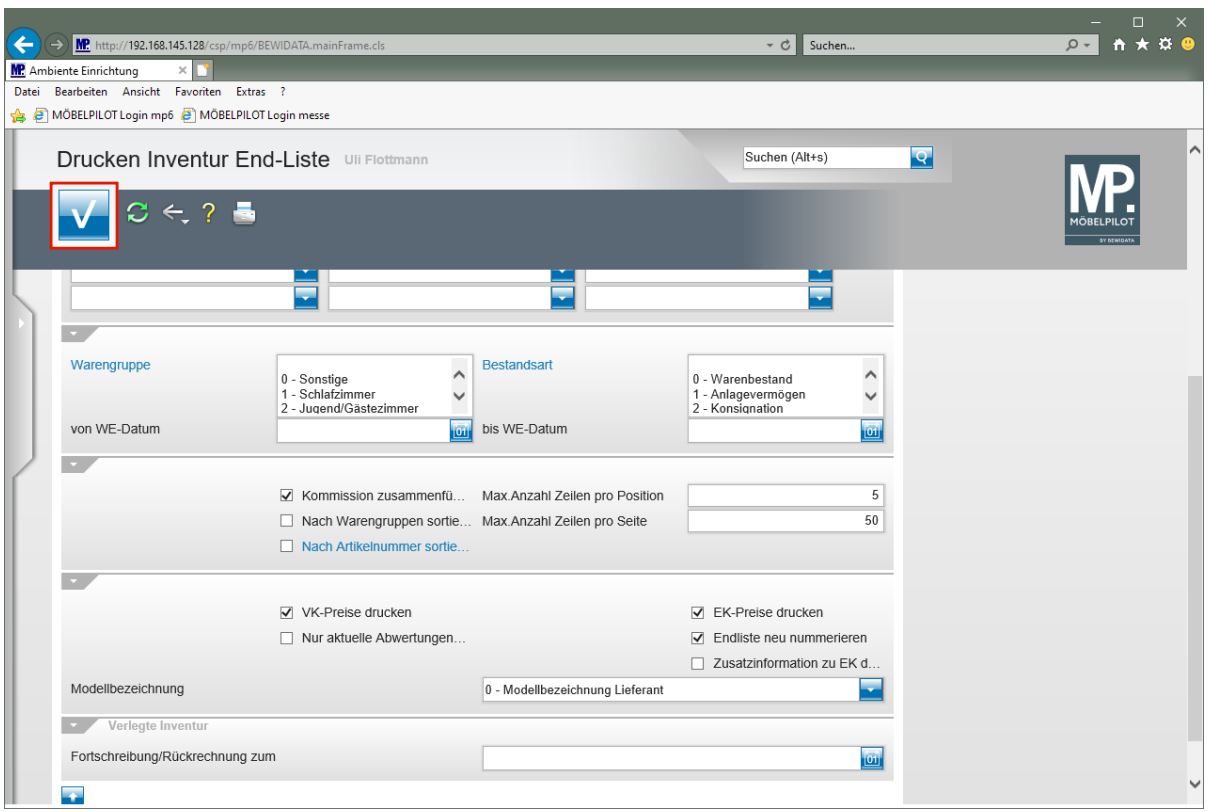

Klicken Sie auf die Schaltfläche **Speichern (F12 oder Strg+S)**.

Der Ausdruck der Liste startet nun wie gewohnt.

**Beispiel: Inventur Endliste im PDF-Format**

 $\bigodot$ 

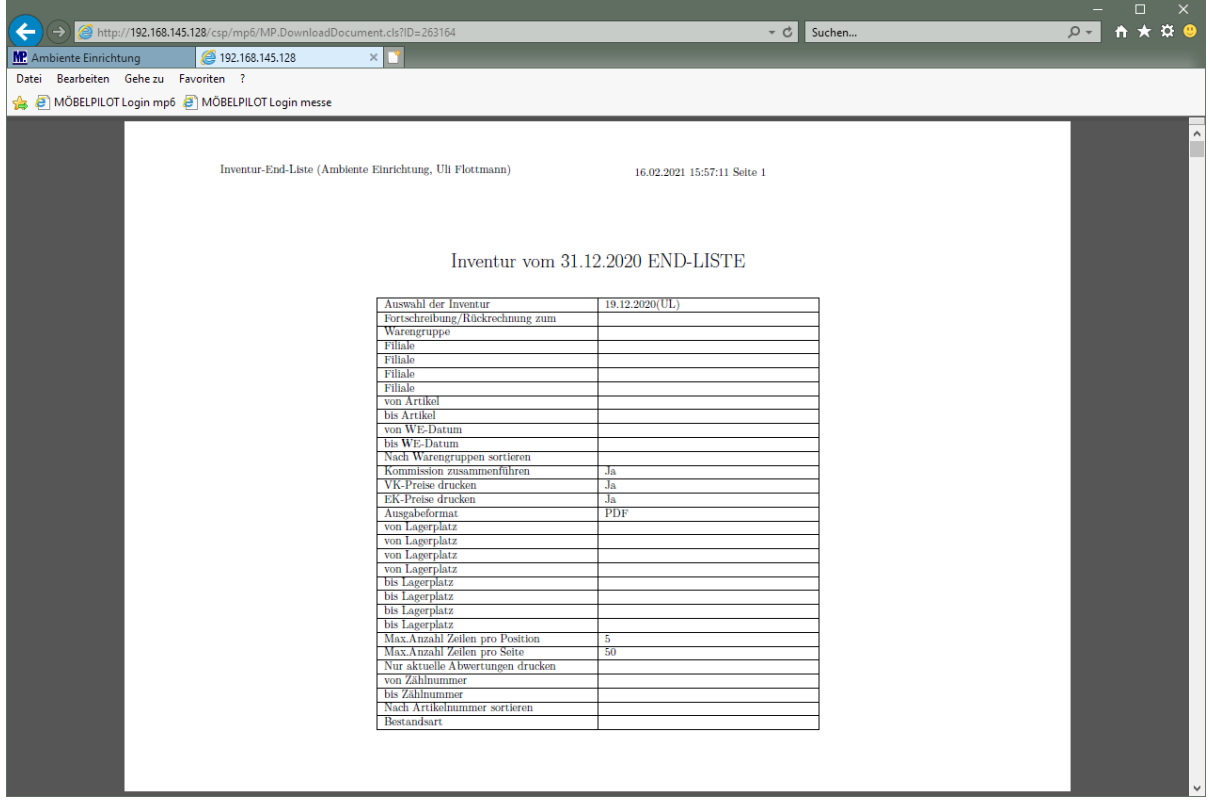

#### **Teilansicht Inventur-Endliste: Deckblatt**

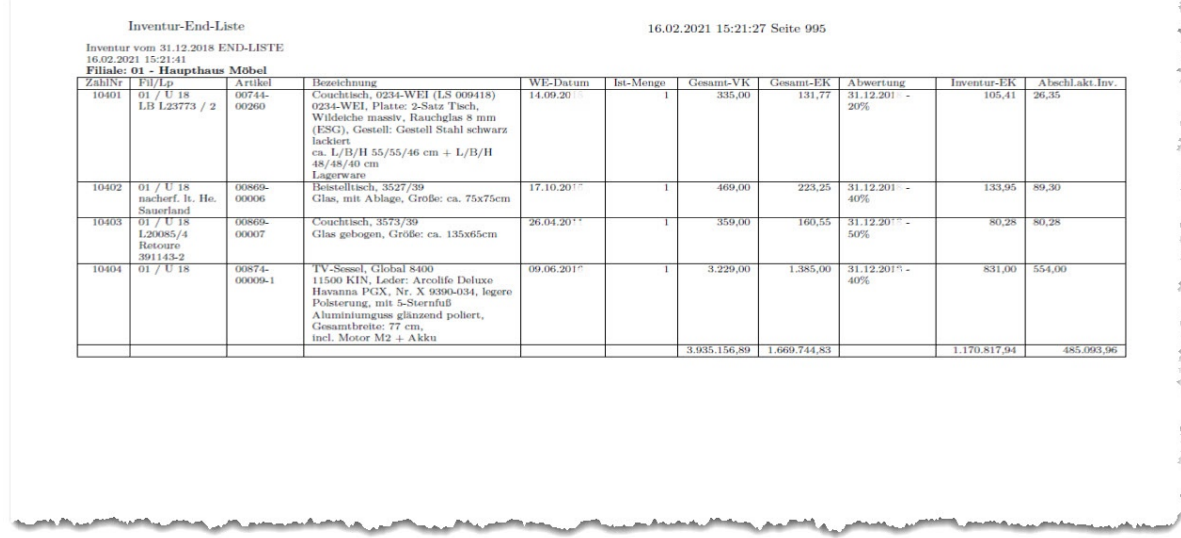

# **Teilansicht: Inventur-Endliste (Abwertungen beispielhaft)**

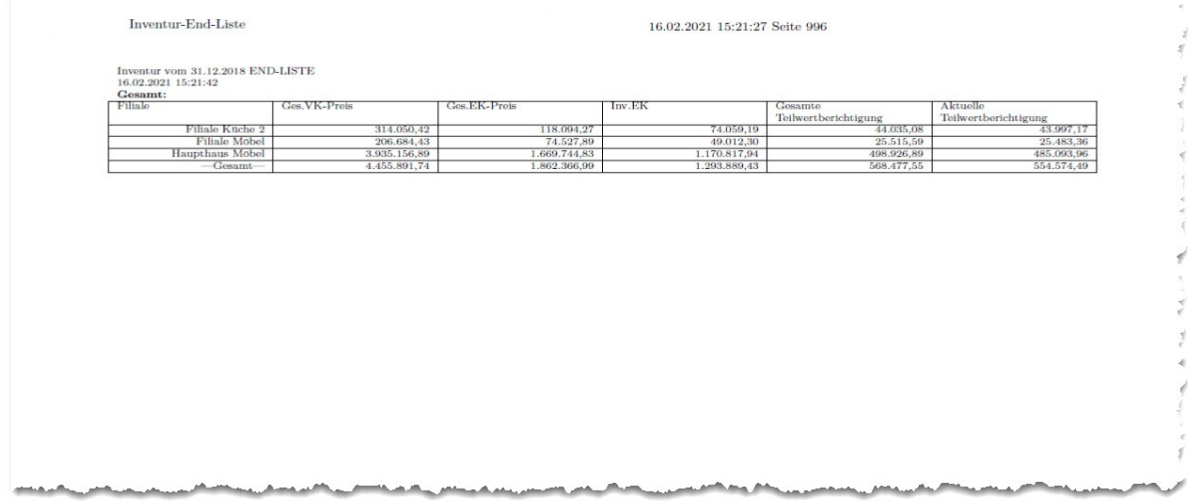

#### **Teilansicht: Inventur-Endliste**

**Zusammenfassung mit Auflistung der gesamten, sowie der aktuellen Teilwertberichtigung (Werte beispielhaft).**

# **Berichtigungslauf Bestandsdaten**

#### **Einleitung**

Im Kapitel *"Wie erfasse ich in der Inventur mengenmäßige Korrekturen"* sind wir bereits auf eine Teilfunktion des Formulars *"Inventur-Bewertungsdaten in Bestand kopieren"* eingegangen. Am Ende der Inventurbearbeitung sollten nun auch die korrigierten Warenwerte auf die aktuelle Bestandsdatei übertragen werden. Standardmäßig werden hierdurch die historischen EK-Werte **nicht** überschrieben. Für den Fall, dass Artikel in einer nachfolgenden Inventur erneut erfasst werden, bilden die bisherigen Abwertungen die Basis für weitere Bewertungen.

#### **Formular aufrufen**

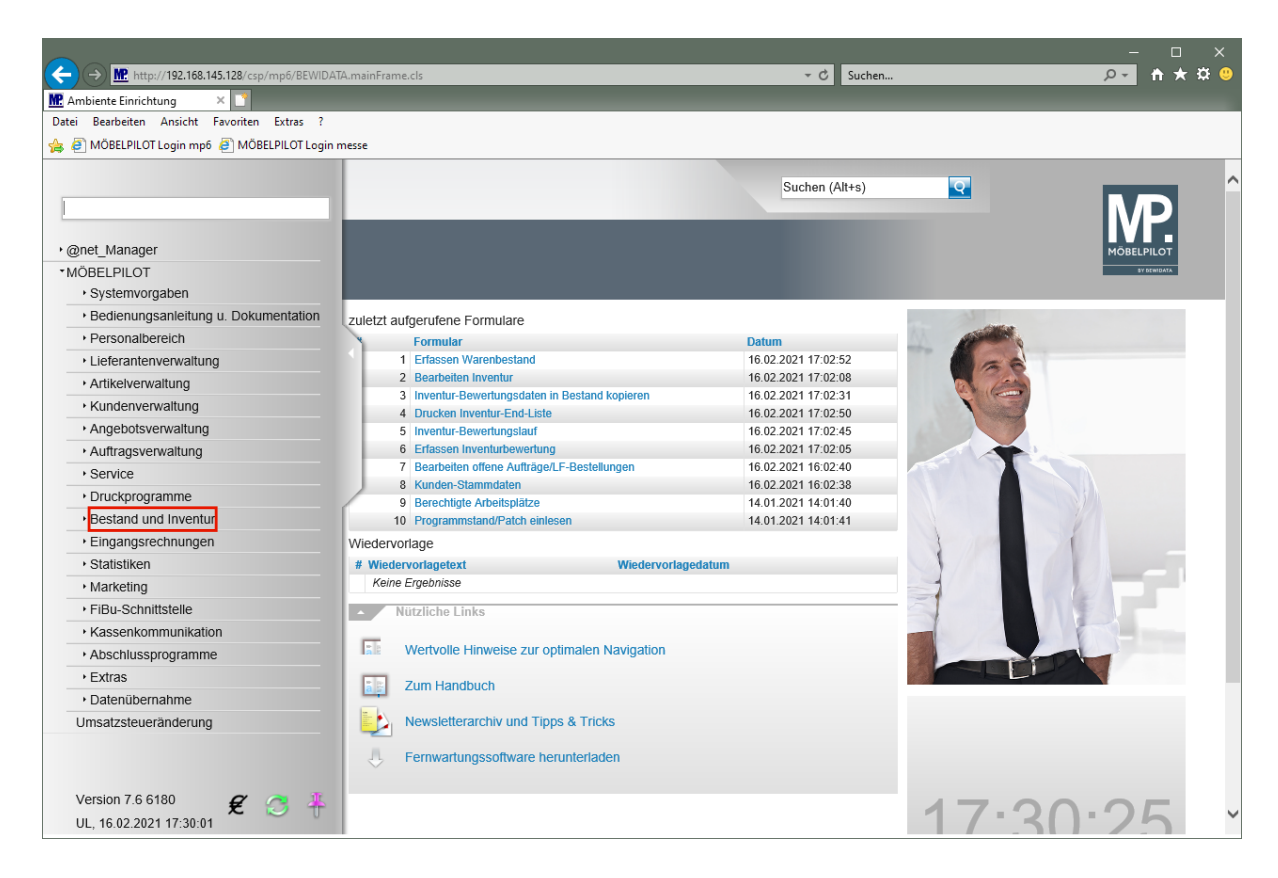

Klicken Sie auf den Hyperlink **Bestand und Inventur**.

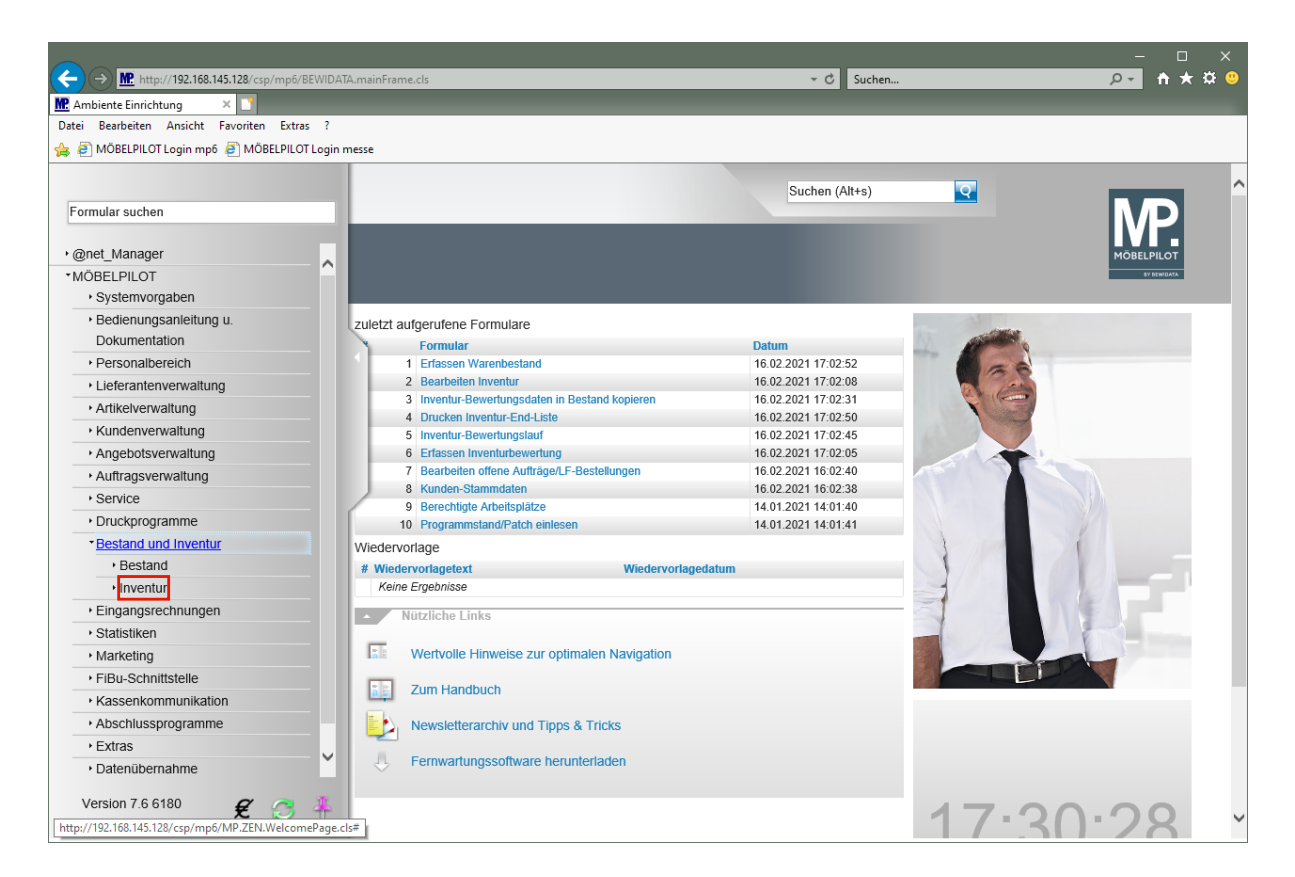

Klicken Sie auf den Hyperlink **Inventur**.

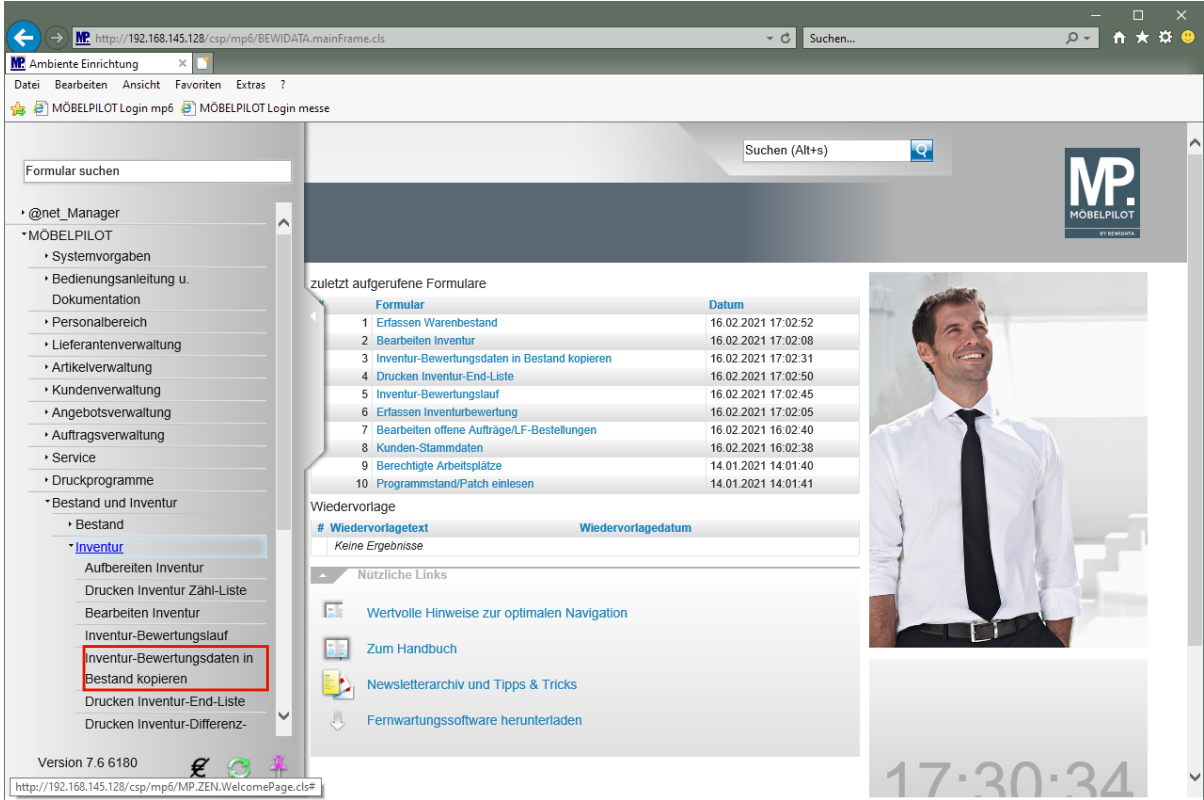

Klicken Sie auf den Hyperlink **Inventur-Bewertungsdaten in Bestand kopieren**.

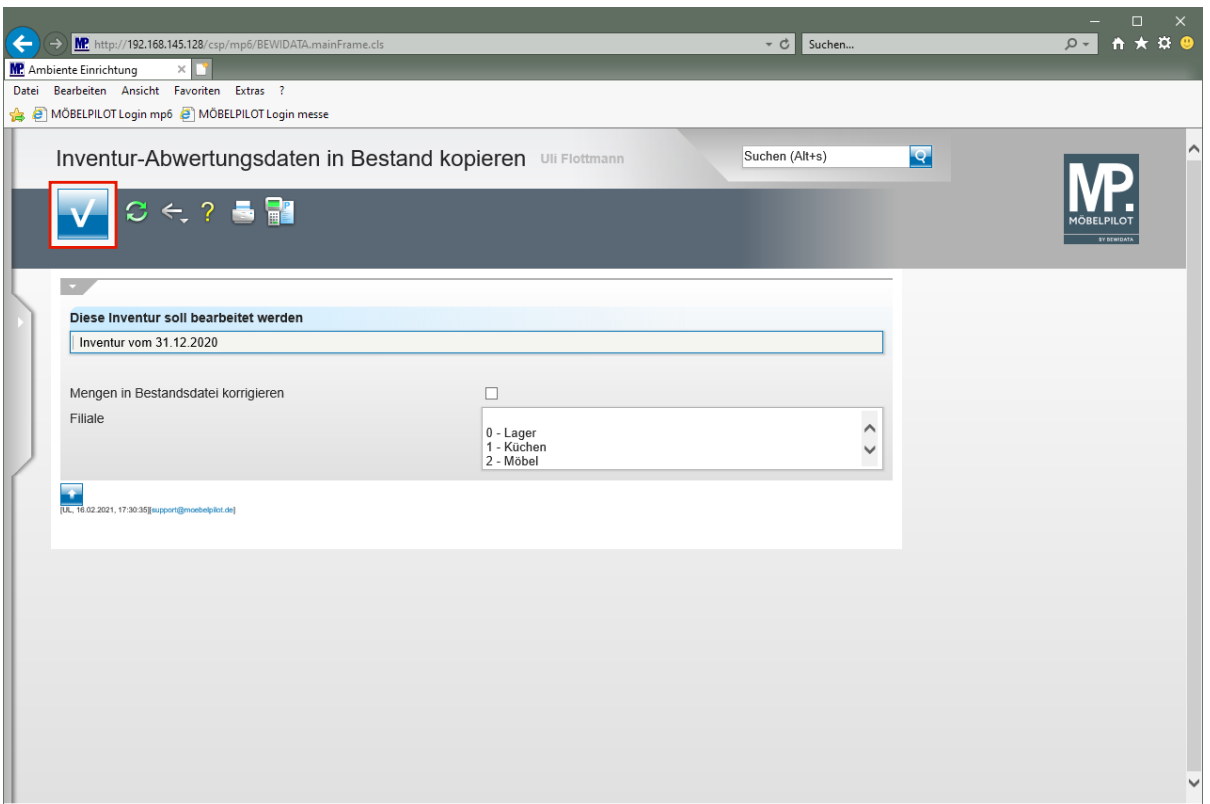

Das Formular zeigt automatisch die zuletzt erstellte Inventur-Datei an.

Legen Sie ggf. erst jetzt fest, dass auch in der Inventurdatei korrigierte Mengen in der Bestandsdatei berücksichtigt werden sollen. Wir empfehlen Ihnen jedoch, hier die im Kurs "*Wie erfasse ich in der Inventur mengenmäßige Korrekturen"* beschriebene Vorgehensweise.

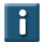

 $\bullet$ 

 $\bigodot$ 

Im Multiselektionsfeld *"Filiale"* müssen Sie nur dann eine Auswahl treffen, wenn die Aktion auf eine bestimmte Filiale beschränkt werden soll.

Klicken Sie auf die Schaltfläche **Speichern (F12 oder Strg+S)**.

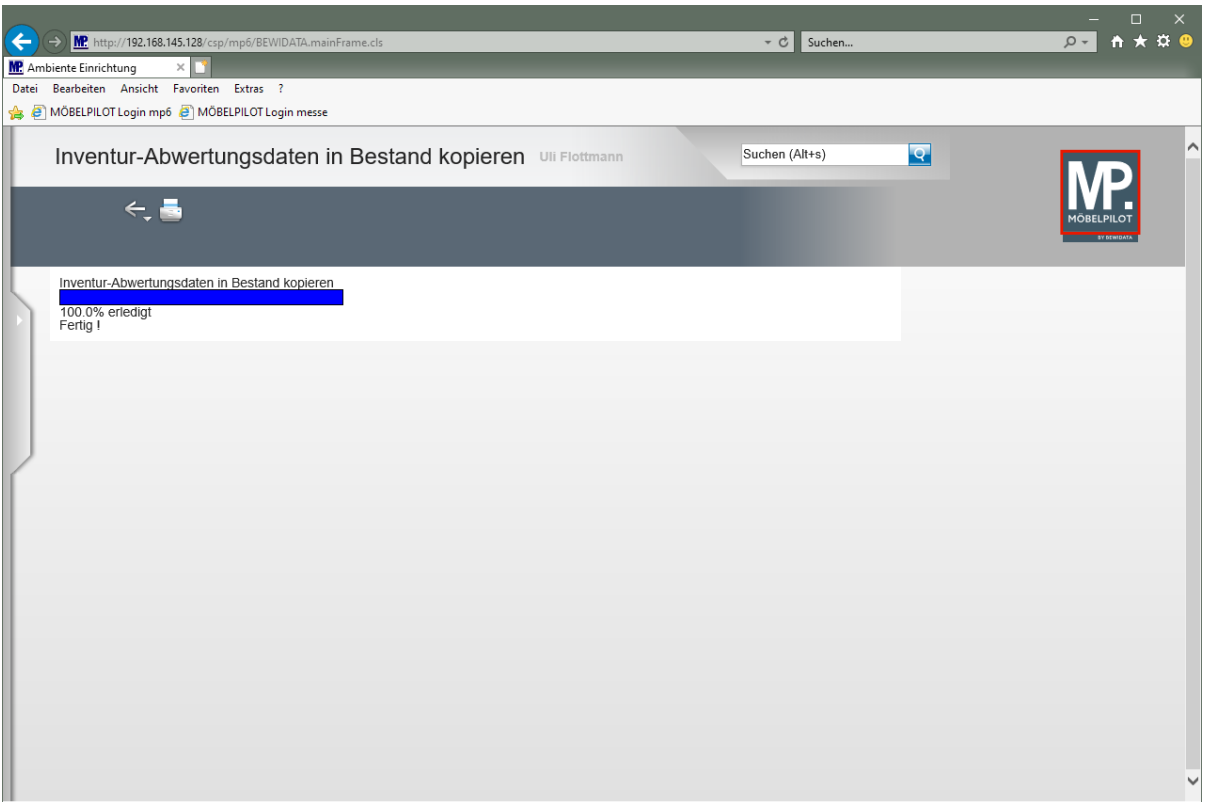

Klicken Sie auf die Schaltfläche **Home-Bildschirm**.

# **Beispiel**

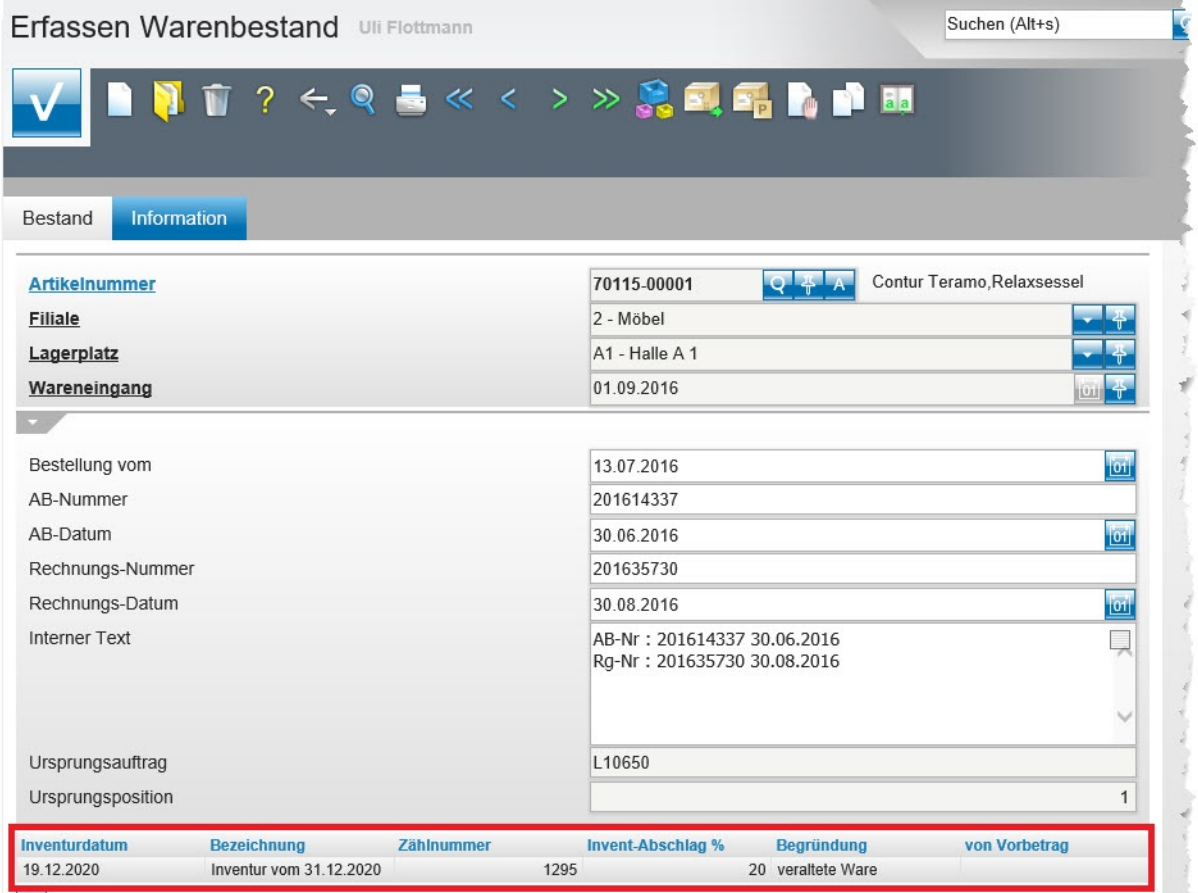

# **Ansicht: Bestandsdaten mit Inventur-Bewertung**